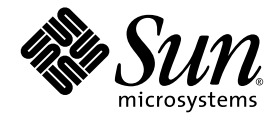

# Guide de dépannage et de diagnostic du serveur Sun Fire™ V440

Sun Microsystems, Inc. 4150 Network Circle Santa Clara, CA 95054 U.S.A. 650-960-1300

Part No. 817-2864-10 Juillet 2003, Revision A

Envoyez vos remarques à propos de ce document à l'adresse : http://www.sun.com/hwdocs/feedback

Copyright 2003 Sun Microsystems, Inc., 4150 Network Circle, Santa Clara, California 95054, États-Unis. Tous droits réservés.

Sun Microsystems, Inc. détient les droits de propriété intellectuelle relatifs à la technologie décrite dans ce document. En particulier, et sans limitation, ces droits de propriété intellectuelle peuvent inclure un ou plusieurs des brevets américains énumérés à http://www.sun.com/patents et un ou plusieurs brevets supplémentaires déposés ou en attente aux États-Unis et dans d'autres pays.

Ce produit ou document est protégé par un copyright et distribué avec des licences qui en restreignent l'utilisation, la copie, la distribution et la décompilation. Aucune partie de ce produit ou document ne peut être reproduite, sous quelque forme et par quelque moyen que ce soit, sans l'autorisation écrite préalable de Sun et de ses bailleurs de licence, s'il y en a.

Le logiciel détenu par des tiers, et qui comprend la technologie relative aux polices de caractères, est protégé par un copyright et licencié par des fournisseurs de Sun.

Des parties de ce produit peuvent être dérivées des systèmes Berkeley BSD licenciés par l'Université de Californie. UNIX est une marque<br>déposée aux États-Unis et dans d'autres pays et licenciée exclusivement par X/Open Com

Sun, Sun Microsystems, le logo Sun, Sun Fire, Solaris, VIS, Sun StorEdge, Solstice DiskSuite, Java, SunVTS et le logo Solaris sont des marques de fabrique ou des marques déposées de Sun Microsystems, Inc. aux États-Unis et dans d'autres pays.

Toutes les marques SPARC sont utilisées sous licence et sont des marques de fabrique ou des marques déposées de SPARC International, Inc.<br>aux États-Unis et dans d'autres pays. Les produits portant les marques SPARC sont ba Microsystems, Inc.

L'interface d'utilisation graphique OPEN LOOK et Sun™ a été développée par Sun Microsystems, Inc. pour ses utilisateurs et licenciés. Sun<br>reconnaît les efforts de pionnier de Xerox pour la recherche et le développement du pour l'industrie de l'informatique. Sun détient une licence non exclusive de Xerox sur l'inferface d'utilisation graphique Xerox, cette licence couvrant également les licenciés de Sun qui mettent en place l'interface d'utilisation graphique OPEN LOOK et qui en outre se conforment aux licences écrites de Sun.

LA DOCUMENTATION EST FOURNIE " EN L'ÉTAT " ET TOUTES AUTRES CONDITIONS, DÉCLARATIONS ET GARANTIES EXPRESSES OU TACITES SONT FORMELLEMENT EXCLUES, DANS LA MESURE AUTORISÉE PAR LA LOI APPLICABLE, Y COMPRIS NOTAMMENT TOUTE GARANTIE IMPLICITE RELATIVE A LA QUALITÉ MARCHANDE, À L'APTITUDE À UNE UTILISATION PARTICULIÈRE OU À L'ABSENCE DE CONTREFAÇON.

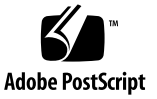

### Table des matières

#### **[Préface](#page-10-0) xi**

#### **[Part I Diagnostics](#page-16-0)**

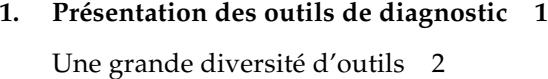

#### **2. [Diagnostics et processus d'initialisation 7](#page-24-0)**

[À propos des diagnostics et du processus d'initialisation 8](#page-25-0) [Introduction : initialisation du contrôleur système 9](#page-26-0) [Première étape : microprogramme OpenBoot et POST 9](#page-26-1) [Deuxième étape : tests OpenBoot Diagnostics](#page-34-0) 17 [Troisième étape : l'environnement d'exploitation](#page-41-0) 24 [Outils et processus d'initialisation : synthèse 3](#page-50-0)3 [À propos de l'isolation des pannes dans le système 3](#page-50-1)3 [À propos de la surveillance du système 3](#page-53-0)6 [Surveillance du système avec Gestionnaire avancé hors courant](#page-53-1)  [\(Sun Advanced Lights Out Manager \(ALOM\) Online Help\) 3](#page-53-1)6 [Surveillance du système avec Sun Management Center](#page-54-0) 37 [À propos des tests système](#page-58-0) 41 [Test du système avec le logiciel SunVTS](#page-59-0) 42 [Test du système avec Hardware Diagnostic Suite 4](#page-61-0)4

[Référence permettant d'identifier les modules de mémoire](#page-63-0) 46 [Identificateurs physiques](#page-63-1) 46 [Blocs logiques 4](#page-64-0)7 [Correspondance entre les blocs logiques et physiques 4](#page-65-0)8 [Identification des modules UC/mémoire](#page-66-0) 49 [Référence pour les descriptions de tests OpenBoot Diagnostics 5](#page-67-0)0 [Référence pour les messages de test de diagnostic de décodage I](#page-69-0)<sup>2</sup>C 52 [Référence pour la terminologie relative aux résultats des diagnostics](#page-72-0) 55

#### **3. [Isolation des pièces défectueuses](#page-74-0) 57**

[Visualisation et définition des variables de configuration OpenBoot](#page-75-0) 58 [Utilisation du voyant de localisation](#page-76-0) 59 [Configuration du système en mode Diagnostic](#page-78-0) 61 [Contournement des diagnostics basés sur le microprogramme 6](#page-79-0)2 [Contournement temporaire des diagnostics 6](#page-80-0)3 [Optimisation des tests diagnostiques](#page-82-0) 65 [Isolation des pannes à l'aide des voyants 6](#page-83-0)6 [Isolation des pannes à l'aide du diagnostic POST](#page-86-0) 69 [Isolation des pannes à l'aide des tests OpenBoot Diagnostics interactifs 7](#page-88-0)1 [Visualisation des résultats des tests de diagnostic après coup](#page-91-0) 74 [Référence pour le choix d'un outil d'isolation des pannes 7](#page-92-0)5

#### **4. [Surveillance du système](#page-94-0) 77**

[Surveillance du système à l'aide de Sun Management Center](#page-95-0) 78 [Surveillance du système à l'aide du Gestionnaire avancé hors courant](#page-100-0)  [\(Advanced Lights Out Manager\) Sun](#page-100-0) 83 [Utilisation des commandes d'informations système Solaris](#page-114-0) 97 [Utilisation des commandes d'informations OpenBoot 9](#page-115-0)8

#### **5. [Test du système 9](#page-116-0)9**

[Test du système à l'aide du logiciel SunVTS](#page-117-0) 100

[Vérification de l'installation du logiciel SunVTS](#page-121-0) 104

#### **[Part II Dépannage](#page-124-0)**

#### **6. [Options de dépannage](#page-126-0) 109**

[À propos de la mise à jour des informations de dépannage 1](#page-126-1)09

[Notes de produit](#page-127-0) 110

[Sites Web](#page-127-1) 110

[À propos de la gestion des patchs des microprogrammes et logiciels 1](#page-128-0)11

[À propos de Sun Install Check Tool](#page-128-1) 111

[À propos de Sun Explorer Data Collector](#page-129-0) 112

[À propos de Sun Remote Services Net Connect 1](#page-129-1)12

[À propos de la configuration du système à des fins de dépannage](#page-130-0) 113

[Mécanisme de surveillance matérielle 1](#page-130-1)13

[Paramétrage de la reprise automatique du système](#page-131-0) 114

[Fonctions de dépannage distant 1](#page-132-0)15

[Journalisation de la console système](#page-132-1) 115

[À propos du processus des clichés de base](#page-134-0) 117

[Activation du processus des clichés de base](#page-134-1) 117

[Test de la configuration du processus des clichés de base](#page-137-0) 120

### **7. [Dépannage des problèmes matériels 1](#page-138-0)21**

[À propos des informations à rassembler pendant le dépannage 1](#page-139-0)22

[Informations relatives aux erreurs provenant du contrôleur](#page-140-0)  [système ALOM 1](#page-140-0)23

[Informations relatives aux erreurs provenant de Sun Management](#page-140-1)  [Center](#page-140-1) 123

[Informations relatives aux erreurs provenant du système](#page-140-2) 123

[Enregistrement d'informations sur le système 1](#page-141-0)24

[À propos des états d'erreur du système 1](#page-143-0)26

[Réaction aux états d'erreur système](#page-143-1) 126

[Réaction aux états de blocage du système 1](#page-143-2)26

[Réaction aux erreurs Réinitialisation fatale et aux Exceptions d'état RED 1](#page-144-0)27

[À propos des réinitialisations inattendues 1](#page-146-0)29

[Comment dépanner un système dont le](#page-146-1) système d'exploitation répond 129

[Comment dépanner un système après une réinitialisation inattendue](#page-151-0) 134

[Comment dépanner les erreurs Réinitialisation fatale et les Exceptions d'état](#page-162-0)  [RED 1](#page-162-0)45

[Comment dépanner un système qui ne s'initialise pas 1](#page-174-0)57

[Comment dépanner un système bloqué 1](#page-180-0)63

### **A. [Configuration de la console système](#page-184-0) 167**

[À propos de la communication avec le système 1](#page-185-0)68

[À propos de l'invite](#page-190-0) sc> 173

[À propos de l'invite](#page-192-0) ok 175

[À propos du passage entre le contrôleur système et la console système](#page-196-0)  [ALOM 1](#page-196-0)79

[Accès à l'invite](#page-197-0) ok 180

[Utilisation du port de gestion série](#page-199-0) 182

[Activation du port de gestion réseau 1](#page-200-0)83

[Comment accéder à la console système via un serveur de terminaux](#page-202-0) 185

[Accès à la console système via une connexion](#page-205-0) tip 188

[Modification du fichier](#page-208-0) /etc/remote 191

[Comment accéder à la console système via un terminal alphanumérique 1](#page-209-0)92

[Vérification des réglages du port série sur](#page-212-0) ttyb 195

[Accès à la console système via une moniteur graphique local](#page-213-0) 196

[Référence pour les paramètres des variables de configuration OpenBoot de la](#page-217-0)  [console système 2](#page-217-0)00

**[Index 2](#page-220-0)03**

# Figures

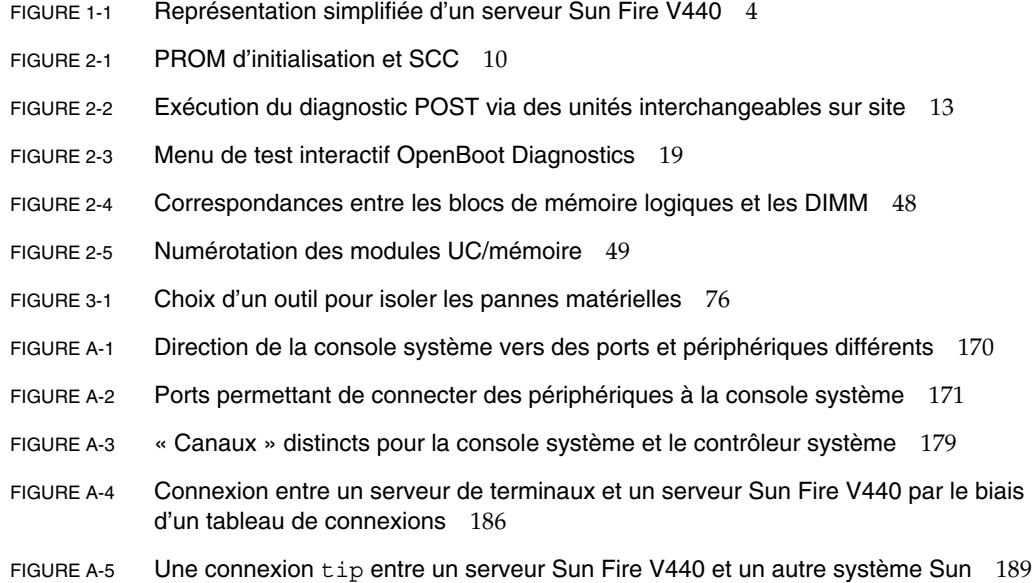

## Tableaux

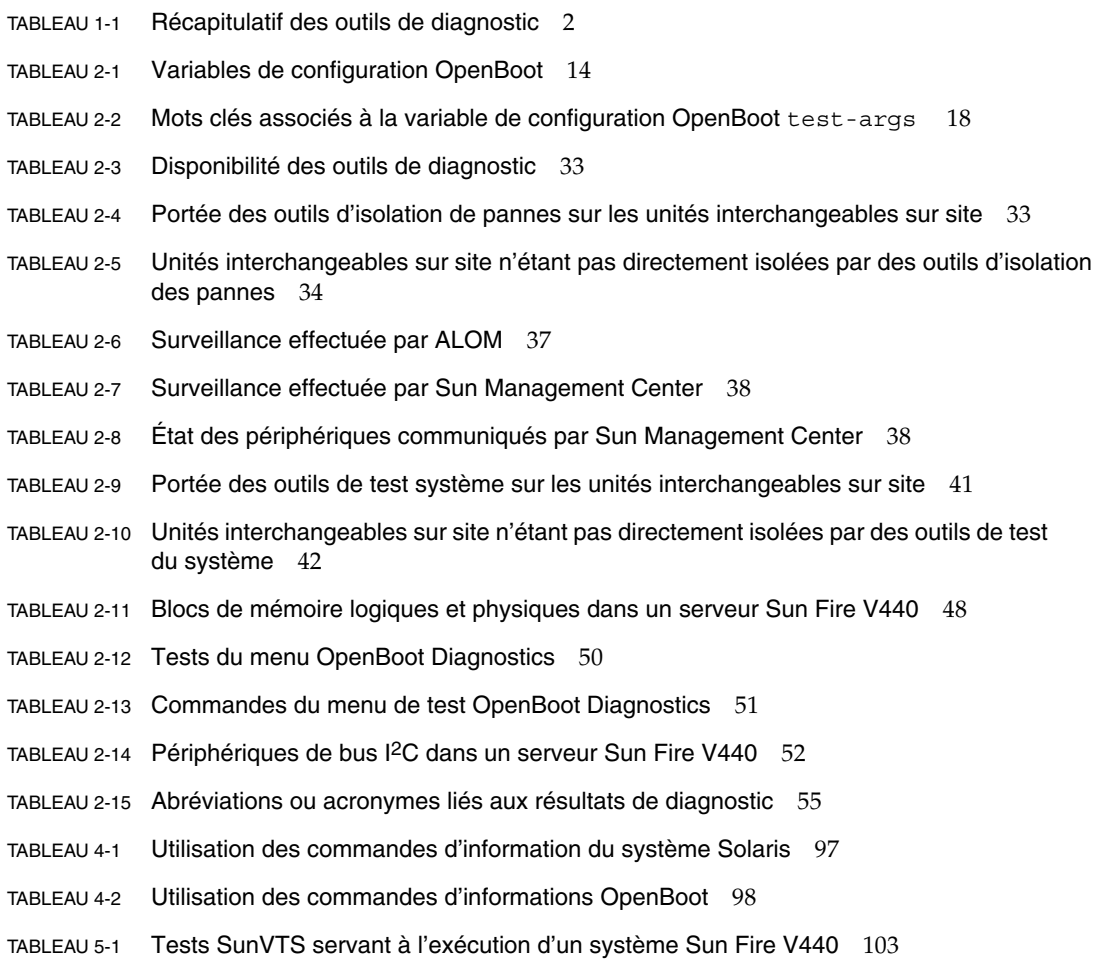

- TABLEAU 6-1 Définition des variables de configuration OpenBoot de manière à activer les fonctions de reprise automatique du système 114
- TABLEAU A-1 Modes de communication avec le système 168
- TABLEAU A-2 Méthodes d'accès à l'invite ok 181
- TABLEAU A-3 Croisements des broches pour la connexion à un serveur de terminaux standard 186
- TABLEAU A-4 Variables de configuration OpenBoot affectant la console système 201

## <span id="page-10-0"></span>Préface

Le *Guide de dépannage et de diagnostic du serveur Sun Fire™ V440* s'adresse aux administrateurs système expérimentés. Il contient des informations décrivant le serveur Sun Fire™ V440 et ses outils de diagnostic ainsi que des informations spécifiques sur la détection et le dépannage de problèmes rencontrés par le serveur.

### Avant de consulter ce manuel

Le présent manuel suppose que les concepts et termes des réseaux informatiques vous sont familiers et que vous connaissez bien l'environnement d'exploitation Solaris™.

Pour employer au mieux les informations contenues dans ce document, vous devez connaître parfaitement les sujets abordés dans le présent manuel :

■ *Guide d'administration du serveur Sun Fire*<sup>™</sup> V440

### Organisation du manuel

L'organisation de la première partie de ce manuel est organisée d'une manière légèrement différente des autres que vous pourriez connaître. Chaque chapitre contient des informations relatives aux concepts ou aux procédures, mais pas les deux. Lisez les chapitres relatifs aux concepts pour obtenir les informations générales dont vous avez besoin pour comprendre le contexte des procédures exécutées. Consultez les chapitres relatifs aux procédures pour trouver rapidement des instructions détaillées ne contenant que peu d'explications, voire pas du tout.

Les chapitre de la seconde partie de ce manuel, de même que l'annexe, contiennent à la fois des informations sur les procédures et sur les concepts.

Pour vous permettre de localiser rapidement l'information dont vous avez besoin, la première page de chaque chapitre contient une liste synthétique des sujets abordés dans le chapitre. Le cas échéant, les documents de référence sont mentionnés à la fin de chaque chapitre.

Ce manuel est organisé en deux parties. La première partie couvre les outils de diagnostic.

Le [Chapitre 1](#page-18-1), un chapitre portant sur les concepts, présente un aperçu des outils de diagnostic disponibles pour le serveur Sun Fire V440.

Le [Chapitre 2](#page-24-1), un chapitre portant sur les concepts, propose des informations détaillées sur les utilisations et les capacités des différents outils de diagnostic et explique comment ils s'intègrent les uns aux autres.

Le [Chapitre 3](#page-74-1), un chapitre portant sur les procédures, expose des instructions permettant d'isoler les pièces défectueuses.

Le [Chapitre 4](#page-94-1), un chapitre portant sur les procédures, expose des instructions permettant de surveiller le système.

Le [Chapitre 5](#page-116-1), un chapitre portant sur les procédures, expose des instructions permettant de tester le système.

La seconde partie de ce manuel couvre le dépannage.

Le [Chapitre 6](#page-126-2), un chapitre portant à la fois sur les concepts et les procédures, explique les options de dépannage dont vous disposez et présente des instructions permettant de les mettre en œuvre.

Le [Chapitre 7](#page-138-1), un chapitre portant à la fois sur les concepts et les procédures, explique les approches de dépannage dont vous disposez et présente des instructions permettant de dépanner les problèmes matériels.

L'[Annexe A](#page-184-1) contient à la fois des procédures et des concepts. Elle fournit des informations générales sur la console système et le contrôleur système ainsi que des indications quant à leur utilisation.

## Utilisation des commandes UNIX

Ce manuel ne contient pas d'informations sur les commandes et les procédures UNIX® de base, telles que l'arrêt ou l'initialisation du système et la configuration des périphériques.

Pour plus d'informations, reportez-vous aux documents suivants :

- *Solaris Handbook for Sun Peripherals*
- Documentation en ligne AnswerBook2<sup>™</sup> pour le système d'exploitation Solaris<sup>™</sup>
- Autres documentations accompagnant les logiciels livrés avec votre système

# Conventions typographiques

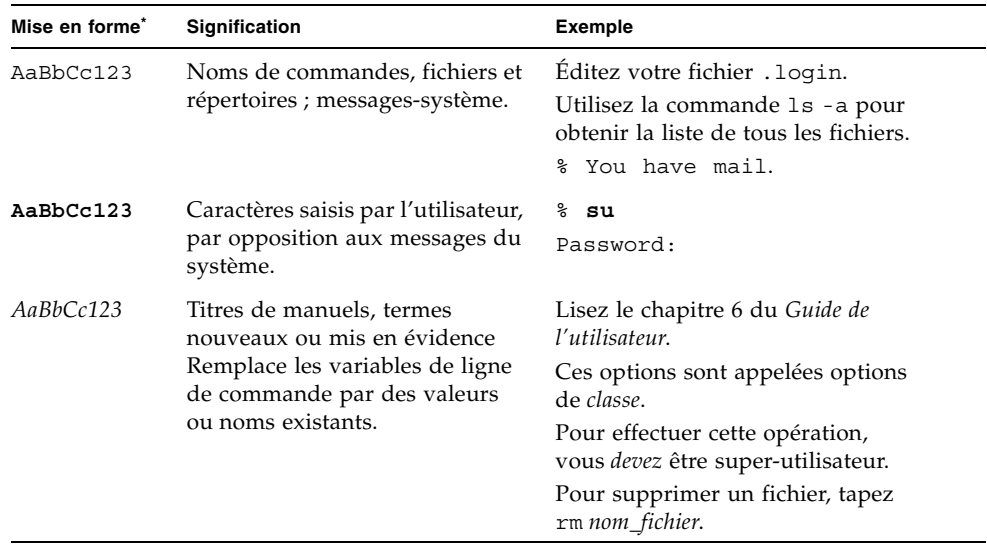

\* Les paramètres de votre navigateur peuvent être différents de ces paramètres.

# Invites système

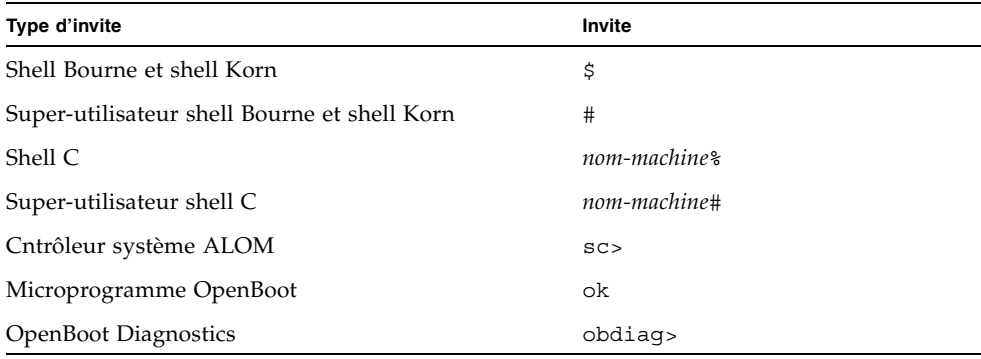

## Documentation connexe

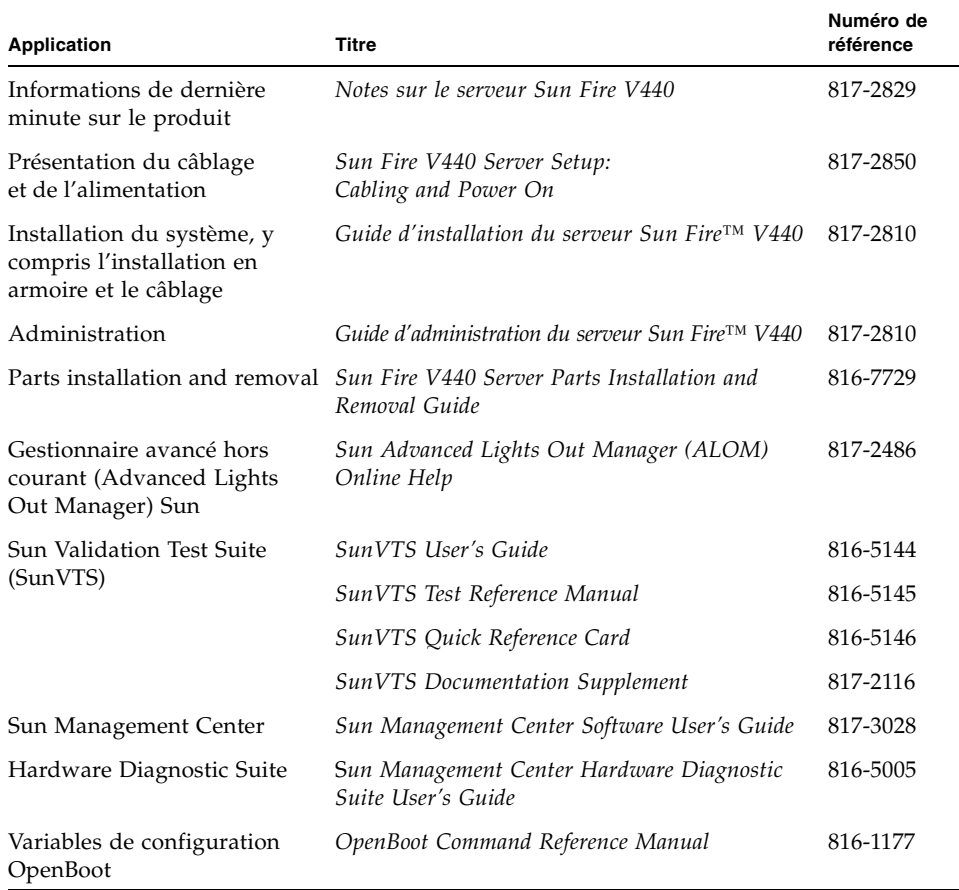

## Accès à la documentation Sun

Vous pouvez consulter, imprimer ou acheter de nombreux titres de la documentation Sun, dont des versions localisées, à l'adresse :

http://www.sun.com/documentation

**Remarque :** Pour obtenir des informations importantes sur la sécurité, la compatibilité et la conformité du serveur Sun Fire V440, reportez-vous au *Sun Fire V440 Server Safety and Compliance Guide*, référence 816-7731, sur le CD de documentation ou en ligne, à l'adresse susmentionnée.

## Contacter l'assistance technique de Sun

Si ce document ne répond pas à toutes vos questions techniques sur ce produit, consultez le site Web suivant :

http://www.sun.com/service/contacting

## Vos commentaires sont les bienvenus

Sun souhaite améliorer sa documentation. Vos commentaires et suggestions sont donc les bienvenus. Vous pouvez nous soumettre vos commentaires à l'adresse :

http://www.sun.com/hwdocs/feedback

Veillez à mentionner le titre et la référence de votre document :

*Guide de dépannage et de diagnostic du serveur Sun Fire™ V440*, référence n° 817-2864-10

### <span id="page-16-0"></span>PIECE I Diagnostics

Les cinq chapitres que contient cette partie du *Guide de dépannage et de diagnostic du serveur Sun Fire™ V440* présentent les outils de diagnostic du serveur. Par ailleurs, ils vous aident comprendre comment s'intègrent ces outils basés sur le logiciel, le microprogramme et le matériel et vous indiquent comment les utiliser pour surveiller, tester et isoler les pannes du système.

Pour obtenir des informations et des instructions détaillées sur le dépannage de problèmes spécifiques au serveur, reportez-vous aux chapitres de la seconde partie du présent manuel, Dépannage.

Les chapitres inclus dans la première partie sont :

- [Chapitre 1](#page-18-1) : [Présentation des outils de diagnostic](#page-18-2)
- [Chapitre 2](#page-24-1) : [Diagnostics et processus d'initialisation](#page-24-2)
- [Chapitre 3](#page-74-1) : [Isolation des pièces défectueuses](#page-74-2)
- [Chapitre 4](#page-94-1) : [Surveillance du système](#page-94-2)
- [Chapitre 5](#page-116-1) : [Test du système](#page-116-2)

## <span id="page-18-2"></span><span id="page-18-1"></span><span id="page-18-0"></span>Présentation des outils de diagnostic

Le serveur Sun Fire V440 ainsi que les logiciels et le microprogramme qui l'accompagnent comprennent de nombreux outils et fonctionnalités de diagnostic qui vous aident à :

- *isoler* des problèmes en cas de panne liée à un composant interchangeable sur site ;
- *surveiller* l'état d'un système en marche ;
- *tester* le système pour déceler un problème intermittent ou naissant.

Ce chapitre présente les outils de diagnostic que vous pouvez utiliser sur le serveur.

Il comprend les sections suivantes :

■ [« Une grande diversité d'outils » à la page 2](#page-19-0)

*Si vous souhaitez obtenir des informations générales exhaustives sur les outils de diagnostic*, lisez ce chapitre, puis le [Chapitre 2](#page-24-1) pour savoir comment les outils s'intègrent les uns avec les autres.

*Si vous recherchez uniquement des instructions liées à l'utilisation d'outils de diagnostic*, sautez les deux premiers chapitres et passez au :

- [Chapitre 3,](#page-74-1) pour connaître les procédures d'isolation des pièces ;
- [Chapitre 4,](#page-94-1) pour consulter les procédures de surveillance du système ;
- [Chapitre 5,](#page-116-1) pour en savoir plus sur les procédures de test du système.

Il peut également se révéler utile de se reporter à :

■ [Annexe A,](#page-184-1) pour obtenir des informations sur la console système.

## <span id="page-19-0"></span>Une grande diversité d'outils

Sun offre un large spectre des outils de diagnostic à utiliser avec le serveur Sun Fire V440. Ces outils vont des outils formels, par exemple le logiciel SunVTS™, une vaste suite de tests de validation, à des outils informels, tels que les fichiers journaux susceptibles de contenir des indices permettant de détecter les causes possibles d'un problème.

La gamme des outils de diagnostic va également des modules logiciels autonomes aux tests POST basés sur des microprogrammes, en passant par des voyants matériels indiquant que les blocs d'alimentation sont en marche.

Seuls certains outils de diagnostic permettent d'examiner de nombreux systèmes à partir d'une seule console. Certains outils mettent le système à l'épreuve en exécutant des tests parallèlement, tandis que d'autres outils procèdent à des tests séquentiels, permettant au système de continuer à fonctionner normalement. Certains outils de diagnostic fonctionnent même en cas de coupure d'alimentation ou de mise hors service du système, tandis que d'autres exigent que le système d'exploitation soit en marche.

Le [TABLEAU 1-1](#page-19-1) présente un récapitulatif de tous les outils proposés. La plupart de ceux-ci sont détaillés dans ce manuel ; d'autres sont présentés plus avant dans le *Guide d'administration du serveur Sun Fire™ V440*. Certains outils possèdent également leur propre documentation exhaustive. Reportez-vous à la préface pour de plus amples informations.

| Outil de<br>diagnostic                                                                      | <b>Type</b>                                     | Rôle                                                                                                    | Accessibilité et disponibilité                                                                                                    | Fonctionnalité<br>à distance                   |
|---------------------------------------------------------------------------------------------|-------------------------------------------------|----------------------------------------------------------------------------------------------------|----------------------------------------------------------------------------------------------------|------------------------------------------------|
| Gestionnaire<br>avancé hors<br>courant<br>(Advanced<br>Lights Out<br>Manager)<br>Sun (ALOM) | Matériel,<br>logiciel et<br>micro-<br>programme | Surveille les conditions de<br>l'environnement, génère des<br>alertes, procède à l'isolation d'une<br>panne de base et fournit un accès<br>à distance vers une console | Peut fonctionner grâce<br>à l'alimentation de secours<br>et lorsque le système<br>d'exploitation ne<br>fonctionne pas                   | Conçu pour<br>un accès à<br>distance           |
| Voyants                                                                                     | Matériel                                        | Indique l'état de l'ensemble<br>du système et des composants<br>spécifiques                                                                                            | Accessible à partir du<br>châssis du système.<br>Disponible lorsque le<br>système est alimenté                                          | Local, mais<br>reste<br>accessible<br>via ALOM |
| <b>POST</b>                                                                                 | Micro-<br>programme                             | Teste les principaux composants<br>du système : UC, mémoire et<br>circuits intégrés du pont E/S<br>de la carte-mère                                                    | Peut être exécuté au<br>démarrage, mais désactivé par<br>défaut. Disponible lorsque le<br>système d'exploitation n'est<br>pas en marche | Local, mais<br>reste<br>accessible<br>via ALOM |

<span id="page-19-1"></span>**TABLEAU 1-1** Récapitulatif des outils de diagnostic

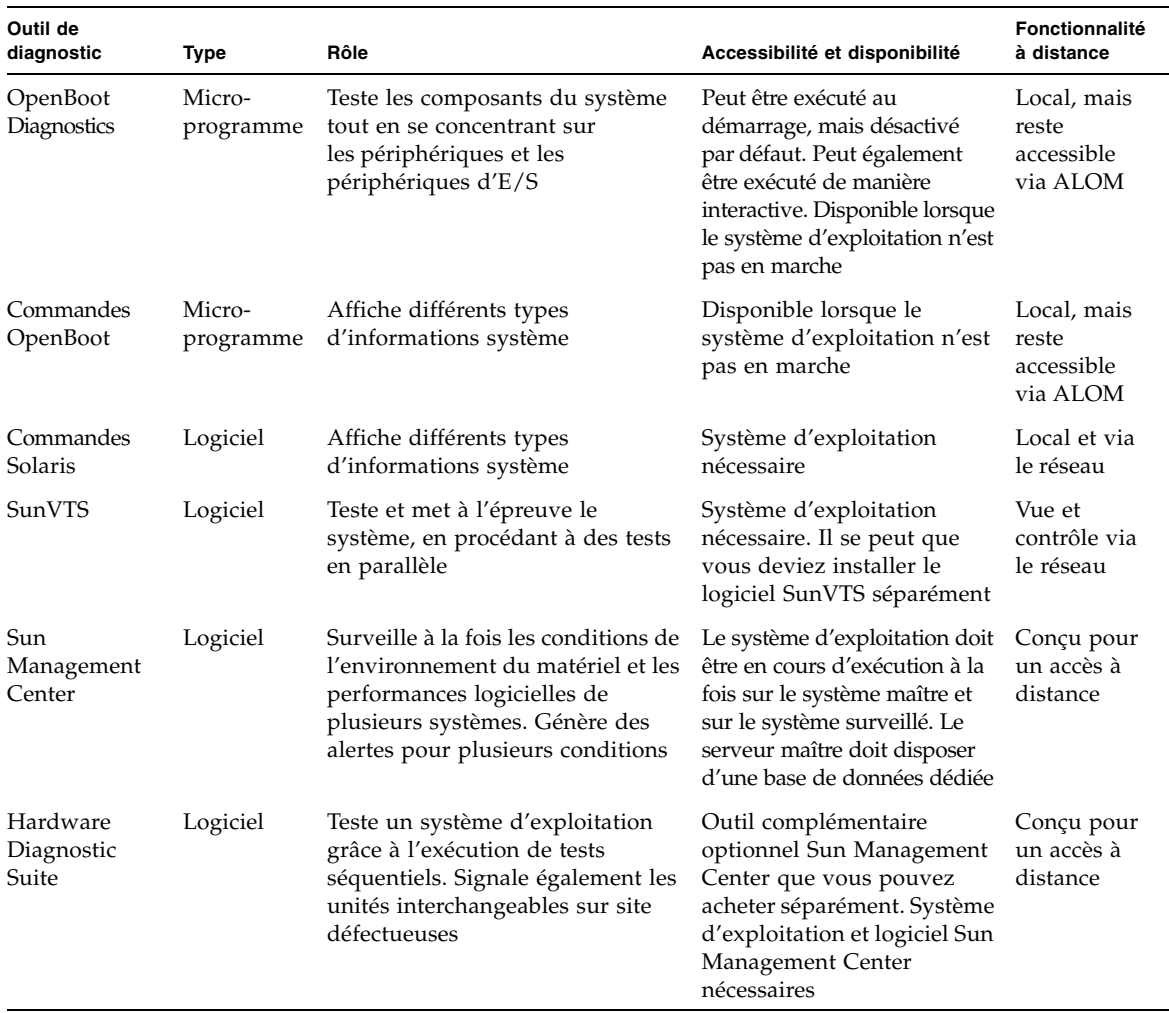

**TABLEAU 1-1** Récapitulatif des outils de diagnostic *(suite)*

Pourquoi existe-t-il tant d'outils de diagnostic différents ?

Cette absence d'un outil de diagnostic unique peut s'expliquer de diverses manières, à commencer par la complexité du serveur.

Prenons par exemple le circuit répéteur du bus installé sur chaque serveur Sun Fire V440. Ce circuit relie toutes les UC et les interfaces d'E/S à haute vitesse (reportez-vous à la [FIGURE 1-1\)](#page-21-0), détecte et adapte ses communications en fonction du nombre de modules d'UC présents. Ce bus d'interconnexion haute vitesse sophistiqué ne représente qu'une facette de l'architecture évoluée du serveur Sun Fire V440.

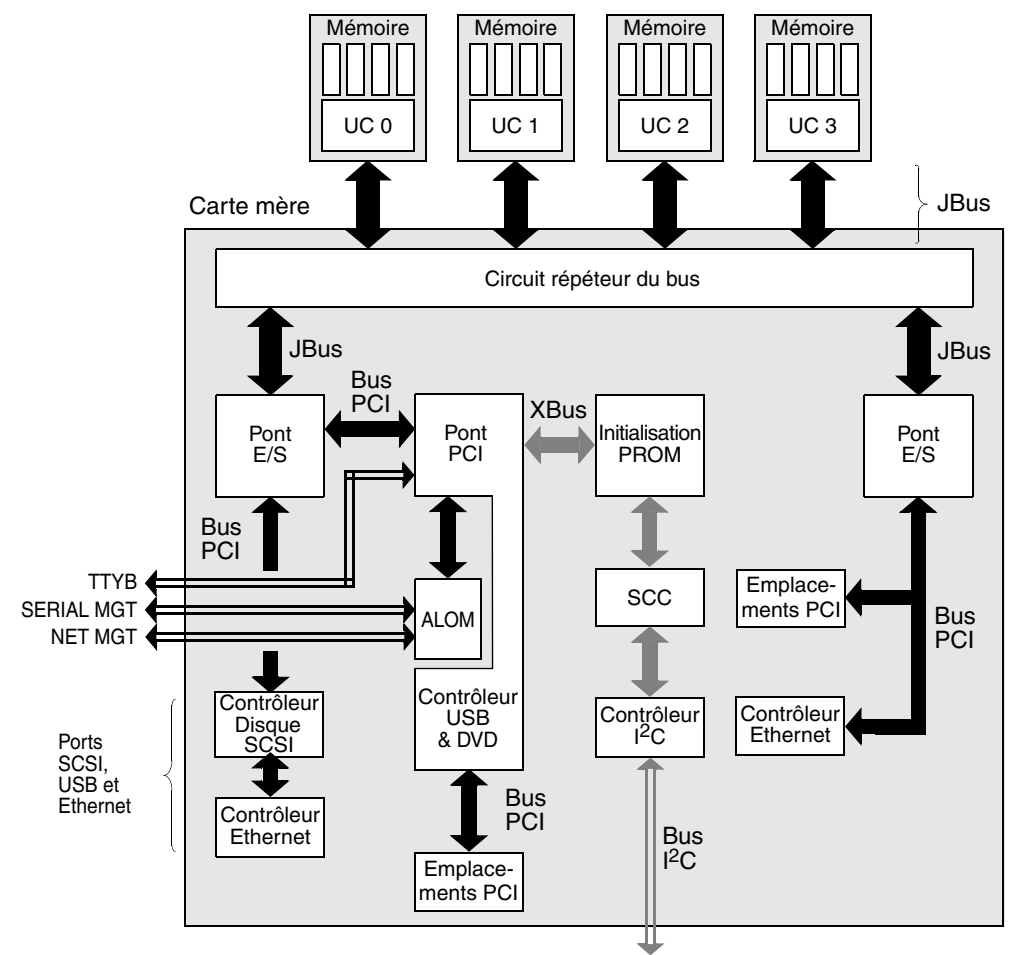

Vers les blocs d'alimentation, ventilateurs et autres composants

<span id="page-21-0"></span>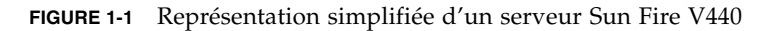

N'oubliez pas que certains outils de diagnostic doivent fonctionner même en cas d'échec de l'initialisation du système. Tous les outils de diagnostic capables d'isoler les problèmes empêchant l'initialisation du système doivent être indépendants du système d'exploitation. Cependant, ces outils ne peuvent pas utiliser les ressources considérables de celui-ci afin de détecter les causes plus complexes d'échec.

Par ailleurs, des sites différents sont soumis à des conditions de diagnostic distinctes. Vous pouvez administrer un seul ordinateur ou encore un centre de données complet contenant des baies d'équipement. Vous pouvez également déployer vos systèmes à distance, voire dans des zones physiquement inaccessibles.

Enfin, examinez les différentes tâches que vous devez exécuter à l'aide des outils de diagnostic :

- isolation des pannes sur un composant matériel interchangeable spécifique ;
- test du système pour divulguer des problèmes plus subtils liés ou non au matériel ;
- surveillance du système permettant de détecter les problèmes avant que ceux-ci ne s'aggravent et entraînent une panne non prévue.

Tous les outils de diagnostic ne peuvent pas être optimisés pour toutes ces tâches variées.

Au lieu d'offrir un outil de diagnostic unique, Sun propose une palette d'outils, chacun possédant ses propres points forts et applications. Pour apprécier au mieux le rôle de chacun, il est nécessaire de bien comprendre ce qui se passe lorsque le serveur démarre, durant le *processus d'initialisation*. Ce point est abordé dans le chapitre suivant.

## <span id="page-24-2"></span><span id="page-24-1"></span><span id="page-24-0"></span>Diagnostics et processus d'initialisation

Ce chapitre présente des outils vous permettant d'isoler les pannes ainsi que de surveiller et de tester les systèmes. Il vous aide également à comprendre comment s'intègrent ces différents outils.

Il comprend les sections suivantes :

- [« À propos des diagnostics et du processus d'initialisation » à la page 8](#page-25-0)
- [« À propos de l'isolation des pannes dans le système » à la page 33](#page-50-1)
- [« À propos de la surveillance du système » à la page 36](#page-53-0)
- [« À propos des tests système » à la page 41](#page-58-0)
- [« Référence permettant d'identifier les modules de mémoire » à la page 46](#page-63-0)
- [« Référence pour les descriptions de tests OpenBoot Diagnostics » à la page 50](#page-67-0)
- $\blacksquare$  [« Référence pour les messages de test de diagnostic de décodage I](#page-69-0)<sup>2</sup>C » [à la page 52](#page-69-0)
- « Référence pour la terminologie relative aux résultats des diagnostics » [à la page 55](#page-72-0)

*Si vous recherchez uniquement des instructions liées à l'utilisation des outils de diagnostic*, ignorez ce chapitre et passez au :

- [Chapitre 3,](#page-74-1) pour connaître les procédures d'isolation des pièces ;
- [Chapitre 4,](#page-94-1) pour consulter les procédures de surveillance du système ;
- [Chapitre 5,](#page-116-1) pour en savoir plus sur les procédures de test du système.

Il peut également se révéler utile de se reporter à :

■ [Annexe A,](#page-184-1) pour obtenir des informations sur la console système.

## <span id="page-25-0"></span>À propos des diagnostics et du processus d'initialisation

Vous avez sûrement déjà eu l'occasion d'allumer un système Sun et d'observer ce qui se passe durant le processus d'initialisation. Vous avez peut-être vu sur la console des messages du type :

```
0>@(#) Sun Fire[TM] V440 POST 4.10.0 2003/04/01 22:28 
/export/work/staff/firmware_re/post/post-build
4.10.0/Fiesta/chalupa/integrated (firmware_re) 
0>Hard Powerup RST thru SW
0>CPUs present in system: 0 1 2 3
0>OBP->POST Call with %o0=00000000.01008000.
0>Diag level set to MAX.
0>MFG scrpt mode set to NONE 
0>I/O port set to TTYA.
0\leq0>Start selftest...
```
Une fois que l'on maîtrise le processus d'initialisation, il s'avère que ces messages ne sont pas aussi mystérieux qu'ils en ont l'air au premier abord. Ces types de messages seront traités ultérieurement.

Il est possible de contourner les tests diagnostiques basés sur le microprogramme afin de minimiser le temps nécessaire à l'initialisation du serveur. Toutefois, dans la section suivante, nous supposons que le système tente de s'initialiser en *mode Diagnostic*, à savoir le mode au cours duquel sont exécutés les tests basés sur le microprogramme. Reportez-vous à la section [« Configuration du système en mode](#page-78-1)  [Diagnostic » à la page 61](#page-78-1) pour connaître les instructions.

Le processus d'initialisation se déroule en plusieurs étapes, lesquelles sont détaillées dans les sections suivantes :

- [« Introduction : initialisation du contrôleur système » à la page 9](#page-26-0)
- [« Première étape : microprogramme OpenBoot et POST » à la page 9](#page-26-1)
- [« Deuxième étape : tests OpenBoot Diagnostics » à la page 17](#page-34-0)
- [« Troisième étape : l'environnement d'exploitation » à la page 24](#page-41-0)

### <span id="page-26-0"></span>Introduction : initialisation du contrôleur système

Dès que vous raccordez le serveur Sun Fire V440 à une prise électrique ou avant que vous le mettiez sous tension, le *contrôleur système* situé à l'intérieur du serveur commence son cycle d'autodiagnostic et d'initialisation. Le contrôleur système est incorporé dans la carte Gestionnaire avancé hors courant (Sun Advanced Lights Out Manager (ALOM) Online Help) (ALOM) installée dans le châssis du serveur Sun Fire V440. Dépendant d'une alimentation de secours, la carte commence à fonctionner avant que le serveur lui-même démarre.

Le contrôleur système permet d'accéder à plusieurs fonctions de contrôle et de surveillance par l'intermédiaire de l'interface de ligne de commande ALOM. Pour plus d'informations sur ALOM, reportez-vous à la section [« Surveillance du système avec](#page-53-1)  [Gestionnaire avancé hors courant \(Sun Advanced Lights Out Manager \(ALOM\) Online](#page-53-1)  [Help\) » à la page 36](#page-53-1).

### <span id="page-26-1"></span>Première étape : microprogramme OpenBoot et POST

Tous les serveurs Sun Fire V440 incluent une puce contenant environ 2 Mo de code basé sur le microprogramme. Cette puce est appelée *PROM d'initialisation*. Après la mise sous tension du système, la première opération de celui-ci consiste à exécuter le code qu'elle contient.

Ce code, également appelé *microprogramme OpenBoot™* est un système d'exploitation à petite échelle. Cependant, contrairement à un système d'exploitation traditionnel exécutant plusieurs applications pour plusieurs utilisateurs simultanément, le microprogramme OpenBoot fonctionne en mode mono-utilisateur et est uniquement conçu pour configurer et initialiser le système. Le microprogramme OpenBoot initie également des diagnostics basés sur le microprogramme qui testent le système, garantissant ainsi un matériel suffisamment « sain » pour fonctionner dans un environnement d'exploitation normal.

Lorsque le système est sous tension, le microprogramme OpenBoot commence par exécuter directement la PROM d'initialisation. En effet, à ce stade, le fonctionnement de la mémoire système n'a pas encore été vérifié.

Peu après la mise sous tension, les composants matériels détectent qu'au moins une UC est sous tension et soumet une demande d'accès au bus, ce qui indique que l'UC en question est au moins en partie fonctionnelle. Elle devient l'UC maîtresse, chargée de l'exécution des instructions du microprogramme OpenBoot.

Les premières actions du microprogramme OpenBoot consistent à vérifier s'il doit ou non lancer l'*auto-test à la mise sous tension* (POST) ainsi que d'autres tests. L'outil de diagnostic POST constitue un bloc de codes séparé stocké dans une zone distincte de la PROM d'initialisation (voir la [FIGURE 2-1](#page-27-0)).

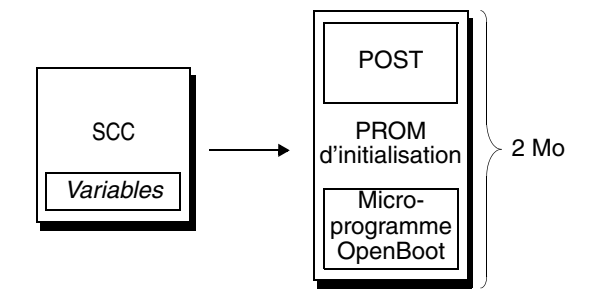

<span id="page-27-0"></span>**FIGURE 2-1** PROM d'initialisation et SCC

La portée de ces auto-tests à la mise sous tension, ainsi que leur déclenchement, est contrôlée par des variables de configuration stockées dans la carte de configuration du système amovible (SCC). Ces *variables de configuration OpenBoot* sont traitées à la section « Contrôle des diagnostics POST » à la page 13.

Dès que l'outil POST peut vérifier qu'un certain sous-ensemble de mémoire système est fonctionnel, des tests sont chargés dans la mémoire système.

### Objectif des diagnostics POST

L'outil de diagnostic POST vérifie la principale fonctionnalité du système. L'exécution réussie de l'outil POST ne garantit pas que le serveur est exempt d'erreur. En revanche, elle indique que celui-ci peut passer à l'étape suivante du processus d'initialisation.

Pour un serveur Sun Fire V440, cela implique les choses suivantes :

- Au moins l'une des unités centrales fonctionnent.
- Au moins un sous-ensemble (512 Mo) de mémoire système est fonctionnel.
- Les ponts d'entrée et de sortie situés sur la carte mère fonctionnent.
- Le bus PCI est intact, en d'autres termes, il n'y a pas de coupure de courant.

Il est possible qu'un système passe avec succès tous les diagnostics POST et ne puisse pas initialiser le système d'exploitation. Cependant, vous pouvez exécuter des diagnostics POST même lorsque le démarrage d'un système échoue. Il est probable que ces tests révéleront la source de la plupart des problèmes matériels.

L'outil POST signale généralement des erreurs de nature persistante. Pour détecter des problèmes intermittents, envisagez l'emploi d'un outil de test du système. Reportez-vous à la section [« À propos des tests système » à la page 41.](#page-58-0)

### Rôle des diagnostics POST

Tous les diagnostics POST sont des tests exécutés à un niveau bas et conçus pour détecter les erreurs d'un composant matériel spécifique. Par exemple, des tests de mémoire individuelle appelés *address bitwalk* et *data bitwalk* permettent de s'assurer que des *0* et des *1* binaires peuvent être inscrits sur chaque ligne d'adresse et de données. Durant un tel test, l'outil POST peut afficher un écran du type :

```
1>Data Bitwalk on Slave 3
1> Test Bank 0.
```
Dans cet exemple, l'UC 1 est l'UC maîtresse, comme indiqué par l'invite 1>. Elle est sur le point de tester la mémoire associée à l'UC 3, comme indiqué par le message " Slave 3 ".

L'échec à un tel test fournit des informations précises sur des circuits intégrés spécifiques, les registres de mémoire internes ou les chemins de données les reliant.

```
1>ERROR: TEST = Data Bitwalk on Slave 3
1>H/W under test = CPU3 B0/D1 J0602 side 1 (Bank 1), CPU Module C3
1>Repair Instructions: Replace items in order listed by 'H/W under test' above
1>MSG = ERROR: miscompare on mem test!
               Address: 00000030.001b0040
               Expected: ffffffff.fffffffe
               Observed: fffffbff.fffffff6
```
Dans ce cas, le DIMM étiqueté J0602 et associé à l'UC 3 a été identifié comme composant défectueux. Pour obtenir des informations sur les différentes manières dont les messages du microprogramme identifient la mémoire, reportez-vous à [« Référence permettant d'identifier les modules de mémoire » à la page 46](#page-63-0).

### Signification des messages d'erreur POST

Lorsqu'un auto-test à la mise sous tension indique une erreur, il donne différents types d'informations :

- le test précis qui a échoué ;
- le circuit intégré ou le sous-composant spécifique qui est probablement en panne ;
- les unités interchangeables sur site qu'il faudra très probablement remplacer, en fonction du degré de probabilité.

Extrait de sortie POST affichant un autre message d'erreur :

```
EXEMPLE DE CODE 2-1 Message d'erreur POST
```

```
1>ERROR: TEST = Schizo unit 0 PCI DMA C test
1>H/W under test = Motherboard IO-Bridge 0, CPU
1>Repair Instructions: Replace items in order listed by 'H/W under test' above
1>MSG = ERROR: PCI Master Abort Detected for 
    TOMATILLO:0, PCI BUS: A, DEVICE NUMBER:2. 
   DEVICE NAME: SCSI
1>END_ERROR
11>ERROR: TEST = Schizo unit 0 PCI DMA C test
1>H/W under test = Motherboard IO-Bridge 0, CPU
1 > MSG =*** Test Failed!! ***
1>END_ERROR
```
### *Identification des unités interchangeables sur site*

La ligne H/W under test est une partie très importante des messages d'erreur POST (La seconde ligne de l'EXEMPLE DE CODE 2-1.)

La ligne  $H/W$  under test indique les unités interchangeables sur site sans doute responsables de l'erreur. Notez que deux unités interchangeables sur site sont indiquées dans l'EXEMPLE DE CODE 2-1. Grâce au [TABLEAU 2-15](#page-72-1) permettant de comprendre certains termes, vous savez que cette erreur POST est probablement liée à un circuit intégré incorrect (IO-Bridge) ou aux chemins électriques de la carte mère. Cependant, le message d'erreur indique également que l'UC maîtresse, dans ce cas l'UC 1, peut être en cause. Pour de plus amples informations sur la manière dont les UC Sun Fire V440 sont numérotées, reportez-vous à [« Identification des modules UC/mémoire » à la page 49.](#page-66-0)

Toutefois, outre les informations couvertes par ce manuel, il est utile de noter que les messages d'erreur POST permettent de détecter des pannes au-delà du niveau des unités interchangeables sur site. Dans l'exemple courant, la ligne MSG située immédiatement sous la ligne H/W under test spécifie que le circuit intégré (DEVICE NAME: SCSI) est plus que vraisemblablement en panne. C'est au service de réparation que ce degré d'isolation est le plus utile.

### *Raisons pour lesquelles une erreur POST pourrait impliquer plusieurs unités interchangeables sur site*

Les tests fonctionnant à un niveau très bas, les outils de diagnostic POST sont souvent plus précis lorsqu'ils donnent les détails d'une erreur (par exemple, les valeurs numériques des résultats attendus et observés) que lorsqu'ils doivent désigner l'unité interchangeable sur site responsable de l'erreur. Si cette théorie est contraire à votre intuition, examinez le schéma d'un chemin de données dans un serveur Sun Fire V440, tel qu'illustré dans la [FIGURE 2-2.](#page-30-0)

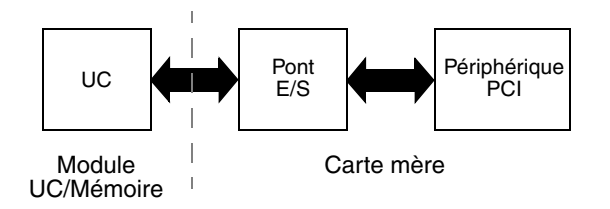

<span id="page-30-0"></span>**FIGURE 2-2** Exécution du diagnostic POST via des unités interchangeables sur site

La ligne en pointillés de la [FIGURE 2-2](#page-30-0) représente la frontière entre les unités interchangeables sur site. Supposons qu'un diagnostic POST soit en cours d'exécution dans la partie gauche du schéma. Ce diagnostic vise à accéder aux registres d'un périphérique PCI figurant à droite du schéma.

Si cet accès échoue, on peut penser à une panne au niveau du périphérique PCI ou, hypothèse moins probable, à l'un des chemins de données ou composants menant à celui-ci. Le diagnostic POST peut uniquement vous signaler l'échec du test, mais non la *raison* de celui-ci. Ainsi, même si l'outil diagnostique POST peut fournir des données très précises quant à la nature de l'échec du test, il est possible que plusieurs unités interchangeables sur site soient impliquées.

### Contrôle des diagnostics POST

Pour contrôler les diagnostics POST (ainsi que d'autres aspects du processus d'initialisation), définissez les variables de configuration OpenBoot dans la carte de configuration du système. Généralement, ces modifications ne prennent effet qu'après la réinitialisation du serveur.

Le [TABLEAU 2-1](#page-31-0) énumère les variables les plus importantes et les plus utiles, lesquelles sont présentées plus avant dans le manuel *OpenBoot Command Reference Manual*. Pour connaître les instructions liées à la modification des variables de configuration OpenBoot, reportez-vous à la section [« Visualisation et définition](#page-75-1)  [des variables de configuration OpenBoot » à la page 58.](#page-75-1)

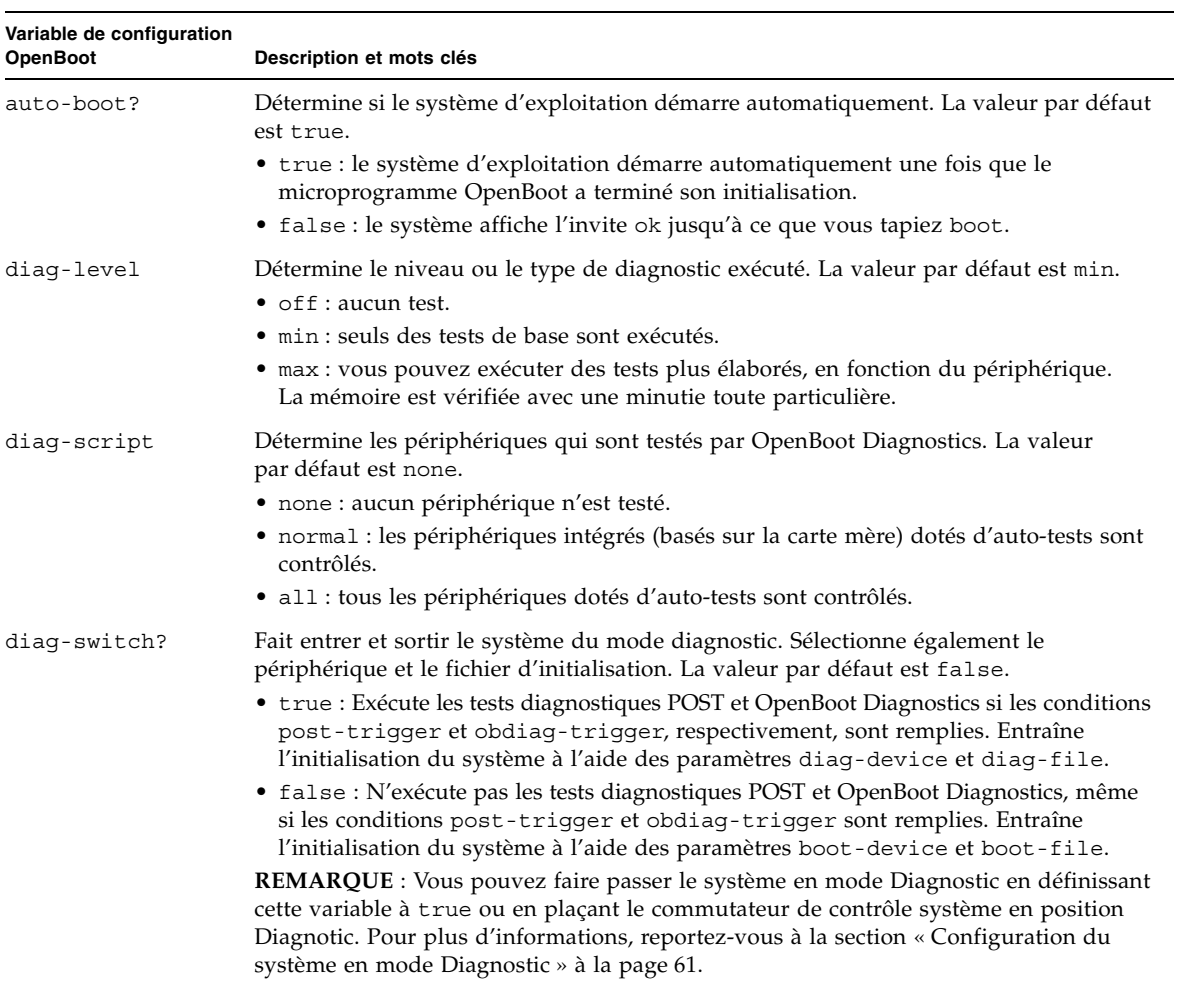

### <span id="page-31-0"></span>**TABLEAU 2-1** Variables de configuration OpenBoot

| Variable de configuration<br><b>OpenBoot</b> | Description et mots clés                                                                                                    |  |  |
|----------------------------------------------|----------------------------------------------------------------------------------------------------|--|--|
| post-trigger<br>obdiag-trigger               | Indique le type d'événement de réinitialisation susceptible de provoquer l'exécution de<br>tests diagnostiques POST ou OpenBoot Diagnostics. Ces variables peuvent prendre en<br>charge des mots clés uniques ou encore des combinaisons des trois premiers mots clés<br>séparés par des espaces. Pour plus d'informations, reportez-vous à la section<br>« Visualisation et définition des variables de configuration OpenBoot » à la page 58.  |  |  |
|                                              | · error-reset : réinitialisation provoquée par certaines conditions d'erreur matérielle non<br>récupérable. En général, une réinitialisation d'erreur se produit lorsqu'un problème<br>matériel altère les données d'état du système et que la machine " rencontre des difficultés ".<br>Exemples : réinitialisation de l'UC et du mécanisme de surveillance, erreurs fatales et<br>événements de réinitialisation de certaines UC (par défaut). |  |  |
|                                              | · power-on-reset : réinitialisation provoquée par une pression sur le bouton<br>d'alimentation (par défaut).                                                                                                    |  |  |
|                                              | • user-reset : réinitialisation lancée par l'utilisateur ou par le système<br>d'exploitation. Exemples de réinitialisation utilisateur : commandes OpenBoot boot<br>et reset-all, commande Solaris reboot.                                                                                                    |  |  |
|                                              | · all-resets : tous les types de réinitialisation système.                                                                                                    |  |  |
|                                              | • none : aucune exécution de tests diagnostiques POST ou OpenBoot Diagnostics.                                                                                                    |  |  |
| input-device                                 | Sélectionne le point d'entrée de la console système. La valeur par défaut est ttya.<br>· ttya : depuis les ports de gestion série et réseau.<br>· ttyb : depuis le port série intégré B.*<br>• keyboard : depuis le clavier raccordé appartenant à moniteur graphique local.*                                                                                                    |  |  |
| output-device                                | Sélectionne le point de sortie de diagnostic et de console système. La valeur par défaut<br>est ttya.                                                                                                    |  |  |
|                                              | · ttya : vers les ports de gestion série et réseau.                                                                                                    |  |  |
|                                              | • ttyb : vers le port série intégré B.*                                                                                                    |  |  |
|                                              | • screen : vers l'écran connecté appartenant à un moniteur graphique local.*                                                                                                    |  |  |

**TABLEAU 2-1** Variables de configuration OpenBoot *(suite)*

\* Les messages POST ne peuvent pas être affichés sur un moniteur graphique local. Ils sont envoyés vers ttya même lorsque outputdevice est réglé sur screen. De la même manière, POST ne peut accepter d'entrée que depuis ttya.

> **Remarque :** ces variables affectent les tests OpenBoot Diagnostics, ainsi que les diagnostics POST.

### Diagnostics : fiabilité contre disponibilité

Les variables de configuration OpenBoot décrites dans le [TABLEAU 2-1](#page-31-0) vous permettent de contrôler non seulement le déroulement des tests diagnostiques, mais également ce qui les déclenchent.

Par défaut, les tests diagnostiques basés sur le microprogramme sont désactivés afin de minimiser le temps nécessaire à la réinitialisation du serveur. Toutefois, le fait d'ignorer ces tests engendre certains risques en termes de fiabilité du système.

Le fait d'ignorer les tests diagnostiques peut créer une situation où un serveur avec un matériel défectueux ne cesse de répéter un cycle d'initialisation et de blocage. Selon le type de problème, le cycle peut se répéter de manière intermittente. Étant donné que les tests diagnostiques ne sont jamais lancés, les blocages peuvent se produire sans laisser d'entrées dans le fichier journal ou de messages de console significatifs.

La section [« Configuration du système en mode Diagnostic » à la page 61](#page-78-1) contient des instructions permettant de vérifier que le serveur exécute des diagnostics lors du démarrage. La section [« Contournement des diagnostics basés sur le microprogramme »](#page-79-1)  [à la page 62](#page-79-1) explique comment désactiver les diagnostics du microprogramme.

### *Contournement temporaire des diagnostics*

Même si vous configurez le serveur pour qu'il exécute les tests diagnostiques automatiquement lors de sa réinitialisation, il est possible de les ignorer pour un seul cycle d'initialisation. Cette option peut être utile dans les cas où vous reconfigurez le serveur ou dans les rares occasions au cours desquelles les tests POST ou OpenBoot Diagnostics eux-mêmes se prolongent indéfiniment ou se « bloquent », empêchant le serveur de s'initialiser et le plongeant dans un état où il est inutilisable. Ces « blocages » résultent généralement d'une corruption de microprogramme, et surtout de la capture d'une image de microprogramme incompatible dans les PROM du serveur.

Si vous vous trouvez dans l'obligation d'ignorer les tests diagnostiques pour un cycle d'initialisation unique, le contrôleur système ALOM permet de le faire aisément. Reportez-vous à la section [« Contournement temporaire des diagnostics »](#page-80-1)  [à la page 63](#page-80-1) pour connaître les instructions.

### *Optimisation de la fiabilité*

Par défaut, les diagnostics ne sont pas exécutés à la suite d'une réinitialisation provoquée par l'utilisateur ou par le système d'exploitation. Cela signifie que le système n'exécute pas de diagnostics en cas de blocage du système d'exploitation. Afin de garantir une fiabilité maximale, surtout pour la fonction de reprise automatique, vous pouvez configurer le système de manière à ce qu'il exécute ses tests de diagnostic basés sur le microprogramme après toutes les réinitialisations. Pour plus d'instructions, reportez-vous à la section [« Optimisation des tests](#page-82-1)  [diagnostiques » à la page 65.](#page-82-1)

### <span id="page-34-0"></span>Deuxième étape : tests OpenBoot Diagnostics

Une fois les diagnostics POST effectués, POST attribue un état « ÉCHEC » aux périphériques défectueux et passe la main au microprogramme OpenBoot.

Le microprogramme OpenBoot compile un « recensement » hiérarchique de tous les périphériques du système. Ce recensement est appelé *arborescence des périphériques*. Bien que différente pour chaque configuration système, cette arborescence des périphériques inclut généralement des composants système intégrés et des périphériques de bus PCI optionnels. L'arborescence des périphériques *ne comprend pas* de composants marqués d'un état « ÉCHEC » par l'outil diagnostique POST.

Après l'exécution réussie du diagnostic POST, le microprogramme OpenBoot procède à l'exécution des tests OpenBoot Diagnostics. À l'instar du diagnostic POST, le code OpenBoot Diagnostics est basé sur un microprogramme et réside dans la PROM d'initialisation.

### Objectif des tests OpenBoot Diagnostics

Les tests OpenBoot Diagnostics se concentrent sur les périphériques et dispositifs E/S du système. Quelque soit le fabricant, tous les périphériques de l'arborescence dotés d'un auto-test compatible IEEE 1275 sont inclus dans la série de tests OpenBoot Diagnostics. Sur un serveur Sun Fire V440, OpenBoot Diagnostics examine les composants du système suivants :

- Interfaces E/S, y compris les ports USB et série, les contrôleurs SCSI et IDE ainsi que les interfaces Ethernet
- Carte ALOM
- Clavier, souris et vidéo (le cas échéant)
- Composants du bus I<sup>2</sup>C ; y compris les capteurs thermiques et autres capteurs situés sur la carte mère, les modules UC/mémoire, les DIMM, les blocs d'alimentation ainsi que le fond de panier SCSI
- Toute carte d'option PCI dotée d'un auto-test intégré compatible IEEE 1275

Les tests OpenBoot Diagnostics sont exécutés automatiquement via un script lorsque vous démarrez le système en mode Diagnostic. Cependant, vous pouvez également exécuter manuellement des tests OpenBoot Diagnostics en vous reportant aux explications de la section suivante.

À l'instar des diagnostics POST, les tests OpenBoot Diagnostics détectent les erreurs persistantes. Pour déceler les problèmes intermittents, envisagez l'emploi d'un outil de test du système. Reportez-vous à la section [« À propos des tests système » à la page 41.](#page-58-0)

### Contrôle des tests OpenBoot Diagnostics

Lorsque vous redémarrez le système, vous pouvez exécuter des tests OpenBoot Diagnostics de manière interactive à partir d'un menu de test ou encore en entrant des commandes directement à l'invite ok.

**Remarque :** Vous ne pouvez pas exécuter de tests OpenBoot Diagnostics de manière fiable à la suite d'un arrêt du système, étant donné que l'arrêt laisse la mémoire du système dans un état imprévisible. La meilleure solution consiste à réinitialiser le système avant d'exécuter ces tests.

La plupart des variables de configuration OpenBoot utilisées pour contrôler POST (voir le [TABLEAU 2-1](#page-31-0)) affectent également les tests OpenBoot Diagnostics. Plus particulièrement, vous pouvez déterminer le niveau de test OpenBoot Diagnostics, ou encore annuler entièrement le test, en configurant de manière appropriée la variable diag-level.

De plus, les tests OpenBoot Diagnostics utilisent une variable spécifique appelée test-args permettant de personnaliser le fonctionnement des tests. La variable test-args est configurée par défaut de manière à contenir une chaîne vierge. Cependant, vous pouvez la régler sur un ou plusieurs mots clés réservés, chacun d'entre eux ayant un effet distinct sur les tests OpenBoot Diagnostics. Le [TABLEAU 2-2](#page-35-0) répertorie les mots clés disponibles.

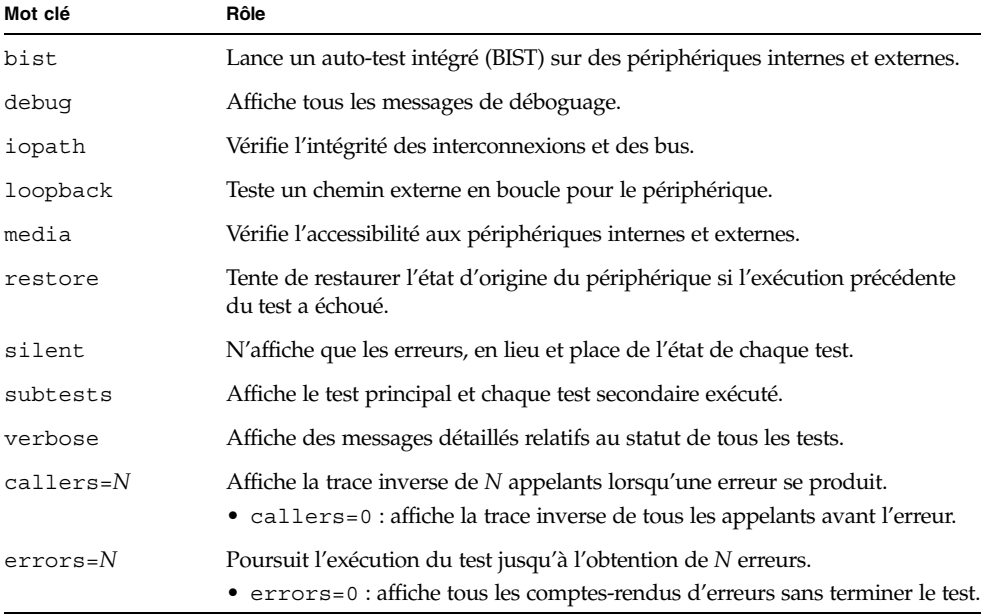

<span id="page-35-0"></span>**TABLEAU 2-2** Mots clés associés à la variable de configuration OpenBoot test-args
Si vous souhaitez apporter plusieurs modifications pour personnaliser le test OpenBoot Diagnostics, vous pouvez régler test-args sur une liste de mots clés séparés par une virgule. Exemple :

#### ok **setenv test-args debug,loopback,media**

#### *À partir du menu de test OpenBoot Diagnostics*

Il est plus facile d'exécuter les tests OpenBoot Diagnostics de manière interactive à partir d'un menu. Pour accéder au menu, entrez obdiag à l'invite ok. Pour obtenir des instructions complètes, reportez-vous à la section [« Isolation des pannes à l'aide](#page-88-0)  [des tests OpenBoot Diagnostics interactifs » à la page 71](#page-88-0).

L'invite obdiag> et le menu interactif OpenBoot Diagnostics ([FIGURE 2-3\)](#page-36-0) s'affichent. Seuls les périphériques détectés par le microprogramme OpenBoot apparaissent dans ce menu. Pour obtenir une brève description de chaque test OpenBoot Diagnostics, reportez-vous au [TABLEAU 2-12](#page-67-0) dans la section [« Référence pour les](#page-67-1)  [descriptions de tests OpenBoot Diagnostics » à la page 50.](#page-67-1)

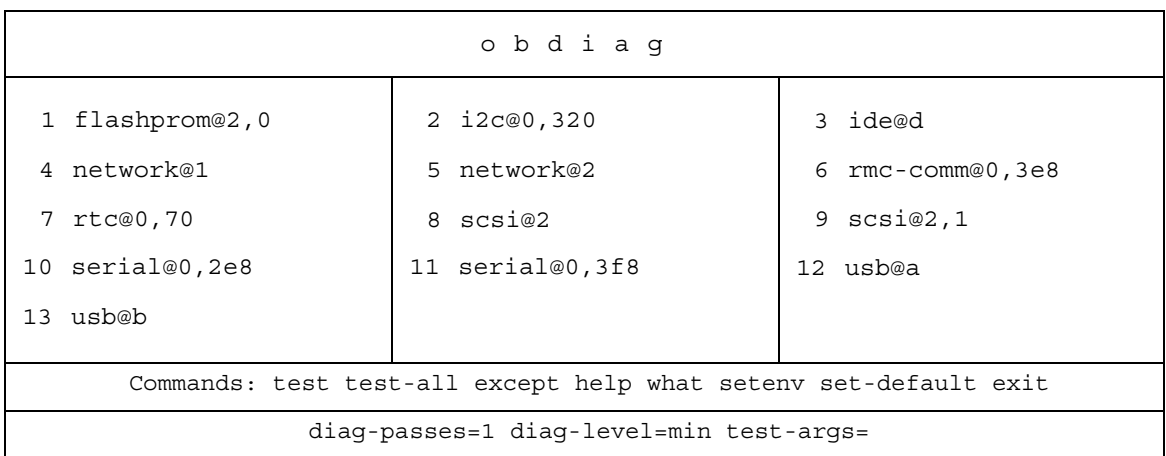

<span id="page-36-0"></span>**FIGURE 2-3** Menu de test interactif OpenBoot Diagnostics

*Commandes interactives OpenBoot Diagnostics*

Pour exécuter des tests OpenBoot Diagnostics à partir de l'invite obdiag>, entrez :

obdiag> **test** *n*

où *n* représente le nombre associé à une option de menu spécifique.

**Remarque :** Vous ne pouvez pas exécuter de commandes OpenBoot Diagnostics de manière fiable à la suite d'un arrêt du système, étant donné que l'arrêt laisse la mémoire du système dans un état imprévisible. La meilleure solution consiste à réinitialiser le système avant d'exécuter ces commandes.

Plusieurs autres commandes sont disponibles à partir de l'invite obdiag>. Pour obtenir une description de ces commandes, reportez-vous au [TABLEAU 2-13](#page-68-0) dans la section [« Référence pour les descriptions de tests OpenBoot Diagnostics » à la page 50.](#page-67-1)

Pour obtenir un résumé de ces mêmes informations, tapez help à l'invite obdiag>.

*Depuis l'invite* ok *: Commandes* test *et* test-all

Vous pouvez également exécuter des tests OpenBoot Diagnostics directement à partir de l'invite ok. Pour cela, tapez la commande test, suivie du chemin matériel complet du périphérique (ou de l'ensemble de périphériques) à tester. Par exemple :

```
ok test /pci@1c,600000/scsi@2,1
```
**Remarque :** savoir construire un chemin de périphérique matériel approprié exige une connaissance précise de l'architecture matérielle du serveur Sun Fire V440. Si vous ne possédez pas ces connaissances, il peut être utile d'employer la commande OpenBoot show-devs (reportez-vous à « Commande show-devs » à la page 24), qui affiche une liste de tous les périphériques configurés.

Pour personnaliser un test individuel, vous pouvez utiliser test-args comme suit :

```
ok test /pci@1e,600000/usb@b:test-args={verbose,subtests}
```
Seul le test en cours est affecté et la valeur de la variable de configuration OpenBoot test-args n'est pas modifiée.

Vous pouvez tester tous les périphériques de l'arborescence à l'aide de la commande test-all :

ok **test-all**

Si vous réglez un argument de chemin sur test-all, seul le périphérique indiqué et ses enfants sont testés. L'exemple suivant représente la commande permettant de tester le bus USB et tous les périphériques dotés d'auto-tests et connectés à ce bus :

```
ok test-all /pci@1f,700000
```
**Remarque :** Vous ne pouvez pas exécuter de commandes OpenBoot Diagnostics de manière fiable à la suite d'un arrêt du système, étant donné que l'arrêt laisse la mémoire du système dans un état imprévisible. La meilleure solution consiste à réinitialiser le système avant d'exécuter ces commandes.

#### Signification des messages d'erreur OpenBoot Diagnostics

Les messages des erreurs OpenBoot Diagnostics figurent dans un tableau contenant un bref récapitulatif du problème, le périphérique matériel affecté, le sous-test ayant échoué ainsi que d'autres informations de diagnostic. L'EXEMPLE DE CODE 2-2 affiche un exemple de message d'erreur OpenBoot Diagnostics suggérant une panne du contrôleur IDE.

**EXEMPLE DE CODE 2-2** Message d'erreur OpenBoot Diagnostics

```
Testing /pci@1e,600000/ide@d
   ERROR: IDE device did not reset, busy bit not set
   DEVICE : /pci@1e,600000/ide@d
   DEVICE : /pci@1e,600000/ide@d
   ex MACHINE : Sun Fire V440
   SERIAL# : 51994289
   DATE : 10/17/2002 20:17:43 GMT
   CONTR0LS: diag-level=min test-args=
Error: /pci@1e,600000/ide@d selftest failed, return code = 1
Selftest at /pci@1e,600000/ide@d (errors=1) ........................... failed
```
Tests des périphériques du bus I2C

Le test OpenBoot Diagnostics i2c@0,320 examine, en vue d'un compte-rendu, les périphériques de contrôle et de surveillance de l'environnement connectés au bus Inter-Intégré (I2C) du serveur Sun Fire V440.

Les messages d'erreur et d'état du test OpenBoot Diagnostics i2c@0,320 incluent les adresses matérielles des périphériques du bus I2C.

```
Testing /pci@1e,600000/isa@7/i2c@0,320/dimm-spd@0,b6
```
L'adresse du périphérique I<sup>2</sup>C est indiquée à l'extrémité du chemin matériel. Dans cet exemple, l'adresse est 0,b6. Elle indique un périphérique placé à l'adresse hexadécimale b6 sur le segment 0 du bus I<sup>2</sup>C.

Pour décoder l'adresse de ce périphérique, reportez-vous à la section [« Référence pour les](#page-69-0)  [messages de test de diagnostic de décodage I2C » à la page 52](#page-69-0). Grâce au [TABLEAU 2-14](#page-69-1), vous savez que dimm-spd@0,b6 correspond à DIMM 0 sur le module UC/mémoire 0. Si le test i2c@0,320 signalait une erreur concernant dimm-spd@0,b6, il vous faudrait remplacer ce DIMM.

#### Autres commandes OpenBoot

Au-delà des outils formels de diagnostic basés sur un microprogramme, vous pouvez lancer quelques commandes à partir de l'invite ok. Ces commandes OpenBoot affichent des informations susceptibles de vous aider à évaluer l'état d'un serveur Sun Fire V440. Elles comprennent :

- la commande printenv;
- les commandes probe-scsi et probe-scsi-all ;
- la commande probe-ide ;
- la commande show-devs.

Les sections suivantes décrivent les informations fournies par ces commandes. Pour obtenir des instructions sur l'utilisation de ces commandes, reportez-vous à la section [« Utilisation des commandes d'informations OpenBoot » à la page 98](#page-115-0)  ou consultez la page de manuel appropriée.

#### *Commande* printenv

La commande printenv affiche les variables de configuration OpenBoot. L'affichage indique les valeurs actuelles de ces variables, ainsi que les valeurs par défaut. Pour plus d'informations, reportez-vous à la section [« Visualisation](#page-75-0)  [et définition des variables de configuration OpenBoot » à la page 58.](#page-75-0)

Pour obtenir la liste des variables de configuration OpenBoot importantes, reportez-vous au [TABLEAU 2-1.](#page-31-0)

#### *Commandes* probe-scsi *et* probe-scsi-all

Les commandes probe-scsi et probe-scsi-all permettent de diagnostiquer les problèmes liés aux périphériques SCSI raccordés et internes.

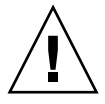

**Attention :** si vous avez utilisé la commande halt ou la séquence de touches L1-A (Stop-A) pour atteindre l'invite ok, l'exécution de la commande probe-scsi ou probe-scsi-all peut arrêter le système.

La commande probe-scsi communique avec tous les périphériques SCSI connectés aux contrôleurs embarqués SCSI. De plus, la commande probe-scsiall permet d'accéder à des périphériques connectés à des adaptateurs hôtes installés dans des emplacements PCI.

Les commandes probe-scsi et probe-scsi-all permettent d'afficher les numéros de destination et d'unité pour tous les périphériques SCSI connectés et actifs ainsi qu'une description de chacun d'entre eux incluant le type et le fabricant.

Voici un exemple de sortie de la commande probe-scsi.

**EXEMPLE DE CODE 2-3** Sortie de la commande probe-scsi

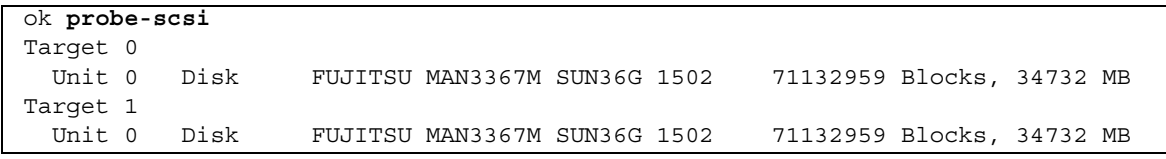

Voici un exemple de sortie de la commande probe-scsi-all.

**EXEMPLE DE CODE 2-4** Sortie de la commande probe-scsi-all

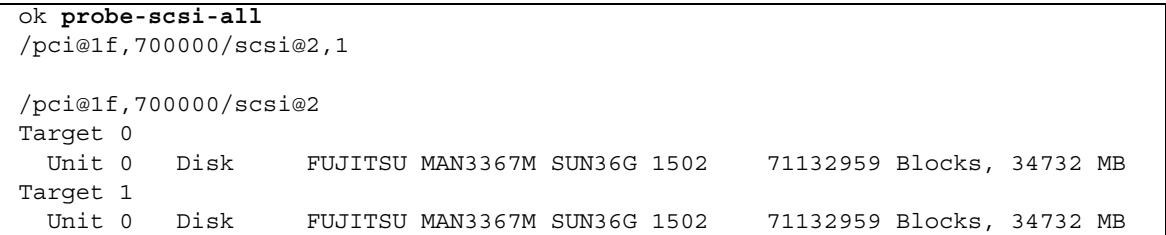

*Commande* probe-ide

La commande probe-ide communique avec tous les périphériques IDE (Integrated Drive Electronics) connectés au bus IDE. Il s'agit du bus système interne pour les périphériques tels que le lecteur de DVD.

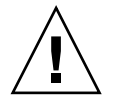

**Attention :** si vous avez utilisé la commande halt ou la séquence de touches L1-A (Stop-A) pour atteindre l'invite ok, l'exécution de la commande probe-ide peut arrêter le système.

Voici un exemple de sortie de la commande probe-ide.

**EXEMPLE DE CODE 2-5** Sortie de la commande probe-ide

```
ok probe-ide
Device 0 ( Primary Master )
          Removable ATAPI Model: TOSHIBA DVD-ROM SD-C2512
   Device 1 ( Primary Slave )
          Not Present
```
#### *Commande* show-devs

La commande show-devs répertorie les chemins de chaque périphérique matériel dans l'arborescence des périphériques basés sur microprogrammes. L'EXEMPLE DE CODE 2-6 représente un exemple de sortie (modifié dans un souci de brièveté).

**EXEMPLE DE CODE 2-6** Sortie de la commande show-devs

```
ok show-devs
/i2c@1f,464000
/pci@1f,700000
/ppm@1e,0
/pci@1e,600000
/pci@1d,700000
/ppm@1c,0
/pci@1c,600000
/memory-controller@2,0
/SUNW,UltraSPARC-IIIi@2,0
/virtual-memory
/memory@m0,10
/aliases
/options
/openprom
/packages
/i2c@1f,464000/idprom@0,50
```
### Troisième étape : l'environnement d'exploitation

Si un système passe avec succès les tests OpenBoot Diagnostics, il tente normalement d'initialiser son environnement d'exploitation multi-utilisateur. Pour la plupart des systèmes Sun, il s'agit de l'environnement d'exploitation Solaris. Une fois que le serveur fonctionne en mode multi-utilisateur, vous avez recours à des outils de diagnostic basés sur un logiciel, tels que SunVTS™ et Sun™ Management Center. Ils peuvent vous aider grâce à des capacités avancées de surveillance, de test et d'isolation des pannes.

**Remarque :** si vous réglez la variable de configuration OpenBoot auto-boot? sur false, l'environnement d'exploitation ne s'initialise *pas* après l'exécution des tests basés sur les microprogrammes.

Outre les outils formels fonctionnant dans l'environnement d'exploitation Solaris, vous pouvez utiliser d'autres ressources lorsque vous évaluez ou surveillez l'état d'un serveur Sun Fire V440. Elles comprennent :

- des fichiers journaux de messages système et d'erreurs ;
- des commandes d'information du système Solaris.

#### Fichiers journaux de messages système et d'erreurs

Des messages d'erreurs et d'autres messages système sont enregistrés dans le fichier /var/adm/messages. Les messages sont journalisés dans ce fichier à partir de nombreuses sources, y compris le système d'exploitation, le sous-système de surveillance de l'environnement et diverses applications logicielles.

Dans le cas du logiciel d'environnement d'exploitation Solaris, le démon syslogd et son fichier de configuration (/etc/syslogd.conf) déterminent la manière dont les messages d'erreur sont gérés.

Pour plus d'informations sur /var/adm/messages et sur d'autres sources d'informations système, reportez-vous à la documentation « Comment personnaliser la journalisation des messages système » dans *System Administration Guide: Advanced Administration* appartenant à la collection Administration système de Solaris.

#### Commandes d'information du système Solaris

Certaines commandes Solaris affichent des informations susceptibles de vous aider à évaluer l'état d'un serveur Sun Fire V440. Ces commandes comprennent :

- la commande prtconf ;
- la commande prtdiag;
- la commande prtfru ;
- la commande psrinfo;
- la commande showrev.

Les sections suivantes décrivent les informations fournies par ces commandes. Pour obtenir des instructions sur leur utilisation, reportez-vous à la section [« Utilisation](#page-114-0)  [des commandes d'informations système Solaris » à la page 97](#page-114-0) ou consultez la page de manuel appropriée.

#### *Commande* prtconf

La commande prtconf affiche l'arborescence des périphériques Solaris. Cette arborescence inclut tous les périphériques testés par le microprogramme OpenBoot, ainsi que des périphériques supplémentaires, tels que des disques individuels qui ne sont « connus » que par le logiciel de l'environnement d'exploitation. La sortie de prtconf inclut également la mémoire totale du système. L'EXEMPLE DE CODE 2-7 représente un extrait de la sortie prtconf (modifié pour gagner de la place).

```
EXEMPLE DE CODE 2-7 Sortie de la commande prtconf
```

```
System Configuration: Sun Microsystems sun4u
Memory size: 16384 Megabytes
System Peripherals (Software Nodes):
SUNW,Sun-Fire-V440
     packages (driver not attached)
         SUNW,builtin-drivers (driver not attached)
         deblocker (driver not attached)
         disk-label (driver not attached)
[...]
    pci, instance #1
     pci, instance #2
         isa, instance #0
             flashprom (driver not attached)
             rtc (driver not attached)
             i2c, instance #0
                 i2c-bridge (driver not attached)
                 i2c-bridge (driver not attached)
                 temperature, instance #3 (driver not attached)
```
L'option -p de la commande prtconf fournit une sortie analogue à celle de la commande OpenBoot show-devs (voir « Commande show-devs » à la page 24). Cette sortie ne répertorie que les périphériques compilés par le microprogramme du système.

#### *Commande* prtdiag

La commande prtdiag affiche un tableau d'informations de diagnostic récapitulant l'état des composants du système.

Le format d'affichage utilisé par cette commande peut varier en fonction de la version de l'environnement d'exploitation Solaris exécutée sur votre système. Voici plusieurs extraits de l'une des sorties générées par prtdiag sur un système « sain » Sun Fire V440 exécutant Solaris 8.

**EXEMPLE DE CODE 2-8** UC et sortie E/S prtdiag

System Configuration: Sun Microsystems sun4u Sun Fire V440 System clock frequency: 183 MHZ Memory size: 16GB ==================================== CPUs ==================================== E\$ CPU CPU CPU CPU Freq Size Implementation Mask Status Location --- -------- ---------- ------------------- ----- ------ -------- 0 1281 MHz 1MB SUNW,UltraSPARC-IIIi 2.3 online - 1 1281 MHz 1MB SUNW,UltraSPARC-IIIi 2.3 online - 2 1281 MHz 1MB SUNW,UltraSPARC-IIIi 2.3 online - 3 1281 MHz 1MB SUNW,UltraSPARC-IIIi 2.3 online - ================================= IO Devices ================================= Bus Freq Slot + Name + Type MHz Status Path Model ---- ---- ---------- ---------------------------- ------------------- pci 66 MB pci108e,abba (network) SUNW,pci-ce okay /pci@1c,600000/network@2 pci 33 MB isa/su (serial) okay /pci@1e,600000/isa@7/serial@0,3f8 pci 33 MB isa/su (serial) okay /pci@1e,600000/isa@7/serial@0,2e8 pci 66 MB pci108e,abba (network) SUNW,pci-ce okay /pci@1f,700000/network@1 pci 66 MB scsi-pci1000,30 (scsi-2) LSI,1030 okay /pci@1f,700000/scsi@2

> La commande prtdiag fournit de nombreuses sorties concernant la configuration de la mémoire du système. Un autre extrait vous est proposé ci-dessous.

============================ Memory Configuration ============================ Segment Table: ----------------------------------------------------------------------- Base Address Size Interleave Factor Contains ----------------------------------------------------------------------- 0x0 **4GB** 16 BankIDs 0, 1, 2, 3, ... , 15 0x1000000000 4GB 16 BankIDs 16, 17, 18, ..., 31 16 BankIDs 32,33,34, ... ,47 0x3000000000 4GB 2 BankIDs 48,49 Bank Table: ----------------------------------------------------------- Physical Location ID ControllerID GroupID Size Interleave Way -----------------------------------------------------------  $0 \t 0 \t 0 \t 256MB \t 0,1,2,3, ...$ , 15<br>1 0 0 256MB 1 0 0 [...] 48 3 0 2GB 0,1 49 3 0 2GB Memory Module Groups: -------------------------------------------------- ControllerID GroupID Labels Status -------------------------------------------------- 0 CO/PO/BO/DO 0 CO/PO/BO/D1 [...] 3 0 C3/P0/B0/D1

**EXEMPLE DE CODE 2-9** Sortie de la configuration de la mémoire prtdiag

Outre les informations ci-dessus, la variable prtdiag combinée à l'option verbose (-v) fournit également un compte-rendu sur l'état du panneau avant, l'état du disque, l'état du ventilateur, les blocs d'alimentation, les révisions matérielles et les températures du système.

**EXEMPLE DE CODE 2-10** Sortie de l'option Verbose prtdiag

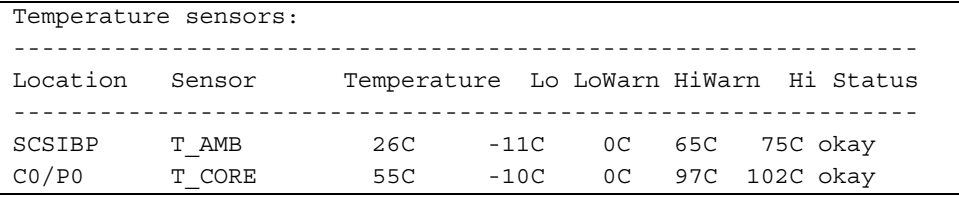

En cas de surchauffe, prtdiag émet un avertissement ou une erreur dans la colonne Status.

**EXEMPLE DE CODE 2-11** Sortie de l'indication de surchauffe prtdiag

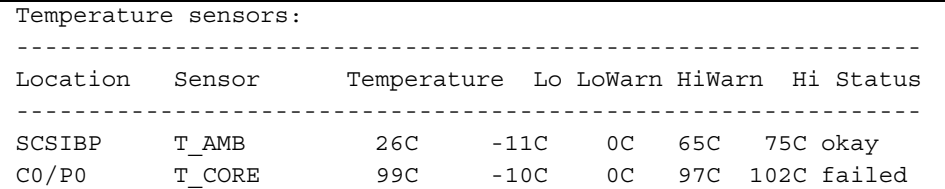

De la même façon, en cas de panne d'un composant spécifique, prtdiag signale une erreur dans la colonne Status appropriée.

**EXEMPLE DE CODE 2-12** Sortie de l'indication d'erreur prtdiag

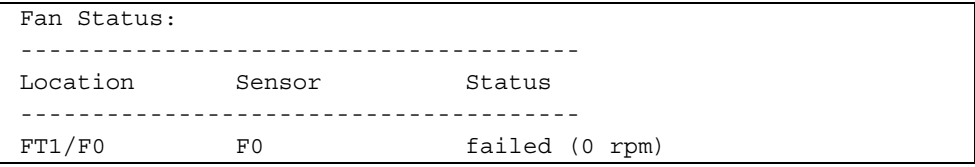

Voici un exemple de la manière dont la commande prtdiag affiche l'état des voyants du système.

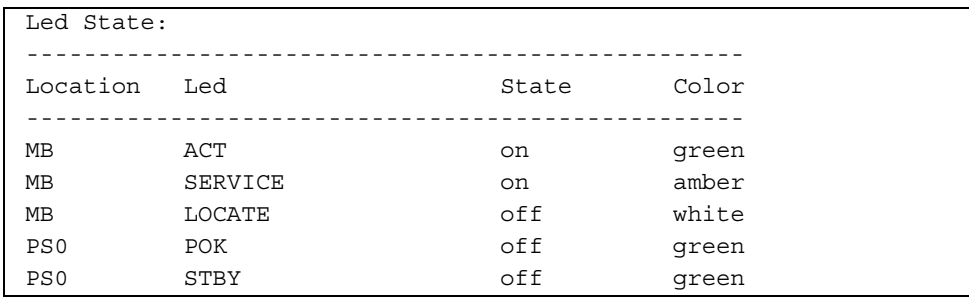

**EXEMPLE DE CODE 2-13** prtdiag, affichage de l'état des voyants

#### *Commande* prtfru

Le serveur Sun Fire V440 gère une liste hiérarchique de toutes les unités interchangeables sur site (FRU) du système, ainsi que des informations spécifiques sur d'entre elles.

La commande prtfru peut afficher cette liste hiérarchique, ainsi que des données contenues dans les périphériques SEEPROM (serial electrically-erasable programmable read-only memory) situés sur de nombreuses unités interchangeables sur site. L'EXEMPLE DE CODE 2-14 représente un extrait d'une liste hiérarchique d'unités interchangeables sur site générée par la commande prtfru à l'aide de l'option -l.

**EXEMPLE DE CODE 2-14** Sortie de la commande prtfru -l

```
/frutree
/frutree/chassis (fru)
/frutree/chassis/SC?Label=SC
/frutree/chassis/SC?Label=SC/system-controller (container)
/frutree/chassis/MB?Label=MB
/frutree/chassis/MB?Label=MB/system-board (container)
/frutree/chassis/MB?Label=MB/system-board/BAT?Label=BAT
[\ldots]/frutree/chassis/PS0?Label=PS0
/frutree/chassis/PS0?Label=PS0/power-supply (container)
/frutree/chassis/PS1?Label=PS1
/frutree/chassis/HDD0?Label=HDD0
/frutree/chassis/HDD0?Label=HDD0/disk (fru)
[...]
/frutree/chassis/PCI0?Label=PCI0
/frutree/chassis/PCI1?Label=PCI1
/frutree/chassis/PCI2?Label=PCI2
```
L'EXEMPLE DE CODE 2-15 représente un extrait des données SEEPROM générées par la commande prtfru à l'aide de l'option -c.

**EXEMPLE DE CODE 2-15** Sortie de la commande prtfru -c

```
/frutree/chassis/SC?Label=SC/system-controller (container)
    SEGMENT: SD
       /ManR
       /ManR/UNIX_Timestamp32: Wed Dec 31 19:00:00 EST 1969
       /ManR/Fru_Description: ASSY,CHLPA,RMC
       /ManR/Manufacture_Loc: 
      /ManR/Sun Part No: 5016346
       /ManR/Sun_Serial_No: 
       /ManR/Vendor_Name: NO JEDEC CODE FOR THIS VENDOR
      /ManR/Initial HW Dash Level: 03
      /ManR/Initial HW Rev Level:
       /ManR/Fru_Shortname: CHLPA_RMC
       /SpecPartNo: 885-0084-03
/frutree/chassis/MB?Label=MB/system-board (container)
    SEGMENT: SD
       /ManR
      /ManR/UNIX Timestamp32: Mon Nov 4 15:35:24 EST 2002
       /ManR/Fru_Description: ASSY,CHLPA,MOTHERBOARD
       /ManR/Manufacture_Loc: Celestica,Toronto,Ontario
      /ManR/Sun Part No: 5016344
       /ManR/Sun_Serial_No: 000001
       /ManR/Vendor_Name: Celestica
       /ManR/Initial_HW_Dash_Level: 03
       /ManR/Initial_HW_Rev_Level: 06
       /ManR/Fru_Shortname: CHLPA_MB
       /SpecPartNo: 885-0060-02
```
Les données affichées par la commande prtfru varient en fonction du type d'unité interchangeable sur site. En général, ces informations incluent les éléments suivants :

- la description des unités interchangeables sur site ;
- le nom et l'adresse des fabricants ;
- la référence et le numéro de série ;
- les niveaux de révision du matériel.

Les informations relatives aux unités interchangeables sur site suivantes du serveur Sun Fire V440 sont affichées par la commande prtfru :

- Carte ALOM
- Modules UC
- Modules DIMM
- Carte mère
- Fond de panier SCSI
- Blocs d'alimentation

Des informations analogues sont fournies par la commande showfru du contrôleur système ALOM. Pour plus d'informations sur la commande showfru et les autres commandes ALOM, reportez-vous à [« Surveillance du système à l'aide du](#page-100-0)  [Gestionnaire avancé hors courant \(Advanced Lights Out Manager\) Sun » à la page 83](#page-100-0).

#### *Commande* psrinfo

La commande psrinfo affiche la date et l'heure de mise sous tension de chaque UC. Grâce à l'option verbose (-v), la commande affiche également des informations supplémentaires sur les UC, y compris leur fréquence d'horloge. Voici un exemple de sortie de la commande psrinfo avec l'option -v.

**EXEMPLE DE CODE 2-16** Sortie de la commande psrinfo -v

```
Status of processor 0 as of: 04/11/03 12:03:45
   Processor has been on-line since 04/11/03 10:53:03.
   The sparcv9 processor operates at 1280 MHz,
         and has a sparcv9 floating point processor.
Status of processor 1 as of: 04/11/03 12:03:45
   Processor has been on-line since 04/11/03 10:53:05.
   The sparcv9 processor operates at 1280 MHz,
         and has a sparcv9 floating point processor.
```
#### *Commande* showrev

La commande showrev affiche des informations de révision concernant les composants matériels et logiciels courants. L'EXEMPLE DE CODE 2-17 représente un exemple de sortie de cette commande.

**EXEMPLE DE CODE 2-17** Sortie de la commande showrev

```
Hostname: wgs94-111
Hostid: 83195f01
Release: 5.8
Kernel architecture: sun4u
Application architecture: sparc
Hardware provider: Sun_Microsystems
Domain: Ecd.East.Sun.COM
Kernel version: SunOS 5.8 chalupa28_11:12/03/02 2002
     SunOS Internal Development: root 12/03/02 [chalupa28-gate]
```
Lorsqu'elle est combinée à l'option -p, cette commande affiche les patchs installés. L'EXEMPLE DE CODE 2-18 représente un exemple de sortie partielle de la commande showrev avec l'option -p.

**EXEMPLE DE CODE 2-18** Sortie de la commande showrey -p

```
Patch: 112663-01 Obsoletes: Requires: 108652-44 Incompatibles: Packages: 
SUNWxwplt
Patch: 111382-01 Obsoletes: Requires: Incompatibles: Packages: SUNWxwplt
Patch: 111626-02 Obsoletes: Requires: Incompatibles: Packages: SUNWolrte, 
SUNWolslb
Patch: 111741-02 Obsoletes: Requires: Incompatibles: Packages: SUNWxwmod, 
SUNWxwmox
Patch: 111844-02 Obsoletes: Requires: Incompatibles: Packages: SUNWxwopt
Patch: 112781-01 Obsoletes: Requires: Incompatibles: Packages: SUNWxwopt
Patch: 108714-07 Obsoletes: Requires: Incompatibles: Packages: SUNWdtbas, 
SUNWdtbax
```
### Outils et processus d'initialisation : synthèse

Plusieurs outils de diagnostics sont disponibles à différentes étapes du processus d'initialisation. Le [TABLEAU 2-3](#page-50-0) récapitule les outils disponibles ainsi que le moment de leur disponibilité.

|                                                                                           | Outils de diagnostic disponibles              |                                                                 |                                            |
|-------------------------------------------------------------------------------------------|-----------------------------------------------|-----------------------------------------------------------------|--------------------------------------------|
| Étape                                                                                     | Isolation de la panne                         | Surveillance du système                                         | Test du système                            |
| Avant le démarrage du<br>système d'exploitation                                           | - Voyants<br>- POST<br>- OpenBoot Diagnostics | - ALOM<br>- Commandes OpenBoot                                  | -aucun-                                    |
| Après le démarrage du<br>système d'exploitation                                           | - Voyants                                     | - ALOM<br>- Sun Management Center<br>- Commandes d'info Solaris | - SunVTS<br>- Hardware<br>Diagnostic Suite |
| Lorsque le système est à l'arrêt<br>mais qu'une alimentation de<br>secours est disponible | -aucun-                                       | - ALOM                                                          | -aucun-                                    |

<span id="page-50-0"></span>**TABLEAU 2-3** Disponibilité des outils de diagnostic

# À propos de l'isolation des pannes dans le système

Chacun des outils disponibles pour isoler les pannes détecte des erreurs dans différentes unités interchangeables sur site. La colonne de gauche du [TABLEAU 2-4](#page-50-1) répertorie les unités interchangeables sur site d'un serveur Sun Fire V440. Les outils de diagnostic disponibles sont affichés sur la ligne supérieure. Une coche dans le tableau indique qu'une panne au niveau d'une unité interchangeable sur site spécifique peut être isolée par un diagnostic particulier.

<span id="page-50-1"></span>**TABLEAU 2-4** Portée des outils d'isolation de pannes sur les unités interchangeables sur site

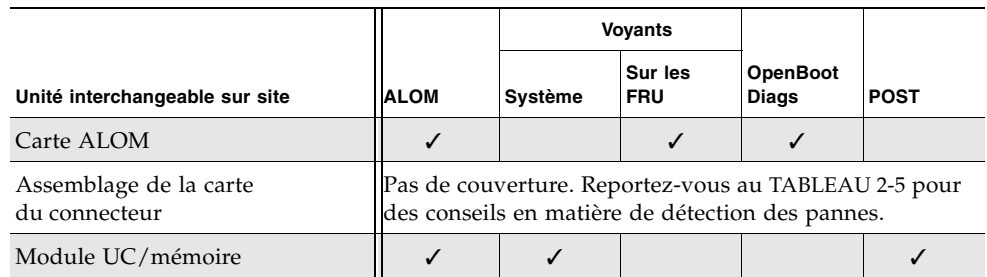

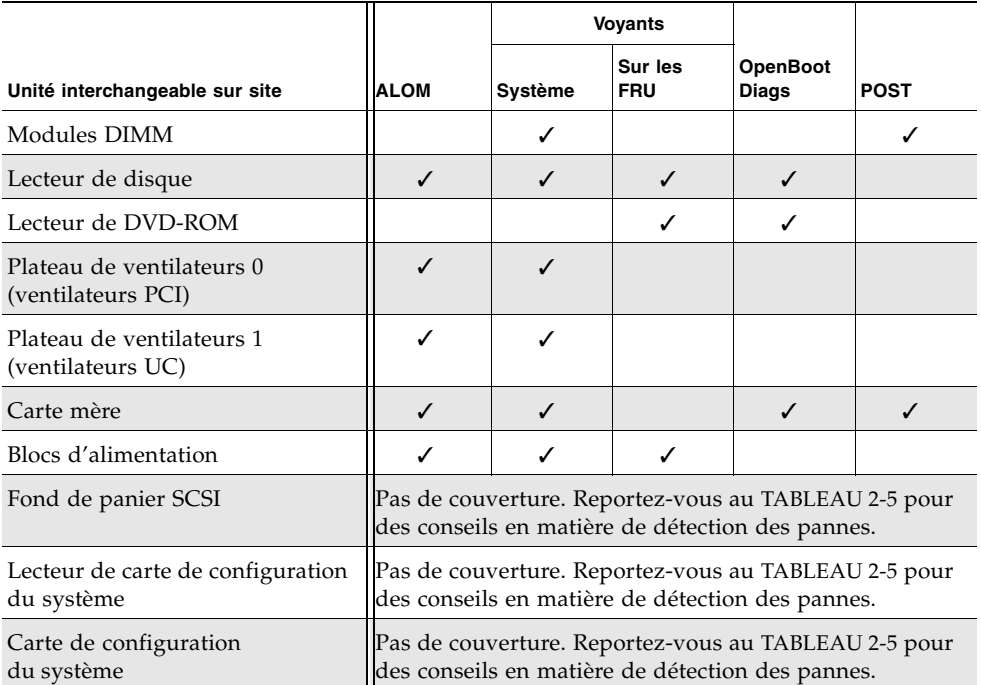

#### **TABLEAU 2-4** Portée des outils d'isolation de pannes sur les unités interchangeables sur site *(suite)*

Outre les unités interchangeables sur site répertoriées dans le [TABLEAU 2-4](#page-50-1), il existe plusieurs composants de système mineurs interchangeables, surtout des câbles, qu'aucun diagnostic système ne peut isoler directement. Dans la plupart des cas, vous devez déterminer si ces composants sont défectueux par élimination. Certaines de ces unités interchangeables sur site sont répertoriées dans le [TABLEAU 2-5,](#page-51-0) avec des astuces permettant de détecter les problèmes qu'elles pourraient rencontrer.

<span id="page-51-0"></span>**TABLEAU 2-5** Unités interchangeables sur site n'étant pas directement isolées par des outils d'isolation des pannes

| Unité interchangeable sur site                    | Astuces diagnostiques                                                                                                    |
|---------------------------------------------------|----------------------------------------------------------------------------------------------------|
| Assemblage de la carte<br>du connecteur           | Il est difficile d'établir des distinctions entre des problèmes<br>présentant des symptômes analogues. Le microprogramme<br>génère des messages d'erreur indiquant qu'il est impossible<br>d'accéder aux variables de configuration OpenBoot, par<br>exemple: « Could not read diag-level from<br>NVRAM! » ALOM montre que l'indicateur Maintenance<br>requise du panneau avant est allumé. |
| Câble d'alimentation de<br>la carte du connecteur | Si ALOM peut lire la position du commutateur système, mais<br>indique qu'aucun des ventilateurs ne tourne, vérifiez si le<br>câble n'est pas mal raccordé ou défectueux.                                                                                                    |

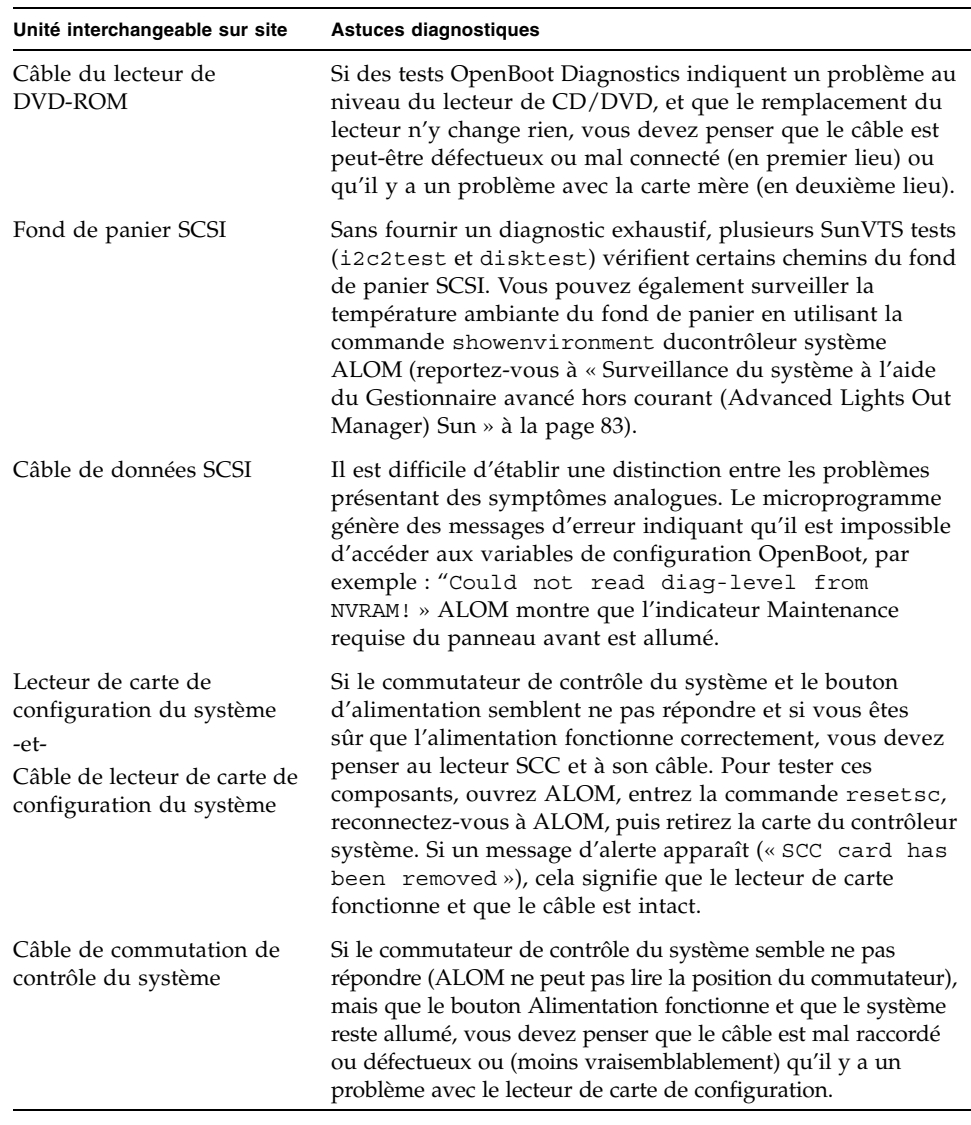

**TABLEAU 2-5** Unités interchangeables sur site n'étant pas directement isolées par des outils d'isolation des pannes *(suite)*

**Remarque :** La plupart des câbles de rechange du serveur Sun Fire V440 ne sont disponibles que dans un kit de câble portant la référence 560-2713.

# À propos de la surveillance du système

Sun propose deux outils susceptibles de vous avertir des problèmes et d'empêcher les pannes futures. Ces outils sont les suivants :

- Gestionnaire avancé hors courant (ALOM) Sun
- Sun Management Center

Ces outils de surveillance permettent de définir les critères de surveillance du système. Par exemple, vous pouvez activer des alertes pour des événements système (par exemple, températures excessives, pannes d'alimentation ou de ventilation, réinitialisations du système) et être prévenu si ces événements ont lieu. Des avertissements peuvent être signalés par des icônes de l'interface utilisateur graphique. Vous pouvez également être alerté par courrier électronique en cas de problème.

### Surveillance du système avec Gestionnaire avancé hors courant (Sun Advanced Lights Out Manager (ALOM) Online Help)

Gestionnaire avancé hors courant (Sun Advanced Lights Out Manager (ALOM) Online Help) (ALOM) permet de surveiller et de contrôler votre serveur via un port série ou une interface réseau. Le contrôleur système ALOM propose une interface de ligne de commande vous permettant d'administrer le serveur à distance. Ceci peut s'avérer particulièrement utile lorsque des serveurs sont répartis géographiquement ou physiquement inaccessibles.

ALOM vous permet également d'accéder à distance à la console système et d'exécuter des diagnostics (tels que POST) qui, autrement, exigeraient une proximité physique par rapport au port série du serveur. ALOM peut envoyer une notification par e-mail mentionnant les pannes matérielles ou autres événements serveur.

Le contrôleur système ALOM fonctionne de manière autonome et utilise l'alimentation de secours du serveur. Par conséquent le logiciel et le microprogramme d'ALOM continuent de fonctionner lorsque le système d'exploitation du serveur s'arrête ou lorsque le serveur lui-même est mis hors tension.

Avec ALOM, vous pouvez surveiller les éléments suivants sur votre serveur Sun Fire V440.

| Élément surveillé                 | Éléments révélés par ALOM                                                                                                    | Commande à taper              |
|-----------------------------------|----------------------------------------------------------------------------------------------------|-------------------------------|
| Unités de disque                  | Si chaque emplacement contient une unité et si son état est<br>normal (ok)                                                                          | showenvironment<br>(commande) |
| Filtres à air,<br>alimentation    | Vitesse des ventilateurs et état des plateaux de ventilateurs<br>normal (ok) ou non                                                                 | showenvironment<br>(commande) |
| Modules<br>UC/mémoire             | Présence d'un module d'unité centrale/mémoire,<br>température mesurée pour chaque UC et tout avertissement<br>thermique                             | showenvironment<br>(commande) |
| État du système<br>d'exploitation | Si le système d'exploitation fonctionne, est arrêté, est<br>initialisé ou se trouve dans un autre état                                              | showplatform<br>(commande)    |
| Blocs d'alimentation              | Si chaque baie contient un bloc d'alimentation et si son état<br>est normal (ok)                                                                    | showenvironment<br>(commande) |
| Température du<br>système         | Température ambiante du système et de l'UC telle qu'elle est<br>mesurée à plusieurs endroits du système, ainsi que des<br>avertissements thermiques | showenvironment<br>(commande) |
| Panneau avant du<br>serveur       | Position du commutateur de contrôle du système et état des<br>voyants                                                                               | showenvironment<br>(commande) |
| Sessions utilisateur              | Utilisateurs connectés à ALOM et via quelles connexions                                                                                             | showusers                     |

**TABLEAU 2-6** Surveillance effectuée par ALOM

Pour connaître les instructions liées à l'utilisation d'ALOM pour surveiller le système Sun Fire V440, reportez-vous à la section [« Surveillance du système à l'aide du](#page-100-0)  [Gestionnaire avancé hors courant \(Advanced Lights Out Manager\) Sun » à la page 83](#page-100-0).

### Surveillance du système avec Sun Management Center

Le logiciel Sun Management Center assure au niveau des entreprises une surveillance des serveurs et des stations de travail Sun, y compris leurs soussystèmes, composants et périphériques. Le système surveillé doit être sous tension et en cours d'exécution. Vous devez installer tous les composants logiciels appropriés sur plusieurs systèmes de votre réseau.

Les périphériques individuels sont divisés en trois grandes catégories : physiques, logiques et environnementaux. Avec Sun Management Center, vous pouvez surveiller les périphériques suivants sur votre serveur Sun Fire V440.

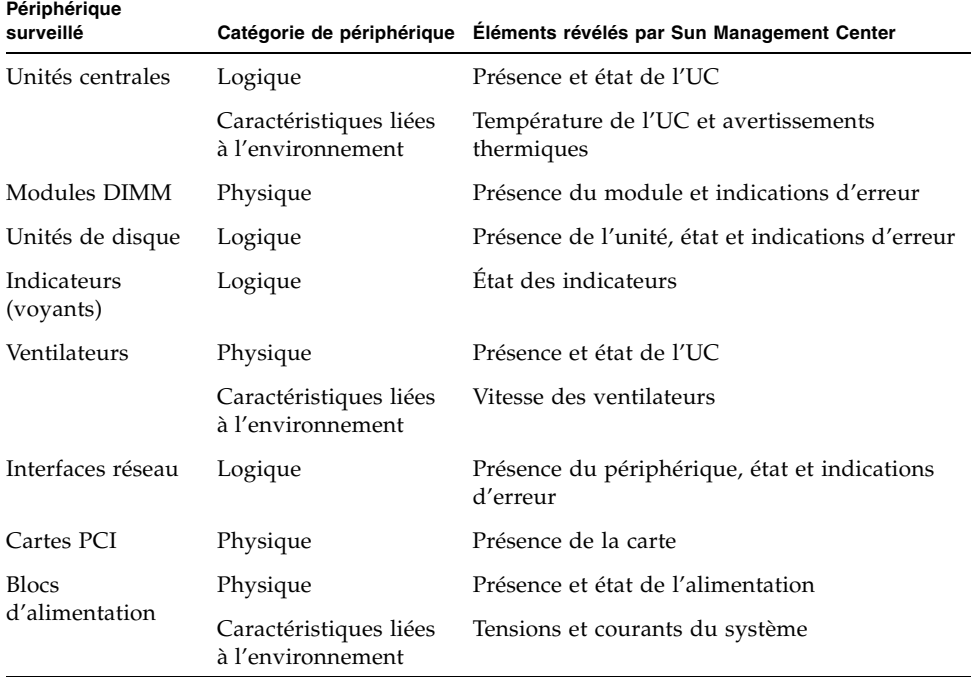

**TABLEAU 2-7** Surveillance effectuée par Sun Management Center

#### Communication de l'état avec Sun Management Center

Pour chaque périphérique d'un serveur Sun Fire V440 surveillé, Sun Management Center établit une distinction entre les états mentionnés dans le [TABLEAU 2-8](#page-55-0) et les communique.

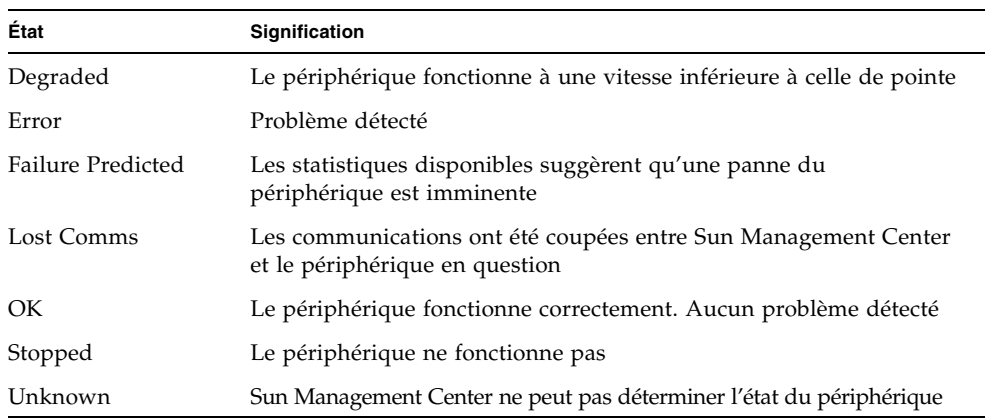

<span id="page-55-0"></span>**TABLEAU 2-8** État des périphériques communiqués par Sun Management Center

#### Fonctionnement du logiciel Sun Management Center

Le produit Sun Management Center comprend trois entités logicielles :

- Couche Agent
- Couche Serveur
- Couche Console

Vous devez installer des *modules de couche agent* sur les systèmes à surveiller. Les modules recueillent les informations d'état du système à partir des fichiers journaux, des arborescences de périphériques et des sources propres à une plateforme. Ensuite, ils rapportent ces données au composant serveur.

La couche *serveur* gère une base de données importante d'informations d'état pour une vaste gamme de plates-formes Sun. Cette base de données est fréquemment mise à jour et comprend des informations sur les cartes, bandes, blocs d'alimentation et disques ainsi que des paramètres du système d'exploitation tels que la charge, l'utilisation des ressources et l'espace disque. Vous pouvez créer des seuils d'alerte et demander à être informé lorsque ces derniers sont dépassés.

La couche *console* vous présente les données collectées sous un format standard. Le logiciel Sun Management Center propose à la fois des applications autonomes d'interface utilisateur graphique Java<sup>™</sup> et d'interface de ligne de commande ainsi qu'une interface basée sur l'explorateur Internet. L'interface Java permet des vues physiques et logiques du système pour une surveillance très intuitive.

#### Autres fonctions du Sun Management Center

Le logiciel Sun Management Center propose d'autres outils dont un mécanisme de suivi informel, un outil de diagnostic complémentaire optionnel et un outil de reporting. Dans un environnement informatique hétérogène, le produit peut fonctionner avec des utilitaires de gestion créés par d'autres sociétés.

#### *Suivi informel*

Le logiciel agent Sun Management Center doit être chargé sur tous les serveurs à surveiller. Cependant, ce produit permet de suivre de manière informelle une plateforme prise en charge, même lorsque le logiciel agent n'y est pas installé. Dans ce cas, vous ne disposez pas de l'ensemble des capacités de surveillance, mais vous pouvez ajouter le serveur à une liste de l'interface Sun Management Center, configurer Sun Management Center de manière à ce qu'il vérifie régulièrement que le serveur est bien sous tension et en cours d'exécution et vous avertir si le serveur ne répond plus.

#### *Outil de diagnostic complémentaire*

Le module de première qualité *Hardware Diagnostic Suite* est disponible ; vous pouvez l'acheter en tant que produit complémentaire du Sun Management Center. Il vous permet de tester un système tant qu'il est sous tension et en cours d'exécution dans un environnement de production. Pour plus d'informations, reportez-vous à la section [« Test du système avec Hardware Diagnostic Suite » à la](#page-61-0)  [page 44.](#page-61-0)

#### *Outil de reporting*

Le *Gestionnaire de rapports sur les performances* est un module supplémentaire Sun Management Center vous permettant de créer des rapports détaillant l'état de vos machines. L'outil génère des données de rapports sur la performance, le matériel, les configurations, les modules logiciels, patchs et les alarmes pour un sous-ensemble arbitraire de systèmes gérés dans votre centre de données.

#### *Interopérabilité avec des outils de surveillance produits par des fabricants tiers*

Si vous administrez un réseau hétérogène et que vous utilisez un outil de gestion ou de surveillance système basé sur un réseau et produit par un fabricant tiers, vous pouvez être amené à bénéficier de la prise en charge du logiciel Sun Management Center sur Tivoli Enterprise Console, BMC Patrol et HP Openview.

#### Utilisateurs concernés par Sun Management Center

Le logiciel Sun Management Center est principalement destiné aux administrateurs système chargés de surveiller des centres de données importants ou encore d'autres installations devant surveiller de nombreuses plates-formes informatiques. Si vous gérez une installation plus modeste, vous devez peser les avantages du logiciel Sun Management Center et les exigences liées à la maintenance d'une base de données imposante d'informations d'état système (généralement supérieure à 700 Mo).

Pour utiliser Sun Management Center, les serveurs surveillés doivent être sous tension et en cours d'exécution, car cet outil repose sur l'environnement d'exploitation Solaris. Pour plus d'instructions, reportez-vous à la section [« Surveillance du système à l'aide de Sun Management Center » à la page 78](#page-95-0). Pour plus d'informations sur ce produit, reportez-vous au document intitulé *Sun Management Center Software User's Guide*.

#### Informations de dernière minute

Pour connaître les dernières informations concernant ce produit, visitez le site Web Sun Management Center : http://www.sun.com/sunmanagementcenter.

# À propos des tests système

Il est relativement facile de détecter une panne de composant système. Cependant, lorsqu'il s'agit d'un problème intermittent ou lorsque votre système « se comporte de façon étrange », l'utilisation d'un outil logiciel mettant à l'épreuve ou testant les nombreux sous-systèmes de l'ordinateur aide à trouver la source du problème naissant et permet d'éviter une réduction des fonctionnalités sur une longue période ou un arrêt du système.

Sun fournit deux outils pour tester les serveurs Sun Fire V440 :

- logiciel SunVTS
- logiciel Hardware Diagnostic Suite

Le [TABLEAU 2-9](#page-58-0) représente les unités interchangeables sur site que chaque outil de test système est capable d'isoler. Remarquez que les outils individuels ne testent pas nécessairement *tous* les composants ou chemins d'une unité interchangeable sur site spécifique.

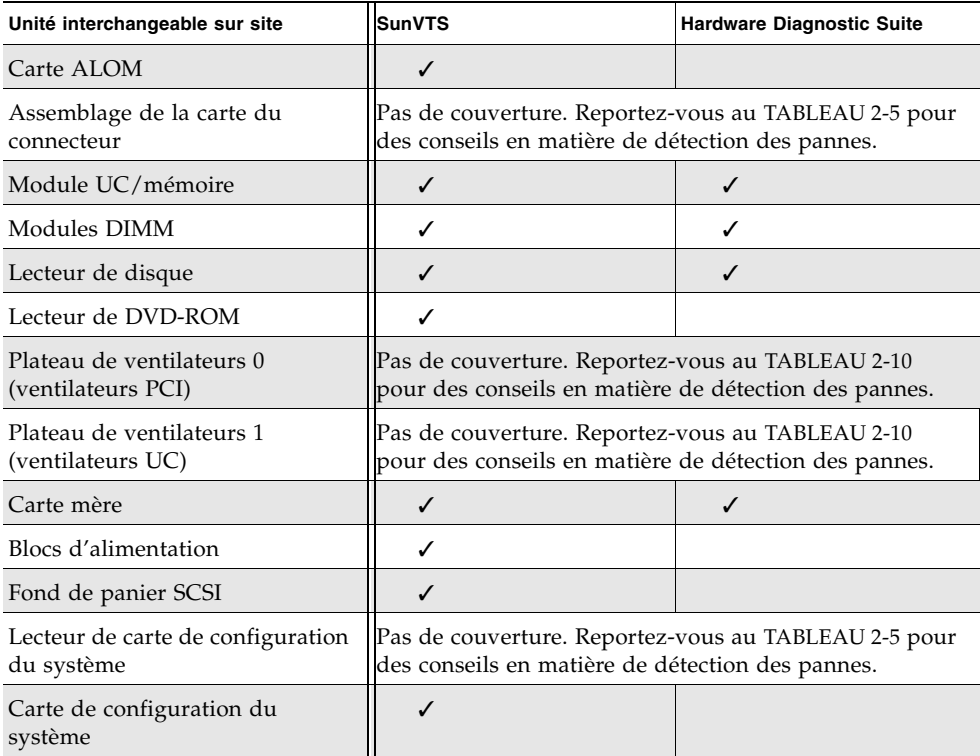

<span id="page-58-0"></span>**TABLEAU 2-9** Portée des outils de test système sur les unités interchangeables sur site

Certaines unités interchangeables sur site ne sont pas isolées par un outil de test du système.

<span id="page-59-0"></span>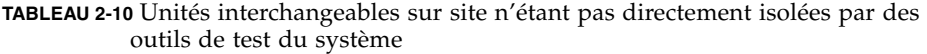

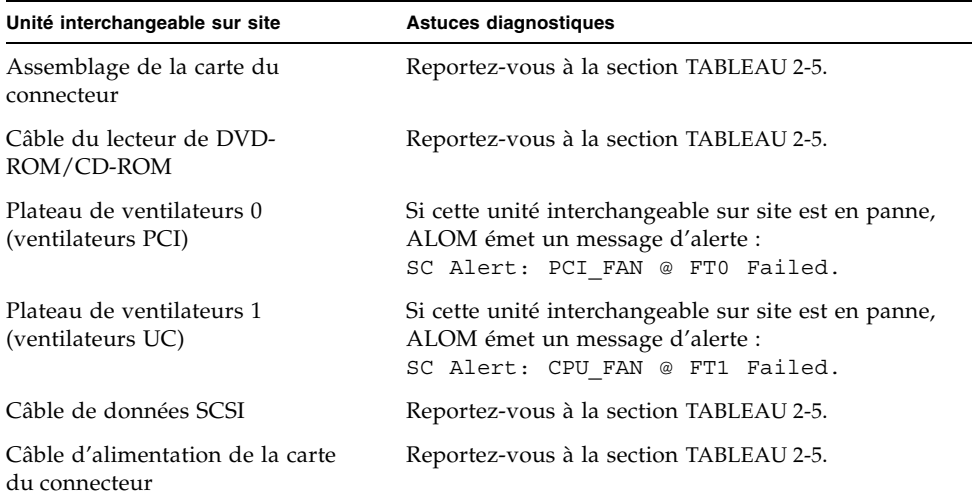

### <span id="page-59-1"></span>Test du système avec le logiciel SunVTS

La suite logicielle de test de validation SunVTS procède à des tests sous contrainte du système et du sous-système. Vous pouvez afficher et contrôler une session SunVTS via un réseau. En utilisant un système distant, il est possible d'afficher la progression d'une session de test, modifier les options des tests et contrôler l'ensemble des fonctionnalités de tests d'un autre système sur le réseau.

Vous pouvez exécuter des logiciels SunVTS dans cinq modes de test distincts :

- *Mode de connexion* : le logiciel SunVTS vérifie la présence de contrôleurs de périphériques sur tous les sous-systèmes. Généralement, cette opération ne prend pas plus de quelques minutes et constitue un bon moyen de procéder à un " contrôle " des connexions du système.
- *Mode fonctionnel* : le logiciel SunVTS ne teste que les sous-systèmes spécifiques que vous choisissez. Il s'agit du mode par défaut. En mode fonctionnel, les tests sélectionnés sont exécutés en parallèle. Ce mode utilise intensivement les ressources du système. Par conséquent, il est déconseillé d'utiliser d'autres applications simultanément.
- *Mode de configuration automatique* : le logiciel SunVTS détecte automatiquement tous les sous-systèmes et les teste de l'une des deux manières suivantes :
	- *Tests de sécurité* : le logiciel SunVTS procède à une série de tests sur tous les sous-systèmes, puis arrête. Pour des configurations système type, cette opération prend une à deux heures.
	- *Tests complets* : le logiciel SunVTS effectue des tests de manière exhaustive et répétée sur tous les sous-systèmes. Ceux-ci peuvent durer jusqu'à 24 heures.
- *Mode exclusif* : le logiciel SunVTS ne teste que les sous-systèmes spécifiques que vous choisissez. Les tests sélectionnés sont exécutés un à la fois. Quelques tests sont disponibles *uniquement* dans ce mode, par exemple : l1dcachetest, l2cachetest, l2sramtest, mpconstest, mptest et systest.
- *Mode en ligne* : le logiciel SunVTS ne teste que les sous-systèmes spécifiques que vous choisissez. Les tests sélectionnés sont exécutés un à la fois jusqu'à ce que tout le système ait été vérifié. Ce mode est utile lorsque vous exécutez des tests alors que d'autres applications sont actives.

Étant donné que le logiciel SunVTS peut exécuter de nombreux tests parallèlement et qu'il consomme de nombreuses ressources système, vous devez être très attentif lorsque vous l'utilisez dans un système de production. Si vous procédez à des tests sous contrainte à l'aide du mode de test global du logiciel SunVTS, vous ne devez rien lancer d'autre sur ce système en même temps.

Le serveur Sun Fire V440 à tester doit être sous tension et en cours d'exécution si vous souhaitez utiliser le logiciel SunVTS, puisqu'il repose sur l'environnement d'exploitation Solaris. Les modules logiciels SunVTS étant facultatifs, ils ne sont peut-être pas installés sur votre système. Pour obtenir des instructions, reportezvous à la section [« Vérification de l'installation du logiciel SunVTS » à la page 104](#page-121-0).

Il est important que vous utilisiez la dernière version disponible de SunVTS afin de vous assurer que vous disposez de la toute dernière suite de tests. Pour télécharger le logiciel SunVTS le plus récent, pointez votre explorateur Internet sur : http://www.sun.com/oem/products/vts/.

Pour connaître les instructions relatives à l'exécution du logiciel SunVTS pour tester votre serveur Sun Fire V440, reportez-vous à la section [« Test du système à l'aide du](#page-117-0)  [logiciel SunVTS » à la page 100.](#page-117-0) Pour plus d'informations sur ce produit, consultez les documents suivants :

- *SunVTS User's Guide* : décrit les fonctionalités de SunVTS et explique comment démarrer et contrôler les différentes interfaces utilisateur.
- *SunVTS Test Reference Manual* : décrit chaque test SunVTS, option et argument de ligne de commande.
- *SunVTS SunVTS Quick Reference Card* : donne un aperçu des principales fonctionnalités de l'IUG (Interface Utilisateur Graphique).

■ *SunVTS Documentation Supplement* : décrit les dernières améliorations apportées au produit et les dernières mises à jour de la documentation ne figurant pas dans le *SunVTS User's Guide* et le *SunVTS Test Reference Manual*.

Ces documents sont disponibles sur le CD Solaris Supplement et sur le Web à l'adresse suivante : http://www.sun.com/documentation. Consultez également le fichier SunVTS README situé sous /opt/SUNWvts/. Ce document fournit des informations de dernière minute sur la version du produit installée.

#### Logiciel SunVTS et sécurité

Lors de l'installation du logiciel SunVTS, vous devez choisir entre une sécurité de base ou une sécurité SEAM (Sun Enterprise Authentification Mechanism). La sécurité de base utilise un fichier de sécurité local dans le répertoire d'installation SunVTS afin de limiter le nombre d'utilisateurs, de groupes et d'hôtes autorisés à utiliser le logiciel SunVTS. La sécurité SEAM est basée sur le protocole d'authentification réseau standard Kerberos et garantit une authentification utilisateur sécurisée, l'intégrité des données et la confidentialité des transactions sur les réseaux.

Si votre site utilise la sécurité SEAM, les logiciels serveur et client SEAM doivent être installés dans votre environnement en réseau et correctement configurés dans les logiciels Solaris et SunVTS. Si votre site n'utilise pas cette sécurité, ne choisissez pas l'option SEAM lors de l'installation du logiciel SunVTS.

Si vous activez le mauvais plan de sécurité lors de l'installation ou encore si vous avez configuré de manière incorrecte le plan de sécurité choisi, vous risquez de ne pas pouvoir exécuter de tests SunVTS. Pour plus d'informations, reportez-vous au document intitulé *SunVTS User's Guide* et aux instructions fournies avec le logiciel SEAM.

### <span id="page-61-0"></span>Test du système avec Hardware Diagnostic Suite

Le produit Sun Management Center comprend un produit optionnel (Hardware Diagnostic Suite) que vous pouvez acheter en tant qu'outil complémentaire. L'outil Hardware Diagnostic Suite est conçu pour tester un système de production en exécutant des tests de manière séquentielle.

Avec des tests séquentiels, l'outil Hardware Diagnostic Suite a un faible impact sur le système. Contrairement à SunVTS, qui met le système à l'épreuve en consommant ses ressources avec de nombreux tests exécutés parallèlement (voir [« Test du système](#page-59-1)  [avec le logiciel SunVTS » à la page 42](#page-59-1)), l'outil Hardware Diagnostic Suite permet au serveur d'exécuter d'autres applications pendant les tests.

#### Quand exécuter l'outil Hardware Diagnostic Suite

L'utilisation la plus appropriée de l'outil Hardware Diagnostic Suite consiste à mettre en évidence un problème présumé ou intermittent lié à une pièce non essentielle d'un serveur par ailleurs en fonctionnement. Par exemple, il peut examiner des unités de disque ou des modules de mémoire suspects sur un serveur comportant des ressources importantes ou redondantes sur le disque ou dans la mémoire.

Dans des cas semblables, l'outil Hardware Diagnostic Suite s'exécute discrètement jusqu'à ce qu'il ait identifié la source du problème. Le serveur testé peut être maintenu en mode de production tant qu'il n'est pas nécessaire de le mettre hors tension pour réparation. Si la pièce défectueuse est enfichable, l'ensemble du cycle de diagnostic et réparation peut être exécuté avec un impact minimal sur les utilisateurs du système.

#### Conditions liées à l'utilisation de l'outil Hardware Diagnostic Suite

L'outil Hardware Diagnostic Suite faisant partie du logiciel Sun Management Center, vous ne pouvez l'exécuter que si vous avez configuré le centre de données pour Sun Management Center. Vous devez donc dédier un serveur maître pour l'exécution du logiciel serveur Sun Management Center prenant en charge la base de données d'informations d'état de plate-forme du logiciel Sun Management Center. De plus, vous devez installer et configurer le logiciel agent Sun Management Center sur les systèmes à surveiller. Enfin, vous devez installer la partie console du logiciel Sun Management Center servant d'interface avec l'outil Hardware Diagnostic Suite.

Pour obtenir des instructions sur la configuration de Sun Management Center, reportez-vous au manuel intitulé *Sun Management Center Software User's Guide*. Pour obtenir des informations sur Hardware Diagnostic Suite, reportez-vous au manuel intitulé *Sun Management Center Hardware Diagnostic Suite User's Guide*.

## Référence permettant d'identifier les modules de mémoire

Le microprogramme du système, y compris l'outil POST, possède de nombreuses références différentes à la mémoire. Dans la plupart des cas, par exemple lors de l'exécution de tests ou de l'affichage des informations de configuration, le microprogramme fait référence à des « blocs » de mémoire. Il s'agit de blocs *logiques* et non physiques (voir EXEMPLE DE CODE 2-19).

**EXEMPLE DE CODE 2-19** Référence de l'outil POST aux blocs de mémoire logiques

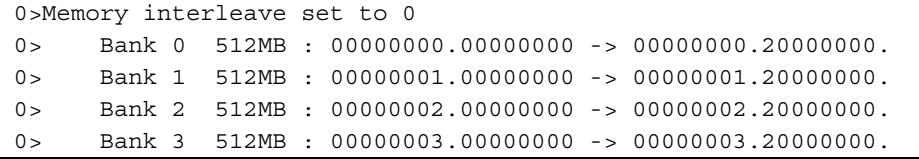

Toutefois, dans le résultat des erreurs POST (voir EXEMPLE DE CODE 2-20), le microprogramme propose un identifiant d'emplacement de mémoire (B0/D1 J0602**)**. Remarquez que B0/D1 identifie l'emplacement de la mémoire et est visible sur la carte dotée de circuits imprimés lorsque le DIMM est installé. L'étiquette J0602 identifie également l'emplacement de la mémoire, mais n'est pas visible à moins que vous retiriez le DIMM de celui-ci.

**EXEMPLE DE CODE 2-20** Référence de l'outil POST à l'ID physique et au bloc logique

1>H/W under test = CPU3 B0/D1 J0602 side 1 (Bank 1), CPU Module C3

Pour ajouter à la confusion potentielle, lorsque vous configurez la mémoire du système, vous devez également faire face à la notion distincte de *Blocs de mémoire physiques* : Les DIMM doivent être installés sous la forme de paires de la même capacité et du même type dans chaque bloc physique.

Les sections suivantes précisent comment la mémoire est identifiée.

### Identificateurs physiques

Chaque carte à circuits imprimés du module UC/mémoire contient des étiquettes recouvertes de soie qui identifient de manière univoque chaque DIMM de la carte. Chaque étiquette présente le format suivant :

B*x*/D*y*

où *x* indique le bloc physique et *y* le numéro de DIMM dans le bloc.

Par ailleurs, un numéro « J » sur la carte à circuits imprimés identifie de manière univoque chaque emplacement de DIMM. Toutefois, ce numéro d'emplacement n'est pas facilement visible à moins que le DIMM soit retiré de son logement.

Si vous exécutez des tests POST et que ceux-ci détectent une erreur de mémoire, le message d'erreur comprend l'ID physique du DIMM défectueux ainsi que le numéro « J » du logement de celui-ci, ce qui permet de déterminer aisément quelles pièces doivent être remplacées.

**Remarque :** Afin de garantir la compatibilité et d'optimiser le temps d'activité du système, remplacez les DIMM par paires. Traitez les deux DIMM d'un bloc physique comme une seule et même unité interchangeable sur site.

### Blocs logiques

Les blocs logiques reflètent l'architecture de la mémoire interne du système et non celle des unités interchangeables sur site du système. Dans le serveur Sun Fire V440, chaque bloc logique s'étend sur deux DIMM physiques. Étant donné que les messages d'état générés par le microprogramme ne font référence qu'aux blocs logiques, il n'est pas possible de les utiliser pour isoler un problème de mémoire sur un DIMM défectueux unique. Les messages d'erreur POST, quant à eux, spécifie les pannes au niveau des unités interchangeables sur site.

**Remarque :** Pour isoler les pannes dans le sous-système de la mémoire, exécutez l'outil de diagnostic POST.

### Correspondance entre les blocs logiques et physiques

[TABLEAU 2-11](#page-65-0) affiche les correspondances entre les blocs de mémoire logiques et physiques pour le serveur Sun Fire V440.

<span id="page-65-0"></span>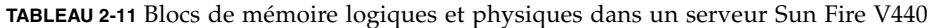

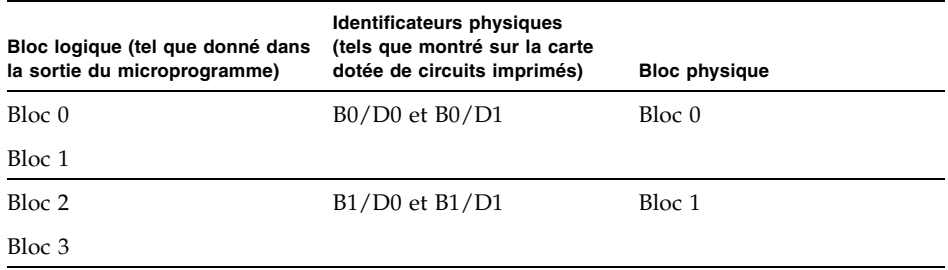

La [FIGURE 2-4](#page-65-1) illustre la même correspondance de manière graphique.

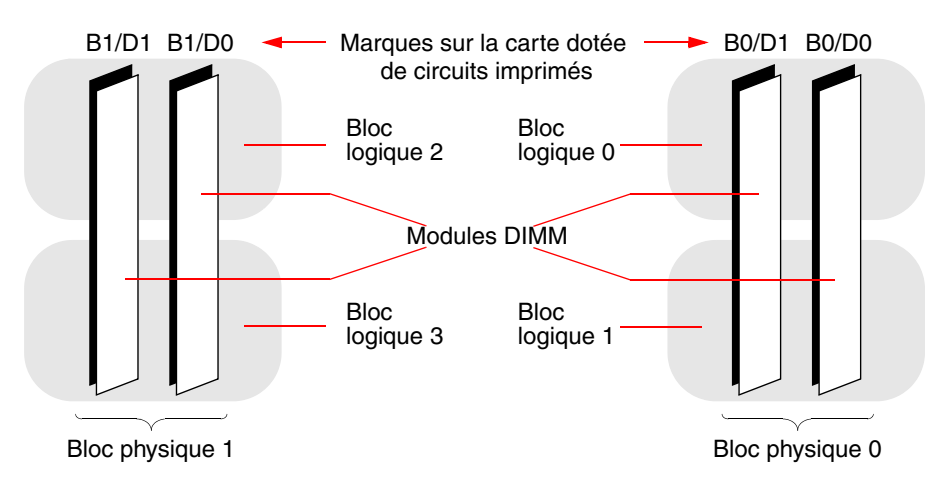

<span id="page-65-1"></span>**FIGURE 2-4** Correspondances entre les blocs de mémoire logiques et les DIMM

### Identification des modules UC/mémoire

Étant donné que chaque module UC/mémoire possède son propre ensemble de DIMM, vous devez déterminer dans lequel d'entre eux un DIMM défectueux réside. Ces informations sont fournies dans le message d'erreur POST :

```
1>H/W under test = CPU3 B0/D1 J0602 side 1 (Bank 1), CPU Module C3
```
Dans cet exemple, le module cité est le module UC C3.

Les processeurs sont numérotés en fonction de l'emplacement dans lequel ils sont installés, et ces emplacements sont numérotés de 0 à 3, de gauche à droite, lorsque l'on regarde le châssis du serveur Sun Fire V440 d'en haut et de face (voir [FIGURE 2-5\)](#page-66-0).

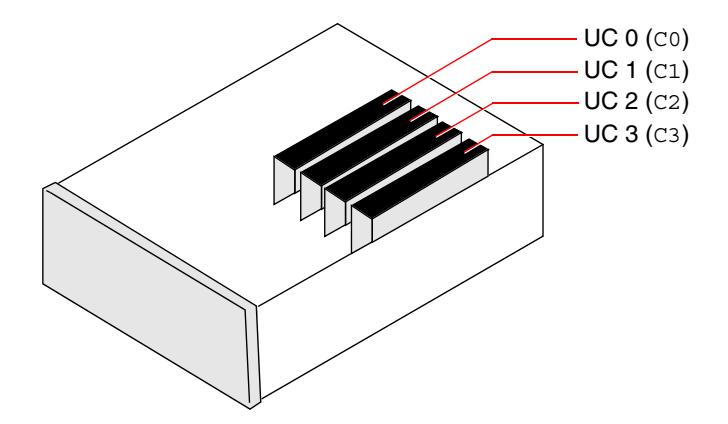

<span id="page-66-0"></span>**FIGURE 2-5** Numérotation des modules UC/mémoire

Par exemple, si un serveur Sun Fire V440 ne possède que deux modules UC/mémoire et si ceux-ci se trouvent dans les emplacements d'extrême gauche et droite, le microprogramme désigne les deux processeurs système par UC 0 et UC 3.

Le DIMM défectueux mentionné par le message d'erreur POST précédent réside dès lors dans le module UC/mémoire situé à l'extrême droite (C3) et est étiqueté B0/D1 sur la carte dotée de circuits imprimés de ce module.

# <span id="page-67-1"></span>Référence pour les descriptions de tests OpenBoot Diagnostics

Cette section décrit les commandes et les tests OpenBoot Diagnostics disponibles. Pour obtenir des informations générales sur ces tests, reportez-vous à la section [« Deuxième étape : tests OpenBoot Diagnostics » à la page 17.](#page-34-0)

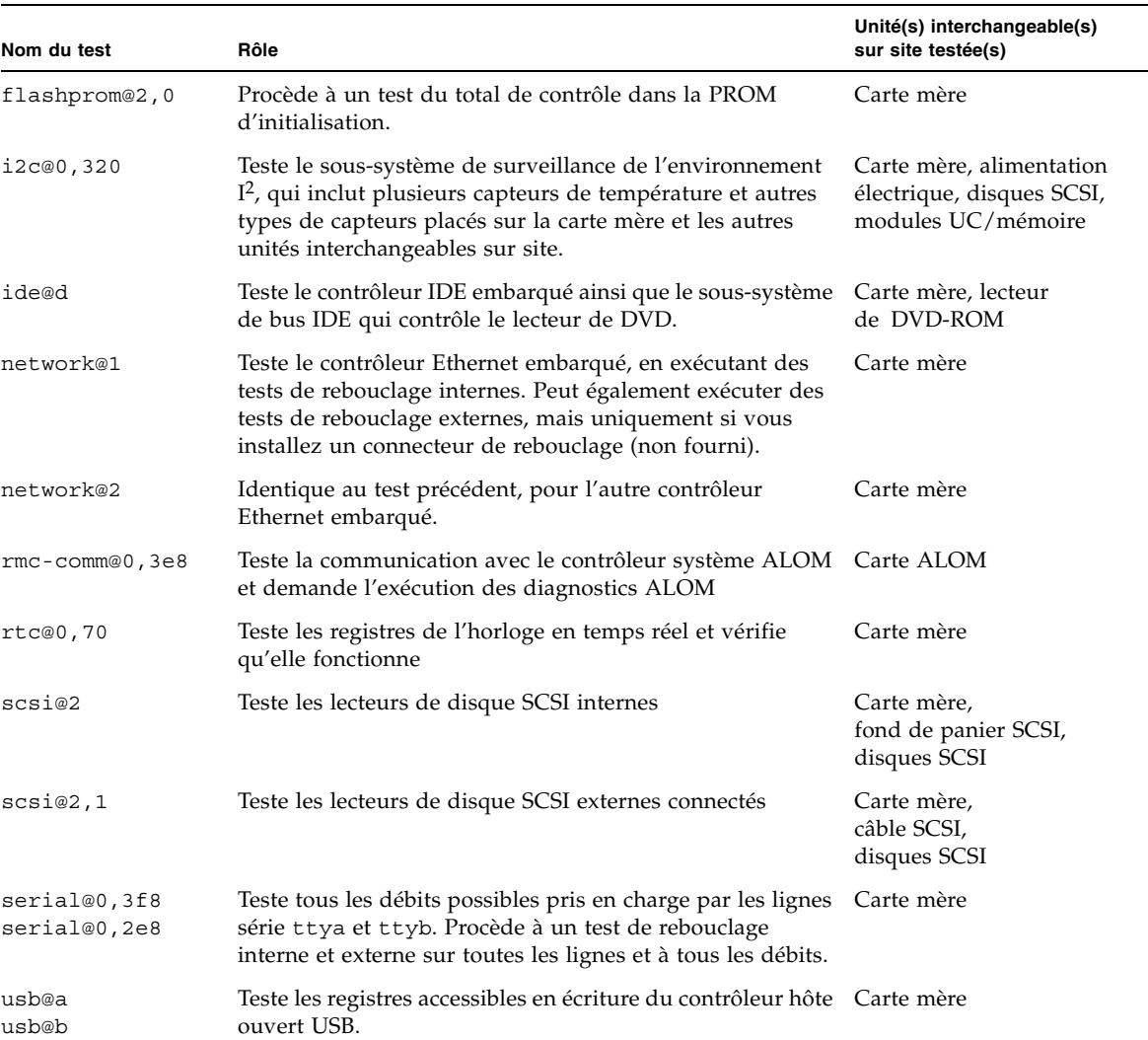

<span id="page-67-0"></span>**TABLEAU 2-12** Tests du menu OpenBoot Diagnostics

Le [TABLEAU 2-13](#page-68-0) décrit les commandes que vous pouvez saisir à partir de l'invite obdiag>.

| Commande                    | <b>Description</b>                                                                                                    |
|-----------------------------|----------------------------------------------------------------------------------------------------|
| exit                        | Quitte les tests OpenBoot Diagnostics et renvoie à l'invite ok.                                                                                                    |
| aide                        | Affiche une brève description de toutes les commandes<br>OpenBoot Diagnostics et variables de configuration OpenBoot.                                                                                                    |
| <i>variable</i> set-default | Restaure la valeur par défaut d'une variable de configuration<br>OpenBoot                                                                                                    |
| seteny valeur de variable   | Définit la valeur d'une variable de configuration OpenBoot<br>(également disponible à partir de l'invite ok).                                                                                                    |
| test-all                    | Teste tous les périphériques affichés dans le menu de test<br>OpenBoot Diagnostics (également disponible à partir de<br>l'invite ok).                                                                                                    |
| test #                      | Ne teste que le périphérique identifié par le numéro d'entrée<br>de menu. (une fonction similaire est disponible à partir de<br>l'invite ok. Reportez-vous à la section « Depuis l'invite ok :<br>Commandes test et test-all » à la page 20.) |
| test $#,#$                  | Ne teste que les périphériques identifiés par les numéros<br>d'entrée de menu.                                                                                                    |
| $except$ #,#                | Teste tous les périphériques du menu de test OpenBoot<br>Diagnostics, à l'exception de ceux qui sont identifiés par<br>les numéros d'entrée de menu.                                                                                          |
| what $\#$ , $\#$            | Affiche les propriétés sélectionnées des périphériques<br>identifiés par les numéros d'entrée de menu. Les informations<br>fournies varient en fonction du type de périphérique.                                                              |

<span id="page-68-0"></span>**TABLEAU 2-13** Commandes du menu de test OpenBoot Diagnostics

# <span id="page-69-0"></span>Référence pour les messages de test de diagnostic de décodage I2C

Le [TABLEAU 2-14](#page-69-1) décrit tous les périphériques I2C dans un serveur Sun Fire V440, et vous permet d'associer toutes les adresses I2C à l'unité interchangeable sur site appropriée. Pour plus d'informations sur les tests  $I^2C$ , reportez-vous à la section « Tests des périphériques du bus  $I^2C \gg a$  la page 21.

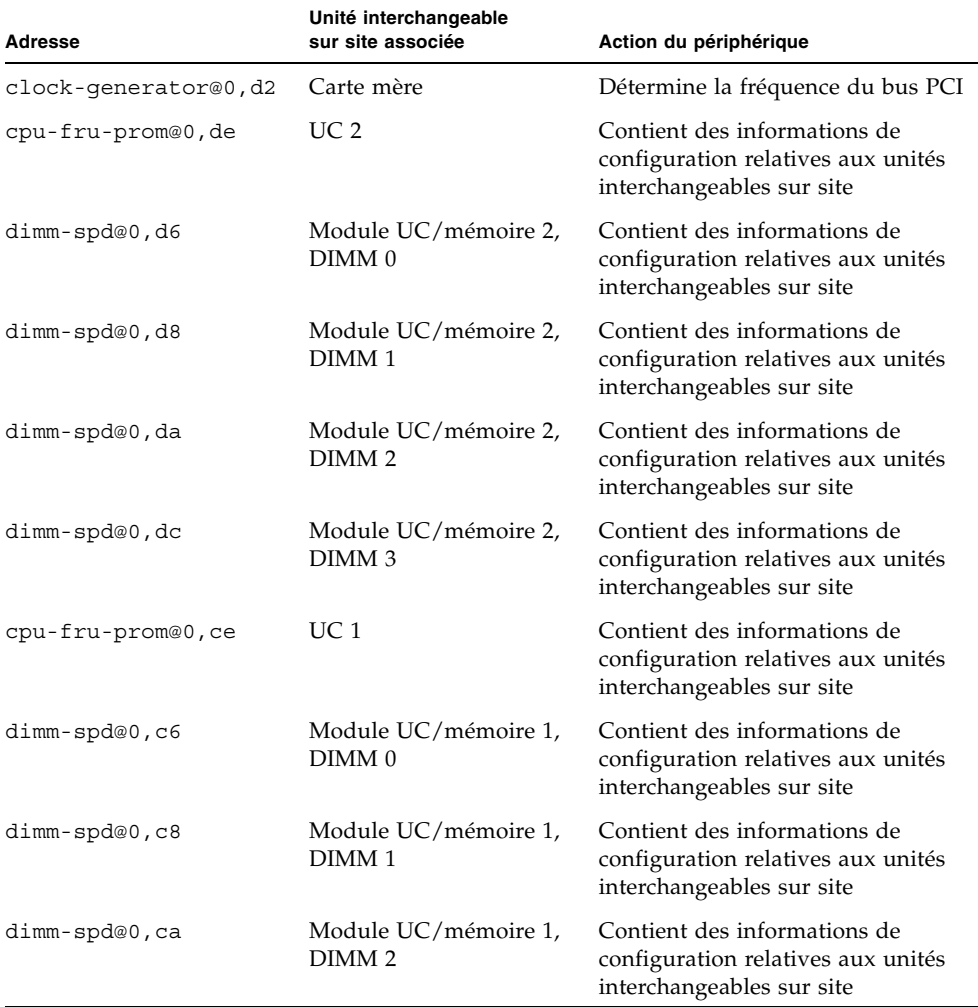

<span id="page-69-1"></span>**TABLEAU 2-14** Périphériques de bus I2C dans un serveur Sun Fire V440

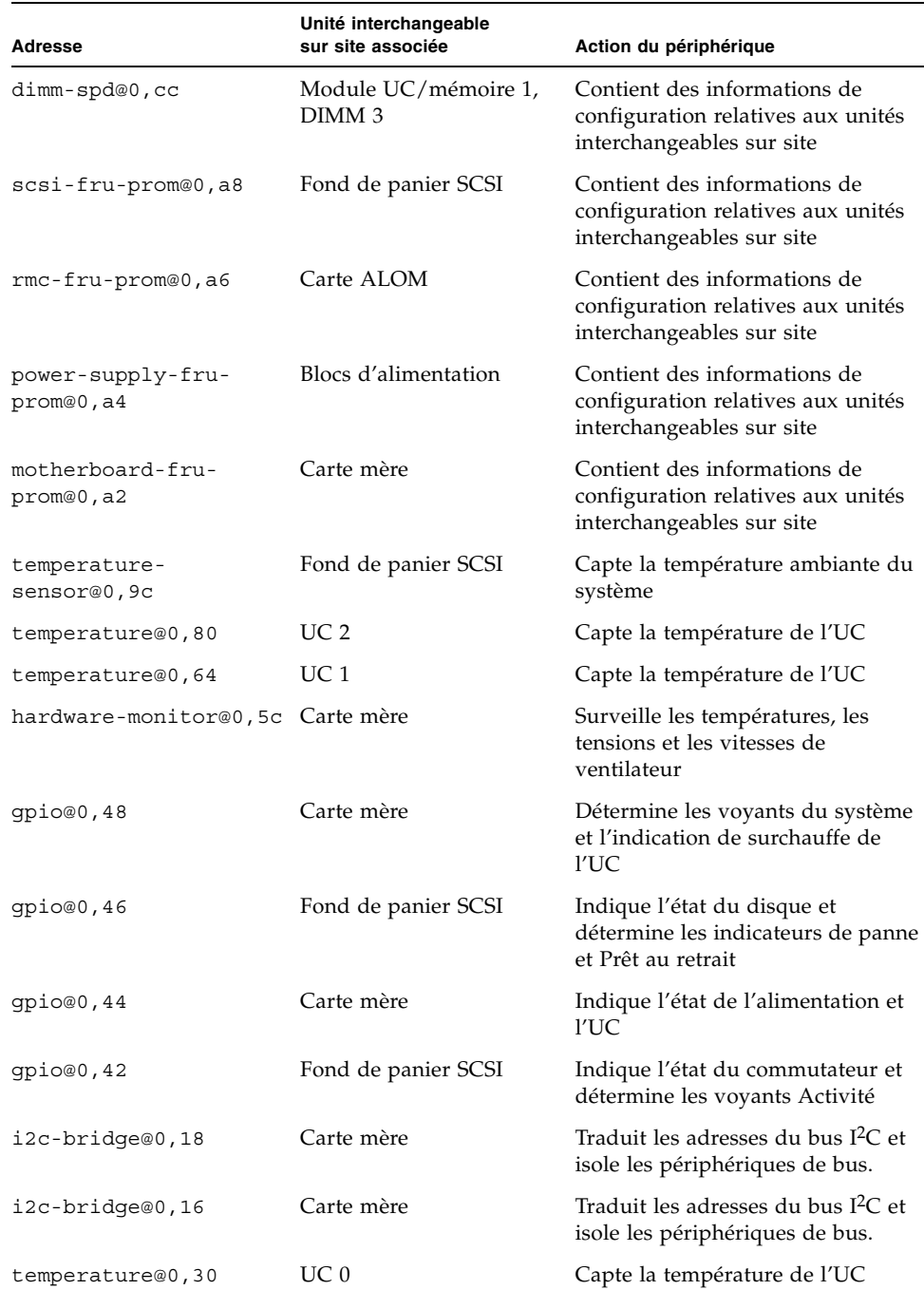

**TABLEAU 2-14** Périphériques de bus I2C dans un serveur Sun Fire V440 *(suite)*

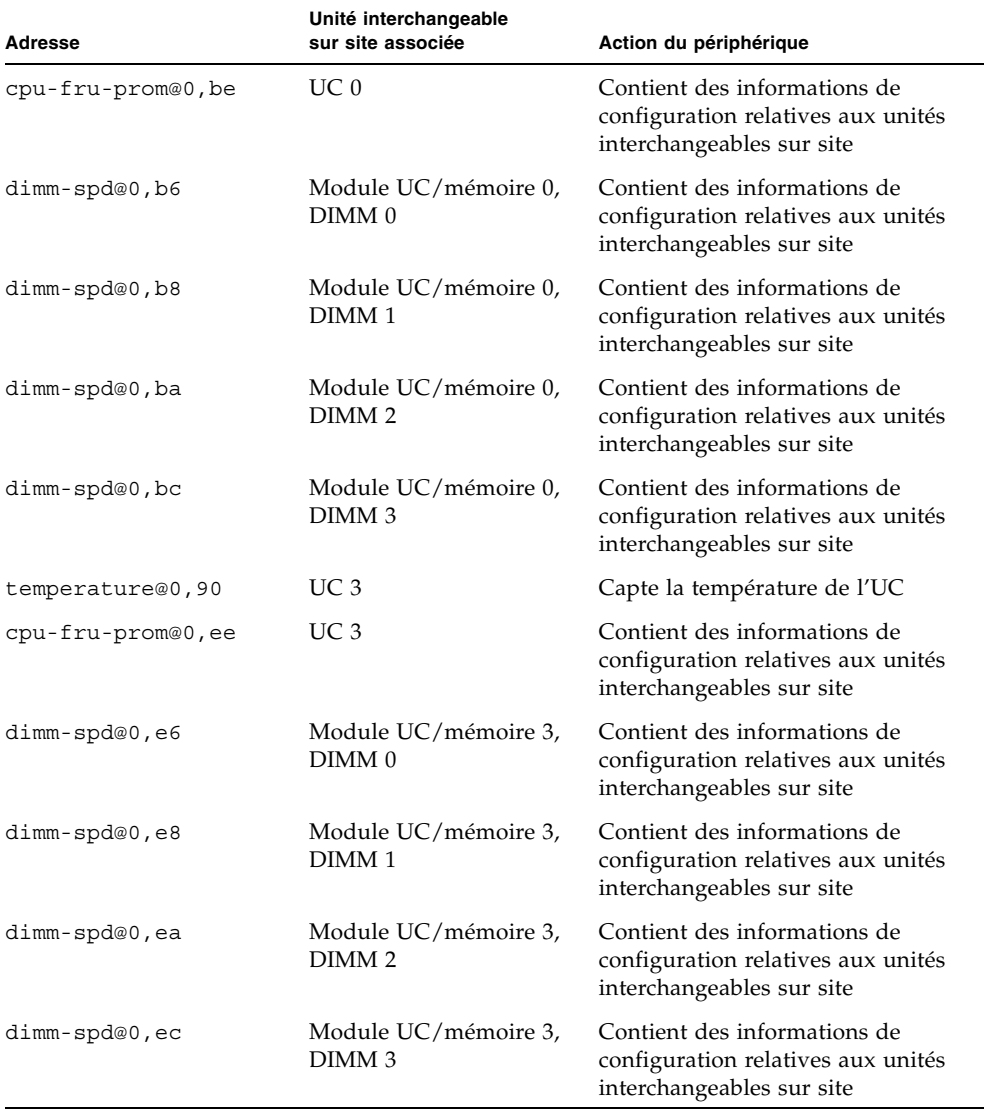

**TABLEAU 2-14** Périphériques de bus I2C dans un serveur Sun Fire V440 *(suite)*
# <span id="page-72-2"></span>Référence pour la terminologie relative aux résultats des diagnostics

Les messages d'état et d'erreur affichés par les tests POST et OpenBoot Diagnostics incluent de manière occasionnelle des acronymes ou des abréviations pour les souscomposants matériels. Le [TABLEAU 2-15](#page-72-0) est destiné à vous aider à comprendre cette terminologie et à associer les termes à des unités interchangeables sur site spécifiques, le cas échéant.

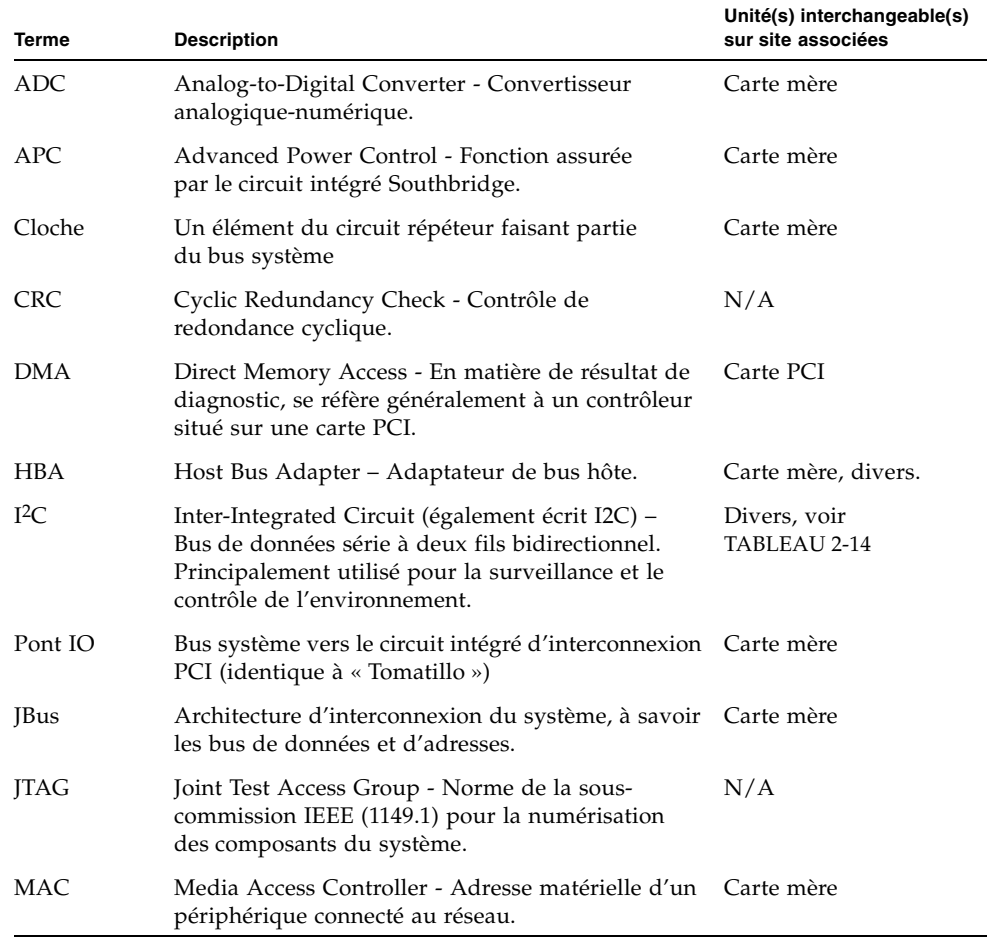

<span id="page-72-1"></span><span id="page-72-0"></span>**TABLEAU 2-15** Abréviations ou acronymes liés aux résultats de diagnostic

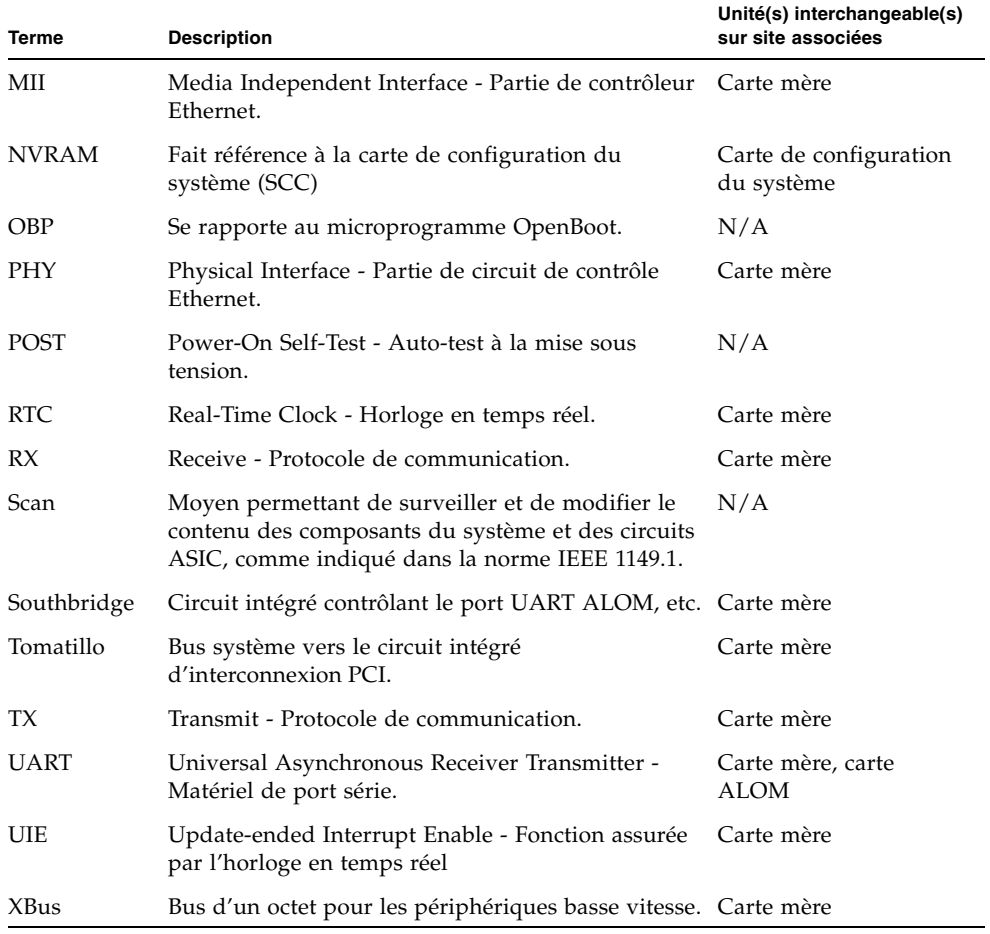

**TABLEAU 2-15** Abréviations ou acronymes liés aux résultats de diagnostic *(suite)*

## Isolation des pièces défectueuses

Les outils de diagnostic visent principalement à isoler les composants matériels défectueux pour vous permettre de les remplacer rapidement. Dans la mesure où les serveurs sont des machines complexes comportant de nombreux modes de défaillances, il n'existe pas d'outil de diagnostic unique capable de détecter toutes les pannes matérielles sous toutes les conditions. Toutefois, Sun propose plusieurs outils vous permettant d'identifier les composants à remplacer.

Ce chapitre vous permet de choisir les meilleurs outils et explique comment les utiliser pour détecter les pièces défectueuses sur le serveur Sun Fire V440. Il vous explique également comment utiliser le voyant Localisation pour isoler un système défectueux dans un local technique de grande taille.

Elle porte notamment sur les *procédures* suivantes :

- [« Visualisation et définition des variables de configuration OpenBoot » à la page 58](#page-75-0)
- [« Utilisation du voyant de localisation » à la page 59](#page-76-0)
- [« Configuration du système en mode Diagnostic » à la page 61](#page-78-0)
- [« Contournement des diagnostics basés sur le microprogramme » à la page 62](#page-79-0)
- [« Contournement temporaire des diagnostics » à la page 63](#page-80-0)
- [« Optimisation des tests diagnostiques » à la page 65](#page-82-0)
- [« Isolation des pannes à l'aide des voyants » à la page 66](#page-83-0)
- [« Isolation des pannes à l'aide du diagnostic POST » à la page 69](#page-86-0)
- « Isolation des pannes à l'aide des tests OpenBoot Diagnostics interactifs » [à la page 71](#page-88-0)
- [« Visualisation des résultats des tests de diagnostic après coup » à la page 74](#page-91-0)

Ce chapitre comprend également les *informations* suivantes :

■ [« Référence pour le choix d'un outil d'isolation des pannes » à la page 75](#page-92-0)

Pour obtenir des *informations générales* sur les outils, reportez-vous à la section :

■ [« À propos de l'isolation des pannes dans le système » à la page 33](#page-50-0)

**Remarque :** une grande partie des procédures décrites dans ce chapitre supposent que vous êtes familiarisé avec les microprogrammes OpenBoot et que vous savez comment accéder à l'invite ok. Pour obtenir des informations générales, reportezvous à la section [« À propos de l'invite](#page-192-0) ok » à la page 175. Pour plus d'instructions, reportez-vous à la section [« Accès à l'invite](#page-197-0) ok » à la page 180.

# <span id="page-75-0"></span>Visualisation et définition des variables de configuration OpenBoot

Les commutateurs et les variables de configuration OpenBoot figurant dans la carte de configuration du système permettent de déterminer le mode et l'heure d'exécution des tests POST et OpenBoot Diagnostic. Cette section explique comment accéder aux variables de configuration OpenBoot et comment les modifier. Pour obtenir la liste des variables de configuration OpenBoot importantes, reportez-vous au [TABLEAU 2-1.](#page-31-0)

### Avant de commencer

Interrompez le logiciel du système d'exploitation du serveur pour obtenir l'invite ok. Reportez-vous aux sections :

■ [« Accès à l'invite](#page-197-0) ok » à la page 180

## Comment procéder

● **Pour afficher les valeurs courantes des variables de configuration OpenBoot, utilisez la commande** printenv**.** 

L'exemple suivant présente un bref aperçu des résultats de cette commande :

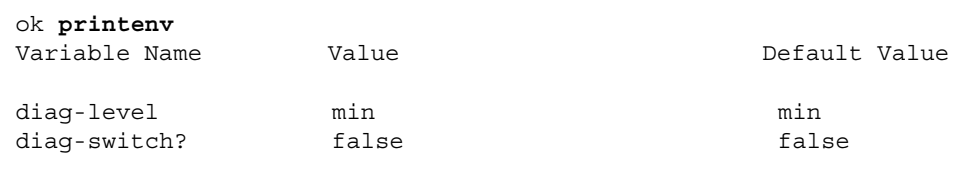

● **Pour définir ou modifier la valeur d'une variable de configuration OpenBoot, utilisez la commande** setenv **:**

```
ok setenv diag-level max
diag-level = max
```
● **Pour permettre aux variables de configuration OpenBoot d'accepter plusieurs mots clés, séparez les mots clés par des espaces :**

```
ok setenv post-trigger power-on-reset error-reset
post-trigger = power-on-reset error-reset
```
**Remarque :** la variable test-args ne fonctionne pas comme les autres variables de configuration OpenBoot. Elle requiert un seul argument composé d'une liste de mots clés séparés par des virgules. Pour plus d'informations, reportez-vous à la section [« Contrôle des tests OpenBoot Diagnostics » à la page 18](#page-35-0).

Les modifications apportées aux variables de configuration OpenBoot prennent généralement effet à la prochaine réinitialisation.

## <span id="page-76-0"></span>Utilisation du voyant de localisation

Le voyant de localisation vous permet de repérer rapidement un système spécifique dans une salle en abritant plusieurs. Pour obtenir des informations générales sur les voyants du système, reportez-vous à *Guide d'administration du serveur Sun Fire™ V440*.

Vous pouvez activer et désactiver le voyant Localisation à partir de la console système ou de l'interface de ligne de commande Gestionnaire avancé hors courant (Advanced Lights Out Manager) Sun (ALOM).

**Remarque :** le logiciel Sun Management Center permet également d'activer ou de désactiver le voyant Localisation. Pour plus d'informations, consultez la documentation relative au logiciel Sun Management Center.

### Avant de commencer

Accédez à la console système ou au contrôleur système. Pour plus d'instructions, reportez-vous à :

- [« Accès à l'invite](#page-197-0) ok » à la page 180
- « A propos du passage entre le contrôleur système et la console système ALOM » [à la page 179](#page-196-0)

## Comment procéder

**1. Déterminez l'état actuel du voyant Localisation.**

Effectuez l'une des tâches suivantes :

■ **Sur la console système, tapez :**

```
# /usr/sbin/locator
The 'system' locator is on
```
■ Sur le contrôleur système ALOM, tapez :

sc> **showlocator** Locator LED is ON

#### **2. Activez le voyant Localisation.**

Effectuez l'une des tâches suivantes :

■ **Sur la console système, tapez :**

# **/usr/sbin/locator -n**

■ **Sur le contrôleur système ALOM, tapez :** 

sc> **setlocator on**

#### **3. Désactivez le voyant Localisation.**

Effectuez l'une des tâches suivantes :

■ **Sur la console système, tapez :**

# **/usr/sbin/locator -f**

■ **Sur le contrôleur système, tapez :**

sc> **setlocator off**

# <span id="page-78-0"></span>Configuration du système en mode Diagnostic

Vous pouvez contourner les tests diagnostiques basés sur les microprogrammes pour accélérer le processus de démarrage du serveur. La procédure ci-après permet d'*exécuter effectivement* les tests de diagnostic OpenBoot et les auto-tests à la mise sous tension (Power-On Self-Test, ou POST) lors du démarrage. Pour obtenir des informations générales, reportez-vous à la section :

■ [« Diagnostics : fiabilité contre disponibilité » à la page 16](#page-33-0)

### Avant de commencer

Connectez-vous à la console système et accédez à l'invite ok. Pour plus d'instructions, reportez-vous à :

■ [« Accès à l'invite](#page-197-0) ok » à la page 180

## Comment procéder

- **1. Exécutez à votre convenance l'une des procédures suivantes :**
	- **Réglez le commutateur de contrôle du serveur en position Diagnostic.**

Effectuez cette opération à partir du panneau avant de la machine (ou de l'interface ALOM si vous exécutez votre session de tests à distance depuis l'écran de la console).

■ **Réglez la variable** diag-switch?**. Tapez :**

```
ok setenv diag-switch? true
```
**2. Réglez la variable de configuration OpenBoot** diag-script **sur** normal**. Tapez :**

ok **setenv diag-script normal**

Ce paramétrage permet d'exécuter les tests Openboot automatiquement sur tous les composants de carte mère.

**Remarque :** Si vous préférez que OpenBoot Diagnostics examine tous les périphériques compatibles IEEE 1275-(et pas uniquement ceux de la carte mère), réglez la variable diag-script sur all.

**3. Configurez les variables de configuration OpenBoot pour qu'elles déclenchent des tests diagnostiques. Tapez :**

```
ok setenv post-trigger power-on-reset error-reset
ok setenv obdiag-trigger power-on-reset error-reset
```
**4. Définissez le niveau maximal des tests diagnostiques POST. Tapez :**

#### ok **setenv diag-level max**

Cette valeur garantit l'auto-test à la mise sous tension le plus minutieux possible. Ce niveau de test prend considérablement plus de temps que le niveau minimal. Selon la configuration du système, l'initialisation du serveur peut durer entre 10 et 20 minutes de plus.

# <span id="page-79-0"></span>Contournement des diagnostics basés sur le microprogramme

Vous pouvez ignorer les tests diagnostiques POST et OpenBoot Diagnostics pour accélérer le processus de démarrage du serveur. Pour obtenir des informations générales, reportez-vous à la section :

■ [« Diagnostics : fiabilité contre disponibilité » à la page 16](#page-33-0)

**Attention :** Le contournement des tests diagnostiques nuit à la fiabilité du système. En effet, dans ce cas, il se peut qu'un système présentant un problème matériel grave tente de s'initialiser.

### Avant de commencer

Connectez-vous à la console système et accédez à l'invite ok. Pour plus d'instructions, reportez-vous à :

■ [« Accès à l'invite](#page-197-0) ok » à la page 180

## Comment procéder

**1. Assurez-vous que le commutateur de contrôle du système est en position Normal.**

Le paramétrage du commutateur en position Diagnostic permet d'ignorer les réglages des variables de configuration OpenBoot et d'exécuter les tests diagnostiques.

**2. Désactivez les variables** diag-switch? **et** diag-script**. Tapez :**

```
ok setenv diag-switch? false
ok setenv diag-script none
```
**3. Configurez les variables de configuration OpenBoot pour qu'elles ignorent les tests diagnostiques. Tapez :**

```
ok setenv post-trigger none
ok setenv obdiag-trigger none
```
## Comment procéder ensuite

Le serveur Sun Fire V440 est à présent configuré de manière à minimiser le temps nécessaire à sa réinitialisation. Si vous changez d'avis et souhaitez imposer l'exécution des tests diagnostiques, reportez-vous à :

■ [« Configuration du système en mode Diagnostic » à la page 61](#page-78-0)

## <span id="page-80-0"></span>Contournement temporaire des diagnostics

## Avant de commencer

Le contrôleur système ALOM propose une méthode détournée pour ignorer les tests diagnostiques et initialiser le système. Cette procédure n'est utile que dans des circonstances inhabituelles où :

- le système est configuré de manière à exécuter les tests diagnostiques automatiquement à la mise sous tension ;
- le matériel est opérationnel et peut s'initialiser, mais en est empêché par une panne ou une incompatibilité du microprogramme.

## Comment procéder

- **1. Connectez-vous au contrôleur système ALOM et accédez à l'invite** sc>**.**
- **2. Tapez :**

sc> **bootmode skip\_diag**

Cette commande configure temporairement le système de manière à ce que celui-ci ignore les tests diagnostiques basés sur le microprogramme, indépendamment du réglage des variables de configuration OpenBoot.

**3. Redémarrez le système dans un délai de 10 minutes. Tapez :**

```
sc> poweroff
Are you sure you want to power off the system [y/n]? y
sc> poweron
```
Vous devez exécuter les commandes ci-dessus dans les dix minutes qui suivent l'utilisation d'ALOM pour modifier le mode d'initialisation. Dix minutes après l'émission de la commande ALOM bootmode, le système retourne à son mode d'initialisation par défaut tel qu'il est régi par les réglages courants des variables de configuration OpenBoot, dont diag-switch, post-trigger et obdiag-trigger.

Pour de plus amples informations sur les variables de configuration OpenBoot et leur influence sur les diagnostics, reportez-vous à [« Contrôle des diagnostics POST »](#page-30-0)  [à la page 13](#page-30-0).

## Comment procéder ensuite

Si vous pensez qu'une image de microprogramme incompatible ou corrompue est la cause des problèmes observés dans les diagnostics du microprogramme, restaurez le microprogramme du système.

Pour de plus amples informations sur la restauration du microprogramme, contactez un fournisseur de services agréé.

# <span id="page-82-0"></span>Optimisation des tests diagnostiques

Pour optimiser la fiabilité du système, il est utile que les tests POST et OpenBoot Diagnostics se déclenchent en cas d'arrêt du système d'exploitation ou de réinitialisation du système et que les tests les plus exhaustifs possibles soient exécutés automatiquement. Pour obtenir des informations générales, reportez-vous à la section :

■ [« Diagnostics : fiabilité contre disponibilité » à la page 16](#page-33-0)

### Avant de commencer

Connectez-vous à la console système et accédez à l'invite ok. Pour plus d'instructions, reportez-vous à :

■ [« Accès à l'invite](#page-197-0) ok » à la page 180

## Comment procéder

- **1. Exécutez à votre convenance l'une des procédures suivantes :**
	- **Régler le commutateur de contrôle du système en position Diagnostic.**

Effectuez cette opération à partir du panneau avant du serveur (ou de l'interface ALOM si vous exécutez votre session de tests à distance depuis l'écran de la console).

■ **Régler la variable** diag-switch? **sur** true**. Tapez :**

ok **setenv diag-switch? true**

**2. Réglez la variable de configuration OpenBoot** diag-script **sur** all**. Tapez :**

ok **setenv diag-script all**

Ceci permet d'exécuter automatiquement les tests Openboot sur tous les composants de la carte mère et périphériques compatibles IEEE 1275.

**Remarque :** Si vous préférez qu'OpenBoot Diagnostics n'examine que les périphériques de la carte mère, réglez la variable diag-script sur normal. **3. Configurez les variables de configuration OpenBoot de manière à déclencher les tests diagnostiques. Tapez :**

```
ok setenv post-trigger all-resets
ok setenv obdiag-trigger all-resets
```
**4. Définissez le niveau maximal des tests diagnostiques POST. Tapez :**

```
ok setenv diag-level max
```
Cette valeur garantit le test le plus minutieux possible. Ce niveau de test prend considérablement plus de temps que le niveau minimal. Selon la configuration du système, l'initialisation du serveur peut durer entre 10 et 20 minutes de plus.

## <span id="page-83-0"></span>Isolation des pannes à l'aide des voyants

Les voyants situés sur le châssis et sur certains composants du système ne sont pas des outils de diagnostic exhaustifs. Toutefois, ils peuvent être utilisés comme indicateurs de base pour la détection de certaines pannes matérielles.

### Avant de commencer

Vous pouvez visualiser l'état des voyants directement à partir des panneaux avant et arrière du système. Vous pouvez également voir le statut de certains voyants du contrôleur système ALOM dans l'interface de ligne de commande du contrôleur système.

**Remarque :** la plupart des voyants du panneau avant figurent également sur le panneau arrière.

Vous pouvez également visualiser à distance l'état des voyants à l'aide du logiciel Sun Management Center après l'avoir préalablement configuré. Pour plus d'informations sur la configuration du logiciel Sun Management Center, reportezvous aux manuels :

■ *Sun Management Center Software User's Guide*

## Comment procéder

### **1. Vérifiez les voyants du système.**

Les trois voyants situés à proximité du coin supérieur gauche du panneau avant sont dupliqués sur le panneau arrière du système. Le tableau suivant présente les informations fournies par l'état des voyants :

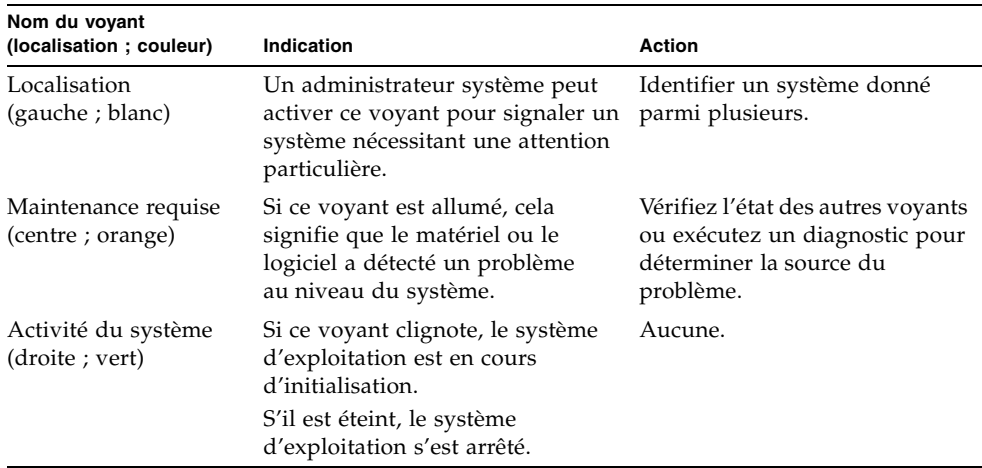

Les voyants Localisation et Maintenance requise sont alimentés par le système d'alimentation de secours de 5 volts du système et restent allumés en cas de panne entraînant l'arrêt du système.

**Remarque :** Pour visualiser l'état des voyants du système depuis ALOM, entrez showenvironment à l'invite sc>.

### **2. Vérifiez les voyants d'alimentation.**

Chaque bloc d'alimentation est doté de quatre voyants sur le panneau avant, qui figurent également sur le panneau arrière. Le tableau suivant présente les informations fournies par l'état des voyants :

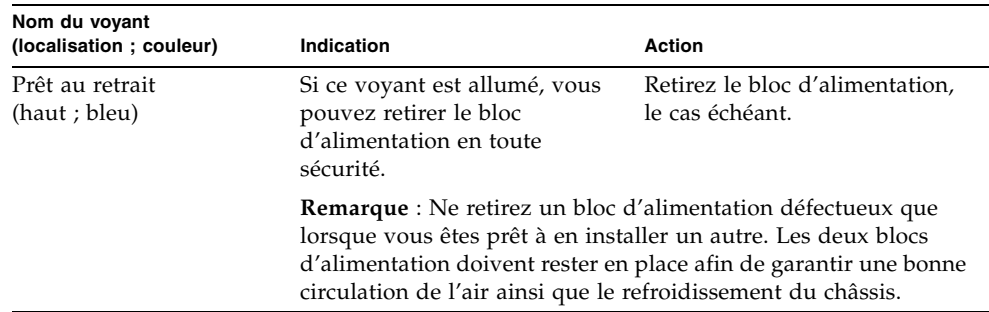

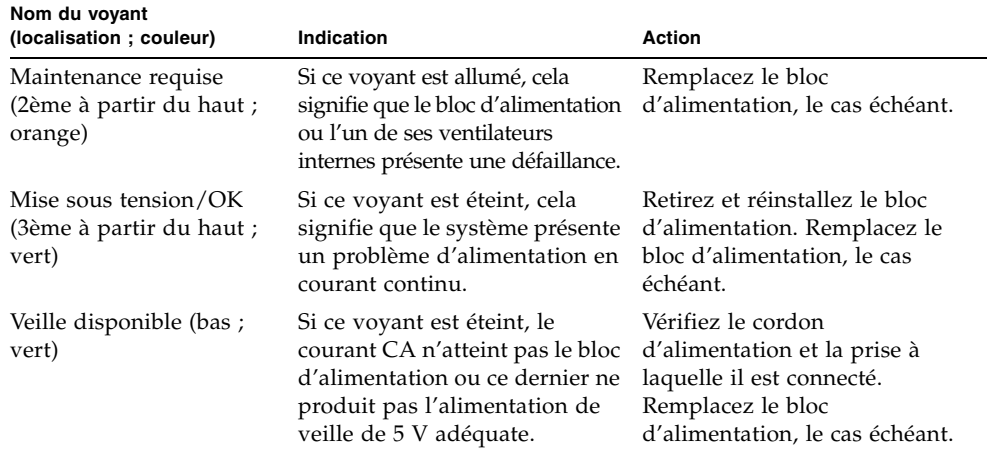

#### **3. Vérifiez les voyants de l'unité de disque.**

Les voyants de l'unité de disque sont situés derrière la porte de gauche du système. Immédiatement à droite de chaque unité, vous pouvez voir un jeu de trois voyants. Le tableau suivant présente les informations fournies par l'état des voyants :

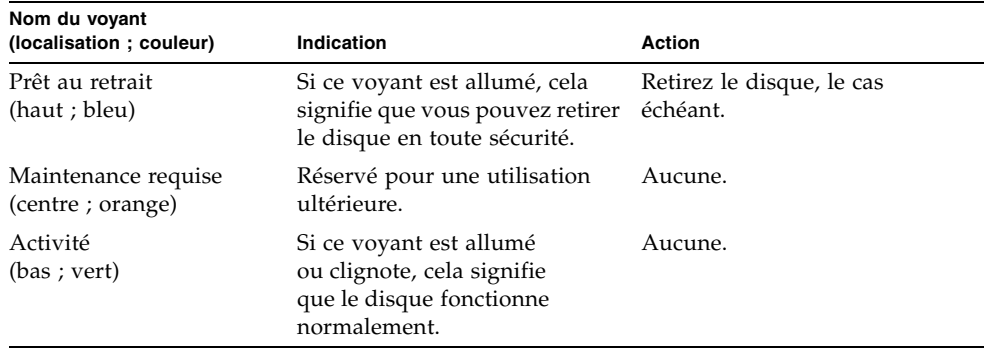

#### **4. Vérifiez le voyant du DVD-ROM.**

Le lecteur DVD-ROM présente un voyant Alimentation/Activité vous fournissant les informations suivantes.

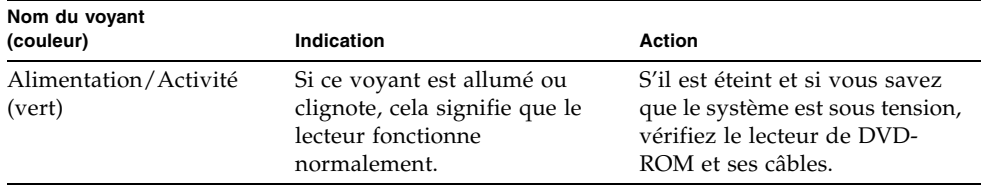

#### **5. Vérifiez les voyants du port Ethernet.**

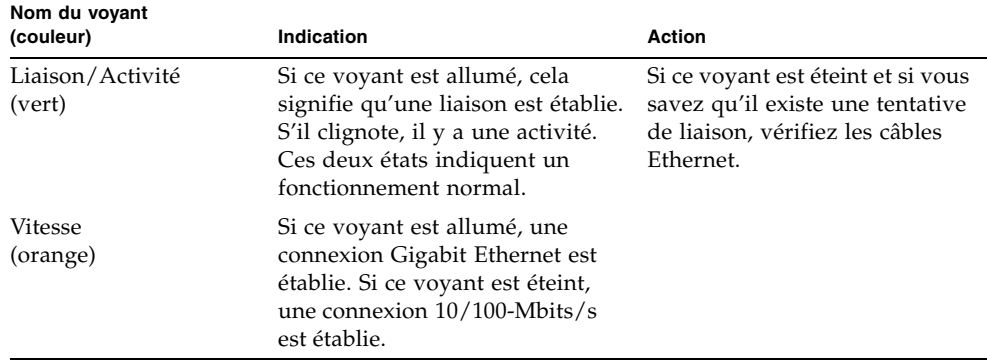

Deux voyants du port Ethernet sont situés sur le panneau arrière du système.

### Comment procéder ensuite

Si les voyants ne vous permettent pas d'identifier la source d'un problème présumé, essayez de mettre le serveur concerné en mode Diagnostic. Reportez-vous aux sections :

■ [« Configuration du système en mode Diagnostic » à la page 61](#page-78-0)

Vous pouvez également exécuter un auto-test à la mise sous tension. Reportez-vous aux sections :

■ [« Isolation des pannes à l'aide du diagnostic POST » à la page 69](#page-86-0)

# <span id="page-86-0"></span>Isolation des pannes à l'aide du diagnostic POST

Cette section explique comment effectuer un diagnostic POST pour isoler des pannes sur un serveur Sun Fire V440. Pour obtenir des informations générales sur le diagnostic POST et le processus d'initialisation, consultez le [Chapitre 2](#page-24-0).

### Avant de commencer

Connectez-vous à la console système et accédez à l'invite ok. Pour plus d'instructions, reportez-vous à :

■ [« Accès à l'invite](#page-197-0) ok » à la page 180

Cette procédure suppose que le système se trouve en mode Diagnostic. Reportezvous aux sections :

■ [« Configuration du système en mode Diagnostic » à la page 61](#page-78-0)

La procédure suppose également que la console système se trouve dans sa configuration de base de manière à ce que vous puissiez alterner entre le contrôleur système et la console système. Reportez-vous aux sections :

- $\blacksquare$  [« À propos de la communication avec le système » à la page 168](#page-185-0)
- [« Accès par le biais d'un port de gestion réseau » à la page 172](#page-189-0)

## Comment procéder

**1. (Facultatif) Paramétrez la variable de configuration OpenBoot** diag-level **sur** max**. Tapez :**

```
ok setenv diag-level max
diag-level = max
```
Cette valeur garantit le test le plus minutieux possible.

- **2. Mise sous tension du serveur. Effectuez l'une des tâches suivantes :**
	- **Appuyez sur le bouton d'alimentation situé sur le panneau avant du système.**
	- **Accédez au contrôleur système ALOM et entrez :**

```
ok #.
sc>
```
Ensuite, à l'invite sc>, tapez :

```
sc> poweron
sc> console
ok
```
Le système exécute le diagnostic POST et affiche des messages d'état et d'erreur via le terminal série local.

**Remarque :** Vous ne pouvez pas voir de sortie POST si vous restez à l'invite sc>. Vous devez retourner à l'invite ok en entrant la commande console de la manière indiquée ci-dessus.

**3. Examinez les résultats du diagnostic POST.**

Chaque message d'erreur POST indique l'unité interchangeable sur site probablement à l'origine de la défaillance. Lorsqu'il existe plusieurs sources possibles, elles apparaissent par ordre de probabilité décroissant.

**Remarque :** si les résultats du diagnostic POST contiennent des noms de codes et des acronymes qui ne vous sont pas familiers, reportez-vous au [TABLEAU 2-15](#page-72-1) de la section [« Référence pour la terminologie relative aux résultats des diagnostics » à la page 55.](#page-72-2)

### Comment procéder ensuite

Le cas échéant, essayez de remplacer les unités interchangeables sur site indiquées dans les messages d'erreur POST. Pour plus d'instructions sur la procédure de remplacement, reportez-vous au manuel :

■ *Sun Fire V440 Server Parts Installation and Removal Guide* 

Si le diagnostic POST n'a pas détecté de problème alors que votre système ne démarre pas, essayez d'exécuter les tests OpenBoot Diagnostics interactifs. Reportez-vous aux sections :

■ [« Isolation des pannes à l'aide des tests OpenBoot Diagnostics interactifs » à la page 71](#page-88-0)

# <span id="page-88-0"></span>Isolation des pannes à l'aide des tests OpenBoot Diagnostics interactifs

### Avant de commencer

Connectez-vous à la console système et accédez à l'invite ok. Pour plus d'instructions, reportez-vous à :

■ [« Accès à l'invite](#page-197-0) ok » à la page 180

Dans la mesure où les tests OpenBoot Diagnostics requièrent un accès à certaines ressources matérielles utilisées par le système d'exploitation, ils ne peuvent pas donner de résultats fiables après arrêt du système d'exploitation ou utilisation de la séquence L1-1 (Stop-A). Vous devez réinitialiser le système avant et après exécution de ces tests. Pour ce faire, exécutez la procédure qui suit.

### Comment procéder

**1. Réglez la variable de configuration OpenBoot** auto-boot? **sur** false**, puis tapez :**

ok **setenv auto-boot? false**

- **2. Réinitialisez ou redémarrez le système.**
- **3. Appelez les tests OpenBoot Diagnostics. Tapez :**

ok **obdiag**

L'invite obdiag> et le menu de test apparaissent. Ce menu est illustré dans la [FIGURE 2-3](#page-36-0).

**4.** *(Facultatif)* **Définissez le niveau de test de votre choix.** 

Pour étendre le test au maximum, réglez la variable de configuration OpenBoot diag-level sur max :

obdiag> **setenv diag-level max**

**Remarque :** si la variable diag-level est réglée sur off, le microprogramme OpenBoot renvoie un message indiquant la réussite des tests de base, mais ne procède à aucun test.

Vous pouvez également définir les variables de configuration OpenBoot (voir [TABLEAU 2-1](#page-31-0)) à l'invite obdiag>.

**5. Entrez la commande et les numéros correspondant aux tests de votre choix.**

Par exemple, pour exécuter les tests OpenBoot Diagnostics, tapez :

obdiag> **test-all**

Pour exécuter un test spécifique, tapez :

obdiag> **test #**

où **#** représente le numéro du test de votre choix.

Pour obtenir la liste des commandes de test OpenBoot, reportez-vous à la section [« Commandes interactives OpenBoot Diagnostics » à la page 19.](#page-36-1) Le menu de test correspondant est illustré dans la [FIGURE 2-3](#page-36-0).

**6. Une fois les tests OpenBoot Diagnostics terminés, quittez le menu de test. Tapez :**

obdiag> **exit**

L'invite ok réapparaît.

**7. Réglez à nouveau la variable de configuration OpenBoot** auto-boot? **sur** true**. Tapez :**

ok **setenv auto-boot? true**

Le système d'exploitation peut désormais redémarrer automatiquement après réinitialisation ou redémarrage du système.

**8. Pour réinitialiser le système,Entrez :**

ok **reset-all**

Le système stocke les réglages de la variable de configuration OpenBoot et est automatiquement initialisé quand la variable auto-boot? est réglée sur true.

### Comment procéder ensuite

Essayez de remplacer les unités interchangeables sur site indiquées dans les messages d'erreur du test OpenBootDiagnostics, le cas échéant. Pour plus d'instructions sur la procédure de remplacement, reportez-vous à :

■ *Sun Fire V440 Server Parts Installation and Removal Guide* 

# <span id="page-91-0"></span>Visualisation des résultats des tests de diagnostic après coup

Le programme enregistre un résumé des résultats des derniers tests POST et OpenBoot entre deux cycles de redémarrage du système.

### Avant de commencer

Connectez-vous à la console système et accédez à l'invite ok. Pour plus d'instructions, reportez-vous à :

■ [« Accès à l'invite](#page-197-0) ok » à la page 180

## Comment procéder

● **Pour afficher un résumé des résultats du dernier test POST, tapez :**

ok **show-post-results**

● **Pour afficher un résumé des résultats du dernier test OpenBoot Diagnostics, tapez :**

ok **show-obdiag-results**

Le programme affiche normalement une liste des composants matériels de votre système en indiquant quels composants ont réussi le test POST ou OpenBoot Diagnostics, et ceux qui ont échoué.

# <span id="page-92-0"></span>Référence pour le choix d'un outil d'isolation des pannes

Cette section vous aide à choisir l'outil approprié afin d'isoler une pièce défectueuse sur un serveur Sun Fire V440. Pour motiver votre choix, vous devez tenir compte des points suivants :

1. Avez-vous vérifié les voyants ?

Certains composants du système sont dotés de voyants intégrés vous indiquant quand un composant doit être remplacé. Pour plus d'informations, reportez-vous à la section [« Isolation des pannes à l'aide des voyants » à la page 66.](#page-83-0)

- 2. Le système démarre-t-il ?
- Si vous *ne* pouvez *pas* initialiser le système, vous devez exécuter des diagnostics basés microprogrammes ne dépendant pas du système d'exploitation.
- En revanche, si le système *démarre*, utilisez un outil plus complet. La [FIGURE 3-1](#page-93-0) illustre un processus d'isolation de panne typique.
- 3. Envisagez-vous d'exécuter les tests à distance ?

Les logiciels Sun Management Center et ALOM permettent d'exécuter des tests depuis un serveur distant. En outre, le logiciel ALOM permet de réacheminer la sortie de la console système pour visualiser et exécuter à distance des tests (diagnostics POST), qui doivent généralement être exécutés à proximité du port série du panneau arrière du serveur.

Le logiciel SunVTS, un outil de test du système, vous permet également d'exécuter des tests à distance à l'aide de l'interface graphique du produit ou en mode tty par le biais d'une connexion à distance ou d'une session Telnet.

4. Allez-vous utiliser l'outil pour tester les sources probables du problème ?

Il est possible que vous ayez déjà une idée du problème. Dans ce cas, vous devez utiliser un outil de diagnostic capable de tester les sources probables.

- Le [TABLEAU 2-4](#page-50-1) présente une liste des pièces matérielles interchangeables pouvant être isolées par tel outil d'isolation de pannes.
- Le [TABLEAU 2-9](#page-58-0) présente une liste des pièces matérielles interchangeables concernées par tel outil de test système.

5. Le problème est-il intermittent ou lié au logiciel ?

Si le problème n'est pas lié à un composant matériel manifestement défaillant, vous préférerez peut-être utiliser un outil de test système plutôt qu'un outil de détection de pannes. Pour plus d'instructions, reportez-vous au [Chapitre 2](#page-24-0). Pour obtenir des informations générales, consultez la section [« À propos des tests](#page-58-1)  [système » à la page 41](#page-58-1).

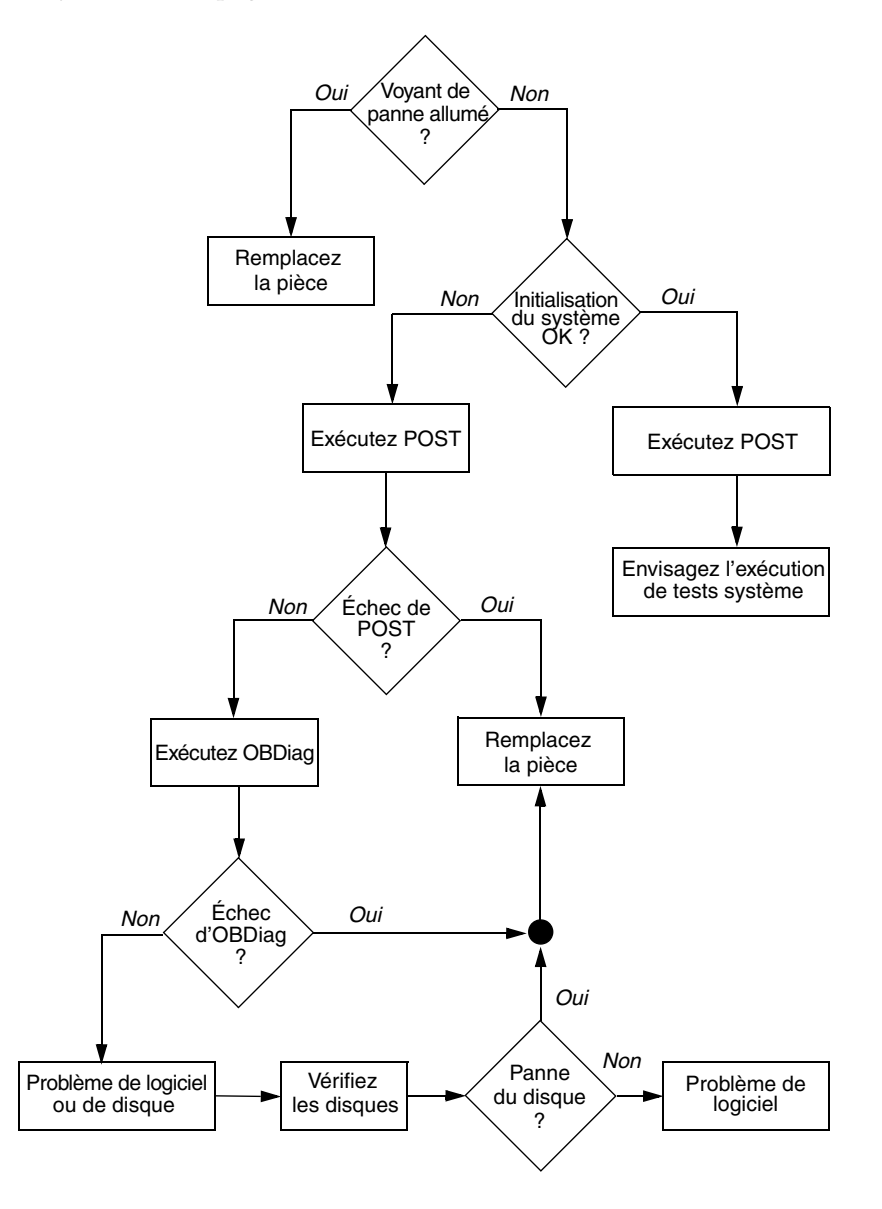

<span id="page-93-0"></span>**FIGURE 3-1** Choix d'un outil pour isoler les pannes matérielles

## Surveillance du système

Les outils de diagnostic peuvent vous aider à identifier l'origine des problèmes affectant le système. Il s'agit effectivement de leur rôle principal. Toutefois, cette méthode est essentiellement réactive. Si vous optez pour cette méthode, vous devez attendre la panne d'un composant pour entreprendre une action.

Certains outils de diagnostic vous permettent d'anticiper davantage les pannes en surveillant le système lorsqu'il fonctionne parfaitement. Les outils de surveillance informent les administrateurs des pannes imminentes pour leur permettre de planifier une procédure de maintenance appropriée et rendre ainsi le système plus disponible. La surveillance à distance permet également aux administrateurs de vérifier l'état de plusieurs machines à partir d'un emplacement unique.

Sun propose deux outils permettant de surveiller les serveurs :

- Sun Management Center
- Gestionnaire avancé hors courant (Advanced Lights Out Manager) Sun (ALOM)

En outre, Sun fournit des commandes basées logiciels et microprogrammes permettant d'afficher des informations système de tout type. Ces commandes ne se limitent pas uniquement au rôle de surveillance, mais permettent également d'avoir un aperçu de l'état des différents aspects et composants du système.

Ce chapitre décrit les tâches requises pour surveiller votre serveur Sun Fire V440 à l'aide de ces outils.

Elle porte notamment sur les *procédures* suivantes :

- [« Surveillance du système à l'aide de Sun Management Center » à la page 78](#page-95-0)
- [« Surveillance du système à l'aide du Gestionnaire avancé hors courant](#page-100-0)  [\(Advanced Lights Out Manager\) Sun » à la page 83](#page-100-0)
- [« Utilisation des commandes d'informations système Solaris » à la page 97](#page-114-0)
- [« Utilisation des commandes d'informations OpenBoot » à la page 98](#page-115-0)

Pour obtenir des *informations générales* sur les outils, reportez-vous au [Chapitre 2](#page-24-0).

**Remarque :** une grande partie des procédures décrites dans ce chapitre supposent que vous êtes familiarisé avec les microprogrammes OpenBoot et que vous savez comment accéder à l'invite ok. Pour obtenir des informations générales, reportezvous à la section [« À propos de l'invite](#page-192-0) ok » à la page 175. Pour plus d'instructions, reportez-vous à la section [« Accès à l'invite](#page-197-0) ok » à la page 180.

# <span id="page-95-0"></span>Surveillance du système à l'aide de Sun Management Center

Le logiciel Sun Management Center est un produit souple doté de nombreuses options et fonctions. Son utilisation dépend des caractéristiques du réseau, de vos besoins et de vos préférences. Il vous appartient de décider du ou des rôles à attribuer au système Sun Fire V440 dans le domaine Sun Management Center. Pour plus d'informations, reportez-vous à la section [« Surveillance du système avec Sun Management Center » à la page 37](#page-54-0).

### Avant de commencer

Cette procédure suppose que vous allez charger le logiciel agent Sun Management Center sur le système Sun Fire V440 pour pouvoir le surveiller. Par ailleurs, elle fournit les instructions requises pour effectuer cette opération.

Vous êtes également censé avoir configuré au moins un ordinateur comme console et serveur Sun Management Center. Les serveurs et les consoles font partie de l'infrastructure permettant de surveiller les systèmes à l'aide du logiciel Sun Management Center. En général, vous devez installer le logiciel de la console et du serveur sur des machines autres que les systèmes Sun Fire V440 que vous envisagez de surveiller. Pour plus de détails, reportez-vous aux documents suivants :

■ *Sun Management Center Software User's Guide*

Pour effectuer cette procédure, vous avez besoin de la distribution du logiciel Sun Management Center d'origine ainsi que du complément approprié pour le système Sun Fire V440. Vous pouvez installer ce dernier à partir d'Internet, comme le décrit la procédure.

Si vous avez l'intention de configurer votre système Sun Fire V440 comme serveur ou console Sun Management Center, reportez-vous à :

- *Sun Management Center Software Installation Guide*
- *Sun Management Center Software User's Guide*

Consultez également les autres documents fournis avec le logiciel Sun Management Center.

**Remarque :** le logiciel Sun Management Center comporte des interfaces de console autonomes et basées navigateur. Pour exécuter cette procédure, vous devez utiliser la console graphique autonome basée Java. L'interface de console basée navigateur Web, qui diffère quelque peu au niveau de sa conception et de ses fonctionnalités, est présentée dans le manuel *Sun Management Center Software User's Guide*.

### Comment procéder

**1. Téléchargez le complément Sun Management Center adéquat pour le système Sun Fire V440.**

Recherchez le supplément *Sun Management Center 3.x pour Sun Fire, Sun Blade et Netra*, disponible gratuitement au téléchargement à l'adresse :

http://www.sun.com/sunmanagementcenter

**2. Sur le système Sun Fire V440, installez le logiciel agent Sun Management Center.**

Vous devez installer les composants de l'agent de la distribution d'origine de Sun Management Center et du complément. Pour plus d'informations, reportez-vous à la documentation accompagnant la distribution et le complément.

### **3. Sur le système Sun Fire V440, exécutez l'utilitaire de configuration pour configurer le logiciel agent.**

Cet utilitaire fait partie de la distribution de Sun Management Center. Pour plus d'informations, reportez-vous à *Sun Management Center Software User's Guide*.

**4. Sur le serveur Sun Management Center, installez le supplément logiciel.**

Vous devez installer les composants supplémentaires du serveur afin de pouvoir surveiller un système Sun Fire V440.

**5. Sur le serveur Sun Management Center, exécutez l'utilitaire de configuration.**

Cet utilitaire fait partie de la distribution de Sun Management Center. Pour plus d'informations, reportez-vous à *Sun Management Center Software User's Guide*.

#### **6. Sur le serveur Sun Management Center, ajoutez le système Sun Fire V440 à un domaine administratif.**

Vous pouvez effectuer cette opération automatiquement à l'aide de l'outil Discovery Manager ou manuellement en créant un objet à partir du menu Éditer de la console. Pour obtenir des instructions spécifiques, consultez le manuel *Sun Management Center Software User's Guide*.

#### **7. Sur une console Sun Management Center, double-cliquez sur l'icône représentant le système Sun Fire V440.**

La fenêtre Détails apparaît.

**8. Cliquez sur l'onglet Matériel.**

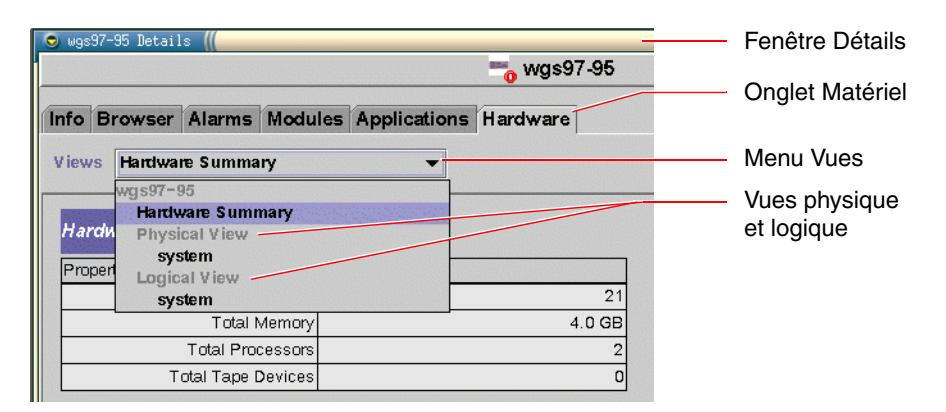

#### **9. Surveillez le système Sun Fire V440à l'aide des vues physique et logique.**

#### **a. Dans le menu Vues, sélectionnez « Vue physique : système ».**

La vue physique vous permet d'interagir avec les vues photoréalistes du système Sun Fire V440, à savoir les vues avant, arrière et haut. Lorsque vous mettez en surbrillance un composant matériel ou un élément du système, le programme affiche à droite les informations relatives à son état et son modèle.

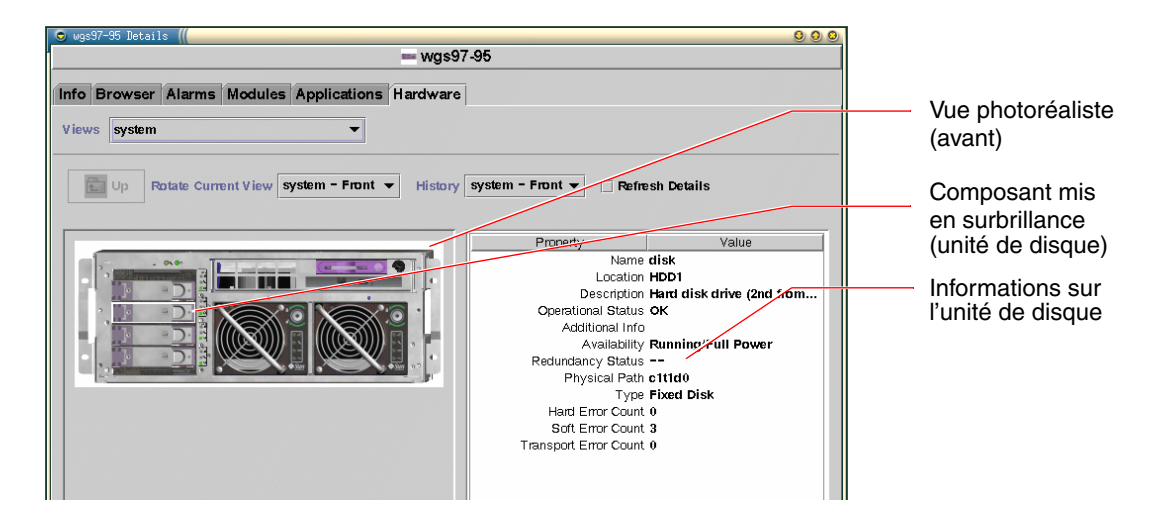

#### **b. Dans le menu Vues, sélectionnez « Vue logique : système ».**

La vue logique vous permet de parcourir une structure hiérarchique des composants système, disposés sous la forme d'une arborescence de dossiers.

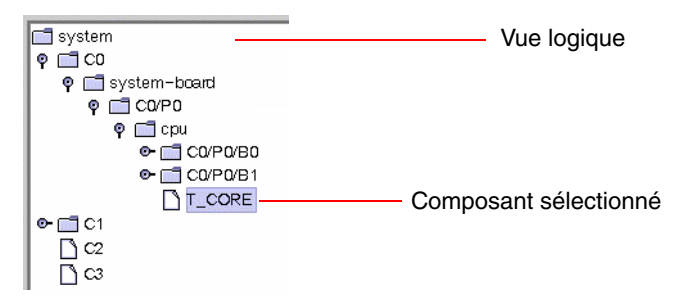

Lorsque vous mettez en surbrillance un composant matériel, le programme affiche dans un tableau à droite les informations relatives à son état et à son modèle.

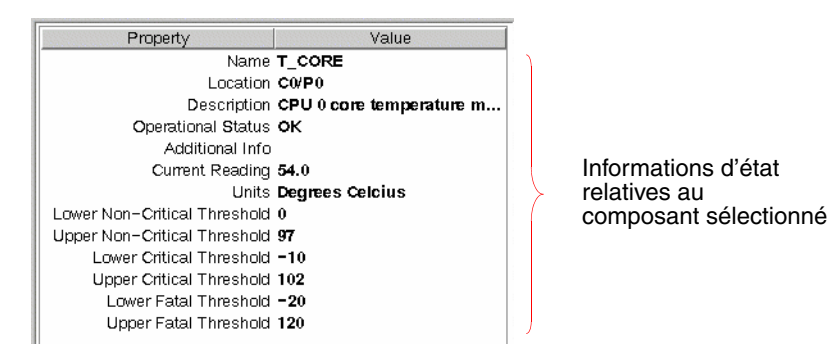

**Remarque :** La hiérarchie des vues logiques se fonde sur l'arborescence des périphériques des unités interchangeables sur site et les noms affichés dans cette hiérarchie sont identiques à ceux affichés par la commande prtfru. Pour plus d'informations, reportez-vous à la section [« Commande prtfru » à la page 29](#page-46-0).

Pour plus d'informations sur les vues physiques et logiques, reportez-vous au manuel *Sun Management Center Software User's Guide*.

- **10. Surveillez le système Sun Fire V440 à l'aide des tableaux des propriétés de données Config-Reader. Pour accéder à ces informations :**
	- **a. Cliquez sur l'onglet Browser.**
	- **b. Dans l'arborescence, cliquez sur l'icône Matériel.**

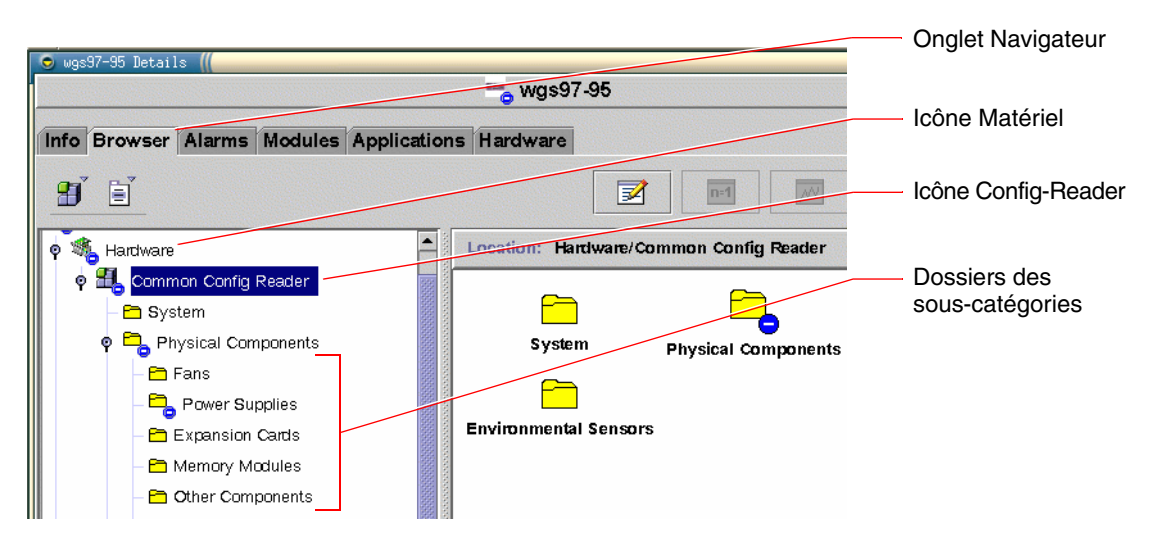

#### **c. Dans la vue hiérarchique, ouvrez l'icône Config-Reader.**

Cette icône abrite des icônes de dossiers pour les catégories Données physiques, Données logiques et Données capteurs.

#### **d. Ouvrez l'icône Composants physiques.**

Sous ce dossier, vous trouverez de nombreux sous-dossiers pour différentes souscatégories de composants, dont les ventilateurs, les blocs d'alimentation, etc.

#### **e. Ouvrez un dossier de sous-catégorie.**

Sous ce dossier, vous trouverez des icônes pour les tableaux de propriétés individuels.

#### **f. Cliquez sur une icône pour afficher les informations d'état relatives au composant matériel.**

Ces tableaux vous donnent le nom, l'emplacement et la description de chaque périphérique, de même que son état de fonctionnement et de nombreuses informations le concernant.

Pour plus d'informations sur les tableaux des propriétés de données Config-Reader, reportez-vous au manuel .

*Sun Management Center 3.x Supplement for Sun Fire, Sun Blade and Netra Systems*.

### Comment procéder ensuite

Ce manuel ne couvre pas l'ensemble du logiciel Sun Management Center. Notamment, vous souhaitez peut-être définir des alarmes et gérer la sécurité du système. Ces rubriques sont présentées dans le manuel *Sun Management Center Software User's Guide* ainsi que dans les autres documents fournis avec le logiciel Sun Management Center.

# <span id="page-100-0"></span>Surveillance du système à l'aide du Gestionnaire avancé hors courant (Advanced Lights Out Manager) Sun

Cette section explique comment utiliser Gestionnaire avancé hors courant (Advanced Lights Out Manager) Sun (ALOM) pour surveiller un serveur Sun Fire V440 et vous présente certaines de ses fonctions essentielles.

Pour obtenir des informations générales sur ALOM, reportez-vous à :

- « Surveillance du système avec Gestionnaire avancé hors courant (Sun [Advanced Lights Out Manager \(ALOM\) Online Help\) » à la page 36](#page-53-0)
- *Sun Advanced Lights Out Manager (ALOM) Online Help.*

### Avant de commencer

Connectez-vous à la console système et accédez à l'invite ok. Pour des instructions plus détaillées, reportez-vous à :

■ [« Accès à l'invite](#page-197-0) ok » à la page 180

Il existe plusieurs méthodes permettant de se connecter au contrôleur système ALOM et de l'utiliser, selon la configuration du centre de données et de son réseau. Cette procédure suppose que vous allez surveiller le système Sun Fire V440 par le biais d'un terminal alphanumérique ou d'un serveur de terminaux connecté au port SERIAL MGT du serveur ou en utilisant une connexion telnet au port NET MGT.

La procédure suppose également que la console système se trouve dans sa configuration de base de telle manière que vous puissiez alterner entre le contrôleur système et la console système. Reportez-vous aux sections :

- $\blacksquare$  [« À propos de la communication avec le système » à la page 168](#page-185-0)
- [« Accès par le biais d'un port de gestion réseau » à la page 172](#page-189-0)

## Comment procéder

#### **1. Si nécessaire, entrez la séquence d'échappement du contrôleur système.**

Si l'invite sc> n'est pas encore affichée, entrez la séquence d'échappement du contrôleur système. Par défaut, cette séquence est #. (dièse-point).

ok **#.**

#### **2. Si nécessaire, connectez-vous à ALOM.**

Si vous n'êtes pas connecté à ALOM, vous y serez invité :

Please login: **admin** Please Enter password: **\*\*\*\*\*\***

Entrez le nom d'utilisateur et le mot de passe du compte admin ou le nom et le mot de passe d'un autre compte de connexion s'il en existe un configuré pour vous. Pour la présente procédure, votre compte doit disposer de tous les privilèges.

**Remarque :** Lors de votre premier accès à ALOM, il n'existe aucun mot de passe pour le compte admin. Il vous est demandé d'en fournir un lorsque vous tentez pour la première fois d'exécuter une commande régie par des privilèges. Notez le mot de passe saisi et retenez-le pour les utilisations ultérieures.

L'invite sc> apparaît :

sc>

Cette invite indique que vous avez à présent accès à l'interface de ligne de commande du contrôleur système ALOM.

**3. À l'invite** sc>**, entrez la commande** showenvironment**.**

sc> **showenvironment**

Cette commande affiche de nombreuses données utiles, à commencer par les mesures de températures de plusieurs capteurs thermiques.

**EXEMPLE DE CODE 4-1** Rapports sur les températures du système ALOM

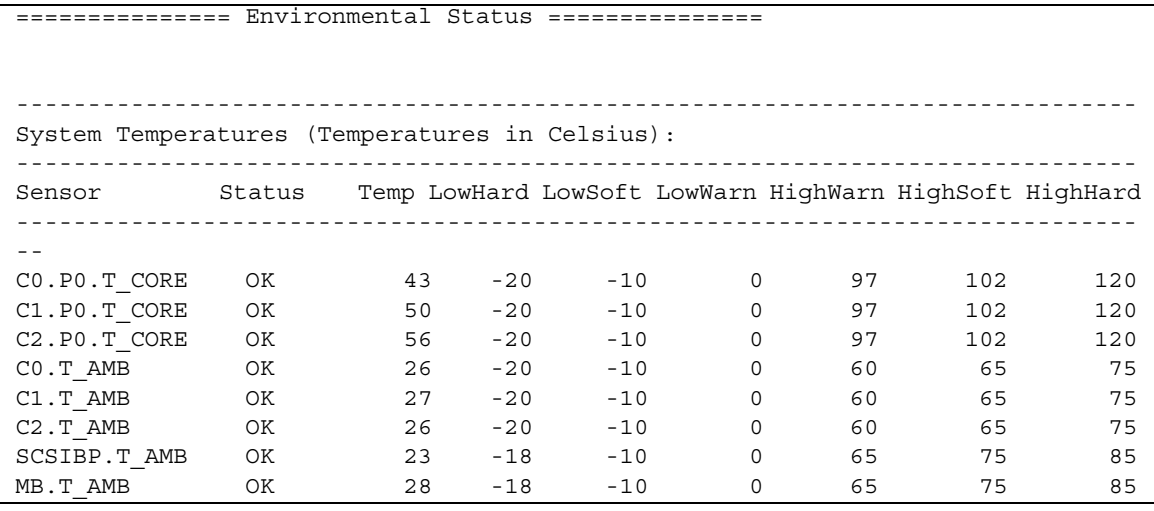

**Remarque :** Les seuils d'avertissement et d'arrêt progressif mentionnés dans l'EXEMPLE DE CODE 4-1 sont définis en usine et ne peuvent pas être modifiés.

Les capteurs étiquetés T\_AMB dans l'EXEMPLE DE CODE 4-1 mesurent les températures ambiantes au niveau des modules UC/mémoire, de la carte mère et du fond de panier SCSI. Les capteurs étiquetés T\_CORE mesurent les températures internes des puces du processeur elles-mêmes.

Dans la sortie présentée dans l'EXEMPLE DE CODE 4-1, MB fait référence à la carte mère et C*n* à une UC donnée. Pour plus d'informations sur l'identification des modules UC, reportez-vous à [« Identification des modules UC/mémoire » à la page 49.](#page-66-0)

La commande showenvironment vous indique également la position du commutateur de contrôle du système ainsi que l'état des trois voyants situés sur le panneau avant.

**EXEMPLE DE CODE 4-2** Rapports sur les voyants Position du commutateur et état du système ALOM

-------------------------------------- Front Status Panel: -------------------------------------- Keyswitch position: NORMAL --------------------------------------------------- System Indicator Status: --------------------------------------------------- SYS\_FRONT.LOCATE SYS\_FRONT.SERVICE SYS\_FRONT.ACT -------------------------------------------------------- OFF OFF OFF

La commande showenvironment émet un rapport sur l'état des disques et ventilateurs du système.

**EXEMPLE DE CODE 4-3** Rapports sur les disques et ventilateurs du système ALOM

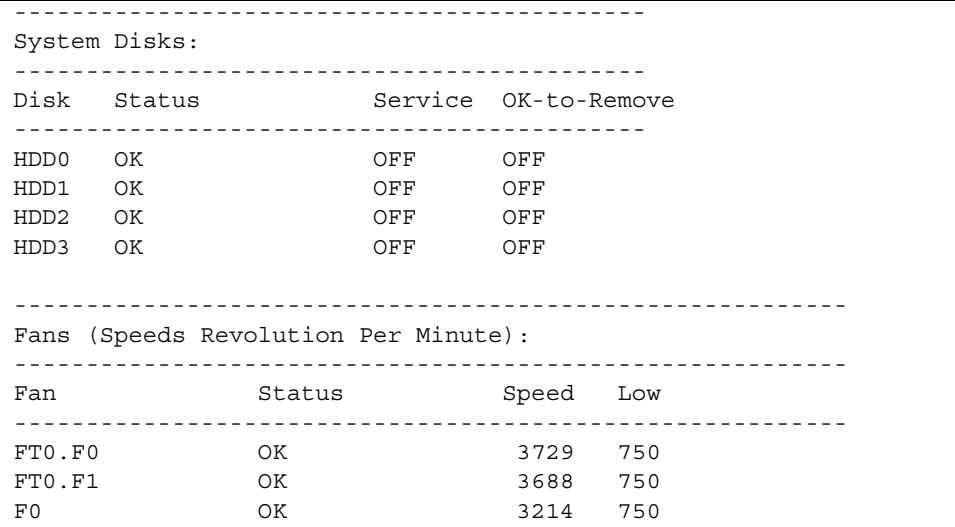

Les capteurs de tension situés sur la carte mère surveillent les tensions importantes du système et la commande showenvironment fait rapport sur celles-ci.

**EXEMPLE DE CODE 4-4** Rapports sur les tensions au niveau de la carte mèreALOM

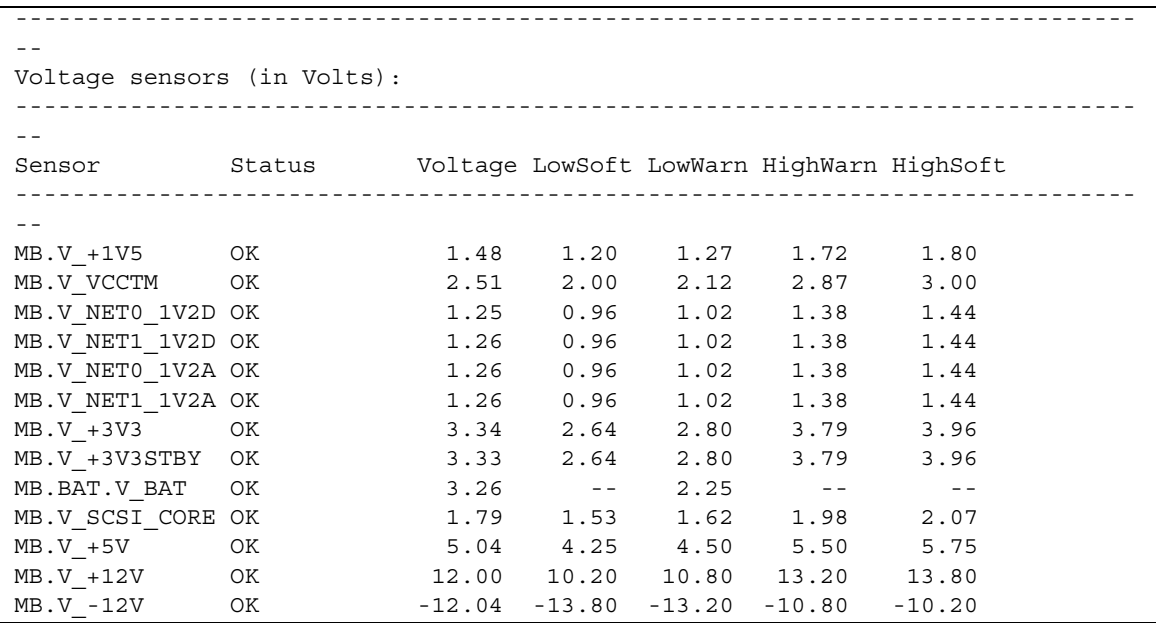

**Remarque :** Les seuils d'avertissement et d'arrêt progressif mentionnés dans l'EXEMPLE DE CODE 4-4 sont définis en usine et ne peuvent pas être modifiés.

La commande showenvironment vous indique l'état de chaque bloc d'alimentation, ainsi que l'état des quatre voyants situés sur chacun d'entre eux.

**EXEMPLE DE CODE 4-5** ALOM Rapports sur l'état des blocs d'alimentation

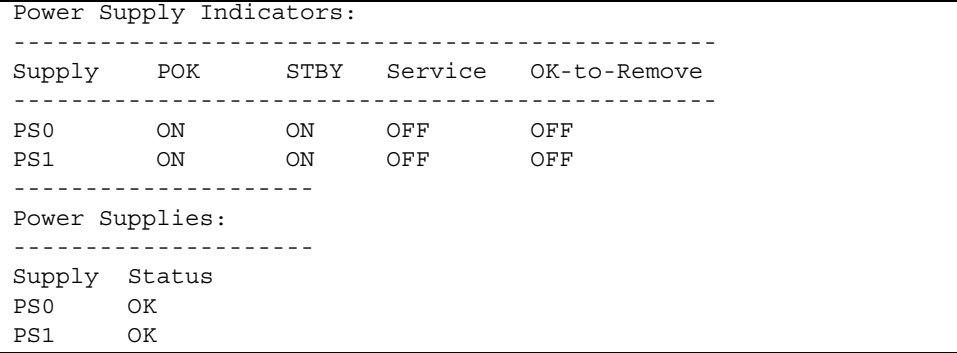

Enfin, cette commande permet d'obtenir des rapports sur l'état des coupecircuits (étiquetés MB.FF\_SCSI*x*) et des convertisseurs CC/CC du module UC (étiquetés C*n*.P0.FF\_POK).

**EXEMPLE DE CODE 4-6** Rapports sur les coupe-circuits et les convertisseurs CC/CC ALOM

```
------<del>---------------</del>-
Current sensors: 
----------------------
Sensor Status
----------------------
MB.FF_SCSIA OK
MB.FF_SCSIB OK
MB.FF_POK OK
C0.P0.FF_POK OK
C1.P0.FF_POK OK
C2.P0.FF_POK OK
C3.P0.FF_POK OK
```
**4. Tapez la commande** showfru**.**

sc> **showfru**

Cette commande, comme la commande prtfru -c de l'environnement d'exploitation Solaris, affiche des informations statiques relatives à l'ID des unités interchangeables sur site disponibles pour plusieurs unités du système. Les informations spécifiques fournies comprennent la date et le lieu de fabrication ainsi que le numéro de référence Sun.

**EXEMPLE DE CODE 4-7** Rapports sur les informations d'identification des unités interchangeables sur site ALOM

```
FRU_PROM at PSO.SEEPROM
   Timestamp: MON SEP 16 16:47:05 2002
   Description: PWR SUPPLY, CHALUPA,75%-EFF,H-P
   Manufacture Location: DELTA ELECTRONICS CHUNGLI TAIWAN
   Sun Part No: 3001501
   Sun Serial No: T00065
   Vendor JDEC code: 3AD
   Initial HW Dash Level: 01
   Initial HW Rev Level: 02
   Shortname: PS
```
#### **5. Tapez la commande suivante** showlogs**.**

sc> **showlogs**

Cette commande affiche un historique des événements système remarquables, les plus récents apparaissant en haut de la liste.

**EXEMPLE DE CODE 4-8** ALOM Rapports sur les événements consignés

```
FEB 28 19:45:06 myhost: 0006001a: "SC Host Watchdog Reset Disabled"
FEB 28 19:45:06 myhost: 00060003: "SC System booted."
FEB 28 19:45:43 myhost: 00060000: "SC Login: User admin Logged on."
FEB 28 19:45:51 myhost: 0004000e: "SC Request to Power Off Host Immediately."
FEB 28 19:45:55 myhost: 00040002: "Host System has Reset"
FEB 28 19:45:56 myhost: 00040029: "Host system has shut down."
FEB 28 19:46:16 myhost: 00040001: "SC Request to Power On Host."
FEB 28 19:46:18 myhost: 0004000b: "Host System has read and cleared bootmode."
FEB 28 19:55:17 myhost: 00060000: "SC Login: User admin Logged on."
FEB 28 19:56:59 myhost: 00060000: "SC Login: User admin Logged on."
FEB 28 20:27:06 myhost: 0004004f: "Indicator SYS FRONT.ACT is now ON"
FEB 28 20:40:47 myhost: 00040002: "Host System has Reset"
```
**Remarque :** Les messages des journaux ALOM sont inscrits dans un « tampon circulaire » d'un volume limité (64 Ko). Lorsque le tampon est rempli, les messages les plus anciens sont écrasés par les nouveaux.

**6. Examinez le fichier journal ALOM run. Tapez :**

sc> **consolehistory run -v**

Cette commande affiche le fichier journal contenant la sortie la plus récente des messages POST, OpenBoot PROM et Solaris concernant la console système. Par ailleurs, il enregistre la sortie de l'environnement d'exploitation du serveur.

**EXEMPLE DE CODE 4-9** Sortie de la commande consolehistory run -v

```
May 9 14:48:22 Sun-SFV440-a rmclomv: SC Login: User admin Logged on.
# 
# init 0
# 
INIT: New run level: 0
The system is coming down. Please wait.
System services are now being stopped.
Print services stopped.
```
May 9 14:49:18 Sun-SFV440-a last message repeated 1 time May 9 14:49:38 Sun-SFV440-a syslogd: going down on signal 15 The system is down. syncing file systems... done Program terminated {1} ok boot disk Sun Fire V440, No Keyboard Copyright 1998-2003 Sun Microsystems, Inc. All rights reserved. OpenBoot 4.10.3, 4096 MB memory installed, Serial #53005571. Ethernet address 0:3:ba:28:cd:3, Host ID: 8328cd03. Initializing 1MB of memory at addr 123fecc000 - Initializing 1MB of memory at addr 123fe02000 - Initializing 14MB of memory at addr 123f002000 - Initializing 16MB of memory at addr 123e002000 - Initializing 992MB of memory at addr 1200000000 - Initializing 1 024MB of memory at addr 1000000000 - Initializing 1 024MB of memory at addr 200000000 - Initializing 1 024MB of memory at addr 0 - Rebooting with command: boot disk Boot device: /pci@1f,700000/scsi@2/disk@0,0 File and args:  $\backslash$ SunOS Release 5.8 Version Generic\_114696-04 64-bit Copyright 1983-2003 Sun Microsystems, Inc. All rights reserved. Hardware watchdog enabled Indicator SYS\_FRONT.ACT is now ON configuring IPv4 interfaces: ce0. Hostname: Sun-SFV440-a The system is coming up. Please wait. NIS domainname is Ecd.East.Sun.COM Starting IPv4 router discovery. starting rpc services: rpcbind keyserv ypbind done. Setting netmask of lo0 to 255.0.0.0 Setting netmask of ce0 to 255.255.255.0 Setting default IPv4 interface for multicast: add net 224.0/4: gateway Sun-SFV440-a
**EXEMPLE DE CODE 4-9** Sortie de la commande consolehistory run -v *(suite)*

```
syslog service starting.
Print services started.
volume management starting.
The system is ready.
Sun-SFV440-a console login: May 9 14:52:57 Sun-SFV440-a rmclomv: NOTICE: 
keyswitch change event - state = UNKNOWN
May 9 14:52:57 Sun-SFV440-a rmclomv: Keyswitch Position has changed to Unknown 
state.
May 9 14:52:58 Sun-SFV440-a rmclomv: NOTICE: keyswitch change event - state = 
LOCKED
May 9 14:52:58 Sun-SFV440-a rmclomv: KeySwitch Position has changed to Locked 
State.
May 9 14:53:00 Sun-SFV440-a rmclomv: NOTICE: keyswitch change event - state = 
NORMAL
May 9 14:53:01 Sun-SFV440-a rmclomv: KeySwitch Position has changed to On State.
sc>
```
**7. Examinez le fichier journal ALOM relatif aux initialisations. Tapez :**

sc> **consolehistory boot -v**

Le fichier journal ALOM relatif aux initialisations contient des messages d'initialisation de POST, du microprogramme OpenBoot et du logiciel Solaris provenant de la dernière réinitialisation du serveur hôte.

L'exemple suivant montre les messages d'initialisation de POST.

**EXEMPLE DE CODE 4-10** Sortie de la commande consolehistory boot -v (Messages d'initialisation de POST)

```
Keyswitch set to diagnostic position.
@(#)OBP 4.10.3 2003/05/02 20:25 Sun Fire V440
Clearing TLBs 
Power-On Reset
Executing Power On SelfTest
0>@(#) Sun Fire[TM] V440 POST 4.10.3 2003/05/04 22:08 
        /export/work/staff/firmware_re/post/post-build-
4.10.3/Fiesta/chalupa/integrated (firmware_re) 
0>Hard Powerup RST thru SW
```
#### **EXEMPLE DE CODE 4-10** Sortie de la commande consolehistory boot -v (Messages d'initialisation de POST) *(suite)*

```
0>CPUs present in system: 0 1
0>OBP->POST Call with %o0=00000000.01012000.
0>Diag level set to MIN.
0>MFG scrpt mode set NORM 
0>I/O port set to TTYA.
0>0>Start selftest...
1>Print Mem Config
1>Caches : Icache is ON, Dcache is ON, Wcache is ON, Pcache is ON.
1>Memory interleave set to 0
1> Bank 0 1024MB : 00000010.00000000 -> 00000010.40000000.
1> Bank 2 1024MB : 00000012.00000000 -> 00000012.40000000.
0>Print Mem Config
0>Caches : Icache is ON, Dcache is ON, Wcache is ON, Pcache is ON.
0>Memory interleave set to 0
0> Bank 0 1024MB : 00000000.00000000 -> 00000000.40000000.
0> Bank 2 1024MB : 00000002.00000000 -> 00000002.40000000.
0>INFO:
0> POST Passed all devices.
0>0>POST: Return to OBP.
```
L'exemple de sortie suivant affiche l'initialisation de OpenBoot PROM.

**EXEMPLE DE CODE 4-11** Sortie de la commande consolehistory boot -v (initialisation OpenBoot PROM)

```
Keyswitch set to diagnostic position.
@(#)OBP 4.10.3 2003/05/02 20:25 Sun Fire V440
Clearing TLBs 
POST Results: Cpu 0000.0000.0000.0000 
 800 = 0000.0000.0000.0000 801 = ffff.ffff.ff00a.2b73 802 = ffff.ffff.ffff.ffff.POST Results: Cpu 0000.0000.00000,0001 
   %o0 = 0000.0000.0000.0000 %o1 = ffff.ffff.f00a.2b73 %o2 = ffff.ffff.ffff.ffff 
Membase: 0000.0000.0000.0000 
MemSize: 0000.0000.0004.0000 
Init CPU arrays Done
Probing /pci@1d,700000 Device 1 Nothing there 
Probing /pci@1d,700000 Device 2 Nothing there
```
L'exemple de sortie suivant affiche la bannière système.

**EXEMPLE DE CODE 4-12** Sortie de la commande consolehistory boot -v (Affichage de la bannière système)

```
Sun Fire V440, No Keyboard
Copyright 1998-2003 Sun Microsystems, Inc. All rights reserved.
OpenBoot 4.10.3, 4096 MB memory installed, Serial #53005571.
Ethernet address 0:3:ba:28:cd:3, Host ID: 8328cd03.
```
L'exemple de sortie suivant affiche les tests OpenBoot Diagnostics.

**EXEMPLE DE CODE 4-13** Sortie de la commande consolehistory boot -v (Tests OpenBoot Diagnostics)

```
Running diagnostic script obdiag/normal
Testing /pci@1f,700000/network@1
Testing /pci@1e,600000/ide@d
Testing /pci@1e,600000/isa@7/flashprom@2,0
Testing /pci@1e,600000/isa@7/serial@0,2e8
Testing /pci@1e,600000/isa@7/serial@0,3f8
Testing /pci@1e,600000/isa@7/rtc@0,70
Testing /pci@1e,600000/isa@7/i2c@0,320:tests=
{gpio@0.42,gpio@0.44,gpio@0.46,gpio@0.48}
Testing /pci@1e,600000/isa@7/i2c@0,320:tests={hardware-monitor@0.5c}
Testing /pci@1e,600000/isa@7/i2c@0,320:tests={temperature-sensor@0.9c}
Testing /pci@1c,600000/network@2
Testing /pci@1f,700000/scsi@2,1
Testing /pci@1f,700000/scsi@2
```
L'exemple de sortie suivant montre l'initialisation de la mémoire par le PROM OpenBoot.

**EXEMPLE DE CODE 4-14** Sortie de la commande consolehistory boot -v (Initialisation de la mémoire)

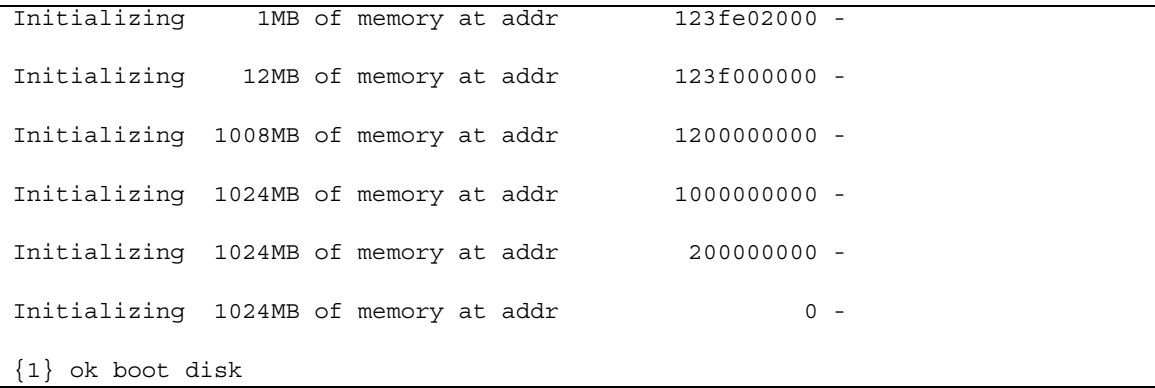

L'exemple de sortie suivant affiche l'initialisation du système et le chargement du logiciel Solaris.

**EXEMPLE DE CODE 4-15** Sortie de la commande consolehistory boot -v (Initialisation du système et chargement du logiciel Solaris)

```
Rebooting with command: boot disk
Boot device: /pci@1f,700000/scsi@2/disk@0,0 File and args: 
Loading ufs-file-system package 1.4 04 Aug 1995 13:02:54. 
FCode UFS Reader 1.11 97/07/10 16:19:15. 
Loading: /platform/SUNW,Sun-Fire-V440/ufsboot
Loading: /platform/sun4u/ufsboot
\setminusSunOS Release 5.8 Version Generic_114696-04 64-bit
Copyright 1983-2003 Sun Microsystems, Inc. All rights reserved.
Hardware watchdog enabled
sc>
```
#### **8. Tapez la commande** showusers**.**

sc> **showusers**

Cette commande permet d'afficher tous les utilisateurs actuellement connectés à ALOM.

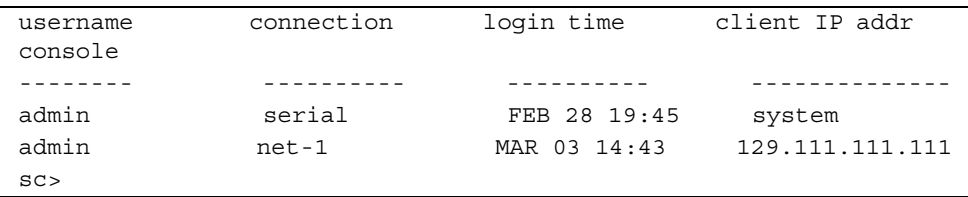

**EXEMPLE DE CODE 4-16** Rapports sur les sessions utilisateur ALOM actives

Dans ce cas, remarquez que deux administrateurs sont connectés simultanément. Le premier est connecté via le port SERIAL MGT et a accès à la console système. L'autre est connecté au port NET MGT par le biais d'une connexion telnet depuis un autre hôte. Le second utilisateur peut afficher la session de la console système mais ne peut entrer aucune commande.

**9. Entrez la commande** showplatform**.**

sc> **showplatform**

Cette commande affiche le statut du système d'exploitation qui peut être en cours d'exécution, interrompu, en cours d'initialisation ou dans de nombreux autres états.

**EXEMPLE DE CODE 4-17** Rapports sur le statut du système d'exploitation ALOM

```
Domain Status
------ ------
myhost OS Running
sc>
```
**10. Utilisez ALOM pour exécuter les diagnostics POST.** 

Cette procédure se déroule en plusieurs étapes.

**a. Tapez :**

sc> **bootmode diag**

Cette commande permet d'ignorer temporairement le paramètre OpenBoot Diagnostics diag-switch? du serveur, forçant l'exécution du diagnostic POST lors d'un redémarrage. Si le serveur n'est pas redémarré dans un délai de 10 minutes, il retourne à ses valeurs par défaut.

**b. Redémarrez le système. Tapez :**

```
sc> poweroff
Are you sure you want to power off the system [y/n]? y
sc> poweron
```
Le diagnostic POST commence lorsque le système se réinitialise. Toutefois, vous ne voyez aucun message avant de basculer d'ALOM vers la console système. Pour plus d'informations, reportez-vous à la section [« À propos du passage entre](#page-196-0)  [le contrôleur système et la console système ALOM » à la page 179.](#page-196-0)

**c. Basculez vers la console système. Tapez :**

```
sc> console
Enter #. to return to ALOM.
0>@(#) Sun Fire[TM] V440 POST 4.10.0 2003/04/01 22:28 
/export/work/staff/firmware_re/post/post-build-
4.100,0/Fiesta/chalupa/integrated (firmware_re) 
0>Hard Powerup RST thru SW
0>CPUs present in system: 0 1 2 3
0>OBP->POST Call with %o0=00000000.01008000.
```
Vous devriez commencer à voir des messages console et POST. Le texte exact qui apparaît à l'écran dépend de l'état de votre serveur Sun Fire V440 et du temps qui s'est écoulé entre le démarrage du système et le basculement vers la console système.

**Remarque :** Tous les messages système console ou POST que vous pourriez ne pas voir sont conservés dans le fichier journal ALOM relatif aux initialisations. Pour y accéder, entrez **consolehistory boot -v** dans l'invite sc>.

#### Comment procéder ensuite

Pour plus d'informations sur les fonctions de la ligne de commande ALOM, reportez-vous aux documents suivants :

■ *Sun Advanced Lights Out Manager (ALOM) Online Help* 

Pour obtenir de plus amples informations sur le contrôle du diagnostic POST, reportez-vous à :

■ [« Contrôle des diagnostics POST » à la page 13](#page-30-0)

Pour de plus amples informations sur l'interprétation des messages d'erreur POST, reportez-vous à :

■ [« Signification des messages d'erreur POST » à la page 11](#page-28-0)

# Utilisation des commandes d'informations système Solaris

Cette section explique comment exécuter les commandes d'informations du système Solaris sur un serveur Sun Fire V440. Pour connaître le rôle de ces commandes, reportez-vous à la section [« Commandes d'information du système Solaris » à la](#page-42-0)  [page 25](#page-42-0) ou aux pages de manuel appropriées.

### Avant de commencer

Le système d'exploitation doit être en fonctionnement.

## Comment procéder

**1. Décidez du type d'informations système que vous souhaitez afficher.**

Pour plus d'informations, reportez-vous à la section [« Commandes d'information](#page-42-0)  [du système Solaris » à la page 25.](#page-42-0)

**2. À l'invite de la console système, tapez la commande appropriée. Reportez-vous à la section** [TABLEAU 4-1](#page-114-0)**.** 

| Commande | <b>Informations</b>                                                                               | Ligne à taper                                  | Remarques                                                                                                    |
|----------|---------------------------------------------------------------------------------------------------|------------------------------------------------|----------------------------------------------------------------------------------------------------|
| prtconf  | Informations sur la<br>configuration du système                                                   | /usr/sbin/prtconf                              |                                                                                                    |
| prtdiag  | Informations de configuration<br>et de diagnostic                                                 | /usr/platform/<br>'uname $-i'$<br>sbin/prtdiaq | Pour plus d'informations,<br>utilisez l'option -v.                                                                     |
| prtfru   | Hiérarchie des unités<br>interchangeables sur site et<br>contenus de la mémoire<br><b>SEEPROM</b> | /usr/sbin/prtfru                               | Utilisez l'option -1 pour<br>afficher la hiérarchie.<br>Utilisez l'option - c pour<br>afficher les données<br>SEEPROM. |
| psrinfo  | Date et heure de connexion de<br>chaque unité centrale, fréquence<br>du processeur                | /usr/sbin/psrinfo                              | Utilisez l'option -v pour<br>obtenir la fréquence et les<br>autres données.                                            |
| showrey  | Informations sur la révision du<br>logiciel et du matériel                                        | /usr/bin/showrev                               | Utilisez l'option - p pour<br>afficher les patchs logiciels.                                                           |

<span id="page-114-0"></span>**TABLEAU 4-1** Utilisation des commandes d'information du système Solaris

# Utilisation des commandes d'informations OpenBoot

Cette section explique comment exécuter les commandes OpenBoot pour afficher différentes informations sur un serveur Sun Fire V440. Pour connaître le rôle de ces commandes, reportez-vous à la section [« Autres commandes OpenBoot » à la](#page-39-0)  [page 22](#page-39-0) ou aux pages de manuel appropriées.

#### Avant de commencer

Les commandes d'informations OpenBoot sont utilisables tant que vous avez accès à l'invite ok. En d'autres termes, elles sont généralement accessibles, même lorsque votre système ne parvient pas à lancer le logiciel d'exploitation.

## Comment procéder

**1. Le cas échéant, arrêtez le système pour obtenir l'invite** ok**.**

La procédure à suivre dépend de l'état du système. Dans la mesure du possible, vous devez informer les utilisateurs de l'arrêt du système et arrêter le système progressivement. Pour plus d'informations, reportez-vous à la section [« À propos](#page-192-0)  de l'invite ok [» à la page 175](#page-192-0).

**2. Décidez du type d'informations système que vous souhaitez afficher.**

Pour plus d'informations, reportez-vous à la section [« Autres commandes](#page-39-0)  [OpenBoot » à la page 22.](#page-39-0)

<span id="page-115-0"></span>**3. À l'invite de la console système, tapez la commande appropriée. Reportez-vous à la section** [TABLEAU 4-2](#page-115-0)**.** 

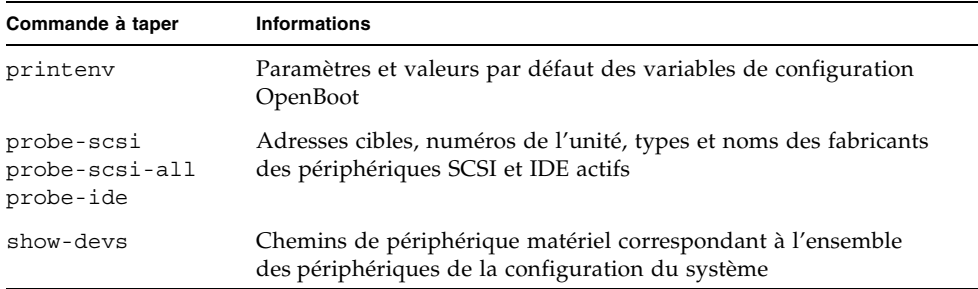

**TABLEAU 4-2** Utilisation des commandes d'informations OpenBoot

# Test du système

Parfois, un serveur présente un problème qui ne peut pas être confiné de manière définitive à un composant matériel ou logiciel particulier. Dans de tels cas, il peut être utile d'exécuter un outil de diagnostic qui met à l'épreuve le système en exécutant, en continu, une batterie complète de tests. Sun propose deux outils de ce type utilisables avec le serveur Sun Fire V440 :

- Logiciel SunVTS
- Hardware Diagnostic Suite

Hardware Diagnostic Suite est un produit que vous pouvez acquérir afin d'améliorer le logiciel Sun Management Center. Pour obtenir des instructions sur l'utilisation de Hardware Diagnostic Suite, reportez-vous au manuel intitulé *Sun Management Center Software Installation Guide*.

Ce chapitre décrit les tâches nécessaires au contrôle du serveur Sun Fire V440 à l'aide du logiciel SunVTS.

Ce chapitre porte notamment sur les *procédures* suivantes :

- [« Test du système à l'aide du logiciel SunVTS » à la page 100](#page-117-0)
- « Vérification de l'installation du logiciel SunVTS » à la page  $104$

Pour obtenir des *informations générales* sur les outils et leur utilisation, reportez-vous au [Chapitre 1](#page-18-0) et au [Chapitre 2.](#page-24-0)

**Remarque :** les procédures décrites dans ce chapitre supposent que vous êtes familiarisé avec les microprogrammes OpenBoot et que vous savez comment accéder à l'invite ok. Pour obtenir des informations générales, reportez-vous à la section [« À propos de l'invite](#page-192-0) ok » à la page 175. Pour plus d'instructions, reportezvous à la section [« Accès à l'invite](#page-197-0) ok » à la page 180.

# <span id="page-117-0"></span>Test du système à l'aide du logiciel SunVTS

### Avant de commencer

L'environnement d'exploitation Solaris doit être en cours d'exécution. Vous devez également vous assurer que le logiciel SunVTS est installé sur votre système. Reportez-vous aux sections :

■ [« Vérification de l'installation du logiciel SunVTS » à la page 104](#page-121-0)

Le logiciel SunVTS requiert que vous utilisiez l'un des deux schémas de sécurité. Le schéma de sécurité choisi doit être correctement configuré pour que vous puissiez accomplir cette procédure. Pour plus de détails, reportez-vous aux documents suivants :

- *SunVTS User's Guide*
- [« Logiciel SunVTS et sécurité » à la page 44](#page-61-0)

Le logiciel SunVTS comporte à la fois des interfaces basées sur les caractères et des interfaces graphiques. Pour cette procédure, nous supposons que vous utilisez une interface utilisateur graphique (GUI) sur un système exécutant l'environnement CDE (Common Desktop Environment). Pour obtenir de plus amples informations sur l'interface TTY SunVTS basée sur les caractères, et plus particulièrement pour des instructions permettant d'y accéder par le biais des commandes tip ou telnet, consultez le *SunVTS User's Guide.*

Il existe plusieurs modes d'exécution du logiciel SunVTS. Pour cette procédure, nous supposons que vous utilisez le mode fonctionnel par défaut. Pour obtenir un résumé des différents modes, reportez-vous à la section :

■ [« Test du système avec le logiciel SunVTS » à la page 42](#page-59-0)

Pour cette procédure, nous supposons également que le serveur Sun Fire V440 est « sans tête », c'est-à-dire qu'il n'est pas équipé d'un écran permettant d'afficher des graphiques bitmap. Dans ce cas, vous accédez à l'interface utilisateur graphique SunVTS en vous connectant à distance à partir d'une machine dotée d'un écran graphique.

Enfin, cette procédure explique la manière d'exécuter les tests SunVTS en général. Les tests individuels peuvent détecter la présence d'un matériel spécifique ou nécessiter des connecteurs de rebouclage, des câbles ou des pilotes spécifiques. Pour plus d'informations sur les options des tests et les conditions préalables, consultez le manuel intitulé :

- *SunVTS Test Reference Manual*
- *SunVTS Documentation Supplement*

## Comment procéder

**1. Connectez-vous en tant que superutilisateur à un système doté d'un écran graphique.**

Le système d'affichage doit comprendre une carte de mémoire graphique et un moniteur capables d'afficher les graphiques bitmap tels que ceux produits par l'interface utilisateur graphique SunVTS.

**2. Activez l'affichage à distance. Sur le système d'affichage, tapez la commande suivante :**

# **/usr/openwin/bin/xhost +** *système-test*

où *système-test* représente le nom du serveur Sun Fire V440 faisant l'objet d'un test.

- **3. Connectez-vous à distance au serveur Sun Fire V440 en tant que superutilisateur.**  Utilisez une commande telle que rlogin ou telnet.
- **4. Lancez le logiciel SunVTS. Tapez :**

# **/opt/SUNWvts/bin/sunvts -display** *système-affichage***:0**

où *système-affichage* représente le nom de la machine vous permettant de vous connecter à distance au serveur Sun Fire V440.

Si vous avez installé le logiciel SunVTS dans un emplacement autre que le répertoire /opt par défaut, modifiez le chemin dans la commande ci-dessus en conséquence.

L'interface utilisateur graphique SunVTS apparaît sur l'écran du système d'affichage.

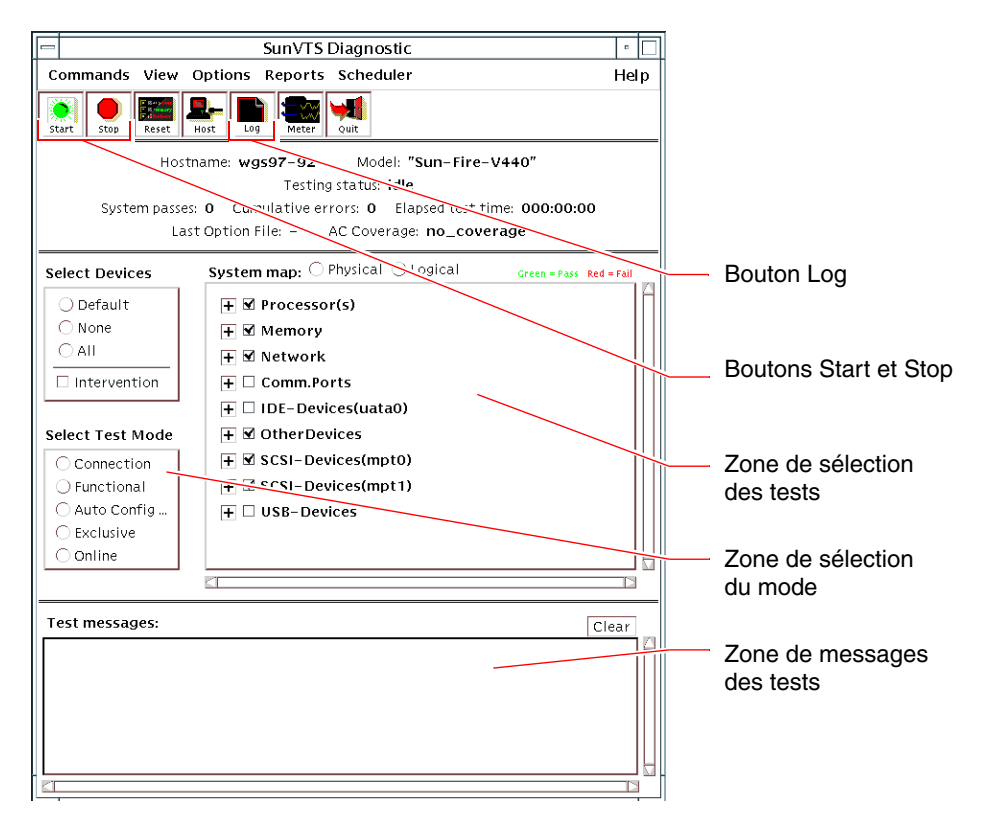

#### **5. Agrandissez la liste des tests pour visualiser les tests individuels.**

La zone de sélection des tests de l'interface répertorie les tests par catégories (" Network " par exemple), comme indiqué ci-dessous. Pour agrandir une catégorie, cliquez avec le bouton droit sur  $\boxplus$  l'icône située à gauche du nom de la catégorie.

**H** M Processor(s)  $H \square$  Memory  $\Box$   $\blacksquare$  Network ■ ce0(nettest)  $\Box$  ce0(netlbtest)  $\Box$  ce1(netlbtest)

#### **6. (***Facultatif***) Sélectionnez les tests à exécuter.**

Certains tests sont activés par défaut. Vous pouvez accepter ces sélections.

Vous pouvez successivement activer et désactiver des tests séparément ou des ensembles de tests en cliquant sur la case située en regard du nom du test ou de la catégorie de test. Les tests sont activés lorsque la case est cochée et désactivés dans le cas contraire. Le [TABLEAU 5-1](#page-120-0) répertorie les tests qui servent plus particulièrement à l'exécution d'un serveur Sun Fire V440.

**Remarque :** Le [TABLEAU 5-1](#page-120-0) répertorie les unités interchangeables sur site dans l'ordre de leur probable influence sur l'échec du test.

#### **7. (***Facultatif***) Personnalisez les tests individuels.**

Vous pouvez personnaliser un test individuel en cliquant sur son nom à l'aide du bouton droit de la souris. Par exemple, dans l'illustration de l'Étape 5, lorsque vous cliquez avec le bouton droit sur la chaîne de texte ce0(nettest), un menu s'affiche vous permettant de configurer ce test Ethernet.

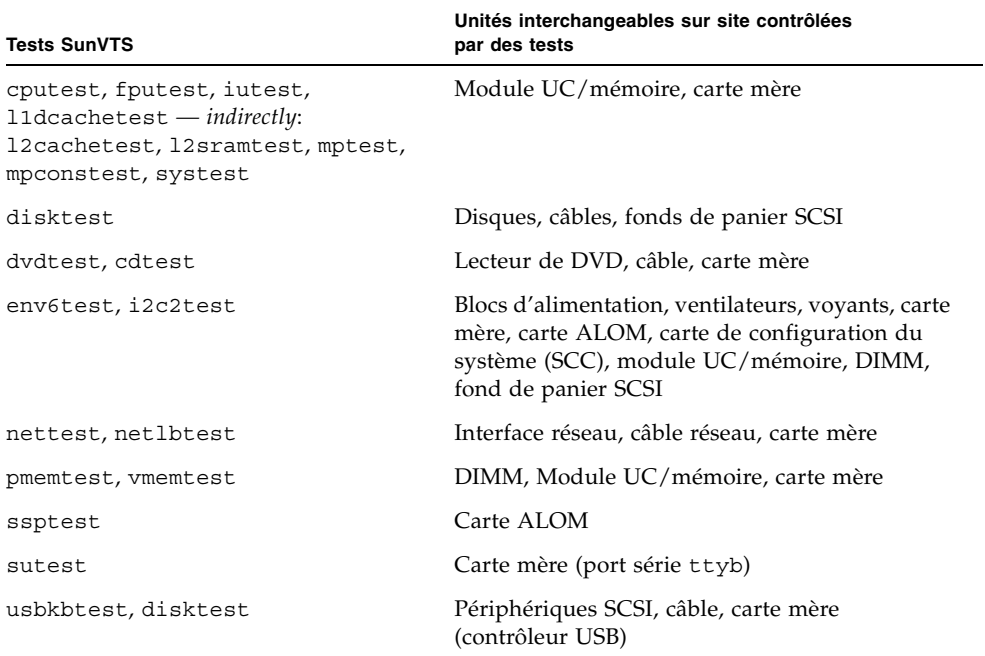

<span id="page-120-0"></span>**TABLEAU 5-1** Tests SunVTS servant à l'exécution d'un système Sun Fire V440

#### **8. Lancez le test.**

Cliquez sur le bouton Start, situé en haut à gauche de la fenêtre SunVTS pour lancer l'exécution des tests activés. Les messages d'état et d'erreur s'affichent dans la zone Test Messages située dans la partie inférieure de la fenêtre. Vous pouvez interrompre le test à tout moment en cliquant sur le bouton Stop.

### Comment procéder ensuite

Pendant le test, SunVTS enregistre tous les messages d'état et d'erreur. Pour les visualiser, cliquez sur le bouton Log ou sélectionnez Log Files dans le menu Reports. Une fenêtre journal s'ouvre vous permettant de visualiser les journaux suivants :

- *Information* : versions détaillées de tous les messages d'état et d'erreur qui apparaissent dans la zone Test Messages.
- *Test Error* : messages d'erreur détaillés des tests individuels.
- *VTS Kernel Error* : messages d'erreur relatifs au logiciel SunVTS lui-même. Vous devez consulter ce journal si le logiciel SunVTS semble se comporter de façon étrange, surtout lors du démarrage.
- *UNIX Messages* (/var/adm/messages) : fichier contenant les messages générés par le système d'exploitation et différentes applications.
- *Log Files* (/var/opt/SUNWvts/logs) : répertoire contenant les fichiers journaux.

Pour plus d'informations, reportez-vous aux manuels fournis avec le logiciel SunVTS. Ils sont répertoriées dans la section [« Documentation connexe » à la page xiv](#page-13-0).

# <span id="page-121-0"></span>Vérification de l'installation du logiciel SunVTS

SunVTS Le logiciel comprend des modules optionnels qui n'ont pas nécessairement été chargés lors de l'installation des logiciels de votre système.

Outre les modulesSunVTS eux-mêmes, le logiciel SunVTS requiert, depuis la version 5.1 certains modules XML et bibliothèques qui peuvent ne pas être installés par défaut dans le logiciel Solaris 8.

### Avant de commencer

Cette procédure suppose que l'environnement d'exploitation Solaris tourne sur le serveur Sun Fire V440 et que vous avez accès à l'interface de ligne de commande. Pour plus d'informations, reportez-vous aux sections suivantes :

■ [« À propos de la communication avec le système » à la page 168](#page-185-0)

### Comment procéder

**1. Vérifiez la présence de modules SunVTS. Tapez :** 

```
% pkginfo -l SUNWvts SUNWvtsx SUNWvtsmn
```
- Si le logiciel SunVTS est chargé, des informations sur les modules s'affichent.
- Si le logiciel SunVTS n'est pas chargé, un message d'erreur s'affiche pour chacun des modules manquants.

```
ERROR : information for "SUNWvts" was not found
ERROR : information for "SUNWvtsx" was not found
...
```
Composition des modules :

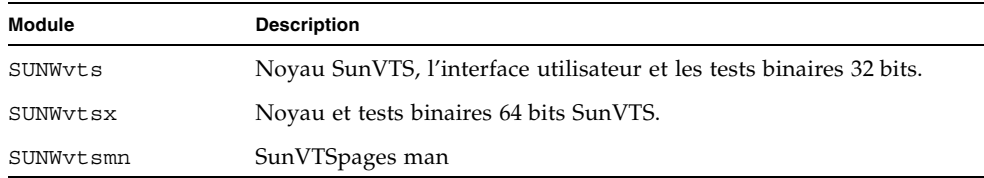

#### **2. (***Solaris 8 uniquement***) Vérifiez les autres logiciels requis.**

Ceci ne s'applique que si vous avez l'intention d'installer et d'exécuter le logiciel SunVTS 5.1 (ou des versions ultérieures compatibles) sous l'environnement d'exploitation Solaris 8.

Le logiciel SunVTS 5.1 requiert d'autres modules qui peuvent ne pas être installés dans le logiciel Solaris 8. Pour ce faire, entrez :

```
% pkginfo -l SUNWlxml SUNWlxmlx SUNWzlib SUNWzlibx
```
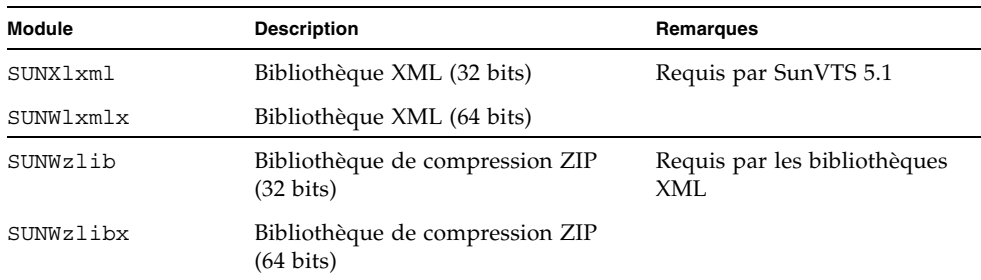

Cette commande vérifie la présence des modules suivants.

#### **3. Chargez, le cas échéant, tout module manquant.**

Employez l'utilitaire pkgadd pour charger sur votre système tout module SunVTS ou module d'assistance identifié comme nécessaire à l'Étape 1 ou à l'Étape 2.

Pour l'environnement d'exploitation Solaris 8, les modules SunVTS et XML sont inclus sur le CD Software Supplement. Les modules zlib sont inclus sur le CD d'installation initiale de Solaris dans Entire Solaris Software Group.

Remarquez que /opt/SUNWvts est le répertoire par défaut pour l'installation du logiciel SunVTS.

#### **4. Chargez les patchs SunVTS si nécessaire.**

Les patchs du logiciel SunVTS sont régulièrement disponibles sur le site Web SunSolve OnlineSM. Ces patchs permettent d'améliorer le système et de résoudre les bogues. Dans certains cas, il vous faudra installer les patchs pour assurer un fonctionnement correct des tests.

## Comment procéder ensuite

Pour de plus amples informations sur l'installation, reportez-vous au manuel intitulé *SunVTS User's Guide*, à la documentation Solaris appropriée ainsi qu'à la page de manuel de référence pkgadd.

# PIECE II Dépannage

Les chapitres de cette partie du *Guide de dépannage et de diagnostic du serveur Sun Fire™ V440* vous proposent des approches permettant de prévenir et de dépanner des problèmes susceptibles de survenir à la suite de pannes matérielles.

Pour obtenir des informations sur les outils de diagnostic ainsi que des instructions détaillées sur leur utilisation, reportez-vous aux chapitres de la première partie du présent manuel, Diagnostics.

Les chapitres inclus dans la deuxième partie sont :

- [Chapitre 6](#page-126-0) : [Options de dépannage](#page-126-1)
- [Chapitre 7](#page-138-0) : [Dépannage des problèmes matériels](#page-138-1)

# <span id="page-126-1"></span><span id="page-126-0"></span>Options de dépannage

Il existe plusieurs options de dépannage que vous pouvez mettre en œuvre lors de l'installation et de la configuration du serveur Sun Fire V440. Le fait de configurer votre système sans perdre le dépannage de vue vous permettra de gagner du temps et de limiter les interruptions en cas de problèmes.

Ce chapitre porte notamment sur les *procédures* suivantes :

- [« Activation du processus des clichés de base » à la page 117](#page-134-0)
- [« Test de la configuration du processus des clichés de base » à la page 120](#page-137-0)

Ce chapitre comprend également les *informations complémentaires* suivantes :

- [« À propos de la mise à jour des informations de dépannage » à la page 109](#page-126-2)
- [« À propos de la gestion des patchs des microprogrammes et logiciels » à la page 111](#page-128-0)
- $\alpha$  À propos de Sun Install Check Tool » à la page 111
- [« À propos de Sun Explorer Data Collector » à la page 112](#page-129-0)
- [« À propos de la configuration du système à des fins de dépannage » à la page 113](#page-130-0)

# <span id="page-126-3"></span><span id="page-126-2"></span>À propos de la mise à jour des informations de dépannage

Sun continue à collecter et à publier des informations relatives au serveur Sun Fire V440 après l'expédition de la documentation système initiale. Vous pouvez obtenir les informations de dépannage du serveur les plus récentes dans les Notes de produit et sur les sites Web de Sun. Ces ressources vous permettront de mieux comprendre et diagnostiquer les problèmes rencontrés.

## Notes de produit

Les *Notes sur le serveur Sun Fire V440* contiennent des informations de dernière minute sur le système, et notamment :

- les patchs logiciels requis ou recommandés actuellement ;
- des informations mises à jour sur la compatibilité du matériel et des pilotes ;
- des descriptions de problèmes connus, avec leurs solutions.

Les notes de produit les plus récentes sont disponibles à l'adresse :

http://www.sun.com/documentation

#### <span id="page-127-0"></span>Sites Web

**SunSolve Online.** Ce site propose une collection de ressources contenant des données techniques et des informations relatives à l'assistance. L'accès à certaines d'entre elles dépend du niveau de votre contrat de service Sun. Le site propose les éléments suivants :

- *Patch Support Portal* : tout ce dont vous avez besoin pour télécharger et installer des patchs, notamment des outils, des patchs produit, des patchs de sécurité, des patchs signés, des pilotes x86 et bien plus encore.
- *Sun Install Check Tool* : un utilitaire vous permettant de vous assurer qu'un nouveau serveur Sun Fire a été correctement installé et configuré. Cette ressource vérifie que les patchs, le matériel, l'environnement d'exploitation et la configuration du serveur Sun Fire sont valables.
- *Sun System Handbook* : un document contenant des informations techniques et permettant d'accéder aux groupes de discussion relatifs à la plupart des matériels Sun, dont le serveur Sun Fire V440.
- Documents d'assistance, bulletins de sécurités et liens connexes.

Le site Web SunSolve Online est situé à l'adresse suivante :

http://sunsolve.sun.com

**Big Admin.** Ce site Web constitue une véritable mine d'informations pour les administrateurs système Sun. Le site Web Big Admin est accessible à l'adresse :

http://www.sun.com/bigadmin

# <span id="page-128-0"></span>À propos de la gestion des patchs des microprogrammes et logiciels

Sun veille à ce que chaque système soit livré avec les tout derniers microprogrammes et logiciels. Toutefois, dans des systèmes complexes, il arrive que des problèmes soient détectés après l'expédition des systèmes. Souvent, ces problèmes sont corrigés grâce à des patchs installés dans le microprogramme. Pour éviter d'être confronté à des problèmes que d'autres ont déjà découverts et résolus, il importe de s'assurer que l'environnement d'exploitation Solaris et le microprogramme du système sont à jour en installant les tout derniers patchs requis et recommandés.

Les mises à jour de l'environnement d'exploitation et microprogramme sont souvent nécessaires pour diagnostiquer ou corriger un problème. Programmez des mises à jour régulières de vos logiciels et microprogrammes pour ne pas être obligé de le faire quand il sera trop tard.

Vous pouvez trouver les derniers patchs et mises à jour pour le serveur Sun Fire V440 sur les sites Web répertoriés sous [« Sites Web » à la page 110.](#page-127-0)

# <span id="page-128-1"></span>À propos de Sun Install Check Tool

Lorsque vous installez l'utilitaire Sun<sup>SM</sup> Install Check Tool, vous installez également Sun Explorer Data Collector. Sun Install Check Tool utilise Sun Explorer Data Collector pour vous aider à vous assurer que l'installation du serveur Sun Fire V440 s'est déroulée de manière optimale. Ensemble, ils évaluent les points suivants de votre système :

- Niveau de l'environnement d'exploitation minimal requis
- Présence des principaux patchs critiques
- Niveaux corrects du microprogramme du système
- Composants matériels non pris en charge

Lorsque Sun Install Check Tool et Sun Explorer Data Collector identifient des problèmes potentiels, ils génèrent un rapport avec des instructions spécifiques permettant de les résoudre.

L'utilitaire Sun Install Check Tool est disponible à l'adresse suivante :

http://sunsolve.sun.com

Une fois sur le site, cliquez sur le lien renvoyant vers Sun Install Check Tool.

Reportez-vous à la section [« À propos de Sun Explorer Data Collector » à la page 112.](#page-129-0)

# <span id="page-129-0"></span>À propos de Sun Explorer Data Collector

Sun Explorer Data Collector est un outil de collection des données système parfois utilisés par les ingénieurs des services d'assistance Sun lorsqu'ils dépannent des systèmes Sun SPARC et x86. Dans certaines situations, ils peuvent vous demander d'installer et d'exécuter cet outil. Lorsque vous avez installé l'utilitaire Sun Install Check Tool, Sun Explorer Data Collector est également installé. Si vous n'avez pas installé Sun Install Check Tool, vous pouvez installer Sun Explorer Data Collector seul ultérieurement. Si vous installez cet outil dans le cadre de la configuration initiale du système, vous évitez de devoir le faire plus tard, à un moment où cela pose problème.

Sun Install Check Tool (fourni avec Sun Explorer Data Collector) et Sun Explorer Data Collector (seul) are sont disponibles à l'adresse :

http://sunsolve.sun.com

Une fois sur le site, cliquez sur le lien approprié.

# <span id="page-129-1"></span>À propos de Sun Remote Services Net Connect

Sun Remote Services (SRS) Net Connect constitue une collection de services de gestion des systèmes conçue pour vous aider à mieux contrôler votre environnement informatique. Ces services Web vous permettent de surveiller vos systèmes, de générer des rapports sur les tendances et les performances et de recevoir une notification automatique des événements système. Ils vous permettent d'agir plus rapidement en cas d'événements système et de régler les petits problèmes potentiels avant qu'ils ne prennent de l'ampleur.

Pour plus d'informations sur SRS Net Connect, reportez-vous à l'adresse :

http://www.sun.com/service/support/srs/netconnect

# <span id="page-130-0"></span>À propos de la configuration du système à des fins de dépannage

Les pannes système se caractérisent par certains symptômes. Chacun d'entre eux peut être attribué à un ou plusieurs problèmes à l'aide d'outils et de techniques de dépannage spécifiques. Cette section décrit les outils et techniques de dépannage que vous pouvez influencer à l'aide des variables de configuration.

### Mécanisme de surveillance matérielle

Le mécanisme de surveillance matérielle est une horloge matérielle qui se réinitialise en permanence tant que le système tourne. Si celui-ci se bloque, le système d'exploitation ne peut plus réinitialiser l'horloge. L'expiration du délai défini pour l'horloge déclenche alors une réinitialisation automatique du système de type XIR, affichant des informations de dépannage sur la console système. Ce mécanisme est activé par défaut. S'il est désactivé, il convient de configurer l'environnement d'exploitation Solaris avant qu'il puisse être réactivé.

La variable de configuration error-reset-recovery vous permet de déterminer le comportement du mécanisme de surveillance matérielle lorsque le délai de l'horloge expire. Les paramètres de error-reset-recovery sont les suivants :

- boot (par défaut) : réinitialise l'horloge et tente de réinitialiser le système
- sync (recommandé) : tente de générer automatiquement un fichier cliché de base, de réinitialiser l'horloge et de réinitialiser le système
- none (équivaut à l'émission d'une réinitialisation manuelle de type XIR depuis le contrôleur système ALOM**)** : fait passer le serveur sous le contrôle de l'invite ok , vous permettant d'exécuter des commandes et de dépanner le système

Pour plus d'informations sur le mécanisme de surveillance matérielle et les réinitialisations de type XIR, reportez-vous au *Guide d'administration du serveur Sun Fire V440*.

Pour plus d'informations sur le dépannage des blocages du système, reportez-vous à :

- [« Réaction aux états de blocage du système » à la page 126](#page-143-0)
- [« Comment dépanner un système bloqué » à la page 163](#page-180-0)

## Paramétrage de la reprise automatique du système

Les fonctions de reprise automatique du système (ASR) permettent au système de fonctionner de nouveau après certaines erreurs ou défaillances matérielles non bloquantes. Lorsqu'elles sont activées, les diagnostics du système basés sur les microprogrammes détectent automatiquement les composants matériels défaillants. Une fonction d'auto-configuration conçue dans le microprogramme OpenBoot permet au système de « déconfigurer » les composants défaillants et de restaurer le fonctionnement du système. Tant que le système peut fonctionner sans le composant défaillant, les fonctions ASR lui permettent de se réinitialiser automatiquement, sans intervention de l'opérateur.

La manière dont vous configurez les paramètres ASR influe non seulement sur la manière dont le système gère certains types de pannes, mais également sur la manière dont vous dépannez certains problèmes.

Pour un fonctionnement quotidien standard, activez la fonction de reprise automatique en définissant les variables de configuration OpenBoot de la manière décrite dans le [TABLEAU 6-1](#page-131-0).

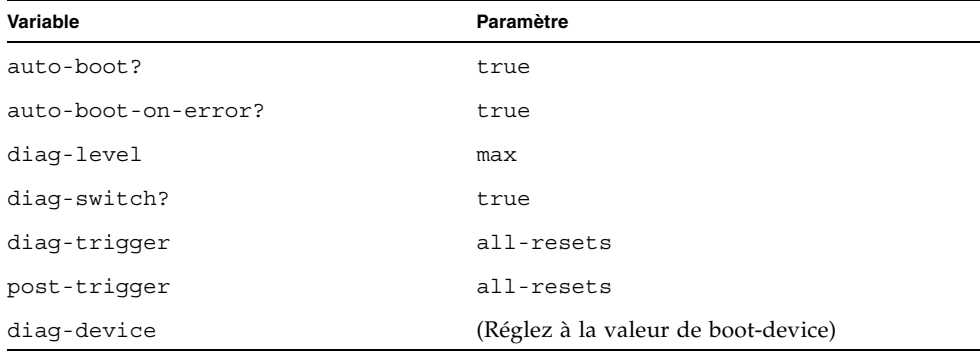

<span id="page-131-0"></span>**TABLEAU 6-1** Définition des variables de configuration OpenBoot de manière à activer les fonctions de reprise automatique du système

Configurer le système de cette manière garantit que les tests diagnostiques s'exécutent automatiquement lorsque des erreurs logicielles et matérielles très graves se produisent. Si vous configurez la fonction de reprise automatique du système de cette manière, vous pouvez gagner du temps étant donné que les résultats du test OpenBoot Diagnostics sont déjà disponibles juste après l'apparition de l'erreur.

Pour de plus amples informations sur le fonctionnement de la fonction de reprise automatique du système et des instructions sur l'activation de cette fonction, reportez-vous au *Guide d'administration du serveur Sun Fire™ V440*.

## Fonctions de dépannage distant

Vous pouvez utiliser le contrôleur système Gestionnaire avancé hors courant (Advanced Lights Out Manager) Sun (ALOM) pour dépanner le système et exécuter un test diagnostique de celui-ci à distance. Le contrôleur système ALOM vous permet d'effectuer les opérations suivantes :

- Mettre le système sous/hors tension
- Contrôler le voyant Localisation
- Modifier les variables de configuration OpenBoot
- Afficher des informations sur l'état de l'environnement du système
- Afficher les fichiers journaux contenant les événements système

Par ailleurs, vous pouvez utiliser le contrôleur système ALOM pour accéder à la console système. L'accès à la console système vous permet d'effectuer les opérations suivantes :

- Exécuter des tests OpenBoot Diagnostics
- Afficher la sortie de l'environnement d'exploitation Solaris
- Afficher la sortie POST
- Exécutez des commandes du microprogramme à l'invite ok
- Afficher les événements d'erreur lorsque l'environnement d'exploitation Solaris s'arrête de manière abrupte

Pour plus d'informations sur ALOM, reportez-vous aux sections et documents suivants :

- « Surveillance du système avec Gestionnaire avancé hors courant (Sun Advanced [Lights Out Manager \(ALOM\) Online Help\) » à la page 36](#page-53-0)
- « Surveillance du système à l'aide du Gestionnaire avancé hors courant [\(Advanced Lights Out Manager\) Sun » à la page 83](#page-100-0)
- *Sun Advanced Lights Out Manager (ALOM) Online Help*

Pour plus d'informations sur la console, reportez-vous à l['Annexe A](#page-184-0).

#### Journalisation de la console système

La journalisation de la console permet de collecter et de consigner la sortie de la console système. Elle permet de capturer les messages console de manière à pouvoir enregistrer et analyser les données des pannes du système, telles que les détails des erreurs Réinitialisation fatale ainsi que la sortie POST.

La journalisation de la console s'avère particulièrement précieuse dans le dépannage des erreurs Réinitialisation fatale et Exceptions d'état RED. Dans ces situations, l'environnement d'exploitation Solaris s'arrête de manière abrupte et, bien qu'il envoie des messages à la console système, son logiciel ne consigne aucun message aux emplacements habituels du système de fichiers tels que le fichier /var/adm/messages. Voici un extrait du fichier /var/adm/messages.

**EXEMPLE DE CODE 6-1** Informations du fichier /var/adm/messages

```
May 9 08:42:17 Sun-SFV440-a SUNW,UltraSPARC-IIIi: [ID 904467 kern.info] NOTICE: 
[AFT0] Corrected memory (RCE) Event detected by CPU0 at TL=0, errID 
0x0000005f.4f2b0814
May 9 08:42:17 Sun-SFV440-a AFSR 0x00100000<PRIV>.82000000<RCE> AFAR 
0x00000023.3f808960
May 9 08:42:17 Sun-SFV440-a Fault_PC <unknown> J_REQ 2
May 9 08:42:17 Sun-SFV440-a MB/P2/B0: J0601 J0602
May 9 08:42:17 Sun-SFV440-a unix: [ID 752700 kern.warning] WARNING: [AFT0] 
Sticky Softerror encountered on Memory Module MB/P2/B0: J0601 J0602
May 9 08:42:19 Sun-SFV440-a SUNW,UltraSPARC-IIIi: [ID 263516 kern.info] NOTICE: 
[AFT0] Corrected memory (CE) Event detected by CPU2 at TL=0, errID 
0x0000005f.c52f509c
```
Le démon de journalisation des erreurs, syslogd, enregistre automatiquement les différents avertissements système et erreurs dans des fichiers de messages. Par défaut, beaucoup de ces messages système sont affichés sur la console système et enregistrés dans le fichier /var/adm/messages. Vous pouvez déterminer l'emplacement où sont enregistrés ces messages et configurer la journalisation des messages système de manière à les envoyer vers un système distant. Pour plus d'informations, reportez-vous à la documentation « Comment personnaliser la journalisation des messages système » dans le manuel *System Administration Guide: Advanced Administration* appartenant à la collection d'administration système Solaris.

Dans le cas de certaines pannes, de nombreuses données sont envoyées à la console système. Les messages ALOM étant inscrits dans un « tampon circulaire » pouvant contenir jusqu'à 64 Ko de données, il est possible que la sortie permettant d'identifier le composant défectueux soit écrasée. C'est la raison pour laquelle il peut s'avérer judicieux d'explorer les autres options de consignation de la console système, telles que SRS Net Connect ou des solutions mises au point par d'autres fournisseurs. Pour plus d'informations sur SRS Net Connect, reportez-vous à la section [« À propos](#page-129-1)  [de Sun Remote Services Net Connect » à la page 112.](#page-129-1)

Pour plus d'informations sur SRS Net Connect, reportez-vous à l'adresse :

http://www.sun.com/service/support/

Certains fournisseurs proposent des serveurs de terminaux assurant la consignation des données et des solutions de gestion centralisée de la console système permettant de surveiller et de consigner les sorties de nombreux systèmes. Selon le nombre de systèmes que vous devez administrer, ces options peuvent constituer de bonnes solutions pour la journalisation des informations de la console système.

Pour plus d'informations sur la console, reportez-vous à l['Annexe A](#page-184-0).

# <span id="page-134-1"></span>À propos du processus des clichés de base

Dans le cas de certaines pannes, un ingénieur Sun peut avoir besoin d'analyser le fichier cliché de base du système pour déterminer la cause d'une panne du système. Bien que cette fonction soit activée par défaut, il est conseillé de configurer le système de manière à ce que ce fichier soit enregistré dans un emplacement disposant d'un espace suffisant. Il se peut que vous souhaitiez modifier le répertoire par défaut de celui-ci au profit d'un autre emplacement local afin de pouvoir mieux gérer les clichés de base du système. Dans certains environnements de test et de préproduction, cette option est recommandée étant donné que ce type de fichiers peut occuper un grand espace dans le système de fichiers.

L'espace de swap sert à enregistrer le cliché de la mémoire système. Par défaut, le logiciel Solaris utilise le premier périphérique de swap défini. Ce premier périphérique de swap est appelé *périphérique de clichés*.

Dans ce processus, le système enregistre le contenu de la mémoire du noyau sur le périphérique de clichés. Le contenu des clichés est comprimé sur la base d'un coefficient 3 :1 ; en d'autres termes, si le système utilise 6 Go de mémoire de noyau, le fichier cliché a une taille d'environ 2 Go. Pour un système standard, le périphérique doit correspondre au minimum à un tiers de la taille de la mémoire système totale.

Reportez-vous à [« Activation du processus des clichés de base » à la page 117](#page-134-0) pour obtenir des instructions sur la manière de calculer l'espace de swap disponible.

# <span id="page-134-0"></span>Activation du processus des clichés de base

Il s'agit normalement d'une procédure à effectuer juste avant de placer un système dans un environnement productif.

### Avant de commencer

Ouvrez la console système. Reportez-vous aux sections :

■ [« À propos de la communication avec le système » à la page 168](#page-185-0)

### Comment procéder

**1. Vérifiez que le processus des clichés de base est actif. Connectez-vous en tant que root et entrez la commande** dumpadm**.**

```
# dumpadm
Dump content: kernel pages
Dump device: /dev/dsk/c0t0d0s1 (swap)
Savecore directory: /var/crash/machinename
Savecore enabled: yes
```
Ce processus est activé par défaut dans l'environnement d'exploitation Solaris 8.

**2. Vérifiez que l'espace de swap est suffisant pour réaliser un cliché de la mémoire. Entrez la commande** swap -l**.**

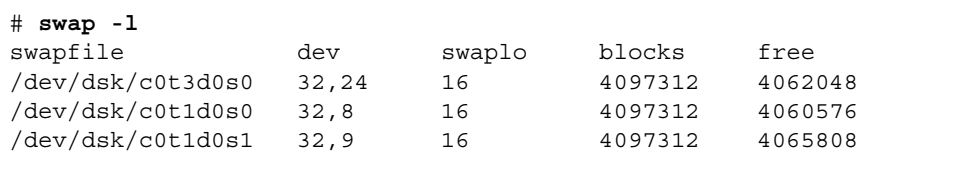

Pour déterminer combien d'octets d'espace de swap sont disponibles, multipliez le nombre affiché dans la colonne blocks par 512. En reprenant le nombre de blocs de la première entrée, c0t3d0s0, effectuez le calcul suivant :

 $4097312 \times 512 = 2097823744$ 

Le résultat est d'environ 2 Go.

**3. Vérifiez que l'espace du système de fichiers est suffisant pour les fichiers cliché. Entrez la commande** df -k**.**

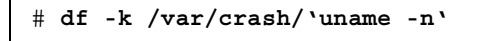

Par défaut, l'emplacement où sont enregistrés les fichiers savecore est le suivant :

/var/crash/'uname -n'

Par exemple, pour le serveur *mysystem*, le répertoire par défaut est le suivant :

/var/crash/*mysystem*

Le système de fichiers spécifié doit disposer de suffisamment d'espace pour les fichiers clichés de base.

Si vous obtenez des messages de savecore indiquant que l'espace du fichier /var/crash/ est insuffisant, vous pouvez utiliser n'importe quel autre système de fichiers local (non NFS). Voici un exemple de message de savecore.

```
System dump time: Wed Apr 23 17:03:48 2003
savecore: not enough space in /var/crash/sf440-a (216 MB avail, 
246 MB needed)
```
Procédez aux étapes 4 et 5 si l'espace disponible est insuffisant.

**4. Entrez la commande** df -k1 **pour identifier des emplacements présentant plus d'espace.**

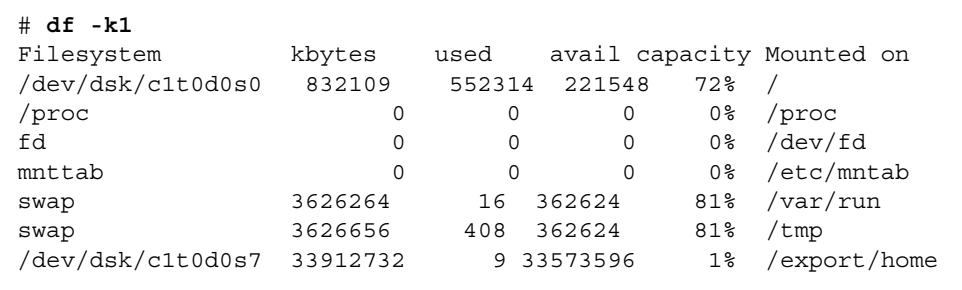

**5. Entrez la commande** dumpadm -s **pour spécifier un emplacement pour le fichier cliché.**

```
# dumpadm -s /export/home/
      Dump content: kernel pages
       Dump device: /dev/dsk/c3t5d0s1 (swap)
Savecore directory: /export/home
 Savecore enabled: yes
```
La commande dumpadm -s vous permet de spécifier l'emplacement du fichier de swap. Reportez-vous à la page du manuel de référence dumpadm (1M) pour de plus amples informations.

# <span id="page-137-0"></span>Test de la configuration du processus des clichés de base

Avant de placer le système dans un environnement productif, il peut s'avérer judicieux de vérifier si la configuration des clichés de base fonctionne. En fonction du volume de mémoire installé, ceci peut prendre plus ou moins de temps.

### Avant de commencer

Sauvegardez toutes vos données et connectez-vous à la console système. Reportez-vous à la section :

■ [« À propos de la communication avec le système » à la page 168](#page-185-0)

## Comment procéder

- **1. Fermez le système progressivement l'aide de la commande** shutdown **:**
- **2. À l'invite** ok**, exécutez la commande** sync**.**

Vous devez voir apparaître des messages « cliché » sur la console système. Le système se rénitialise. Pendant ce processus, vous pouvez voir les messages savecore.

- **3. Attendez que le système ait terminé de se réinitialiser.**
- **4. Recherchez les fichiers clichés du système dans le répertoire** savecore**.**

Les fichiers sont appelés unix.*y* et vmcore.*y*, où *y* représente le nombre entier désignant le numéro du cliché. Vous verrez également un fichier bounds contenant le numéro de blocage suivant qu'utilisera savecore.

Si aucun cliché de base n'est généré, suivez la procédure décrite sous [« Activation du](#page-134-0)  [processus des clichés de base » à la page 117](#page-134-0).

# <span id="page-138-1"></span><span id="page-138-0"></span>Dépannage des problèmes matériels

Le terme *dépannage* fait référence à l'acte d'appliquer des outils diagnostiques souvent de manière heuristique et empreinte de bon sens — afin de déterminer les causes des problèmes rencontrés par le système.

Chaque problème du système doit être traité individuellement. Il n'existe pas de « recette miracle » permettant de les résoudre tous. Toutefois, ce chapitre propose certaines approches et procédures qui, si elles sont appliquées par un utilisateur expérimenté et faisant preuve de bon sens, peuvent résoudre beaucoup des problèmes qui se posent.

Ce chapitre porte notamment sur les *procédures* suivantes :

- « Comment dépanner un système dont le système d'exploitation répond » [à la page 129](#page-146-0)
- « Comment dépanner un système après une réinitialisation inattendue » [à la page 134](#page-151-0)
- « Comment dépanner les erreurs Réinitialisation fatale et les Exceptions d'état RED » [à la page 145](#page-162-0)
- [« Comment dépanner un système qui ne s'initialise pas » à la page 157](#page-174-0)
- [« Comment dépanner un système bloqué » à la page 163](#page-180-1)

Il comprend également les *informations* suivantes :

- [« À propos des informations à rassembler pendant le dépannage » à la page 122](#page-139-0)
- [« À propos des états d'erreur du système » à la page 126](#page-143-1)
- [« À propos des réinitialisations inattendues » à la page 129](#page-146-1)

# <span id="page-139-0"></span>À propos des informations à rassembler pendant le dépannage

Il peut s'avérer extrêmement précieux de connaître de nombreux équipements et les modes de panne courants d'une machine donnée lors du dépannage des problèmes rencontrés par le système. Établir une approche systématique d'investigation et de résolution des problèmes relatifs à un système donné permet d'identifier rapidement la plupart des pannes lorsqu'elles surviennent et d'y remédier.

Le serveur Sun Fire V440 indique et consigne les événements et les erreurs de diverses manières. Selon la configuration du système et les logiciels utilisés, certains types d'erreurs ne sont capturés que temporairement. Par conséquent, vous devez observer et enregistrer toutes les informations disponibles immédiatement avant de tenter une action corrective. POST, par exemple, compile une liste des composants défectueux d'une réinitialisation à l'autre. Toutefois, les informations relatives au composant concerné sont effacées lorsque le système est réinitialisé. De la même manière, l'état des voyants d'un système bloqué n'est plus disponible lorsque le système se réinitialise ou redémarre.

Si vous rencontrez des problèmes liés au système qui vous sont inconnus, rassemblez autant d'informations que possible avant de tenter toute action corrective. La procédure suivante ébauche une approche fondamentale pour la collecte d'informations.

- Rassemblez autant d'informations (indications et messages d'erreur) que possible *dans* le système. Reportez-vous à [« Informations relatives aux erreurs provenant](#page-140-0)  [du contrôleur système ALOM » à la page 123](#page-140-0), [« Informations relatives aux erreurs](#page-140-1)  [provenant de Sun Management Center » à la page 123](#page-140-1) et [« Informations relatives](#page-140-2)  [aux erreurs provenant du système » à la page 123](#page-140-2) pour de plus amples informations sur les sources des indications et messages d'erreur.
- Rassemblez autant d'informations que vous le pouvez *sur* le système en passant en revue et en vérifiant l'environnement d'exploitation du système, son microprogramme ainsi que sa configuration matérielle. Pour analyser les indications et messages d'erreurs avec précision, l'ingénieur du service client Sun ou vous-même devez connaître les niveaux de révision de l'environnement d'exploitation du système et de ses patchs de même que la configuration matérielle spécifique. Reportez-vous à la section [« Enregistrement d'informations sur le système » à la page 124](#page-141-0).
- Comparez les spécificités de votre situation aux dernières informations publiées sur votre système. Souvent, les problèmes inconnus rencontrés par un utilisateur ont été détectés, identifiés et corrigés par d'autres. Ces informations peuvent contribuer à éviter des dépenses inutiles dues au remplacement de pièces qui ne sont pas défectueuses. Reportez-vous à [« À propos de la mise à jour des informations de](#page-126-3)  [dépannage » à la page 109](#page-126-3) pour obtenir une liste de sources d'informations.

## <span id="page-140-0"></span>Informations relatives aux erreurs provenant du contrôleur système ALOM

Dans la plupart des scénarii de dépannage, vous pouvez utiliser le contrôleur système ALOM comme première source d'informations sur le système. Sur le serveur Sun Fire V440, le contrôleur système ALOM vous donne accès à différents journaux système et à d'autres informations sur le système, même lorsque celui-ci est hors tension. Pour plus d'informations sur ALOM, reportez-vous aux sections et documents suivants :

- « Surveillance du système avec Gestionnaire avancé hors courant (Sun Advanced [Lights Out Manager \(ALOM\) Online Help\) » à la page 36](#page-53-0)
- « Surveillance du système à l'aide du Gestionnaire avancé hors courant [\(Advanced Lights Out Manager\) Sun » à la page 83](#page-100-0)
- *Sun Advanced Lights Out Manager (ALOM) Online Help*

## <span id="page-140-1"></span>Informations relatives aux erreurs provenant de Sun Management Center

Si le logiciel Sun Management Center est installé et que le système ainsi que l'environnement d'exploitation sont actifs, Sun Management Center vous permet de surveiller l'état des différents composants du système. Pour plus d'informations, reportez-vous aux sections suivantes :

- « Surveillance du système avec Sun Management Center » à la page 37
- [« Surveillance du système à l'aide de Sun Management Center » à la page 78](#page-95-0)

## <span id="page-140-2"></span>Informations relatives aux erreurs provenant du système

Selon l'état du système, vous devez consulter autant de sources que possible parmi les suivantes afin d'obtenir des indications de panne et enregistrer les informations trouvées.

■ *Sortie de la commande* prtdiag -v : Si le logiciel Solaris fonctionne, exécutez la commande prtdiag -v pour capturer les informations enregistrées par les tests OpenBoot Diagnostics et POST. Toute information provenant de ces tests et relative à l'état actuel du système est perdue lorsque le système est réinitialisé. Reportez-vous à la section [« Comment dépanner un système dont le système](#page-146-0)  [d'exploitation répond » à la page 129](#page-146-0).

- *Sortie des commandes* show-post-results *et* show-obdiag-results : Depuis l'invite ok, exécutez la commande show-post-results ou show-obdiagresults pour consulter la synthèse des résultats des derniers tests POST et OpenBoot Diagnostics, respectivement. Les résultats des tests sont enregistrés d'un cycle à l'autre et indiquent quels sont les composants qui ont réussi le test POST ou OpenBoot Diagnostics, et ceux qui ont échoué. Reportez-vous à la section [« Visualisation des](#page-91-0)  [résultats des tests de diagnostic après coup » à la page 74](#page-91-0).
- *Voyants d'état du système* : Des voyants système sont visibles à plusieurs endroits du système ou à l'aide du contrôleur système ALOM. Veillez à vérifier l'activité des voyants du port réseau lorsque vous examinez le système. Toute information sur l'état du système fournie par les voyants est perdue lorsque le système est réinitialisé. Pour plus d'informations sur l'utilisation des voyants pour dépanner des problèmes rencontrés par le système, reportez-vous à la section [« Isolation des](#page-83-0)  [pannes à l'aide des voyants » à la page 66](#page-83-0).
- *Fichiers journaux Solaris* : Si le logiciel Solaris fonctionne, vérifiez les messages contenus dans le fichier /var/adm/messages. For more information, see "How to Customize System Message Logging" in the *Solaris System Administration Guide: Advanced Administration Guide*, which is part of the Solaris System Administrator Collection.
- *Console système* : Vous pouvez accéder aux messages relatifs à la console système émis par OpenBoot Diagnostics et POST à l'aide du contrôleur système ALOM, à condition que la console système n'ait pas été redirigée. le contrôleur système permet également d'accéder aux informations du journal relatif à la dernière réinitialisation du système. Pour plus d'informations sur la console, reportez-vous à l'[Annexe A](#page-184-0).
- *Fichiers clichés de base générés par des blocages* : Ces fichiers se trouvent dans le répertoire /var/crash . Pour plus d'informations, reportez-vous à [« À propos](#page-134-1)  [du processus des clichés de base » à la page 117](#page-134-1).

### <span id="page-141-0"></span>Enregistrement d'informations sur le système

Dans le cadre des procédures de fonctionnement standard, il est important de garder les informations système suivantes à portée de main :

- Niveaux des patchs actuels pour le microprogramme du système et l'environnement d'exploitation
- Version de l'environnement d'exploitation Solaris
- Informations sur la configuration matérielle spécifique
- Informations sur les équipements et pilotes en option
- Enregistrements récents de la maintenance

Si vous conservez ces informations et les vérifiez, il sera plus aisé de reconnaître les problèmes déjà identifiés par d'autres. Ces informations sont également nécessaires si vous contactez le service client de Sun ou votre fournisseur de services agréé.

Il est capital de connaître la version de l'environnement d'exploitation du système ainsi que les patchs installés tant pour celui-ci que pour le microprogramme ainsi que votre configuration matérielle spécifique avant de tenter de résoudre un problème. Il est fréquent que des problèmes surviennent lorsque des modifications ont été apportées à un système. Certaines erreurs sont causées par des incompatibilités et des interactions matérielles et logicielles. Si vous disposez de toutes les informations système, il se peut que vous soyez en mesure de résoudre un problème rapidement tout simplement en mettant à jour le microprogramme du système. Connaître les mises à jour récentes ou nouveaux composants peut vous éviter de remplacer des composants qui ne sont pas défectueux.

# <span id="page-143-1"></span>À propos des états d'erreur du système

Lors du dépannage, il est important de comprendre à quel type d'erreur on a affaire, d'établir une distinction entre des blocages système réels et apparents et de réagir aux erreurs de manière appropriée afin de conserver les informations précieuses.

### Réaction aux états d'erreur système

Selon la gravité d'une erreur système, un serveur Sun Fire V440 peut ou non réagir aux commandes système exécutées. Lorsque vous avez rassemblé toutes les informations disponibles, vous pouvez commencer à agir. Les mesures prises dépendent des informations déjà rassemblées et de l'état du système.

Principes à retenir :

- Evitez de redémarrer le système avant d'avoir obtenu le maximum d'informations. Des informations d'erreur peuvent se perdre lors du redémarrage du système.
- Si le système semble bloqué, tentez plusieurs approches pour le faire réagir. Reportezvous à la section [« Réaction aux états de blocage du système » à la page 126.](#page-143-2)

#### <span id="page-143-2"></span><span id="page-143-0"></span>Réaction aux états de blocage du système

Le dépannage d'un système bloqué peut s'avérer difficile. En effet, la cause principale du blocage peut être masquée par des indications de panne erronées provenant d'une autre partie du système. C'est la raison pour laquelle il est important d'examiner toutes les sources d'informations disponibles avant de tenter de trouver une solution. De même, il est utile de comprendre le type de blocage auquel est confronté le système. Ces informations revêtent une importance particulière pour les ingénieurs du service client Sun si vous les contactez.

Un *blocage du logiciel système* peut se caractériser par les symptômes suivants :

- Le fonctionnement et la performance du système se dégradent progressivement.
- De nouvelles tentatives visant à accéder au système échouent.
- Certaines parties du système semblent ne plus répondre.
- Vous pouvez placer le système sous contrôle de l'invite OpenBoot ok.

Certains blocages logiciels peuvent disparaître d'eux-mêmes alors que d'autres exigeront que le système soit interrompu pour rassembler des informations au niveau de l'invite OpenBoot. Un blocage logiciel doit répondre à un signal de coupure envoyé via la console système.
Dans le cas d'un *blocage matériel du système*, ce dernier ne répond pas à une séquence de coupure. Vous savez qu'un système se trouve dans un état de blocage matériel lorsque vous avez essayé en vain tous les remèdes aux blocages logiciels.

Reportez-vous à la section [« Comment dépanner un système bloqué » à la page 163](#page-180-0).

## <span id="page-144-0"></span>Réaction aux erreurs Réinitialisation fatale et aux Exceptions d'état RED

Les erreurs Réinitialisation fatale et les Exceptions d'état RED sont le plus souvent causées par des problèmes matériels. Les erreurs Réinitialisation fatale associées au matériel sont le résultat d'un état matériel « illégal » détecté par le système. Une erreur matérielle Réinitialisation fatale peut être une erreur passagère ou une erreur matérielle. Une *erreur passagère* entraîne des pannes intermittentes. Une *erreur matérielle* entraîne des pannes persistantes et reproductibles. L'EXEMPLE DE CODE 7-1 affiche un exemple d'alerte d'erreur Réinitialisation fatale de la console système.

**EXEMPLE DE CODE 7-1** Alerte d'erreur Réinitialisation fatale

```
Sun-SFV440-a console login: 
Fatal Error Reset 
CPU 0000.0000.0000.0002 AFSR 0210.9000.0200.0000 JETO PRIV OM TO
AFAR 0000.0280.0ec0.c180 
SC Alert: Host System has Reset
SC Alert: Host System has read and cleared bootmode.
```
Un état Exception d'état RED est le plus souvent dû à une panne matérielle détectée par le système. Il n'existe aucune information récupérable que vous pourriez utiliser pour dépanner ce type d'exception. Celui-ci entraîne une perte d'intégrité du système susceptible de le mettre en péril si le logiciel Solaris continue à fonctionner. C'est la raison pour laquelle le logiciel Solaris s'arrête de manière abrupte sans journaliser aucun détail de l'erreur d'Exception d'état RED dans le fichier /var/adm/messages. L'EXEMPLE DE CODE 7-2 affiche une alerte Exception d'état RED émise depuis la console système.

**EXEMPLE DE CODE 7-2** Alerte d'Exception d'état RED

```
Sun-SFV440-a console login: 
RED State Exception
Error enable reg: 0000.0001.00f0.001f 
ECCR: 0000.0000.02f0.4c00 
CPU: 0000.0000.0000.0002 
TL=0000.0000.0000.0005 TT=0000.0000.0000.0010
```
**EXEMPLE DE CODE 7-2** Alerte d'Exception d'état RED *(suite)*

```
 TPC=0000.0000.0100.4200 TnPC=0000.0000.0100.4204 TSTATE=
0000.0044.8200.1507 
TL=0000.0000.0000.0004 TT=0000.0000.0000.0010 
    TPC=0000.0000.0100.4200 TnPC=0000.0000.0100.4204 TSTATE=
0000.0044.8200.1507 
TL=0000.0000.0000.0003 TT=0000.0000.0000.0010 
    TPC=0000.0000.0100.4680 TnPC=0000.0000.0100.4684 TSTATE=
0000.0044.8200.1507 
TL=0000.0000.0000.0002 TT=0000.0000.0000.0034 
    TPC=0000.0000.0100.7164 TnPC=0000.0000.0100.7168 TSTATE=
0000.0044.8200.1507 
TL=0000.0000.0000.0001 TT=0000.0000.0000.004e 
   TPC=0000.0001.0001.fd24 TnPC=0000.0001.0001.fd28 TSTATE=
0000.0000.8200.1207 
SC Alert: Host System has Reset
SC Alert: Host System has read and cleared bootmode.
```
Dans certains cas isolés, une erreur Réinitialisation fatale ou une Exception d'état RED peut être causée par un logiciel. Généralement, il s'agit de problèmes relatifs aux pilotes des périphériques qui peuvent être identifiés aisément. Vous pouvez obtenir ces informations via SunSolve Online (voir [« Sites Web » à la page 110](#page-127-0)) ou en contactant Sun ou le fournisseur du pilote.

Les informations les plus importantes qu'il convient de collecter lors du diagnostic d'erreur Réinitialisation fatale ou d'Exception d'état RED sont les suivantes :

- Sortie de la console système au moment de l'erreur
- Historique de maintenance récent des systèmes ayant rencontré des erreurs Réinitialisation fatale et des Exceptions d'état RED

La capture des indications et messages de la console système au moment de l'erreur peut vous aider à isoler la véritable cause de l'erreur. Dans certains cas, celle-ci peut être masquée par des indications de panne erronées provenant d'une autre partie du système. Par exemple, les résultats POST (fournis par la sortie de la commande prtdiag) peuvent indiquer que des composants sont défectueux alors qu'en fait, ceuxci ne sont pas la cause réelle de l'erreur Réinitialisation fatale. Dans la plupart des cas, un composant fonctionnant bien signale effectivement une erreur Réinitalisation fatale.

En analysant la sortie de la console système au moment de l'erreur, vous pouvez éviter de remplacer des composants sur la base de ces indications de panne erronées. En outre, connaître l'historique de maintenance d'un système ayant rencontré des erreurs passagères peut vous aider à éviter de remplacer plusieurs fois des composants « défectueux » sans résoudre le problème.

# À propos des réinitialisations inattendues

Il arrive parfois qu'un système se réinitialise de manière inattendue. Dans ce cas, assurez-vous que la réinitialisation n'a pas été causée par un blocage. Par exemple, les erreurs de cache L2 survenant dans un espace utilisateur (et non un espace de noyau) peuvent entraîner la journalisation par le logiciel Solaris de données de panne du cache L2 et la réinitialisation du système. Les informations journalisées peuvent être suffisantes pour dépanner et résoudre le problème. Si la réinitialisation n'a pas été provoquée par un blocage, elle peut être due à une erreur Réinitialisation fatale ou à une Exception d'état RED. Reportez-vous à la section [« Comment dépanner les erreurs](#page-162-0)  [Réinitialisation fatale et les Exceptions d'état RED » à la page 145](#page-162-0).

De la même manière, les paramètres système ASR et POST peuvent déterminer la réaction du système à certaines erreurs. Si POST n'est pas appelé pendant le processus de réinitialisation ou si le niveau de diagnostic du système n'est pas réglé sur max, il se peut que vous deviez exécuter des diagnostics système à un niveau plus élevé de couverture pour déterminer la source de la réinitialisation si le message système et les fichiers de la console système n'indiquent pas clairement la source de la réinitialisation.

# Comment dépanner un système dont le système d'exploitation répond

### Avant de commencer

Connectez-vous au contrôleur système et accédez à l'invite sc>. Pour plus d'informations, reportez-vous à :

■ [« À propos de l'invite](#page-190-0) sc> » à la page 173

Cette procédure suppose que la console système se trouve dans sa configuration de base de telle manière que vous puissiez alterner entre le contrôleur système et la console système. Reportez-vous aux sections :

- [« À propos de la communication avec le système » à la page 168](#page-185-0)
- [« Accès par le biais d'un port de gestion réseau » à la page 172](#page-189-0)

### Comment procéder

**1. Examinez le fichier journal ALOM relatif aux événements. Tapez :**

#### sc> **showlogs**

Le fichier journal ALOM relatif aux événements affiche les événements système tels que les événements de réinitialisation et les modifications de l'état du voyant survenus depuis la dernière initialisation du système. L'EXEMPLE DE CODE 7-3 montre un fichier journal indiquant que le voyant Maintenance requise du panneau avant est allumé.

```
EXEMPLE DE CODE 7-3 Sortie de la commande showlogs
```

```
MAY 09 16:54:27 Sun-SFV440-a: 00060003: "SC System booted."
MAY 09 16:54:27 Sun-SFV440-a: 00040029: "Host system has shut down."
MAY 09 16:56:35 Sun-SFV440-a: 00060000: "SC Login: User admin Logged on."
MAY 09 16:56:54 Sun-SFV440-a: 00060000: "SC Login: User admin Logged on."
MAY 09 16:58:11 Sun-SFV440-a: 00040001: "SC Request to Power On Host."
MAY 09 16:58:11 Sun-SFV440-a: 00040002: "Host System has Reset"
MAY 09 16:58:13 Sun-SFV440-a: 0004000b: "Host System has read and cleared 
                                         bootmode."
MAY 09 16:58:13 Sun-SFV440-a: 0004004f: "Indicator PS0.POK is now ON"
MAY 09 16:58:13 Sun-SFV440-a: 0004004f: "Indicator PS1.POK is now ON"
MAY 09 16:59:19 Sun-SFV440-a: 00040002: "Host System has Reset"
MAY 09 17:00:46 Sun-SFV440-a: 00040002: "Host System has Reset"
MAY 09 17:01:51 Sun-SFV440-a: 0004004f: "Indicator SYS FRONT.SERVICE is now ON"
MAY 09 17:03:22 Sun-SFV440-a: 00040002: "Host System has Reset"
MAY 09 17:03:22 Sun-SFV440-a: 0004004f: "Indicator SYS FRONT.SERVICE is now OFF"
MAY 09 17:03:24 Sun-SFV440-a: 0004000b: "Host System has read and cleared 
                                         bootmode."
MAY 09 17:04:30 Sun-SFV440-a: 00040002: "Host System has Reset"
MAY 09 17:05:59 Sun-SFV440-a: 00040002: "Host System has Reset"
MAY 09 17:06:40 Sun-SFV440-a: 0004004f: "Indicator SYS FRONT.SERVICE is now ON"
MAY 09 17:07:44 Sun-SFV440-a: 0004004f: "Indicator SYS_FRONT.ACT is now ON"
sc>
```
**Remarque :** Les indicateurs date/heure pour les fichiers journaux ALOM indiquent l'heure UTC (Universal Time Coordinated), alors que ceux de l'environnement d'exploitation Solaris mentionnent l'heure locale (du serveur). C'est la raison pour laquelle un seul événement peut générer des messages semblant avoir été consignés à des heures différentes selon les journaux.

**2. Examinez l'état de l'environnement du système. Tapez :**

```
sc> showenvironment
```
La commande showenvironment fournit des informations très utiles telles que les mesures de température, l'état des voyants système et des composants, les tensions au niveau de la carte mère ainsi que l'état des disques système, des ventilateurs, des coupe-circuits de la carte mère ainsi que des convertisseurs CC/CC du module UC. L'EXEMPLE DE CODE 7-4, un extrait de la sortie de la commande showenvironment, indique que le voyant Maintenance requise du panneau avant est ALLUMÉ. Lorsque vous analysez la sortie complète de la commande showenvironment, contrôlez l'état de tous les voyants Maintenance requise et vérifiez que tous les composants affichent un statut OK. Reportez-vous à l'[EXEMPLE DE CODE 4-1](#page-102-0) pour obtenir la sortie complète de la commande showenvironment.

**EXEMPLE DE CODE 7-4** Sortie de la commande showenvironment

```
System Indicator Status:
---------------------------------------------------
SYS_FRONT.LOCATE SYS_FRONT.SERVICE SYS_FRONT.ACT 
--------------------------------------------------------
OFF ON ON
.
.
.
sc>
```
**3. Examinez la sortie de la commande** prtdiag -v**. Tapez :**

```
sc> console
Enter #. to return to ALOM.
# /usr/platform/'uname -i'/sbin/prtdiag -v
```
La commande prtdiag -v permet d'accéder aux informations enregistrées par les tests POST et OpenBoot Diagnostics. Toute information provenant de cette commande et relative à l'état actuel du système est perdue si le système est réinitialisé. Lorsque vous examinez la sortie afin d'identifier les problèmes, vérifiez que tous les modules UC, cartes PCI et modules mémoire installés sont répertoriés. Assurez-vous qu'aucun voyant Maintenance requise n'est ALLUMÉ et contrôlez que vous disposez de la dernière version du microprogramme PROM du système. L'EXEMPLE DE CODE 7-5 affiche un extrait de la sortie de la commande prtdiag -v. Reportez vous aux informations de l'[EXEMPLE DE CODE 2-8](#page-44-0) à l['EXEMPLE DE CODE 2-13](#page-46-0) pour obtenir la sortie complète prtdiag -v d'un serveur Sun Fire V440 « sain ».

**EXEMPLE DE CODE 7-5** Sortie de la commande prtdiag -v

```
System Configuration: Sun Microsystems sun4u Sun Fire V440
System clock frequency: 177 MHZ
Memory size: 4GB 
==================================== CPUs ====================================
                   E$ CPU CPU Temperature Fan
      CPU Freq Size Impl. Mask Die Ambient Speed Unit
      --- -------- ---------- ------ ---- -------- -------- ----- ----
      0 1062 MHz 1MB US-IIIi 2.3 -
       1 1062 MHz 1MB US-IIIi 2.3 - - 
================================= IO Devices =================================
     Bus Freq
Brd Type MHz Slot Name Name Model
--- ---- ---- ---------- ---------------------------- --------------------
 0 pci 66 MB pci108e,abba (network) SUNW,pci-ce 
0 pci 33 MB isa/su (serial)<br>0 pci 33 MB isa/su (serial)
                   MB isa/su (serial)
.
.
.
Memory Module Groups:
--------------------------------------------------
ControllerID GroupID Labels
--------------------------------------------------
0 0 C0/P0/B0/D0, C0/P0/B0/D1
0 1 C0/P0/B1/D0,C0/P0/B1/D1
Memory Module Groups:
--------------------------------------------------
ControllerID GroupID Labels
--------------------------------------------------
1 0 C1/P0/B0/D0,C1/P0/B0/D1
1 C1/P0/B1/D0, C1/P0/B1/D1.
.
.
System PROM revisions:
----------------------
OBP 4.10.3 2003/05/02 20:25 Sun Fire V440
OBDIAG 4.10.3 2003/05/02 20:26 
#
```
### **4. Vérifiez les voyants système.**

**5. Vérifiez le fichier** /var/adm/messages**.** 

Les informations suivantes constituent des indications claires d'une pièce défectueuse :

- Messages d'avertissement du logiciel Solaris à propos de composants logiciels ou matériels
- Messages d'avertissement ALOM à propos d'une pièce défectueuse, y compris un ventilateur ou un bloc d'alimentation

S'il n'existe aucune indication claire d'une pièce défectueuse, vérifiez les applications installées, le réseau ou la configuration du disque.

## Comment procéder ensuite

Si vous disposez d'indications claires selon lesquelles une pièce est défectueuse, remplacez-la le plus rapidement possible.

Si le problème est une panne de l'environnement confirmée, remplacez le ventilateur ou le bloc d'alimentation aussi rapidement que possible.

Un système présentant une configuration redondante peut continuer à fonctionner dans une moindre mesure, mais sa stabilité et sa performance sont affectées. Étant donné que le système est toujours opérationnel, tentez d'isoler la panne à l'aide de plusieurs méthodes et outils afin de vous assurer que la pièce soupçonnée d'être défectueuse est bien à la base du problème rencontré. Reportez-vous aux sections :

 $\bullet$  [« À propos de l'isolation des pannes dans le système » à la page 33](#page-50-0)

Pour obtenir des informations sur l'installation et le remplacement d'unités interchangeables sur site, reportez-vous à :

■ *Sun Fire V440 Server Parts Installation and Removal Guide* 

# Comment dépanner un système après une réinitialisation inattendue

### Avant de commencer

Connectez-vous au contrôleur système et accédez à l'invite sc>. Pour plus d'informations, reportez-vous à :

■ [« À propos de l'invite](#page-190-0) sc> » à la page 173

Cette procédure suppose que la console système se trouve dans sa configuration de base de telle manière que vous puissiez alterner entre le contrôleur système et la console système. Reportez-vous aux sections :

- [« À propos de la communication avec le système » à la page 168](#page-185-0)
- [« Accès par le biais d'un port de gestion réseau » à la page 172](#page-189-0)

## Comment procéder

**1. Examinez le fichier journal ALOM relatif aux événements . Tapez :**

sc> **showlogs**

Le fichier journal ALOM relatif aux événements affiche les événements système tels que les événements de réinitialisation et les modifications de l'état du voyant survenus depuis la dernière initialisation du système. L'EXEMPLE DE CODE 7-6 montre un fichier journal indiquant que le voyant Maintenance requise du panneau avant est allumé.

**EXEMPLE DE CODE 7-6** Sortie de la commande showlogs

```
MAY 09 16:54:27 Sun-SFV440-a: 00060003: "SC System booted."
MAY 09 16:54:27 Sun-SFV440-a: 00040029: "Host system has shut down."
MAY 09 16:56:35 Sun-SFV440-a: 00060000: "SC Login: User admin Logged on."
MAY 09 16:56:54 Sun-SFV440-a: 00060000: "SC Login: User admin Logged on."
MAY 09 16:58:11 Sun-SFV440-a: 00040001: "SC Request to Power On Host."
MAY 09 16:58:11 Sun-SFV440-a: 00040002: "Host System has Reset"
MAY 09 16:58:13 Sun-SFV440-a: 0004000b: "Host System has read and cleared 
                                         bootmode."
MAY 09 16:58:13 Sun-SFV440-a: 0004004f: "Indicator PS0.POK is now ON"
MAY 09 16:58:13 Sun-SFV440-a: 0004004f: "Indicator PS1.POK is now ON"
```
**EXEMPLE DE CODE 7-6** Sortie de la commande showlogs *(suite)*

```
MAY 09 16:59:19 Sun-SFV440-a: 00040002: "Host System has Reset"
MAY 09 17:00:46 Sun-SFV440-a: 00040002: "Host System has Reset"
MAY 09 17:01:51 Sun-SFV440-a: 0004004f: "Indicator SYS_FRONT.SERVICE is now ON"
MAY 09 17:03:22 Sun-SFV440-a: 00040002: "Host System has Reset"
MAY 09 17:03:22 Sun-SFV440-a: 0004004f: "Indicator SYS FRONT.SERVICE is now OFF"
MAY 09 17:03:24 Sun-SFV440-a: 0004000b: "Host System has read and cleared 
                                         bootmode."
MAY 09 17:04:30 Sun-SFV440-a: 00040002: "Host System has Reset"
MAY 09 17:05:59 Sun-SFV440-a: 00040002: "Host System has Reset"
MAY 09 17:06:40 Sun-SFV440-a: 0004004f: "Indicator SYS_FRONT.SERVICE is now ON"
MAY 09 17:07:44 Sun-SFV440-a: 0004004f: "Indicator SYS FRONT.ACT is now ON"
sc>
```
**Remarque :** Les indicateurs date/heure pour les fichiers journaux ALOM indiquent l'heure UTC (Universal Time Coordinated), alors que ceux de l'environnement d'exploitation Solaris mentionnent l'heure locale (du serveur). C'est la raison pour laquelle un seul événement peut générer des messages semblant avoir été consignés à des heures différentes selon les journaux.

### **2. Examinez le fichier journal ALOM relatif aux exécutions. Tapez :**

sc> **consolehistory run -v**

Cette commande affiche le fichier journal contenant la sortie la plus récente des messages d'initialisation de l'environnement d'exploitation Solaris émis par la console système. Lors du dépannage, examinez la sortie à la recherche d'erreurs matérielles ou logicielles consignées par l'environnement d'exploitation sur la console système. L'EXEMPLE DE CODE 7-7 affiche une sortie de la commande consolehistory run -v.

**EXEMPLE DE CODE 7-7** Sortie de la commande consolehistory run -v

```
May 9 14:48:22 Sun-SFV440-a rmclomv: SC Login: User admin Logged on.
# 
# init 0
# 
INIT: New run level: 0
The system is coming down. Please wait.
System services are now being stopped.
Print services stopped.
May 9 14:49:18 Sun-SFV440-a last message repeated 1 time
May 9 14:49:38 Sun-SFV440-a syslogd: going down on signal 15
```
The system is down. syncing file systems... done Program terminated {1} ok boot disk Sun Fire V440, No Keyboard Copyright 1998-2003 Sun Microsystems, Inc. All rights reserved. OpenBoot 4.10.3, 4096 MB memory installed, Serial #53005571. Ethernet address 0:3:ba:28:cd:3, Host ID: 8328cd03. Initializing 1MB of memory at addr 123fecc000 - Initializing 1MB of memory at addr 123fe02000 - Initializing 14MB of memory at addr 123f002000 - Initializing 16MB of memory at addr 123e002000 - Initializing 992MB of memory at addr 1200000000 - Initializing 1024MB of memory at addr 1000000000 - Initializing 1024MB of memory at addr 200000000 - Initializing 1024MB of memory at addr 0 - Rebooting with command: boot disk Boot device: /pci@1f,700000/scsi@2/disk@0,0 File and args:  $\backslash$ SunOS Release 5.8 Version Generic\_114696-04 64-bit Copyright 1983-2003 Sun Microsystems, Inc. All rights reserved. Hardware watchdog enabled Indicator SYS\_FRONT.ACT is now ON configuring IPv4 interfaces: ce0. Hostname: Sun-SFV440-a The system is coming up. Please wait. NIS domainname is Ecd.East.Sun.COM Starting IPv4 router discovery. starting rpc services: rpcbind keyserv ypbind done. Setting netmask of lo0 to 255.0.0.0 Setting netmask of ce0 to 255.255.255.0 Setting default IPv4 interface for multicast: add net 224.0/4: gateway Sun-SFV440-a syslog service starting. Print services started. volume management starting.

**EXEMPLE DE CODE 7-7** Sortie de la commande consolehistory run -v *(suite)*

The system is ready. Sun-SFV440-a console login: May 9 14:52:57 Sun-SFV440-a rmclomv: NOTICE: keyswitch change event - state = UNKNOWN May 9 14:52:57 Sun-SFV440-a rmclomv: Keyswitch Position has changed to Unknown state. May 9 14:52:58 Sun-SFV440-a rmclomv: NOTICE: keyswitch change event - state = LOCKED May 9 14:52:58 Sun-SFV440-a rmclomv: KeySwitch Position has changed to Locked State. May 9 14:53:00 Sun-SFV440-a rmclomv: NOTICE: keyswitch change event - state = NORMAL May 9 14:53:01 Sun-SFV440-a rmclomv: KeySwitch Position has changed to On State. sc>

**3. Examinez le fichier journal ALOM relatif aux initialisations . Tapez :**

sc> **consolehistory boot -v**

Le fichier journal ALOM relatif aux initialisations contient les messages d'initialisation du POST, du microprogramme OpenBoot et du logiciel Solaris provenant de la dernière réinitialisation du serveur. Lorsque vous examinez la sortie pour identifier un problème, vérifiez la présence de messages d'erreur des tests POST et OpenBoot Diagnostics.

EXEMPLE DE CODE 7-8 affiche les messages d'initialisation du POST. Remarquez que celui-ci n'a renvoyé aucun message d'erreur. Reportez-vous à [« Signification des](#page-28-0)  [messages d'erreur POST » à la page 11](#page-28-0) pour un exemple de messages d'erreur POST et pour obtenir des informations sur ceux-ci.

**EXEMPLE DE CODE 7-8** Sortie de la commande consolehistory boot -v (Messages d'initialisation du POST)

```
Keyswitch set to diagnostic position.
@(#)OBP 4.10.3 2003/05/02 20:25 Sun Fire V440
Clearing TLBs 
Power-On Reset
Executing Power On SelfTest
0>@(#) Sun Fire[TM] V440 POST 4.10.3 2003/05/04 22:08 
        /export/work/staff/firmware_re/post/post-build-
4.10.3/Fiesta/chalupa/integrated (firmware_re) 
0>Hard Powerup RST thru SW
```
#### **EXEMPLE DE CODE 7-8** Sortie de la commande consolehistory boot -v (Messages d'initialisation du POST) *(suite)*

0>CPUs present in system: 0 1 0>OBP->POST Call with %o0=00000000.01012000. 0>Diag level set to MIN. 0>MFG scrpt mode set NORM 0>I/O port set to TTYA. 0>Start selftest... 1>Print Mem Config 1>Caches : Icache is ON, Dcache is ON, Wcache is ON, Pcache is ON. 1>Memory interleave set to 0 1> Bank 0 1024MB : 00000010.00000000 -> 00000010.40000000. 1> Bank 2 1024MB : 00000012.00000000 -> 00000012.40000000. 0>Print Mem Config 0>Caches : Icache is ON, Dcache is ON, Wcache is ON, Pcache is ON. 0>Memory interleave set to 0 0> Bank 0 1024MB : 00000000.00000000 -> 00000000.40000000. 0> Bank 2 1024MB : 00000002.00000000 -> 00000002.40000000.  $0>$ INFO: 0> POST Passed all devices. 0>POST: Return to OBP.

L'EXEMPLE DE CODE 7-9 affiche l'initialisation du PROM OpenBoot.

#### **EXEMPLE DE CODE 7-9** Sortie de la commande consolehistory boot -v (initialisation du PROM OpenBoot)

```
Keyswitch set to diagnostic position.
@(#)OBP 4.10.3 2003/05/02 20:25 Sun Fire V440
Clearing TLBs 
POST Results: Cpu 0000.0000.0000.0000 
 800 = 0000.0000.0000.0000 801 = ffff.ffff.fb00a.2b73 802 = ffff.ffff.ffff.ffff.POST Results: Cpu 0000.0000.00000,0001 
  800 = 0000.0000.0000.0000 801 = ffff.ffff.f00a.2b73 802 = fffff.ffff.ffff.ffff
Membase: 0000.0000.0000.0000 
MemSize: 0000.0000.0004.0000 
Init CPU arrays Done
Probing /pci@1d,700000 Device 1 Nothing there 
Probing /pci@1d,700000 Device 2 Nothing there
```
L'exemple de sortie suivant affiche la bannière système.

**EXEMPLE DE CODE 7-10** Sortie de la commande consolehistory boot -v (Affichage de la bannière système)

```
Sun Fire V440, No Keyboard
Copyright 1998-2003 Sun Microsystems, Inc. All rights reserved.
OpenBoot 4.10.3, 4096 MB memory installed, Serial #53005571.
Ethernet address 0:3:ba:28:cd:3, Host ID: 8328cd03.
```
L'exemple de sortie suivant affiche les tests OpenBoot Diagnostics. Reportez-vous à [« Signification des messages d'erreur OpenBoot Diagnostics » à la page 21](#page-38-0) pour un exemple de messages d'erreur OpenBoot Diagnostics et pour obtenir des informations sur ceux-ci.

**EXEMPLE DE CODE 7-11** Sortie de la commande consolehistory boot -v (Tests OpenBoot Diagnostics)

```
Running diagnostic script obdiag/normal
Testing /pci@1f,700000/network@1
Testing /pci@1e,600000/ide@d
Testing /pci@1e,600000/isa@7/flashprom@2,0
Testing /pci@1e,600000/isa@7/serial@0,2e8
Testing /pci@1e,600000/isa@7/serial@0,3f8
Testing /pci@1e,600000/isa@7/rtc@0,70
Testing /pci@1e,600000/isa@7/i2c@0,320:tests=
{gpio@0.42,gpio@0.44,gpio@0.46,gpio@0.48}
Testing /pci@1e,600000/isa@7/i2c@0,320:tests={hardware-monitor@0.5c}
Testing /pci@1e,600000/isa@7/i2c@0,320:tests={temperature-sensor@0.9c}
Testing /pci@1c,600000/network@2
Testing /pci@1f,700000/scsi@2,1
Testing /pci@1f,700000/scsi@2
```
L'exemple de sortie suivant montre l'initialisation de la mémoire par le PROM OpenBoot.

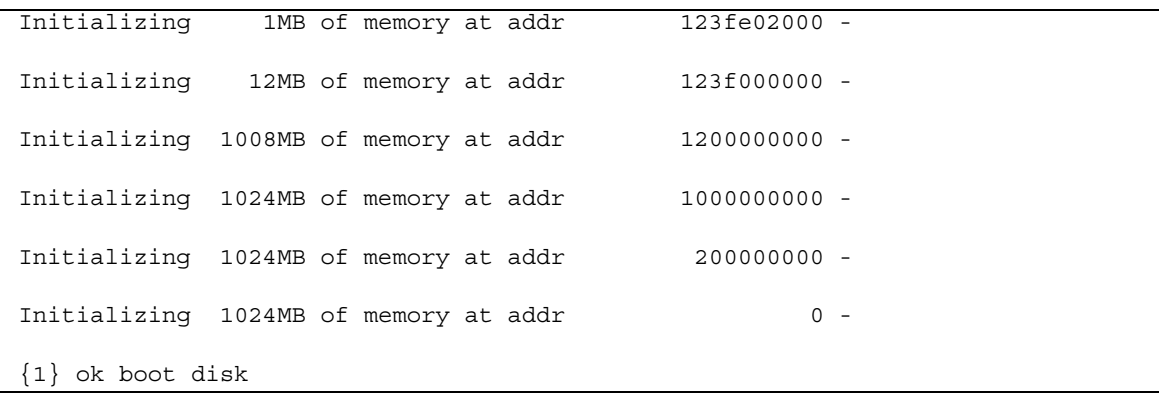

**EXEMPLE DE CODE 7-12** Sortie de la commande consolehistory boot -v (Initialisation de la mémoire)

L'exemple de sortie suivant affiche l'initialisation du système et le chargement du logiciel Solaris

**EXEMPLE DE CODE 7-13** Sortie de la commande consolehistory boot -v (Initialisation du système et chargement du logiciel Solaris)

```
Rebooting with command: boot disk
Boot device: /pci@1f,700000/scsi@2/disk@0,0 File and args: 
Loading ufs-file-system package 1.4 04 Aug 1995 13:02:54. 
FCode UFS Reader 1.11 97/07/10 16:19:15. 
Loading: /platform/SUNW,Sun-Fire-V440/ufsboot
Loading: /platform/sun4u/ufsboot
\setminusSunOS Release 5.8 Version Generic_114696-04 64-bit
Copyright 1983-2003 Sun Microsystems, Inc. All rights reserved.
Hardware watchdog enabled
sc>
```
**4. Vérifiez la présence d'indications de panne dans le fichier /**var/adm/messages**.**

Recherchez davantage d'informations sur l'état du système :

- Tout grand intervalle dans les indicateurs date/heure des messages du logiciel Solaris ou des applications
- Messages d'avertissement à propos de composants logiciels ou matériels
- Informations des dernières connexions root permettant de déterminer si les administrateurs système ont pu fournir des renseignements sur l'état du système au moment du blocage

### **5. Si possible, vérifiez si le système a enregistré un fichier cliché de base.**

Les fichiers clichés de base donnent de précieuses informations à votre fournisseur de services lui permettant de diagnostiquer les problèmes système. Pour de plus amples informations sur les fichiers clichés de base, reportez-vous à [« À propos du](#page-134-0)  [processus des clichés de base » à la page 117](#page-134-0) et « Gestion des informations sur les blocages du système » dans le *Solaris System Administration Guide*.

### **6. Vérifiez les voyants système.**

Vous pouvez utiliser le contrôleur système ALOM pour vérifier l'état des voyants système. Reportez-vous au *Guide d'administration du serveur Sun Fire™ V440* pour obtenir des informations sur les voyants système.

**7. Examinez la sortie de la commande** prtdiag -v**. Tapez :**

```
sc> console
Enter #. to return to ALOM.
# /usr/platform/'uname -i'/sbin/prtdiag -v
```
La commande prtdiag -v permet d'accéder aux informations enregistrées par les tests POST et OpenBoot Diagnostics. Toute information provenant de cette commande et relative à l'état actuel du système est perdue si le système est réinitialisé. Lorsque vous examinez la sortie afin d'identifier les problèmes, vérifiez que tous les modules UC, cartes PCI et modules mémoire installés sont répertoriés. Assurez-vous qu'aucun voyant Maintenance requise n'est ALLUMÉ et contrôlez que vous disposez de la dernière version du microprogramme PROM du système. L'EXEMPLE DE CODE 7-14 affiche un extrait de la sortie de la commande prtdiag -v. Reportez vous aux informations de l'[EXEMPLE DE CODE 2-8](#page-44-0) à l['EXEMPLE DE CODE 2-13](#page-46-0) pour obtenir la sortie complète prtdiag -v d'un serveur Sun Fire V440 « sain ».

**EXEMPLE DE CODE 7-14** Sortie de la commande prtdiag -v

```
System Configuration: Sun Microsystems sun4u Sun Fire V440
System clock frequency: 177 MHZ
Memory size: 4GB 
==================================== CPUs ====================================
                  E$ CPU CPU Temperature Fan
      CPU Freq Size Impl. Mask Die Ambient Speed Unit
      --- -------- ---------- ------ ---- -------- -------- ----- ----
      0 1062 MHz 1MB US-IIIi 2.3 -
       1 1062 MHz 1MB US-IIIi 2.3 - - 
================================= IO Devices =================================
     Bus Freq
Brd Type MHz Slot Name Name Model
--- ---- ---- ---------- ---------------------------- --------------------
 0 pci 66 MB pci108e,abba (network) SUNW,pci-ce 
 0 pci 33 MB isa/su (serial) 
 0 pci 33 MB isa/su (serial) 
.
.
.
Memory Module Groups:
--------------------------------------------------
ControllerID GroupID Labels
--------------------------------------------------
0 C0/P0/B0/D0, C0/P0/B0/D1
0 1 CO/PO/B1/DO, CO/PO/B1/DD1.
.
.
System PROM revisions:
----------------------
OBP 4.10.3 2003/05/02 20:25 Sun Fire V440
OBDIAG 4.10.3 2003/05/02 20:26 
#
```
**8. Vérifiez que tous les processus utilisateur et système sont fonctionnels. Tapez :**

# **ps -ef**

La sortie de la commande ps -ef affiche chaque processus, son heure de début, son heure d'exécution ainsi que l'ensemble des options de la ligne de commande correspondante. To identify a system problem, examine the output for missing entries in the CMD column. EXEMPLE DE CODE 7-15 shows the sortie de la commande ps -ef d'un serveur Sun Fire V440 « sain ».

**EXEMPLE DE CODE 7-15** Sortie de la commande ps -ef

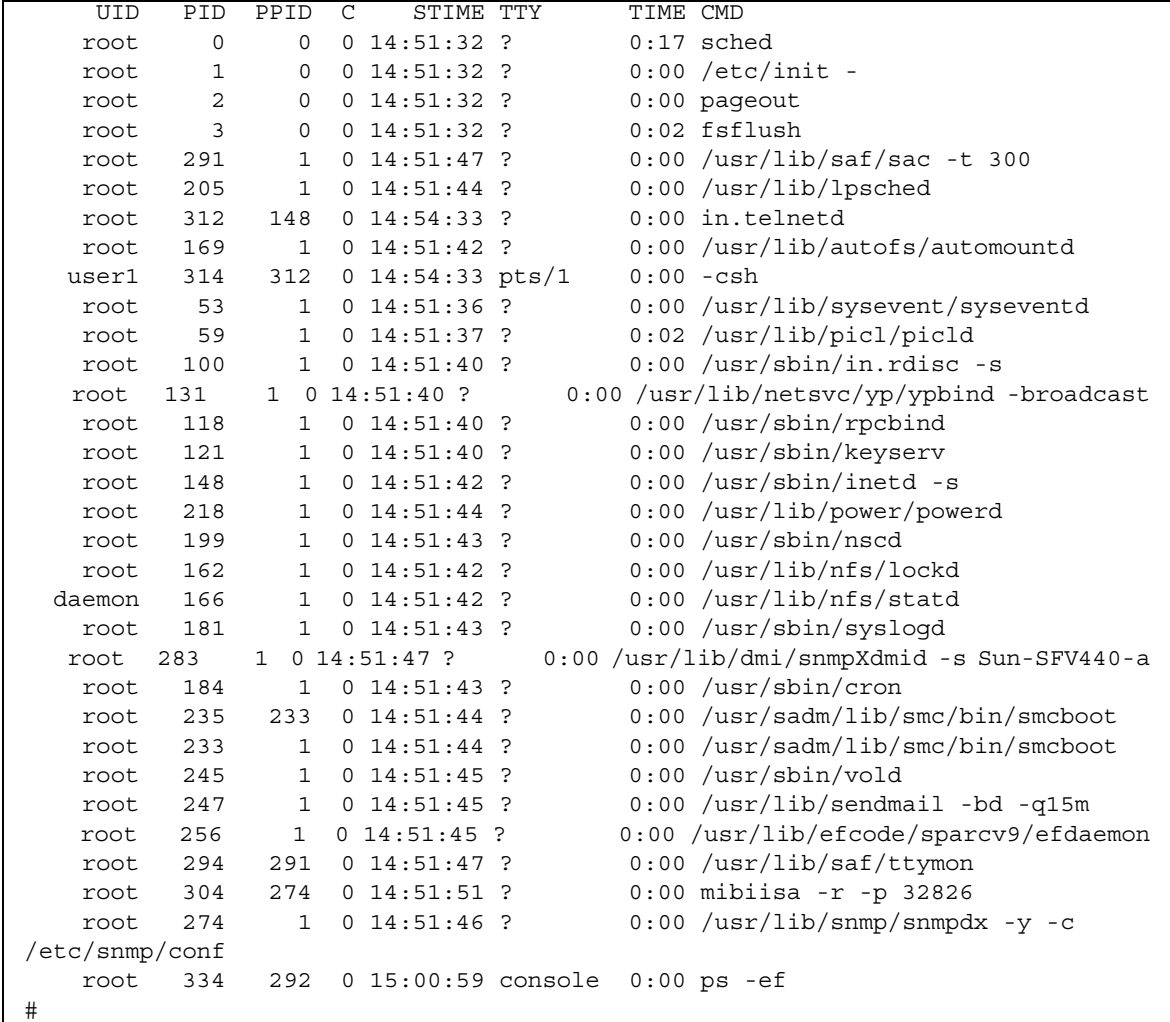

### **9. Vérifiez que tous les périphériques et activités E/S sont toujours présents et actifs. Tapez :**

# **iostat -xtc**

Cette commande affiche tous les périphériques E/S et signale l'activité pour chacun d'entre eux. Pour identifier un problème, recherchez dans la sortie les périphériques installés qui ne sont pas répertoriés. L'EXEMPLE DE CODE 7-16 affiche la sortie de la commande iostat -xtc d'un serveur Sun Fire V440 « sain ».

**EXEMPLE DE CODE 7-16** Sortie de la commande iostat -xtc

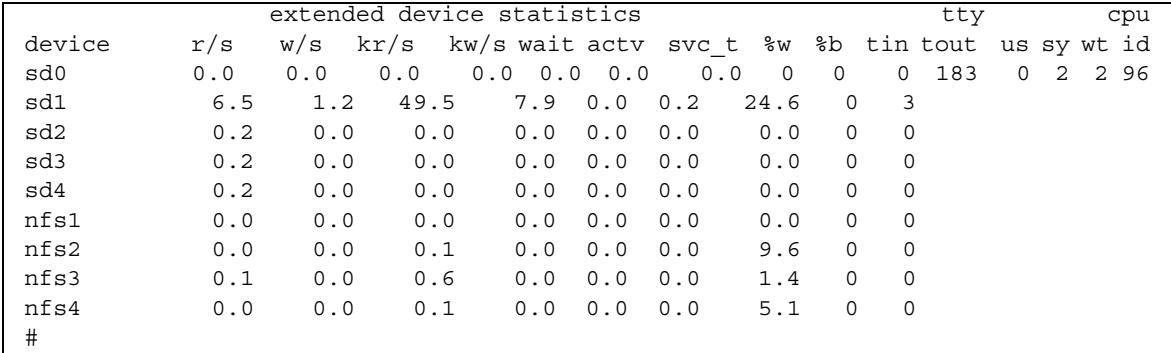

#### **10. Examinez les erreurs relatives aux périphériques E/S. Tapez :**

# **iostat -E**

Cette commande signale les erreurs pour chaque périphérique E/S. To identify a problem, examine the output for any type of error that is more than 0. For example, in EXEMPLE DE CODE 7-17, iostat -E reports Hard Errors: 2 for I/O device sd0.

**EXEMPLE DE CODE 7-17** Sortie de la commande iostat -E

```
sd0 Soft Errors: 0 Hard Errors: 2 Transport Errors: 0 
Vendor: TOSHIBA Product: DVD-ROM SD-C2612 Revision: 1011 Serial No: 04/17/02 
Size: 18446744073.71GB <-1 bytes>
Media Error: 0 Device Not Ready: 2 No Device: 0 Recoverable: 0 
Illegal Request: 0 Predictive Failure Analysis: 0 
sd1 Soft Errors: 0 Hard Errors: 0 Transport Errors: 0 
Vendor: SEAGATE Product: ST336607LSUN36G Revision: 0207 Serial No: 
3JA0BW6Y00002317 
Size: 36,42GB <36418595328 bytes>
Media Error: 0 Device Not Ready: 0 No Device: 0 Recoverable: 0 
Illegal Request: 0 Predictive Failure Analysis: 0
```
**EXEMPLE DE CODE 7-17** Sortie de la commande iostat -E *(suite)*

```
sd2 Soft Errors: 0 Hard Errors: 0 Transport Errors: 0 
Vendor: SEAGATE Product: ST336607LSUN36G Revision: 0207 Serial No: 
3JA0BRQJ00007316 
Size: 36,42GB <36418595328 bytes>
Media Error: 0 Device Not Ready: 0 No Device: 0 Recoverable: 0 
Illegal Request: 0 Predictive Failure Analysis: 0 
sd3 Soft Errors: 0 Hard Errors: 0 Transport Errors: 0 
Vendor: SEAGATE Product: ST336607LSUN36G Revision: 0207 Serial No: 
3JA0BWL000002318 
Size: 36,42GB <36418595328 bytes>
Media Error: 0 Device Not Ready: 0 No Device: 0 Recoverable: 0 
Illegal Request: 0 Predictive Failure Analysis: 0 
sd4 Soft Errors: 0 Hard Errors: 0 Transport Errors: 0 
Vendor: SEAGATE Product: ST336607LSUN36G Revision: 0207 Serial No: 
3JA0AGQS00002317 
Size: 36,42GB <36418595328 bytes>
Media Error: 0 Device Not Ready: 0 No Device: 0 Recoverable: 0 
Illegal Request: 0 Predictive Failure Analysis: 0 
#
```
### **11. Vérifiez que tous les périphériques RAID mis en miroir fonctionnent. Tapez :**

# **raidctl**

Cette commande affiche le statut des périphériques RAID. Pour identifier un problème, recherchez dans la sortie des statuts de disque qui ne seraient pas OK. Pour de plus amples informations sur la configuration des périphériques RAID en miroir, reportez-vous à « À propos de la mise en miroir des disques matériels » dans le *Guide d'administration du serveur Sun Fire™ V440*.

**EXEMPLE DE CODE 7-18** Sortie de la commande showrev

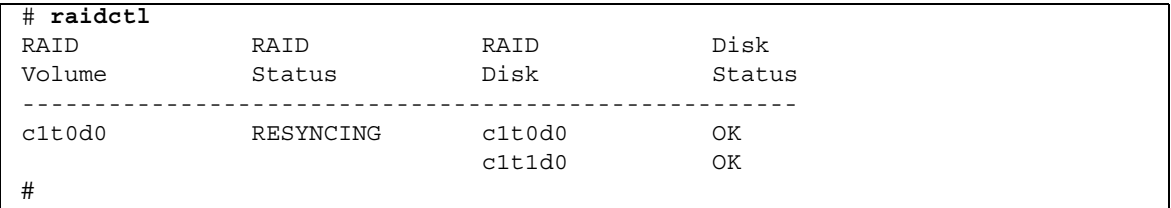

### **12. Exécutez un outil de test tel que la suite diagnostique matérielle ou logicielle SunVTS.**

Reportez-vous au [Chapitre 5](#page-116-0) pour obtenir des informations sur les outils de test.

**13. S'il s'agit de la première occurrence d'une réinitialisation inattendue et que le système n'a pas exécuté de test POST dans le cadre du processus de réinitialisation, exécutez POST.**

Si la fonction de reprise automatique du système n'est pas active, activez-la. Elle exécute des tests POST et OpenBoot Diagnostics automatiquement lors de la réinitialisation. Lorsqu'elle est active, vous pouvez gagner du temps lors du diagnostic des problèmes étant donné que les résultats des tests POST et OpenBoot Diagnostics sont déjà disponibles après la réinitialisation inattendue. Pour plus d'informations sur cette fonction et des instructions complètes sur son activation, reportez-vous au *Guide d'administration du serveur Sun Fire V440*.

### Comment procéder ensuite

Programmez la maintenance de la manière requise pour les procédures de maintenance.

# <span id="page-162-0"></span>Comment dépanner les erreurs Réinitialisation fatale et les Exceptions d'état RED

### Avant de commencer

Connectez-vous au contrôleur système et accédez à l'invite sc>. Pour plus d'informations, reportez-vous à :

■ [« À propos de l'invite](#page-190-0) sc> » à la page 173

Cette procédure suppose que la console système se trouve dans sa configuration de base de telle manière que vous puissiez alterner entre le contrôleur système et la console système. Reportez-vous aux sections :

- $\blacksquare$  [« À propos de la communication avec le système » à la page 168](#page-185-0)
- [« Accès par le biais d'un port de gestion réseau » à la page 172](#page-189-0)

Pour de plus amples informations sur les erreurs Réinitialisation fatale et les Exceptions d'état RED, reportez-vous à [« Réaction aux erreurs Réinitialisation fatale](#page-144-0)  [et aux Exceptions d'état RED » à la page](#page-144-0) 127. Pour un exemple de message d'erreur Réinitialisation fatale, reportez-vous à l'EXEMPLE DE CODE 7-1. Pour un exemple de message Exception d'état RED, reportez-vous à l'EXEMPLE DE CODE 7-2.

### Comment procéder

**1. Examinez le fichier journal relatif aux événements. Tapez :**

#### sc> **showlogs**

Le fichier journal ALOM relatif aux événements affiche les événements système tels que les événements de réinitialisation et les modifications de l'état du voyant survenus depuis la dernière initialisation du système. L'EXEMPLE DE CODE 7-19 montre un fichier journal indiquant que le voyant Maintenance requise du panneau avant est allumé.

**EXEMPLE DE CODE 7-19** Sortie de la commande showlogs

```
MAY 09 16:54:27 Sun-SFV440-a: 00060003: "SC System booted."
MAY 09 16:54:27 Sun-SFV440-a: 00040029: "Host system has shut down."
MAY 09 16:56:35 Sun-SFV440-a: 00060000: "SC Login: User admin Logged on."
MAY 09 16:56:54 Sun-SFV440-a: 00060000: "SC Login: User admin Logged on."
MAY 09 16:58:11 Sun-SFV440-a: 00040001: "SC Request to Power On Host."
MAY 09 16:58:11 Sun-SFV440-a: 00040002: "Host System has Reset"
MAY 09 16:58:13 Sun-SFV440-a: 0004000b: "Host System has read and cleared 
                                         bootmode."
MAY 09 16:58:13 Sun-SFV440-a: 0004004f: "Indicator PS0.POK is now ON"
MAY 09 16:58:13 Sun-SFV440-a: 0004004f: "Indicator PS1.POK is now ON"
MAY 09 16:59:19 Sun-SFV440-a: 00040002: "Host System has Reset"
MAY 09 17:00:46 Sun-SFV440-a: 00040002: "Host System has Reset"
MAY 09 17:01:51 Sun-SFV440-a: 0004004f: "Indicator SYS FRONT.SERVICE is now ON"
MAY 09 17:03:22 Sun-SFV440-a: 00040002: "Host System has Reset"
MAY 09 17:03:22 Sun-SFV440-a: 0004004f: "Indicator SYS FRONT.SERVICE is now OFF"
MAY 09 17:03:24 Sun-SFV440-a: 0004000b: "Host System has read and cleared 
                                         bootmode."
MAY 09 17:04:30 Sun-SFV440-a: 00040002: "Host System has Reset"
MAY 09 17:05:59 Sun-SFV440-a: 00040002: "Host System has Reset"
MAY 09 17:06:40 Sun-SFV440-a: 0004004f: "Indicator SYS FRONT.SERVICE is now ON"
MAY 09 17:07:44 Sun-SFV440-a: 0004004f: "Indicator SYS_FRONT.ACT is now ON"
sc>
```
**Remarque :** Les indicateurs date/heure pour les fichiers journaux ALOM indiquent l'heure UTC (Universal Time Coordinated), alors que ceux de l'environnement d'exploitation Solaris mentionnent l'heure locale (du serveur). C'est la raison pour laquelle un seul événement peut générer des messages semblant avoir été consignés à des heures différentes selon les journaux.

**2. Examinez le fichier journal ALOM relatif aux exécutions. Tapez :**

```
sc> consolehistory run -v
```
Cette commande affiche le fichier journal contenant la sortie la plus récente de la console système avec messages d'initialisation du logiciel Solaris. Lors du dépannage, examinez la sortie des erreurs matérielles ou logicielles consignées par l'environnement d'exploitation sur la console système. L'EXEMPLE DE CODE 7-20 affiche une sortie de la commande consolehistory run -v.

**EXEMPLE DE CODE 7-20** Sortie de la commande consolehistory run -v

```
May 9 14:48:22 Sun-SFV440-a rmclomv: SC Login: User admin Logged on.
# 
# init 0
# 
INIT: New run level: 0
The system is coming down. Please wait.
System services are now being stopped.
Print services stopped.
May 9 14:49:18 Sun-SFV440-a last message repeated 1 time
May 9 14:49:38 Sun-SFV440-a syslogd: going down on signal 15
The system is down.
syncing file systems... done
Program terminated
{1} ok boot disk
Sun Fire V440, No Keyboard
Copyright 1998-2003 Sun Microsystems, Inc. All rights reserved.
OpenBoot 4.10.3, 4096 MB memory installed, Serial #53005571.
Ethernet address 0:3:ba:28:cd:3, Host ID: 8328cd03.
Initializing 1MB of memory at addr 123fecc000 -
Initializing 1MB of memory at addr 123fe02000 -
Initializing 14MB of memory at addr 123f002000 -
Initializing 16MB of memory at addr 123e002000 -
Initializing 992MB of memory at addr 1200000000 -
Initializing 1024MB of memory at addr 1000000000 -
```
**EXEMPLE DE CODE 7-20** Sortie de la commande consolehistory run -v *(suite)*

Initializing 1024MB of memory at addr 200000000 - Initializing 1024MB of memory at addr 0 - Rebooting with command: boot disk Boot device: /pci@1f,700000/scsi@2/disk@0,0 File and args:  $\setminus$ SunOS Release 5.8 Version Generic\_114696-04 64-bit Copyright 1983-2003 Sun Microsystems, Inc. All rights reserved. Hardware watchdog enabled Indicator SYS\_FRONT.ACT is now ON configuring IPv4 interfaces: ce0. Hostname: Sun-SFV440-a The system is coming up. Please wait. NIS domainname is Ecd.East.Sun.COM Starting IPv4 router discovery. starting rpc services: rpcbind keyserv ypbind done. Setting netmask of lo0 to 255.0.0.0 Setting netmask of ce0 to 255.255.255.0 Setting default IPv4 interface for multicast: add net 224.0/4: gateway Sun-SFV440-a syslog service starting. Print services started. volume management starting. The system is ready. Sun-SFV440-a console login: May 9 14:52:57 Sun-SFV440-a rmclomv: NOTICE: keyswitch change event - state = UNKNOWN May 9 14:52:57 Sun-SFV440-a rmclomv: Keyswitch Position has changed to Unknown state. May 9 14:52:58 Sun-SFV440-a rmclomv: NOTICE: keyswitch change event - state = LOCKED May 9 14:52:58 Sun-SFV440-a rmclomv: KeySwitch Position has changed to Locked State. May 9 14:53:00 Sun-SFV440-a rmclomv: NOTICE: keyswitch change event - state = NORMAL May 9 14:53:01 Sun-SFV440-a rmclomv: KeySwitch Position has changed to On State. sc>

**3. Examinez le fichier journal ALOM relatif aux initialisations. Tapez :**

```
sc> consolehistory boot -v
```
Le fichier journal ALOM relatif aux initialisations contient les messages d'initialisation du POST, du microprogramme OpenBoot et du logiciel Solaris provenant de la dernière réinitialisation du serveur. Lorsque vous examinez la sortie pour identifier un problème, vérifiez la présence de messages d'erreur des tests POST et OpenBoot Diagnostics.

EXEMPLE DE CODE 7-21 affiche les messages d'initialisation du POST. Remarquez que celui-ci n'a renvoyé aucun message d'erreur. Reportez-vous à [« Signification des](#page-28-0)  [messages d'erreur POST » à la page 11](#page-28-0) pour un exemple de messages d'erreur POST et pour obtenir des informations sur ceux-ci.

```
EXEMPLE DE CODE 7-21 Sortie de la commande consolehistory boot -v
                    (Messages d'initialisation du POST)
```

```
Keyswitch set to diagnostic position.
@(#)OBP 4.10.3 2003/05/02 20:25 Sun Fire V440
Clearing TLBs 
Power-On Reset
Executing Power On SelfTest
0>@(#) Sun Fire[TM] V440 POST 4.10.3 2003/05/04 22:08 
        /export/work/staff/firmware_re/post/post-build-
4.10.3/Fiesta/chalupa/integrated (firmware_re) 
0>Hard Powerup RST thru SW
0>CPUs present in system: 0 1
0>OBP->POST Call with %o0=00000000.01012000.
0>Diag level set to MIN.
0>MFG scrpt mode set NORM 
0>I/O port set to TTYA.
0 \rightarrow0>Start selftest...
1>Print Mem Config
1>Caches : Icache is ON, Dcache is ON, Wcache is ON, Pcache is ON.
1>Memory interleave set to 0
1> Bank 0 1024MB : 00000010.00000000 -> 00000010.40000000.
1> Bank 2 1024MB : 00000012.00000000 -> 00000012.40000000.
0>Print Mem Config
0>Caches : Icache is ON, Dcache is ON, Wcache is ON, Pcache is ON.
0>Memory interleave set to 0
0> Bank 0 1024MB : 00000000.00000000 -> 00000000.40000000.
0> Bank 2 1024MB : 00000002.00000000 -> 00000002.40000000.
0>INFO:
```
#### **EXEMPLE DE CODE 7-21** Sortie de la commande consolehistory boot -v (Messages d'initialisation du POST) *(suite)*

0> POST Passed all devices.  $0>$ 0>POST: Return to OBP.

La sortie suivante affiche l'initialisation du PROM OpenBoot.

**EXEMPLE DE CODE 7-22** Sortie de la commande consolehistory boot -v (initialisation du PROM OpenBoot)

```
Keyswitch set to diagnostic position.
@(#)OBP 4.10.3 2003/05/02 20:25 Sun Fire V440
Clearing TLBs 
POST Results: Cpu 0000.0000.0000.0000 
 800 = 0000.0000.0000.0000 801 = \text{ffff.ffff.f00a.2b73} 802 = \text{ffff.fffff.ffff.ffffPOST Results: Cpu 0000.0000.00000,0001 
 800 = 0000.0000.0000.0000 801 = ffff.ffff.00a.2b73 802 = ffff.ffff.ffff.ffff.Membase: 0000.0000.0000.0000 
MemSize: 0000.0000.0004.0000 
Init CPU arrays Done
Probing /pci@1d,700000 Device 1 Nothing there 
Probing /pci@1d,700000 Device 2 Nothing there
```
L'exemple de sortie suivant affiche la bannière système.

**EXEMPLE DE CODE 7-23** Sortie de la commande consolehistory boot -v (Affichage de la bannière système)

Sun Fire V440, No Keyboard Copyright 1998-2003 Sun Microsystems, Inc. All rights reserved. OpenBoot 4.10.3, 4096 MB memory installed, Serial #53005571. Ethernet address 0:3:ba:28:cd:3, Host ID: 8328cd03.

L'exemple de sortie suivant affiche les tests OpenBoot Diagnostics. Reportez-vous à [« Signification des messages d'erreur OpenBoot Diagnostics » à la page 21](#page-38-0) pour un exemple de messages d'erreur OpenBoot Diagnostics et pour obtenir des informations sur ceux-ci.

**EXEMPLE DE CODE 7-24** Sortie de la commande consolehistory boot -v (Tests OpenBoot Diagnostics)

```
Running diagnostic script obdiag/normal
Testing /pci@1f,700000/network@1
Testing /pci@1e,600000/ide@d
Testing /pci@1e,600000/isa@7/flashprom@2,0
Testing /pci@1e,600000/isa@7/serial@0,2e8
Testing /pci@1e,600000/isa@7/serial@0,3f8
Testing /pci@1e,600000/isa@7/rtc@0,70
Testing /pci@1e,600000/isa@7/i2c@0,320:tests=
{gpio@0.42,gpio@0.44,gpio@0.46,gpio@0.48}
Testing /pci@1e,600000/isa@7/i2c@0,320:tests={hardware-monitor@0.5c}
Testing /pci@1e,600000/isa@7/i2c@0,320:tests={temperature-sensor@0.9c}
Testing /pci@1c,600000/network@2
Testing /pci@1f,700000/scsi@2,1
Testing /pci@1f,700000/scsi@2
```
L'exemple de sortie suivant montre l'initialisation de la mémoire par le PROM OpenBoot.

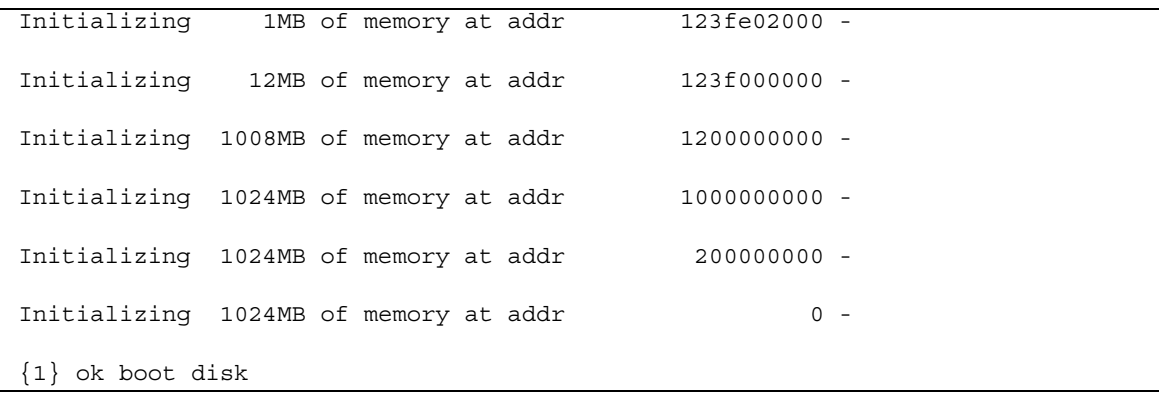

**EXEMPLE DE CODE 7-25** Sortie de la commande consolehistory boot -v (Initialisation de la mémoire)

L'exemple de sortie suivant affiche l'initialisation du système et le chargement du logiciel Solaris.

**EXEMPLE DE CODE 7-26** Sortie de la commande consolehistory boot -v (Initialisation du système et chargement du logiciel Solaris)

```
Rebooting with command: boot disk
Boot device: /pci@1f,700000/scsi@2/disk@0,0 File and args: 
Loading ufs-file-system package 1.4 04 Aug 1995 13:02:54. 
FCode UFS Reader 1.11 97/07/10 16:19:15. 
Loading: /platform/SUNW,Sun-Fire-V440/ufsboot
Loading: /platform/sun4u/ufsboot
\setminusSunOS Release 5.8 Version Generic_114696-04 64-bit
Copyright 1983-2003 Sun Microsystems, Inc. All rights reserved.
Hardware watchdog enabled
sc>
```
**4. Vérifiez la présence d'indications de panne dans le fichier /**var/adm/messages**.**

Recherchez davantage d'informations sur l'état du système :

- Tout grand intervalle dans les indicateurs date/heure des messages du logiciel Solaris ou des applications
- Messages d'avertissement à propos de composants logiciels ou matériels
- Informations des dernières connexions root permettant de déterminer si les administrateurs système ont pu fournir des renseignements sur l'état du système au moment du blocage

### **5. Si possible, vérifiez si le système a enregistré un fichier cliché de base.**

Les fichiers clichés de base donnent de précieuses informations à votre fournisseur de services lui permettant de diagnostiquer les problèmes système. Pour de plus amples informations sur les fichiers clichés de base, reportez-vous à [« À propos du](#page-134-0)  [processus des clichés de base » à la page 117](#page-134-0) et « Gestion des informations sur les blocages du système » dans le *Solaris System Administration Guide*.

### **6. Vérifiez les voyants système.**

Vous pouvez utiliser le contrôleur système ALOM pour vérifier l'état des voyants système. Reportez-vous au *Guide d'administration du serveur Sun Fire™ V440* pour obtenir des informations sur les voyants système.

**7. Examinez la sortie de la commande** prtdiag -v**. Tapez :**

```
sc> console
Enter #. to return to ALOM.
# /usr/platform/'uname -i'/sbin/prtdiag -v
```
La commande prtdiag -v permet d'accéder aux informations enregistrées par les tests POST et OpenBoot Diagnostics. Toute information provenant de cette commande et relative à l'état actuel du système est perdue si le système est réinitialisé. Lorsque vous examinez la sortie afin d'identifier les problèmes, vérifiez que tous les modules UC, cartes PCI et modules mémoire installés sont répertoriés. Assurez-vous qu'aucun voyant Maintenance requise n'est ALLUMÉ et contrôlez que vous disposez de la dernière version du microprogramme PROM du système. L'EXEMPLE DE CODE 7-27 affiche un extrait de la sortie de la commande prtdiag -v. Reportez vous aux informations de l'[EXEMPLE DE CODE 2-8](#page-44-0) à l['EXEMPLE DE CODE 2-13](#page-46-0) pour obtenir la sortie complète prtdiag -v d'un serveur Sun Fire V440 « sain ».

**EXEMPLE DE CODE 7-27** Sortie de la commande prtdiag -v

```
System Configuration: Sun Microsystems sun4u Sun Fire V440
System clock frequency: 177 MHZ
Memory size: 4GB 
==================================== CPUs ====================================
                  E$ CPU CPU Temperature Fan
      CPU Freq Size Impl. Mask Die Ambient Speed Unit
      --- -------- ---------- ------ ---- -------- -------- ----- ----
      0 1062 MHz 1MB US-IIIi 2.3 -
       1 1062 MHz 1MB US-IIIi 2.3 - - 
================================= IO Devices =================================
    Bus Freq
Brd Type MHz Slot Mame
--- ---- ---- ---------- ---------------------------- --------------------
 0 pci 66 MB pci108e,abba (network) SUNW,pci-ce 
 0 pci 33 MB isa/su (serial) 
 0 pci 33 MB isa/su (serial) 
.
.
.
Memory Module Groups:
--------------------------------------------------
ControllerID GroupID Labels
--------------------------------------------------
0 0 C0/P0/B0/D0,C0/P0/B0/D1
0 1 C0/P0/B1/D0,C0/P0/B1/D1
.
.
.
System PROM revisions:
----------------------
OBP 4.10.3 2003/05/02 20:25 Sun Fire V440
OBDIAG 4.10.3 2003/05/02 20:26 
#
```
**8. Vérifiez que tous les processus utilisateur et système sont fonctionnels. Tapez :**

# **ps -ef**

La sortie de la commande ps -ef affiche chaque processus, son heure de début, son heure d'exécution ainsi que l'ensemble des options de la ligne de commande correspondante. To identify a system problem, examine the output for missing entries in the CMD column. EXEMPLE DE CODE 7-28 shows the sortie de la commande ps -ef d'un serveur Sun Fire V440 « sain ».

**EXEMPLE DE CODE 7-28** Sortie de la commande ps -ef

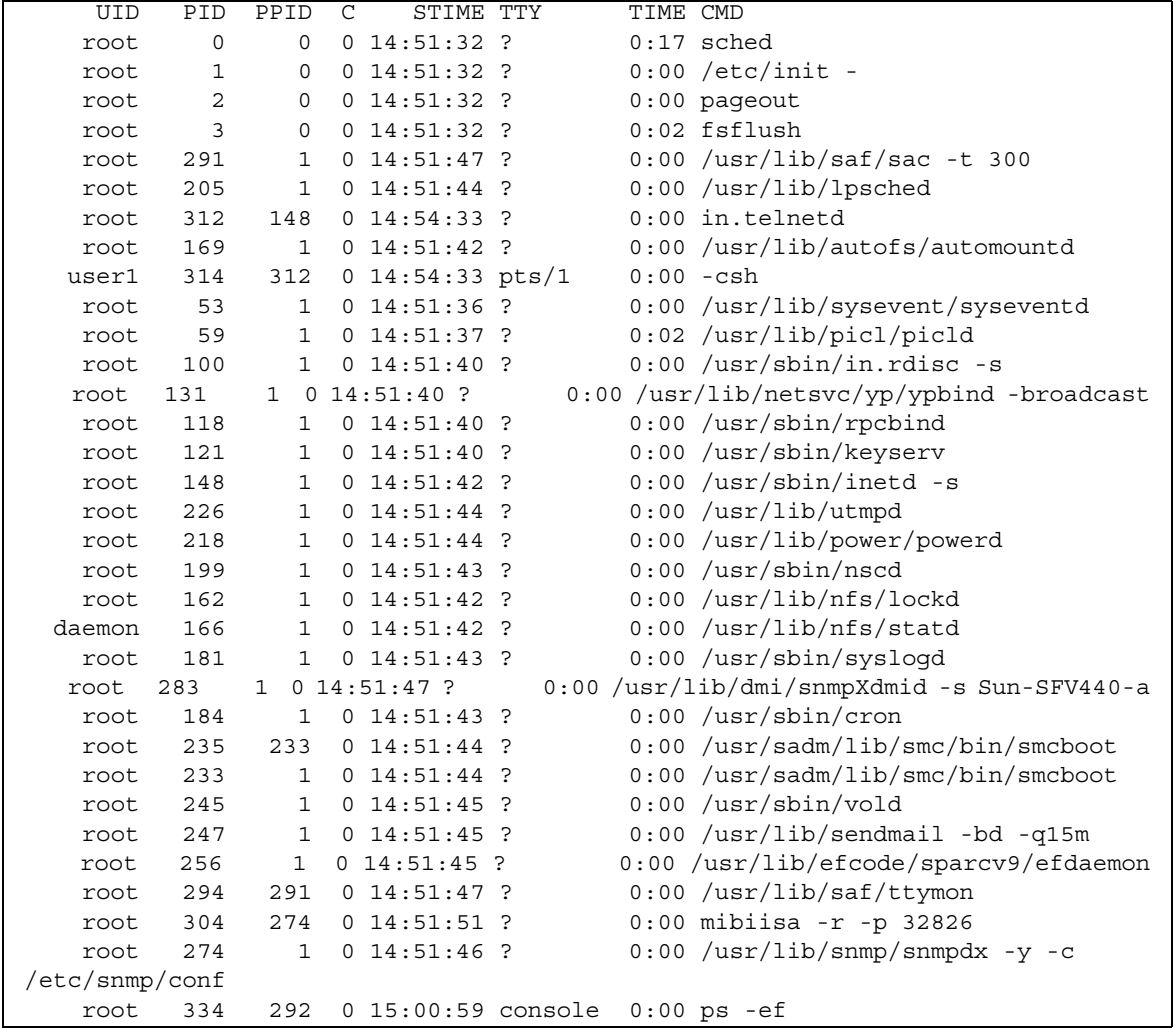

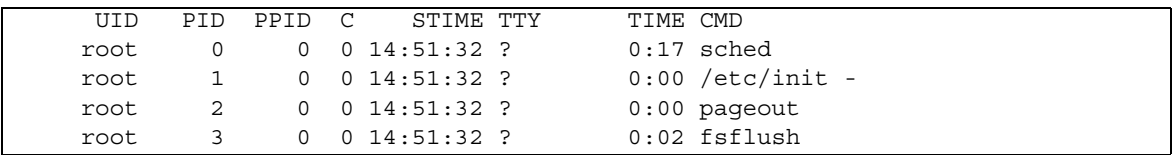

**EXEMPLE DE CODE 7-28** Sortie de la commande ps -ef *(suite)*

**9. Vérifiez que tous les périphériques et activités E/S sont toujours présents et actifs. Tapez :**

# **iostat -xtc**

Cette commande affiche tous les périphériques E/S et signale l'activité pour chacun d'entre eux. Pour identifier un problème, recherchez dans la sortie les périphériques installés qui ne sont pas répertoriés. L'EXEMPLE DE CODE 7-29 affiche la sortie de la commande iostat -xtc d'un serveur Sun Fire V440 « sain ».

**EXEMPLE DE CODE 7-29** Sortie de la commande iostat -xtc

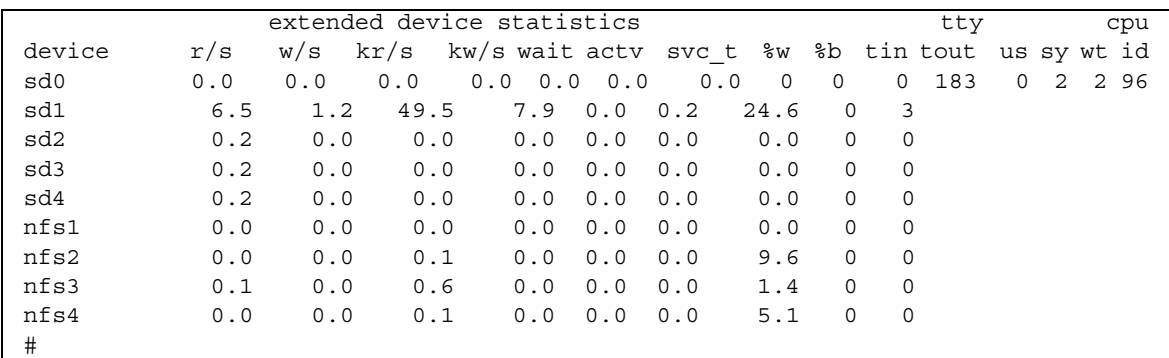

### **10. Examinez les erreurs relatives aux périphériques E/S. Tapez :**

### # **iostat -E**

Cette commande signale les erreurs pour chaque périphérique E/S. To identify a problem, examine the output for any type of error that is more than 0. For example, in EXEMPLE DE CODE 7-30, iostat -E reports Hard Errors: 2 for I/O device sd0. **EXEMPLE DE CODE 7-30** Sortie de la commande iostat -E

sd0 Soft Errors: 0 Hard Errors: 2 Transport Errors: 0 Vendor: TOSHIBA Product: DVD-ROM SD-C2612 Revision: 1011 Serial No: 04/17/02 Size: 18446744073.71GB <-1 bytes> Media Error: 0 Device Not Ready: 2 No Device: 0 Recoverable: 0 Illegal Request: 0 Predictive Failure Analysis: 0 sd1 Soft Errors: 0 Hard Errors: 0 Transport Errors: 0 Vendor: SEAGATE Product: ST336607LSUN36G Revision: 0207 Serial No: 3JA0BW6Y00002317 Size: 36,42GB <36418595328 bytes> Media Error: 0 Device Not Ready: 0 No Device: 0 Recoverable: 0 Illegal Request: 0 Predictive Failure Analysis: 0 sd2 Soft Errors: 0 Hard Errors: 0 Transport Errors: 0 Vendor: SEAGATE Product: ST336607LSUN36G Revision: 0207 Serial No: 3JA0BRQJ00007316 Size: 36,42GB <36418595328 bytes> Media Error: 0 Device Not Ready: 0 No Device: 0 Recoverable: 0 Illegal Request: 0 Predictive Failure Analysis: 0 sd3 Soft Errors: 0 Hard Errors: 0 Transport Errors: 0 Vendor: SEAGATE Product: ST336607LSUN36G Revision: 0207 Serial No: 3JA0BWL000002318 Size: 36,42GB <36418595328 bytes> Media Error: 0 Device Not Ready: 0 No Device: 0 Recoverable: 0 Illegal Request: 0 Predictive Failure Analysis: 0 sd4 Soft Errors: 0 Hard Errors: 0 Transport Errors: 0 Vendor: SEAGATE Product: ST336607LSUN36G Revision: 0207 Serial No: 3JA0AGQS00002317 Size: 36,42GB <36418595328 bytes> Media Error: 0 Device Not Ready: 0 No Device: 0 Recoverable: 0 Illegal Request: 0 Predictive Failure Analysis: 0 #

### **11. Reportez-vous aux Notes sur le système et au site Web SunSolve Online pour obtenir les dernières informations, mises à jour des pilotes et documents d'information gratuits pour le système.**

### **12. Vérifiez l'historique de maintenance récent du système.**

Un système ayant présenté récemment plusieurs erreurs Réinitialisation fatale suivies de remplacements d'unités interchangeables sur site doit être surveillé de près afin de déterminer si les pièces remplacées étaient bien à l'origine du problème et si le matériel réellement défectueux n'est pas passé au travers des mailles du filet.

# Comment dépanner un système qui ne s'initialise pas

Il se peut qu'un système ne soit pas en mesure de s'initialiser en raison de problèmes matériels ou logiciels. If you suspect that the system is unable to boot for software reasons, refer to "Troubleshooting Miscellaneous Software Problems" in the *Solaris System Administration Guide: Advanced Administration*. Si vous pensez que le système n'est pas en mesure de s'initialiser en raison d'un problème matériel, utilisez la procédure suivante pour en déterminer les causes.

## Avant de commencer

Connectez-vous au contrôleur système et accédez à l'invite sc>. Pour plus d'informations, reportez-vous à :

■ [« À propos de l'invite](#page-190-0) sc> » à la page 173

Cette procédure suppose que la console système se trouve dans sa configuration de base de telle manière que vous puissiez alterner entre le contrôleur système et la console système. Reportez-vous aux sections :

- [« À propos de la communication avec le système » à la page 168](#page-185-0)
- [« Accès par le biais d'un port de gestion réseau » à la page 172](#page-189-0)

## Comment procéder

**1. Examinez le fichier journal ALOM relatif aux événements. Tapez :**

### sc> **showlogs**

Le fichier journal ALOM relatif aux événements contient les événements système tels que les événements de réinitialisation et les modifications d'état des voyants survenus depuis la dernière initialisation du système. To identify problems, examine the output for Service Required LEDs that are ON. EXEMPLE DE CODE 7-31 shows a sample event log, which indicates that the front panel Service Required LED is ON.

**EXEMPLE DE CODE 7-31** Sortie de la commande showlogs

```
MAY 09 16:54:27 Sun-SFV440-a: 00060003: "SC System booted."
MAY 09 16:54:27 Sun-SFV440-a: 00040029: "Host system has shut down."
MAY 09 16:56:35 Sun-SFV440-a: 00060000: "SC Login: User admin Logged on."
MAY 09 16:56:54 Sun-SFV440-a: 00060000: "SC Login: User admin Logged on."
MAY 09 16:58:11 Sun-SFV440-a: 00040001: "SC Request to Power On Host."
MAY 09 16:58:11 Sun-SFV440-a: 00040002: "Host System has Reset"
MAY 09 16:58:13 Sun-SFV440-a: 0004000b: "Host System has read and cleared 
                                         bootmode."
MAY 09 16:58:13 Sun-SFV440-a: 0004004f: "Indicator PS0.POK is now ON"
MAY 09 16:58:13 Sun-SFV440-a: 0004004f: "Indicator PS1.POK is now ON"
MAY 09 16:59:19 Sun-SFV440-a: 00040002: "Host System has Reset"
MAY 09 17:00:46 Sun-SFV440-a: 00040002: "Host System has Reset"
MAY 09 17:01:51 Sun-SFV440-a: 0004004f: "Indicator SYS FRONT.SERVICE is now ON"
MAY 09 17:03:22 Sun-SFV440-a: 00040002: "Host System has Reset"
MAY 09 17:03:22 Sun-SFV440-a: 0004004f: "Indicator SYS_FRONT.SERVICE is now OFF"
MAY 09 17:03:24 Sun-SFV440-a: 0004000b: "Host System has read and cleared 
                                         bootmode."
MAY 09 17:04:30 Sun-SFV440-a: 00040002: "Host System has Reset"
MAY 09 17:05:59 Sun-SFV440-a: 00040002: "Host System has Reset"
MAY 09 17:06:40 Sun-SFV440-a: 0004004f: "Indicator SYS_FRONT.SERVICE is now ON"
MAY 09 17:07:44 Sun-SFV440-a: 0004004f: "Indicator SYS FRONT.ACT is now ON"
sc>
```
**2. Examinez le fichier journal ALOM relatif aux exécutions. Tapez :**

sc> **consolehistory run -v**

Cette commande affiche le fichier journal contenant la sortie la plus récente des messages d'initialisation de l'environnement d'exploitation Solaris émis par la console système. Lors du dépannage, examinez la sortie à la recherche d'erreurs matérielles ou logicielles consignées par l'environnement d'exploitation sur la console système. L'EXEMPLE DE CODE 7-32 affiche une sortie de la commande consolehistory run -v.

**EXEMPLE DE CODE 7-32** Sortie de la commande consolehistory run -v

```
May 9 14:48:22 Sun-SFV440-a rmclomv: SC Login: User admin Logged on.
# 
# init 0
# 
INIT: New run level: 0
The system is coming down. Please wait.
System services are now being stopped.
Print services stopped.
May 9 14:49:18 Sun-SFV440-a last message repeated 1 time
```
**EXEMPLE DE CODE 7-32** Sortie de la commande consolehistory run -v *(suite)*

May 9 14:49:38 Sun-SFV440-a syslogd: going down on signal 15 The system is down. syncing file systems... done Program terminated {1} ok boot disk Sun Fire V440, No Keyboard Copyright 1998-2003 Sun Microsystems, Inc. All rights reserved. OpenBoot 4.10.3, 4096 MB memory installed, Serial #53005571. Ethernet address 0:3:ba:28:cd:3, Host ID: 8328cd03. Initializing 1MB of memory at addr 123fecc000 - Initializing 1MB of memory at addr 123fe02000 - Initializing 14MB of memory at addr 123f002000 - Initializing 16MB of memory at addr 123e002000 - Initializing 992MB of memory at addr 1200000000 - Initializing 1024MB of memory at addr 1000000000 - Initializing 1024MB of memory at addr 200000000 - Initializing 1024MB of memory at addr 0 - Rebooting with command: boot disk Boot device: /pci@1f,700000/scsi@2/disk@0,0 File and args:  $\setminus$ SunOS Release 5.8 Version Generic\_114696-04 64-bit Copyright 1983-2003 Sun Microsystems, Inc. All rights reserved. Hardware watchdog enabled Indicator SYS\_FRONT.ACT is now ON configuring IPv4 interfaces: ce0. Hostname: Sun-SFV440-a The system is coming up. Please wait. NIS domainname is Ecd.East.Sun.COM Starting IPv4 router discovery. starting rpc services: rpcbind keyserv ypbind done. Setting netmask of lo0 to 255.0.0.0 Setting netmask of ce0 to 255.255.255.0 Setting default IPv4 interface for multicast: add net 224.0/4: gateway Sun-SFV440-a syslog service starting. Print services started.

**EXEMPLE DE CODE 7-32** Sortie de la commande consolehistory run -v *(suite)*

```
volume management starting.
The system is ready.
Sun-SFV440-a console login: May 9 14:52:57 Sun-SFV440-a rmclomv: NOTICE: 
keyswitch change event - state = UNKNOWN
May 9 14:52:57 Sun-SFV440-a rmclomv: Keyswitch Position has changed to Unknown 
state.
May 9 14:52:58 Sun-SFV440-a rmclomv: NOTICE: keyswitch change event - state = 
LOCKED
May 9 14:52:58 Sun-SFV440-a rmclomv: KeySwitch Position has changed to Locked 
State.
May 9 14:53:00 Sun-SFV440-a rmclomv: NOTICE: keyswitch change event - state = 
NORMAL
May 9 14:53:01 Sun-SFV440-a rmclomv: KeySwitch Position has changed to On State.
sc>
```
**Remarque :** Les indicateurs date/heure pour les fichiers journaux ALOM indiquent l'heure UTC (Universal Time Coordinated), alors que ceux de l'environnement d'exploitation Solaris mentionnent l'heure locale (du serveur). C'est la raison pour laquelle un seul événement peut générer des messages semblant avoir été consignés à des heures différentes selon les journaux.

**Remarque :** Le contrôleur système ALOM fonctionne indépendamment du système et utilise l'alimentation de secours du serveur. C'est la raison pour laquelle le microprogramme ALOM et les logiciels continuent à fonctionner lorsque la machine est mise hors tension.

**3. Examinez le fichier journal ALOM relatif aux initialisations. Tapez :**

```
sc> consolehistory boot -v
```
Le fichier journal ALOM relatif aux initialisations contient des messages d'initialisation du POST, du microprogramme OpenBoot et du logiciel Solaris provenant de la dernière réinitialisation du serveur. Lorsque vous examinez la sortie pour identifier un problème, vérifiez la présence de messages d'erreur des tests POST et OpenBoot Diagnostics.

EXEMPLE DE CODE 7-33 affiche les messages d'initialisation du POST. Remarquez que celui-ci n'a renvoyé aucun message d'erreur. Reportez-vous à [« Signification des](#page-28-0)  [messages d'erreur POST » à la page 11](#page-28-0) pour un exemple de messages d'erreur POST et pour obtenir des informations sur ceux-ci.

```
EXEMPLE DE CODE 7-33 Sortie de la commande consolehistory boot -v
                    (Messages d'initialisation du POST)
```

```
Keyswitch set to diagnostic position.
@(#)OBP 4.10.3 2003/05/02 20:25 Sun Fire V440
Clearing TLBs 
Power-On Reset
Executing Power On SelfTest
0>@(#) Sun Fire[TM] V440 POST 4.10.3 2003/05/04 22:08 
        /export/work/staff/firmware_re/post/post-build-
4.10.3/Fiesta/chalupa/integrated (firmware_re) 
0>Hard Powerup RST thru SW
0>CPUs present in system: 0 1
0>OBP->POST Call with %o0=00000000.01012000.
0>Diag level set to MIN.
0>MFG scrpt mode set NORM 
0>I/O port set to TTYA.
0>0>Start selftest...
1>Print Mem Config
1>Caches : Icache is ON, Dcache is ON, Wcache is ON, Pcache is ON.
1>Memory interleave set to 0
1> Bank 0 1024MB : 00000010.00000000 -> 00000010.40000000.
1> Bank 2 1024MB : 00000012.00000000 -> 00000012.40000000.
0>Print Mem Config
0>Caches : Icache is ON, Dcache is ON, Wcache is ON, Pcache is ON.
0>Memory interleave set to 0
0> Bank 0 1024MB : 00000000.00000000 -> 00000000.40000000.
0> Bank 2 1024MB : 00000002.00000000 -> 00000002.40000000.
0>INFO:
0> POST Passed all devices.
0 \rightarrow0>POST: Return to OBP.
```
### **4. Placez le commutateur de contrôle en position Diagnostic.**

### **5. Mettez le système sous tension.**

Si le système ne s'initialise pas, il se peut qu'il présente un problème matériel de base. Si vous n'avez pas apporté de modifications matérielles récentes au système, contactez votre fournisseur de services agréé.

**6. Si le système parvient à l'invite** ok **mais ne charge pas l'environnement d'exploitation, il se peut que vous devez modifier le réglage** boot-device **dans le microprogramme du système.**

Reportez-vous à [« Utilisation des commandes d'informations OpenBoot » à la](#page-115-0)  [page 98](#page-115-0) pour obtenir des informations sur l'utilisation des commandes probe. Vous pouvez utiliser les commandes probe pour afficher des informations sur les périphériques SCSI et IDE actifs.

For information on changing the default boot device, see the *Solaris System Administration Guide: Basic Administration*.

**a. Essayez de charger l'environnement d'exploitation pour un seul utilisateur depuis un CD.** 

Placez un CD de l'environnement d'exploitation Solaris valable dans le lecteur DVD–ROM ou CD–ROM du système et entrez boot cdrom -s dans l'invite ok.

- **b. Si le système s'initialise depuis le CD et charge l'environnement d'exploitation, vérifiez les points suivants :**
- Si le système s'initialise normalement depuis un disque dur système, vérifiez si le disque système est exempt de problèmes et présente une image d'initialisation valable.
- Si le système s'initialise normalement depuis le réseau, vérifiez la configuration réseau du système, ses câbles Ethernet et sa carte réseau.
- **c. Si le système atteint l'invite** ok **mais ne charge pas l'environnement d'exploitation depuis le CD, vérifiez les points suivants :**
- réglages des variables OpenBoot (boot-device, diag-device et auto-boot?).
- Arborescence des périphériques PROM OpenBoot. Pour plus d'informations, reportez-vous à « Commande show-devs [» à la page 24.](#page-41-0)
- L'affichage de la bannière avant l'invite ok.
- Tout message d'échec à un test diagnostic ou de panne matérielle avant l'affichage de l'invite ok.
# Comment dépanner un système bloqué

### Avant de commencer

Cette procédure suppose que la console système se trouve dans sa configuration de base de telle manière que vous puissiez alterner entre le contrôleur système et la console système. Reportez-vous aux sections :

- « A propos de la communication avec le système » à la page 168
- [« Accès par le biais d'un port de gestion réseau » à la page 172](#page-189-0)

## Comment procéder

- **1. Vérifiez que le système se bloque.**
	- **a. Entrez la commande** ping **pour déterminer s'il y a une activité réseau.**
	- **b. Entrez la commande** ps -ef **pour déterminer si d'autres sessions utilisateur sont actives ou répondent.**

Si une autre session utilisateur est active, utilisez-la pour vérifier le contenu du fichier /var/adm/messages afin d'obtenir des indications sur le problème du système.

**c. Essayez d'accéder à la console système par l'intermédiaire du contrôleur système ALOM.**

Si vous pouvez établir une connexion active à la console système, il peut ne pas s'agir d'un véritable blocage, mais d'un problème lié au réseau. Lorsque vous soupçonnez des problèmes de réseau, utilisez les commandes ping, rlogin ou telnet pour atteindre un autre système se trouvant sur le même sous-réseau, concentrateur ou routeur. Si des services NFS sont alimentés par le système affecté, déterminez si l'activité NFS est présente sur les autres systèmes.

#### **d. Modifiez la position du commutateur du contrôleur système tout en observant la console système.**

Par exemple, tournez le commutateur de la position Normal à la position Diagnostic ou de la position Verrouillé à la position Normal. Si la console système consigne le changement de position, le système n'est pas complètement bloqué.

#### **2. Si aucune session utilisateur ne répond, enregistrez l'état des voyants système.**

Il se peut que les voyants système indiquent une panne matérielle. Vous pouvez utiliser le contrôleur système ALOM pour vérifier l'état des voyants système. Reportez-vous au *Guide d'administration du serveur Sun Fire™ V440* pour plus d'informations sur les voyants système.

#### **3. Tentez d'amener le système à l'invite** ok **.**

Pour plus d'instructions, reportez-vous à la section [« Accès à l'invite](#page-197-0) ok » à la page 180.

Si le système y parvient, le blocage peut être considéré comme étant de nature logicielle. Sinon, il s'agit d'un blocage matériel. Pour plus d'informations, reportez-vous à [« Réaction aux états de blocage du système » à la page 126](#page-143-0).

#### **4. Si l'étape précédente n'a pas pu atteindre l'invite** ok **du système, exécutez une réinitialisation de type XIR (Externally Initated Reset).**

L'exécution d'une réinitialisation XIR relance le système et préserve l'état de celui-ci avant sa réinitialisation de telle sorte que les indications et messages relatifs aux erreurs passagères sont enregistrés.

Une réinitialisation XIR correspond à une réinitialisation matérielle directe. Pour plus d'informations sur les réinitialisations XIR, reportez-vous à la section [« Réinitialisation de type XIR \(Externally Initiated Reset\) » à la page 177](#page-194-0).

#### **5. Si la réinitialisation de type XIR amène le système à l'invite** ok **, procédez comme suit :**

**a. Exécutez la commande** printenv**.** 

Cette commande affiche les paramètres des variables de configuration OpenBoot.

- **b. Réglez la variable** auto-boot? **sur** true**, la variable** diag-switch? **sur** true**, la variable** diag-level **sur** max **et les variables** post-trigger **et** obdiagtrigger **sur** all-resets**.**
- **c. Exécutez la commande** sync **pour obtenir un fichier cliché de base.**

Les fichiers clichés de base donnent de précieuses informations à votre fournisseur de services lui permettant de diagnostiquer les problèmes système. Pour de plus amples informations sur les fichiers clichés de base, reportez-vous à [« À propos du processus des clichés de base » à la page 117](#page-134-0) et « Gestion des informations sur les blocages du système » dans le *Solaris System Administration Guide* appartenant à la Collection d'administration système Solaris.

Le système s'initialise automatiquement à condition que la variable de configuration OpenBoot auto-boot? soit réglée sur true (valeur par défaut).

**Remarque :** Les étapes 3, 4 et 5 ont automatiquement lieu lorsque le mécanisme de surveillance matérielle est actif.

- **6. Si la réinitialisation de type XIR n'a pas pu atteindre l'invite** ok **du système, procédez comme suit :**
	- **a. Placez le commutateur de contrôle en position Diagnostic.**

Cette action force le système à exécuter des tests POST et OpenBoot Diagnostics pendant le démarrage du système.

**b. Appuyez sur le bouton d'alimentation du système pendant cinq secondes.**

Ceci entraîne un arrêt immédiat du matériel.

**c. Attendez au moins 30 secondes ; ensuite, mettez le système sous tension en appuyant sur le bouton d'alimentation.**

**Remarque :** Vous pouvez également utiliser le contrôleur système ALOM pour définir les niveaux POST et OpenBoot Diagnostics ainsi que pour mettre le système hors tension et le réinitialiser. Reportez-vous au *Sun Advanced Lights Out Manager (ALOM) Online Help*.

**7. Utilisez les tests POST et OpenBoot Diagnostics pour détecter les problèmes auxquels est confronté le système.**

Lorsque le système initie la séquence de démarrage, il effectue des tests POST et OpenBoot Diagnostics. Reportez-vous à [« Isolation des pannes à l'aide du diagnostic POST » à la](#page-86-0)  [page 69](#page-86-0) et à [« Isolation des pannes à l'aide des tests OpenBoot Diagnostics interactifs » à la](#page-88-0)  [page 71.](#page-88-0)

#### **8. Vérifiez le contenu du fichier** /var/adm/messages

Recherchez davantage d'informations sur l'état du système :

- Tout grand intervalle dans les indicateurs date/heure des messages du logiciel Solaris ou des applications
- Messages d'avertissement à propos de composants logiciels ou matériels
- Informations des dernières connexions root permettant de déterminer si les administrateurs système ont pu fournir des renseignements sur l'état du système au moment du blocage

#### **9. Si possible, vérifiez si le système a enregistré un fichier cliché de base.**

Les fichiers clichés de base donnent de précieuses informations à votre fournisseur de services lui permettant de diagnostiquer les problèmes système. Pour de plus amples informations sur les fichiers clichés de base, reportez-vous à [« À propos du](#page-134-0)  [processus des clichés de base » à la page 117](#page-134-0) et « Gestion des informations sur les blocages du système » dans le *Solaris System Administration Guide* appartenant à la collection Administration système de Solaris.

# Configuration de la console système

La présente annexe explique en quoi consiste la console système, décrit les différentes manières de la configurer sur un serveur Sun Fire V440 et vous aide à comprendre sa relation avec le contrôleur système.

Elle porte notamment sur les *procédures* suivantes :

- [« Accès à l'invite](#page-197-1) ok » à la page 180
- [« Utilisation du port de gestion série » à la page 182](#page-199-0)
- [« Activation du port de gestion réseau » à la page 183](#page-200-0)
- « Comment accéder à la console système via un serveur de terminaux » [à la page 185](#page-202-0)
- [« Accès à la console système via une connexion](#page-205-0) tip » à la page 188
- [« Modification du fichier](#page-208-0) /etc/remote » à la page 191
- [« Vérification des réglages du port série sur](#page-212-0) ttyb » à la page 195
- « Comment accéder à la console système via un terminal alphanumérique » [à la page 192](#page-209-0)
- [« Accès à la console système via une moniteur graphique local » à la page 196](#page-213-0)

Cette annexe présente également les *informations* suivantes :

- $\bullet$  [« À propos de la communication avec le système » à la page 168](#page-185-1)
- [« À propos de l'invite](#page-190-0) sc> » à la page 173
- [« À propos de l'invite](#page-192-0) ok » à la page 175
- [« À propos du passage entre le contrôleur système et la console système ALOM »](#page-196-0)  [à la page 179](#page-196-0)
- [« Référence pour les paramètres des variables de configuration OpenBoot de la](#page-217-0)  [console système » à la page 200](#page-217-0)

# <span id="page-185-1"></span><span id="page-185-0"></span>À propos de la communication avec le système

Pour installer votre logiciel système ou diagnostiquer des problèmes, vous devez pouvoir interagir avec le système à un niveau inférieur. Cette interaction s'effectue via la *console système* de Sun. Elle vous permet de visualiser des messages et d'exécuter des commandes. Vous ne pouvez exécuter qu'une seule console système par ordinateur.

Le port de gestion série (SERIAL MGT) est le port par défaut pour accéder à la console système lors de l'installation initiale du système. Après installation, vous pouvez configurer la console système pour qu'elle accepte d'autres périphériques d'entrée et de sortie. Pour un résumé, reportez-vous au [TABLEAU A-1](#page-185-2).

<span id="page-185-2"></span>**TABLEAU A-1** Modes de communication avec le système

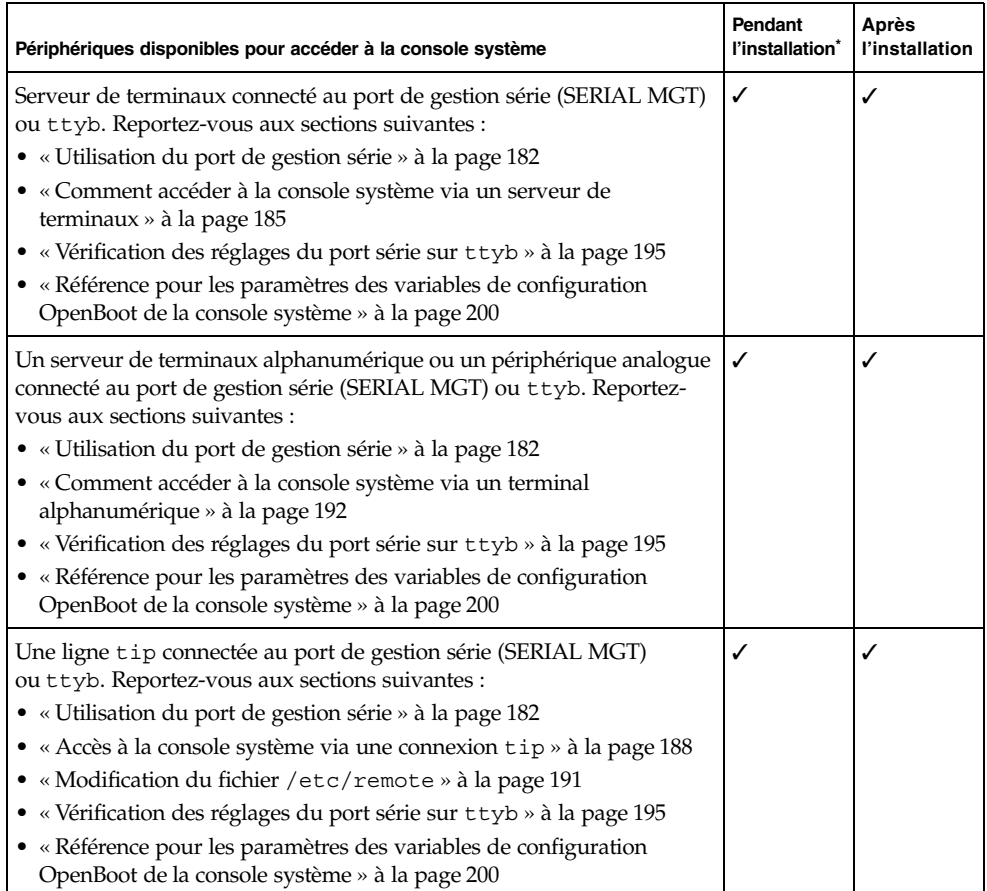

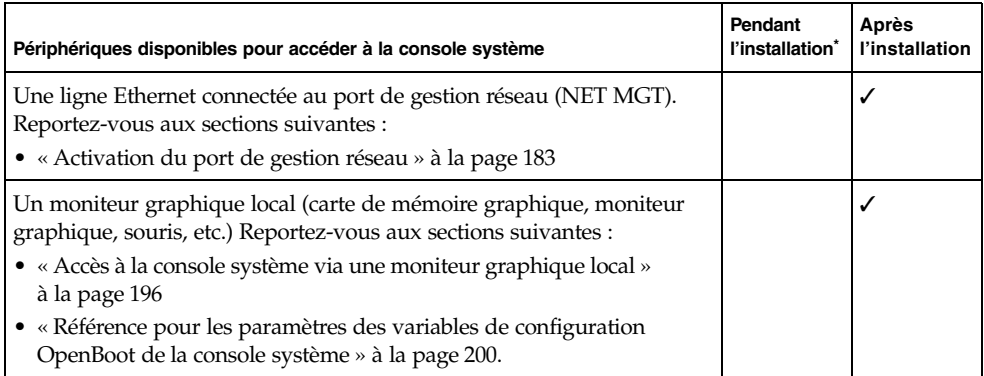

**TABLEAU A-1** Modes de communication avec le système *(suite)*

\* Après la première installation, vous pouvez rediriger la console système vers le port série E/S ttyb.

### Actions de la console système

Lors du démarrage du système, la console système affiche les messages d'erreur et d'état générés par les tests du microprogramme. Une fois ces tests exécutés, vous pouvez entrer des commandes spéciales qui affectent le microprogramme et modifient le comportement du système. Pour plus d'informations sur les tests effectués pendant l'initialisation, reportez-vous à [« À propos des diagnostics et](#page-25-0)  [du processus d'initialisation » à la page 8.](#page-25-0)

Une fois l'environnement d'exploitation initialisé, la console système affiche des messages système UNIX et accepte les commandes UNIX.

### Utilisation de la console système

Pour pouvoir utiliser la console système, vous devez posséder un outil permettant d'entrer des données sur le système et d'en récupérer, c'est-à-dire connecter un matériel au système. Au départ, vous serez peut-être amené à configurer ce matériel, puis à installer et à configurer le logiciel correspondant.

Vous devez également vous assurer que la console système est dirigée vers le port approprié du panneau arrière du serveur Sun Fire V440 - il s'agit généralement de celui auquel est connecté le périphérique matériel de la console. (Reportez-vous à la [FIGURE A-1](#page-187-0).) Pour ce faire, définissez les variables de configuration OpenBoot input-device et output-device.

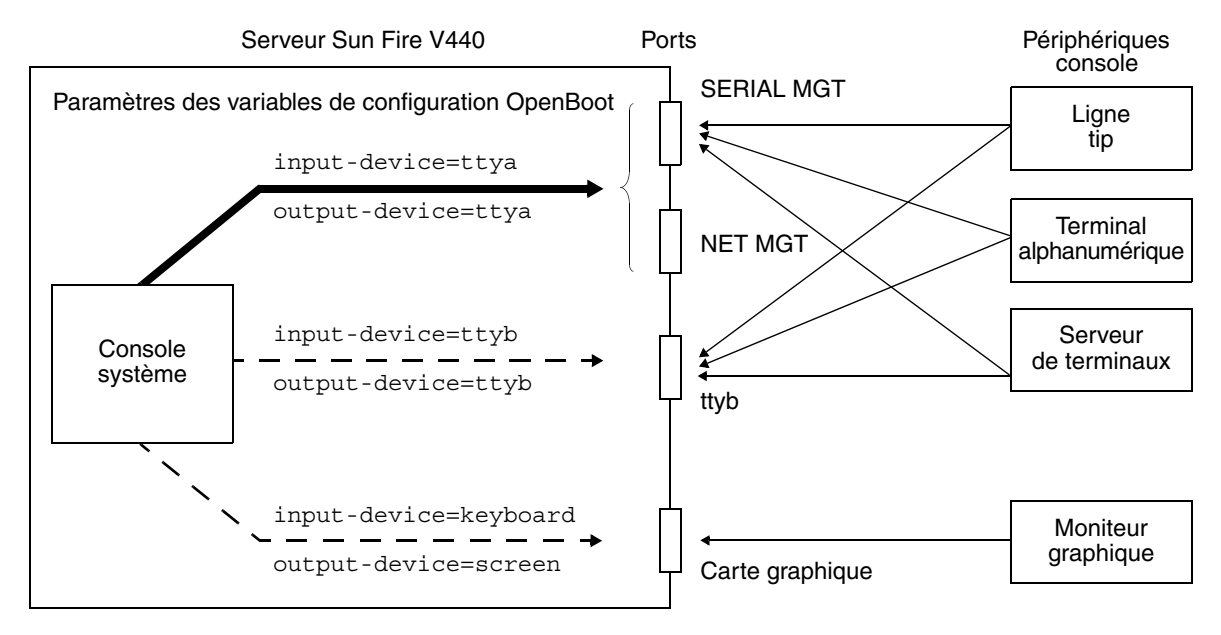

<span id="page-187-0"></span>**FIGURE A-1** Direction de la console système vers des ports et périphériques différents

Les sections suivantes fournissent des informations générales et des références sur la procédure à suivre pour configurer le périphérique qui permettra d'accéder à la console système. Pour savoir comment connecter et configurer le matériel permettant d'accéder à la console système, reportez-vous aux informations fournies ultérieurement dans cette annexe.

#### Connexion de la console système par défaut par le biais des ports de gestion série réseau

Sur les serveurs Sun Fire V440, la console système arrive préconfigurée de manière à permettre l'entrée et la sortie par le biais des périphériques matériels connectés aux ports de gestion série ou réseau. Toutefois, étant donné qu'il est impossible d'utiliser le port de gestion réseau avant de lui avoir attribué une adresse IP, votre première connexion doit se faire sur le port de gestion série.

Généralement, vous connectez un des périphériques matériels suivants au port de gestion série :

- serveur de terminaux
- terminal alphanumérique ou périphérique similaire
- ligne tip connectée à un autre ordinateur Sun

Cette méthode permet ainsi de sécuriser l'accès au site d'installation.

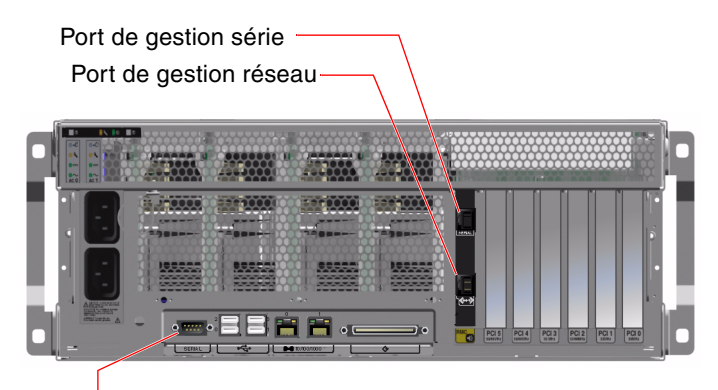

Port série (ttyb)

**FIGURE A-2** Ports permettant de connecter des périphériques à la console système

L'utilisation d'une ligne tip est préférable pour connecter un terminal alphanumérique, étant donné que tip vous permet d'utiliser les fonctions des fenêtres et du système d'exploitation sur la machine utilisée pour se connecter au serveur Sun Fire V440.

Bien que l'environnement d'exploitation Solaris considère le port de gestion série comme ttya, le port de gestion série n'est pas un port série polyvalent. Si vous souhaitez utiliser un port série polyvalent avec votre serveur, pour connecter une imprimante série, par exemple, utilisez le port série standard à neuf broches situé sur le panneau arrière de Sun Fire V440. L'environnement d'exploitation Solaris considère ce port comme ttyb.

Pour plus d'informations sur l'accès à la console système via un serveur de terminaux, reportez-vous à la section [« Comment accéder à la console système via](#page-202-0)  [un serveur de terminaux » à la page 185.](#page-202-0)

Pour plus d'informations sur l'accès à la console système via un terminal alphanumérique, reportez-vous à la section [« Utilisation du port de gestion série » à la page 182.](#page-199-0)

Pour plus d'informations sur l'accès à la console système via une ligne tip, reportez-vous à la section [« Accès à la console système via une connexion](#page-205-0) tip » à la page 188.

#### <span id="page-189-0"></span>*Accès par le biais d'un port de gestion réseau*

Lorsque vous avez affecté une adresse IP au port de gestion réseau, vous pouvez connecter un périphérique compatible Ethernet et accéder à la console système par le biais de votre réseau. Vous bénéficiez ainsi d'une surveillance et d'un contrôle à distance. Par ailleurs, jusqu'à quatre connexions simultanées à l'invite du contrôleur système sc> sont disponibles par le biais du port de gestion réseau. Pour obtenir des instructions permettant de configurer ce port, reportez-vous à [« Activation du port](#page-200-0)  [de gestion réseau » à la page 183.](#page-200-0)

Pour plus d'informations sur la console système et le contrôleur système ALOM, reportez-vous à la section

- [« À propos de l'invite](#page-190-0) sc> » à la page 173
- [« À propos de l'invite](#page-192-0) ok » à la page 175

#### Configuration de la console système alternative

Dans la configuration par défaut, les alertes du contrôleur système et les résultats de la console système apparaissent dans la même fenêtre. *Après la première installation du système*, vous pouvez rediriger la console système vers le port série E/S ttyb ou vers le port de la carte graphique.

Le principal avantage de cette méthode de configuration de la console système réside dans la possibilité de diviser les alertes du contrôleur système et les résultats de la console système en deux fenêtres séparées.

Toutefois, cette méthode présente également de sérieux désavantages :

- Les résultats POST ne peuvent être dirigés que vers les ports de gestion série et réseau, et non vers le port ttyb ou un port de carte graphique.
- Si vous avez dirigé la console système vers ttyb, vous ne pouvez pas utiliser ce port pour un autre périphérique série.
- Dans une configuration par défaut, les ports de gestion série et réseau vous permettent d'ouvrir jusqu'à quatre fenêtres supplémentaires dans lesquelles vous pouvez visualiser l'activité de la console système, mais pas la modifier. Vous ne pouvez pas ouvrir ces fenêtres si la console système est redirigée vers ttyb ou vers un port de carte graphique.
- Dans une configuration par défaut, les ports de gestion réseau et série vous permettent de passer entre l'affichage de la console système et des résultats du contrôleur système sur le même périphérique en tapant une simple séquence ou commande d'échappement. Celles-ci ne fonctionnent pas si la console système est redirigée vers ttyb ou vers un port de carte graphique.
- Le contrôleur système conserve un journal des messages de la console, mais certains ne sont pas journalisés si la console système est redirigée vers ttyb ou vers un port de carte graphique. Les informations omises peuvent avoir de l'importance si vous devez contacter le service client de Sun pour résoudre un problème.

Pour toutes les raisons précédentes, la meilleure solution consiste à conserver la configuration par défaut de la console système.

Vous modifiez la configuration de la console système en définissant les variables de configuration OpenBoot. Reportez-vous à la section [« Référence pour les paramètres](#page-217-0)  [des variables de configuration OpenBoot de la console système » à la page 200.](#page-217-0)

Vous pouvez également définir des variables de configuration OpenBoot en utilisant le contrôleur système ALOM. Pour plus de détails, consultez le *Sun Advanced Lights Out Manager (ALOM) Online Help*

#### Accès à la console système par le biais d'un moniteur graphique

Le serveur Sun Fire V440 est livré sans souris, clavier, moniteur, ni mémoire graphique pour l'affichage de données graphiques bitmap. Pour installer un terminal graphique sur le serveur, vous devez installer une carte de mémoire graphique dans un emplacement PCI (Peripheral Component Interconnect), puis connecter un moniteur, une souris et un clavier aux ports du panneau arrière appropriés.

Après avoir installé le système, il sera peut-être nécessaire d'installer le périphérique logiciel correspondant à la carte PCI que vous avez installée. Pour plus d'informations sur le matériel, reportez-vous à la section [« Accès à la console](#page-213-0)  [système via une moniteur graphique local » à la page 196.](#page-213-0)

**Remarque :** les diagnostics d'autotest à la mise sous tension (POST) ne peuvent pas afficher les messages d'erreur et d'état sur un moniteur graphique local.

# <span id="page-190-0"></span>À propos de l'invite sc>

Le contrôleur système ALOM fonctionne indépendamment du serveur Sun Fire V440 et de l'état de l'alimentation du système. Lorsque vous raccordez un serveur Sun Fire V440 à une source d'alimentation, le contrôleur système ALOM démarre immédiatement et commence à surveiller le système.

**Remarque :** Pour afficher les messages d'initialisation du contrôleur système ALOM, vous devez connecter un terminal alphanumérique au port de gestion série *avant* de connecter les cordons d'alimentation CA au serveur Sun Fire V440. Vous pouvez connecter le contrôleur système ALOM à tout moment, indépendamment de l'état de l'alimentation du serveur, pour autant que la source d'alimentation CA soit connectée au système et que vous disposiez d'une possibilité d'interagir avec le système. Vous pouvez également accéder à l'invite du contrôleur système ALOM (sc>) depuis l'invite ok ou depuis l'invite Solaris, pour autant que la console système soit configurée de manière à être accessible par l'intermédiaire de ports de gestion série et réseau. Pour plus d'informations, reportez-vous à :

- [« Accès à l'invite](#page-197-1) ok » à la page 180
- « À propos du passage entre le contrôleur système et la console système ALOM » [à la page 179](#page-196-0)

L'invite sc> indique que vous interagissez directement avec le contrôleur système ALOM. Il s'agit de la première invite affichée lorsque vous vous connectez au système par l'intermédiaire du port de gestion série ou réseau, indépendamment de l'état de l'alimentation du système.

**Remarque :** Lorsque vous accédez au contrôleur système ALOM pour la première fois, il vous oblige à créer un nom d'utilisateur et un mot de passe pour les connexions suivantes. Après cette première configuration, vous êtes invité à entrer un nom d'utilisateur et un mot de passe à chaque accès au contrôleur système ALOM.

## Accès par le biais de plusieurs sessions du contrôleur

Jusqu'à cinq sessions du contrôleur ALOM peuvent être actives simultanément, dont une seule par l'intermédiaire du port de gestion série et jusqu'à quatre par l'intermédiaire du port de gestion réseau. Les utilisateurs de chacune de ces sessions peuvent exécuter des commandes à l'invite sc>, mais un seul utilisateur à la fois peut accéder à la console système, à condition que celle-ci ait été configurée de manière à être accessible par l'intermédiaire des ports de gestion série et réseau. Pour plus d'informations, reportez-vous à :

- [« Utilisation du port de gestion série » à la page 182](#page-199-0)
- [« Activation du port de gestion réseau » à la page 183](#page-200-0)

Des sessions supplémentaires du contrôleur ALOM permettent des affichages passifs de l'activité de la console jusqu'à ce que l'utilisateur actif se déconnecte de celle-ci. Toutefois, la commande console -f, si vous l'activez, permet aux utilisateurs de s'emparer de l'accès à la console système. Pour plus d'informations, reportez-vous à *Sun Advanced Lights Out Manager (ALOM) Online Help*.

## Méthodes d'accès à l'invite sc>

Il existe plusieurs méthodes d'accès à l'invite sc>. Il s'agit des suivantes :

- Si la console système est dirigée vers les ports de gestion série et réseau, vous pouvez entrer la séquence d'échappement du contrôleur système ALOM (**#**).
- Vous pouvez vous connecter directement au contrôleur système ALOM depuis un périphérique connecté au port de gestion série. Reportez-vous à la section [« Utilisation du port de gestion série » à la page 182](#page-199-0).
- Vous pouvez vous connecter directement au contrôleur système ALOM à l'aide d'une connexion par l'intermédiaire du port de gestion réseau. Reportez-vous à la section [« Activation du port de gestion réseau » à la page 183.](#page-200-0)

# <span id="page-192-0"></span>À propos de l'invite ok

Un serveur Sun Fire V440 utilisant l'environnement d'exploitation Solaris peut fonctionner à différents *niveaux d'exécution*. Un récapitulatif des différents niveaux d'exécution est présenté ci-dessous. Pour une description plus complète, reportezvous à la documentation relative à l'administration du système Solaris.

Généralement, le serveur Sun Fire V440 est utilisé à un niveau d'exécution de 2 ou 3 correspondant au mode multi-utilisateur permettant un accès complet au système et aux ressources du réseau. Vous pouvez parfois faire fonctionner le système à un niveau d'exécution de 1, qui renvoie à l'état d'administration d'un seul utilisateur. Toutefois, l'état le plus bas est le niveau d'exécution 0. À cet état, il est conseillé de mettre le système hors tension.

Lorsqu'un système Sun Fire V440 passe au niveau d'exécution 0, l'invite ok s'affiche. Elle indique que le microprogramme OpenBoot contrôle le système.

Différents scénarios de contrôle du microprogramme OpenBoot peuvent alors se produire.

- Par défaut, le système démarre sous le contrôle du microprogramme OpenBoot avant l'installation de l'environnement d'exploitation.
- Le système s'initialise à l'invite ok lorsque la variable de configuration OpenBoot auto-boot? est réglée sur false.
- Le système passe normalement au niveau d'exécution 0 lorsque l'environnement d'exploitation est interrompu.
- Le système repasse sous le contrôle du microprogramme OpenBoot en cas de blocage de l'environnement d'exploitation.
- Au cours de l'initialisation, lorsqu'un problème matériel grave entrave le fonctionnement de l'environnement d'exploitation, le système repasse sous contrôle du microprogramme OpenBoot.
- Lorsqu'un problème matériel grave se développe lors du fonctionnement du système, l'environnement d'exploitation reprend progressivement le niveau d'exécution 0.
- Vous placez délibérément le système sous contrôle du microprogramme en vue d'exécuter les commandes du matériel ou d'exécuter des tests de diagnostic.

C'est le dernier scénario qui vous intéresse le plus souvent en tant qu'administrateur. Dans certains cas, en effet, vous aurez besoin d'accéder à l'invite ok. Les différentes façons d'y parvenir sont présentées dans la section [« Méthodes d'accès à l'invite](#page-193-0) ok » à la page 176. Pour plus d'informations, reportez-vous à la section [« Accès à l'invite](#page-197-1) ok » à la page 180.

## <span id="page-193-0"></span>Méthodes d'accès à l'invite ok

Différentes méthodes d'accès à l'invite ok existent. Elles sont fonction de l'état du système et de vos modalités d'accès à la console système. Ces méthodes sont, par ordre de préférence, les suivantes :

- Arrêt progressif de l'environnement d'exploitation Solaris
- Commande break ou console du contrôleur système ALOM
- Touches L1-A (Stop-A) ou touche Break
- Réinitialisation de type XIR (Externally Initiated Reset)
- Réinitialisation manuelle du système

Chacune de ces méthodes est présentée ci-dessous. Pour plus d'instructions, reportez-vous à la section [« Accès à l'invite](#page-197-1) ok » à la page 180.

#### Arrêt progressif

La meilleure méthode pour accéder à l'invite okconsiste à arrêter l'environnement d'exploitation à l'aide d'une commande appropriée (par exemple, shutdown, init, uadmin par exemple), comme indiqué dans la documentation relative à l'administration du système Solaris. Vous pouvez également appuyer sur le bouton d'alimentation du système pour initier un arrêt progressif du système.

L'arrêt progressif du système permet d'éviter la perte de données, d'avertir les utilisateurs au préalable et de minimiser les interruptions du système. En général, il est possible de procéder à un arrêt progressif, à condition que l'environnement d'exploitation Solaris soit en cours d'exécution et que le matériel n'ait pas subi de graves pannes.

Vous pouvez également effectuer un arrêt progressif depuis l'invite de commande du contrôleur système ALOM.

Pour plus d'informations, reportez-vous à *Guide d'administration du serveur Sun Fire™ V440*.

### Commande break ou console du contrôleur système ALOM

Entrer break dans l'invite sc> force un système Sun Fire V440 actif à passer sous contrôle du microprogramme OpenBoot. Si le système d'exploitation est déjà arrêté, vous pouvez utiliser la commande console au lieu de break pour atteindre l'invite ok.

Après avoir forcé le système à passer sous le contrôle du microprogramme OpenBoot, ne perdez pas de vue que certaines commandes OpenBoot (telles que probe-scsi, probe-scsi-all ou probe-ide) risquent de bloquer le système.

#### Touches L1-A (Stop-A) ou touche Break

Lorsqu'il est impossible ou difficile d'arrêter le système progressivement, vous pouvez accéder à l'invite ok en tapant la séquence L1-A (ou Stop-A) à partir d'un clavier Sun, ou en appuyant sur la touche Break si vous disposez d'un terminal alphanumérique connecté au système Sun Fire V440.

**Remarque :** Les méthodes permettant d'atteindre l'invite ok ne fonctionnent que si la console système a été dirigée vers le port approprié. Pour plus d'informations, reportez-vous à la section [« Référence pour les paramètres des variables de](#page-217-0)  [configuration OpenBoot de la console système » à la page 200.](#page-217-0)

Faites attention si vous utilisez ces méthodes pour accéder à l'invite ok, car l'exécution de certaines commandes OpenBoot (telles que probe-scsi, probescsi-all et probe-ide) risque de bloquer le système.

### <span id="page-194-0"></span>Réinitialisation de type XIR (Externally Initiated Reset)

La commande reset -x du contrôleur système ALOM vous permet d'exécuter une réinitialisation de type XIR(Externally Initiated Reset). La réinitialisation XIR forcée permet de déverrouiller le système, mais les applications ne s'arrêtent pas normalement. Pour cette raison, il ne s'agit pas de la meilleure méthode d'accès à l'invite ok, à moins que vous n'effectuiez un dépannage de ce type de blocages du système. Grâce à la réinitialisation de type XIR, vous pouvez exécuter la commande sync afin de produire un fichier cliché de l'état du système à des fins de diagnostic.

Pour plus d'informations sur la commande reset-x, reportez-vous à *Sun Advanced Lights Out Manager (ALOM) Online Help*.

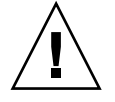

**Attention :** Étant donné qu'une réinitialisation de type XIR empêche la fermeture normale des applications, cette méthode ne doit être utilisée que si aucune autre n'a fonctionné.

#### Réinitialisation manuelle du système

Entrez la commande reset du contrôleur système ALOM ou les commandes poweroff et poweron pour réinitialiser le serveur. Vous devez utiliser la réinitialisation manuelle ou le redémarrage du système uniquement en dernier recours pour accéder à l'invite ok. Cette méthode provoque la perte de toutes les informations d'état et de la cohérence du système. Cette méthode pourrait corrompre les systèmes de fichiers du serveur bien que la commande fsck les restaure généralement. Elle ne doit être utilisée qu'en dernier recours.

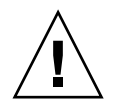

**Attention :** La réinitialisation manuelle forcée du système provoque la perte des données d'état du système et ne doit être utilisée qu'en dernier recours. Après une réinitialisation manuelle du système, toutes les informations relatives à l'état sont perdues, ce qui entrave la résolution de la cause du problème jusqu'à ce que celui-ci resurgisse.

# Important : L'accès à la commande ok interrompt l'environnement d'exploitation Solaris

Il est essentiel de comprendre que lorsque vous avez accès à l'invite ok depuis un serveur Sun Fire V440 en marche, vous interrompez l'environnement d'exploitation Solaris et placez le système sous le contrôle du microprogramme. Tous les processus qui étaient en cours d'exécution depuis l'environnement d'exploitation sont également interrompus et *l'état de ces processus n'est sans doute pas récupérable*.

Les tests diagnostics et les commandes exécutés à l'invite ok peuvent affecter l'état du système. Cela signifie qu'il n'est pas toujours possible de reprendre l'exécution de l'environnement d'exploitation à partir de son point d'arrêt. Bien que la commande go permette, dans la plupart des cas, de poursuivre l'exécution, chaque fois que vous laissez l'invite ok contrôler le système, vous devez, en général, vous attendre à devoir réinitialiser ce dernier pour revenir à l'environnement d'exploitation.

En règle générale, avant d'interrompre l'environnement d'exploitation, vous devez sauvegarder les fichiers, avertir les utilisateurs de l'arrêt imminent et arrêter normalement le système. Toutefois, il n'est pas toujours possible de respecter toutes ces précautions, surtout en cas de dysfonctionnement du système.

# Pour plus d'informations

Pour plus d'informations sur les microprogrammes OpenBoot, reportez-vous au *OpenBoot 4.x Command Reference Manual.* Une version en ligne de ce document est incluse sur le CD *OpenBoot Collection AnswerBook* fourni avec le logiciel Solaris.

# <span id="page-196-0"></span>À propos du passage entre le contrôleur système et la console système ALOM

Le serveur Sun Fire V440 présente deux ports de gestion étiquetés SERIAL MGT et NET MGT et situés sur le panneau arrière du serveur. Si la console système est dirigée de manière à utiliser les ports de gestion série et réseau (configuration par défaut), ceux-ci permettent d'accéder tant à la console système qu'au contrôleur système ALOM, chacun d'entre eux sur des « canaux » distincts (voir [FIGURE A-3\)](#page-196-1).

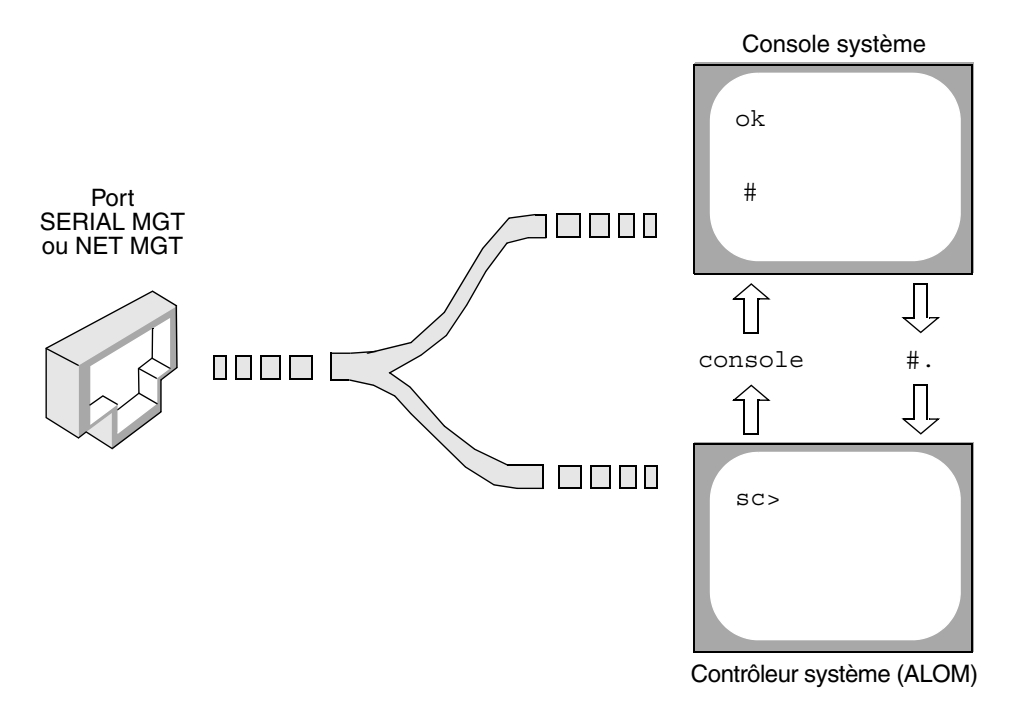

<span id="page-196-1"></span>**FIGURE A-3** « Canaux » distincts pour la console système et le contrôleur système

Si la console système est configurée de manière à être accessible depuis les ports de gestion série et réseau quand vous vous connectez à l'un de ces ports, vous pouvez accéder à l'interface de ligne de commande ALOM ou à la console système. Vous pouvez basculer entre le contrôleur système ALOM et la console système à tout moment, mais vous ne pouvez pas accéder aux deux simultanément à partir d'un seul terminal ou outil de shell.

L'invite affichée sur le terminal ou l'outil de shell vous indique à quel « canal » vous accédez :

- L'invite # ou % indique que vous vous trouvez sur la console système et que l'environnement d'exploitation Solaris fonctionne.
- L'invite ok indique que vous vous trouvez sur la console système et que le serveur fonctionne sous le contrôle du microprogramme OpenBoot.
- L'invite sc> indique que vous vous trouvez sur le contrôleur système ALOM.

**Remarque :** Si aucun texte ni invite n'apparaît, il se peut qu'aucun message de console n'ait été généré récemment par le système. Dans ce cas, une pression sur la touche Entrée ou Retour du terminal doit entraîner l'apparition d'une invite.

Pour atteindre la console système depuis le contrôleur système depuis le contrôleur système ALOM, entrez la commande console à l'invite sc>. Pour atteindre le contrôleur système ALOM depuis la console système, entrez la séquence d'échappement du contrôleur système, à savoir, par défaut sc. (dièse-point).

Pour plus d'informations, reportez-vous à :

- $\blacksquare$  [« À propos de la communication avec le système » à la page 168](#page-185-1)
- [« À propos de l'invite](#page-190-0) sc> » à la page 173
- [« À propos de l'invite](#page-192-0) ok » à la page 175
- [« Utilisation du port de gestion série » à la page 182](#page-199-0)
- *Sun Advanced Lights Out Manager (ALOM) Online Help*

# <span id="page-197-1"></span><span id="page-197-0"></span>Accès à l'invite ok

### Avant de commencer

Cette procédure propose différentes méthodes permettant d'attendre l'invite ok. Il est parfois conseillé de privilégier certaines méthodes. Pour plus d'informations sur ces méthodes, consultez la section :

■ [« À propos de l'invite](#page-192-0) ok » à la page 175

**Remarque :** Le contrôle du serveur Sun Fire V440 à partir de l'invite ok entraîne une interruption des applications et du logiciel du système d'exploitation. Après exécution des commandes et des essais de microprogrammes à partir de l'invite ok, le système risque de ne pas pouvoir redémarrer au point où il a été arrêté.

Dans la mesure du possible, essayez de sauvegarder les données système avant de suivre cette procédure. En outre, veillez à quitter et à fermer toutes les applications et à signaler aux utilisateurs l'interruption imminente des services. Pour plus d'informations sur les procédures de sauvegarde et d'arrêt appropriées, consultez la documentation relative à l'administration du système Solaris.

## Comment procéder

**1. Choisissez la méthode appropriée pour obtenir l'invite** ok**.**

Pour plus d'informations, reportez-vous à la section [« À propos de l'invite](#page-192-0) ok » [à la page 175](#page-192-0).

<span id="page-198-0"></span>**2. Consultez le** [TABLEAU A-2](#page-198-0) **pour obtenir des instructions.**

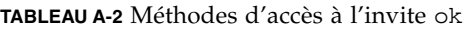

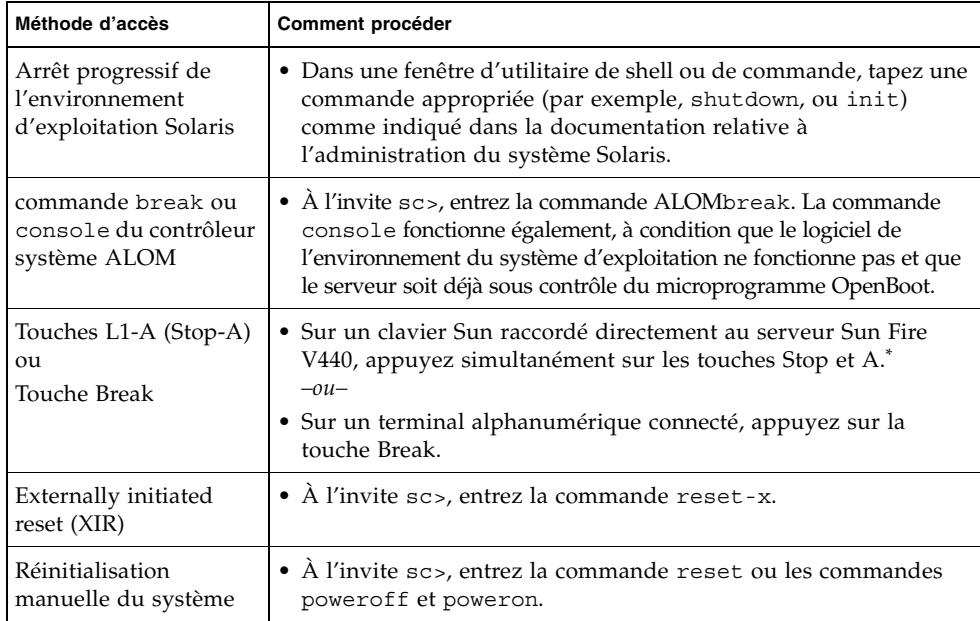

\* Requiert que la variable de configuration OpenBoot input-device soit réglée sur keyboard. Pour plus d'informations, reportez-vous à [« Accès à la console système via une moniteur graphique local » à la page 196](#page-213-0) et [« Référence pour les paramètres des variables de configuration OpenBoot de la console système » à la page 200](#page-217-0).

# <span id="page-199-0"></span>Utilisation du port de gestion série

Cette procédure suppose que la console système est dirigée de manière à utiliser les ports de gestion série et réseau (configuration par défaut).

Lorsque vous accédez à la console système à l'aide d'un périphérique connecté au port de gestion série, votre premier point d'accès est le contrôleur système ALOM et son invite sc>. Après vous être connecté au contrôleur système ALOM, vous pouvez passer à la console système elle-même.

Pour obtenir de plus amples informations sur le contrôleur système ALOM, reportez-vous à :

- « Surveillance du système avec Gestionnaire avancé hors courant (Sun [Advanced Lights Out Manager \(ALOM\) Online Help\) » à la page 36](#page-53-0)
- « Surveillance du système à l'aide du Gestionnaire avancé hors courant [\(Advanced Lights Out Manager\) Sun » à la page 83](#page-100-0)
- *Sun Advanced Lights Out Manager (ALOM) Online Help*

### Avant de commencer

Assurez-vous que votre périphérique de connexion est défini comme suit :

- 9600 bauds
- 8 bits
- Sans parité
- 1 bit d'arrêt
- Aucun protocole de connexion

## Comment procéder

**1. Établissez une session du contrôleur système ALOM.**

Reportez-vous à la section *Sun Advanced Lights Out Manager (ALOM) Online Help* pour connaître les instructions.

**2. À l'invite du contrôleur système ALOM, tapez :**

sc> **console**

La commande console vous permet de passer à la console système.

**3. Pour revenir à l'invite** sc>**, entrez la séquence d'échappement #.**

ok **#.** *[les caractères ne sont pas affichés sur l´écran]*

### Comment procéder ensuite

Pour plus d'instructions sur l'utilisation du contrôleur système ALOM, reportezvous au manuel suivant :

■ *Sun Advanced Lights Out Manager (ALOM) Online Help* 

# <span id="page-200-0"></span>Activation du port de gestion réseau

#### Avant de commencer

Vous devez affecter une adresse IP (Internet Protocol) au port de gestion réseau avant de pouvoir l'utiliser. Si vous configurez le port de gestion réseau pour la première fois, vous devez d'abord vous connecter au contrôleur système ALOM à l'aide du port de gestion série et attribuer une adresse IP au port de gestion réseau. Vous pouvez affecter l'adresse IP manuellement ou configurer le port afin que celuici obtienne une adresse IP depuis un autre serveur à l'aide du protocole DHCP (Dynamic Host Configuration Protocol).

**Remarque :** L'adresse IP affectée au port de gestion réseau est une adresse IP unique, distincte de l'adresse IP principale du serveur Sun Fire V440.

Les centres de données consacrent généralement un réseau distinct à la gestion du système. Si votre centre de données possède une telle configuration, connectez le port de gestion réseau à ce sous-réseau.

**Remarque :** Le port de gestion réseau est un port 10BASE-T consacré à une utilisation exclusive avec le contrôleur système ALOM. Le port de gestion réseau ne prend pas en charge les connexions aux réseaux 100 Mbits/s ou 1 Gbits/s.

## Comment procéder

- **1. Connectez un câble Ethernet au port de gestion réseau.**
- **2. Connectez-vous au contrôleur système ALOM par le biais du port de gestion série.**

Pour plus d'informations sur la connexion au port de gestion série, reportez-vous à la section [« Utilisation du port de gestion série » à la page 182](#page-199-0).

- **3. Tapez l'une des commandes suivantes :**
	- **Si votre réseau utilise des adresses IP statiques, tapez :**

```
sc> setsc if_network true
sc> setsc netsc_ipaddr adresse-ip
sc> setsc netsc_ipnetmask adresse-ip
sc> setsc netsc_ipgateway adresse-ip
```
Vous pouvez également utiliser la commande setupsc.

■ **Si votre réseau utilise le protocole DHCP, tapez :**

sc> **setsc netsc\_dhcp**

**4. Pour vérifier les paramètres du réseau, tapez :**

sc> **shownetwork**

**5. Déconnectez-vous de la session du contrôleur système ALOM.**

## Comment procéder ensuite

Pour connecter la console système par le biais du port de gestion réseau, utilisez la commande telnet à l'adresse IP spécifiée à l'Étape 3 de la procédure ci-dessus.

# <span id="page-202-0"></span>Comment accéder à la console système via un serveur de terminaux

### Avant de commencer

La procédure suivante suppose que vous accédez à la console système du serveur Sun Fire V440 en connectant un serveur de terminaux au port de gestion série (SERIAL MGT) du serveur Sun Fire V440.

## Comment procéder

#### **1. Réalisez la connexion physique du port de gestion série au serveur de terminaux.**

Le port de gestion série du serveur Sun Fire V440 est un port DTE (Data Terminal Equipment). Le brochage du port de gestion série correspond à celui des ports RJ-45 du câble d'interface série fourni par Cisco et destiné à être utilisé avec le serveur de terminaux Cisco AS2511-RJ. Si vous utilisez un serveur de terminaux conçu par un autre constructeur, vérifiez que le brochage du port série du serveur Sun Fire V440 correspond à celui du serveur de terminaux à utiliser.

Si le brochage des ports série du serveur correspond à celui des ports RJ-45 du serveur de terminaux, vous avez le choix entre deux options de connexion :

- Connecter un câble d'interface série directement au serveur Sun Fire V440. Reportez-vous à la section [« Utilisation du port de gestion série » à la page 182](#page-199-0).
- Connecter un câble d'interface série à un tableau de connexions et utiliser un câble direct (fourni par Sun) pour raccorder le tableau de connexions au serveur.

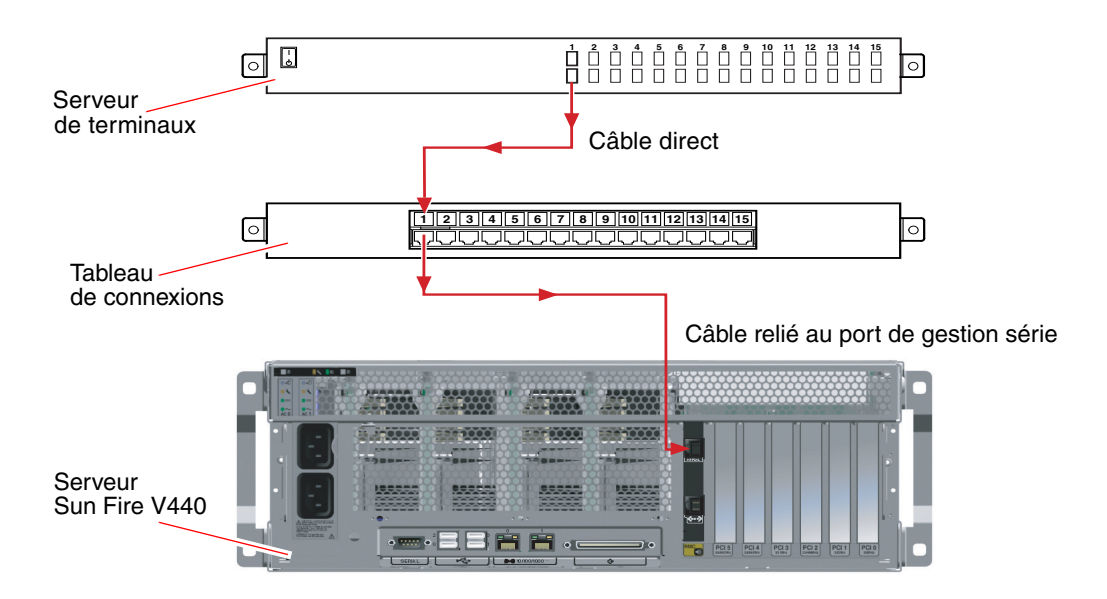

**FIGURE A-4** Connexion entre un serveur de terminaux et un serveur Sun Fire V440 par le biais d'un tableau de connexions

Si le brochage du port de gestion série *ne correspond pas* à celui des ports RJ-45 sur le serveur de terminaux, utilisez un câble croisé reliant chaque broche du port série du serveur Sun Fire V440 à la broche correspondante du port série du serveur de terminaux.

[TABLEAU A-3](#page-203-0) montre les croisements que doit effectuer le câble.

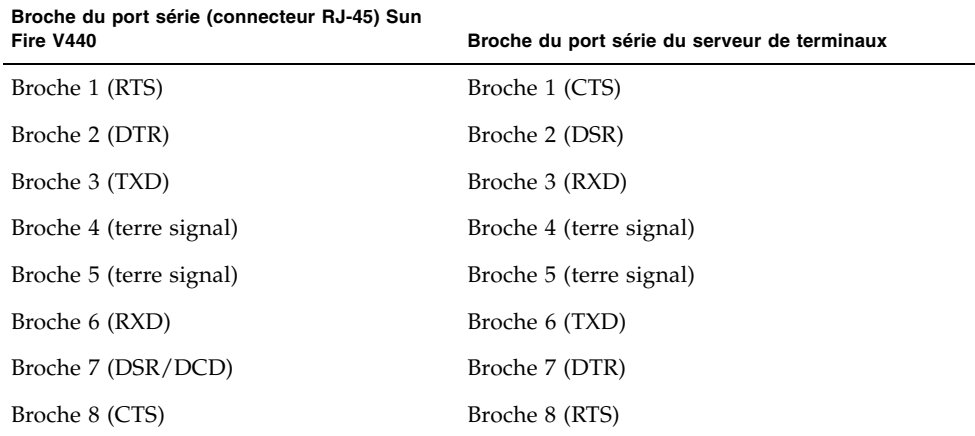

<span id="page-203-0"></span>**TABLEAU A-3** Croisements des broches pour la connexion à un serveur de terminaux standard

**2. Ouvrez une session de terminal sur le périphérique et entrez :**

% **telnet** *adresse-IP-du-serveur-terminaux numéro-port*

Par exemple, pour un serveur Sun Fire V440 connecté au port 10000 sur un serveur de terminaux dont l'adresse IP est 192.20.30.10, tapez :

% **telnet 192.20.30.10 10000**

- **3.** *Si vous voulez utiliser ttyb au lieu du port de gestion série***, procédez comme suit :**
	- **a. Redirigez la console système en définissant les variables de configuration OpenBoot.**

À l'invite ok, entrez les commandes suivantes :

ok **setenv input-device ttyb** ok **setenv output-device ttyb**

**Remarque :** Vous ne pouvez accéder à l'invite sc > et afficher les messages POST que depuis les ports de gestion série ou réseau.

**Remarque :** il existe de nombreuses autres variables de configuration OpenBoot. Même si elles ne déterminent pas le périphérique matériel utilisé comme console système, certaines d'entre elles affectent les tests de diagnostic exécutés et les messages affichés par le système sur la console. Pour plus d'informations, reportezvous à la section [« Contrôle des diagnostics POST » à la page 13.](#page-30-0)

#### **b. Pour appliquer vos modifications, mettez le système hors tension. Tapez :**

ok **power-off**

Le système enregistre définitivement le changement de paramètres et s'éteint.

**Remarque :** vous pouvez également mettre le système hors tension à l'aide du bouton d'alimentation du panneau avant.

**c. Connectez le câble série null modem au port** ttyb **du serveur Sun Fire V440.**

Si nécessaire, utilisez l'adaptateur de câble DB-9 ou DB-25 fourni avec le serveur.

#### **d. Mettez le système sous tension.**

Reportez-vous au *Guide d'administration du serveur Sun Fire™ V440* pour les procédures de démarrage.

## Comment procéder ensuite

Poursuivez votre procédure d'installation ou de diagnostic. Lorsque vous avez terminé, clôturez votre session en entrant la séquence d'échappement du serveur de terminaux et fermez la fenêtre.

Pour plus d'informations sur la connexion et l'utilisation du contrôleur système ALOM, reportez-vous à :

■ *Sun Advanced Lights Out Manager (ALOM) Online Help*

Si vous souhaitez rediriger la console système vers ttyb et réinitialiser les paramètres de la console pour utiliser les ports série et réseau, reportez-vous à :

■ « Référence pour les paramètres des variables de configuration OpenBoot de la [console système » à la page 200](#page-217-0)

# <span id="page-205-0"></span>Accès à la console système via une connexion tip

### Avant de commencer

La procédure suivante suppose que vous accédez à la console système du serveur Sun Fire V440 en connectant le port série d'un autre système Sun au port de gestion série (SERIAL MGT) du serveur Sun Fire V440.

# Comment procéder

#### **1. Connectez le câble série RJ-45 et l'adaptateur RJ-45 ou DB-25 fourni.**

Le câble et l'adaptateur permettent de connecter le port série d'un système Sun au port de gestion série situé sur le panneau arrière du serveur Sun Fire V440. Pour plus d'informations sur le brochage des connecteurs, les références des pièces, le câble et l'adaptateur série, reportez-vous au *Sun Fire V440 Server Parts Installation and Removal Guide*. Reportez-vous à la section [FIGURE A-5](#page-206-0).

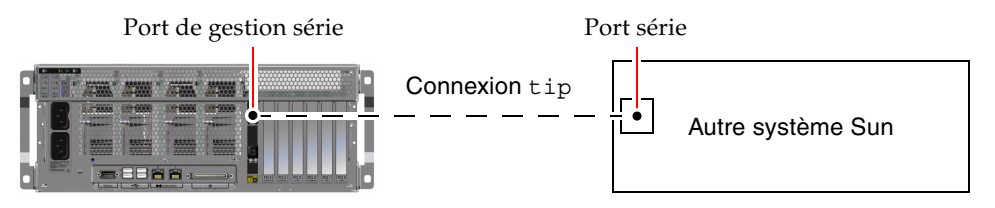

**FIGURE A-5** Une connexion tip entre un serveur Sun Fire V440 et un autre système Sun

<span id="page-206-0"></span>**2. Vérifiez que le fichier** /etc/remote **du système Sun contient une entrée** hardwire**.**

La plupart des versions de l'environnement d'exploitation Solaris commercialisées depuis 1992 contiennent un fichier /etc/remote comportant l'entrée hardwire appropriée. Toutefois, si le système Sun exécute une version du logiciel d'exploitation Solaris antérieure ou si le fichier /etc/remote a fait l'objet de modifications, vous serez peut-être obligé de le modifier. Pour plus d'informations, reportez-vous à la section [« Modification du fichier](#page-208-0) /etc/remote » à la page 191.

**3. Dans une fenêtre utilitaire de shell du système Sun, tapez :** 

% **tip hardwire**

Le système Sun affiche le message suivant :

connected

L'outil de shell est remplacé par une fenêtre tip pointant vers le serveur Sun Fire V440 via le port série du système Sun. Cette connexion est établie et maintenue, même quand le serveur Sun Fire V440 est mis complètement hors tension ou vient de démarrer.

**Remarque :** Utilisez un outil de shell ou un terminal CDE (tel que dtterm), et non un outil de commande. Certaines commandes tip peuvent ne pas fonctionner correctement dans une fenêtre d'outil de commande.

- **4.** *Si vous voulez utiliser ttyb au lieu du port de gestion série***, procédez comme suit :**
	- **a. Redirigez la console système en définissant les variables de configuration OpenBoot.**

À l'invite ok, entrez les commandes suivantes :

```
ok setenv input-device ttyb
ok setenv output-device ttyb
```
**Remarque :** Vous ne pouvez accéder à l'invite sc is et afficher les messages POST que depuis les ports de gestion série ou réseau.

**Remarque :** il existe de nombreuses autres variables de configuration OpenBoot. Même si elles ne déterminent pas le périphérique matériel utilisé comme console système, certaines d'entre elles affectent les tests de diagnostic exécutés et les messages affichés par le système sur la console. Pour plus d'informations, reportezvous à la section [« Contrôle des diagnostics POST » à la page 13.](#page-30-0)

#### **b. Pour appliquer vos modifications, mettez le système hors tension. Tapez :**

#### ok **power-off**

Le système enregistre définitivement le changement de paramètres et s'éteint.

**Remarque :** vous pouvez également mettre le système hors tension à l'aide du bouton d'alimentation du panneau avant.

**c. Connectez le câble série null modem au port** ttyb **du serveur Sun Fire V440.**

Si nécessaire, utilisez l'adaptateur de câble DB-9 ou DB-25 fourni avec le serveur.

**d. Mettez le système sous tension.**

Reportez-vous au *Guide d'administration du serveur Sun Fire™ V440* pour les procédures de démarrage.

## Comment procéder ensuite

Poursuivez votre procédure d'installation ou de diagnostic. Après avoir utilisé la fenêtre tip, terminez votre session tip en tapant ~. (tilde point), puis quittez la fenêtre. Pour plus d'informations sur les commandes tip, reportez-vous à la page de manuel tip.

Pour plus d'informations sur la connexion et l'utilisation du contrôleur système ALOM, reportez-vous à :

■ *Sun Advanced Lights Out Manager (ALOM) Online Help*

Si vous souhaitez rediriger la console système vers ttyb et réinitialiser les paramètres de la console système pour utiliser les ports de gestion série et réseau, reportez-vous à :

■ « Référence pour les paramètres des variables de configuration OpenBoot de la [console système » à la page 200](#page-217-0)

# <span id="page-208-0"></span>Modification du fichier /etc/remote

Cette procédure peut être nécessaire si vous souhaitez accéder au serveur Sun Fire V440 via une connexion tip à partir d'un système Sun exécutant une version du logiciel de l'environnement d'exploitation Solaris antérieure. Elle peut également se révéler utile si le fichier /etc/remote du système Sun a fait l'objet de modifications et qu'il ne contient plus l'entrée hardwire appropriée.

### Avant de commencer

Cette procédure suppose que vous êtes connecté en tant que superutilisateur à la console système d'un système Sun que vous avez l'intention d'utiliser pour établir une connexion tip au serveur Sun Fire V440.

## Comment procéder

**1. Déterminez la version du logiciel de l'environnement d'exploitation Solaris installé sur votre serveur Sun. Tapez :**

# **uname -r**

Le système affiche un numéro de version.

- **2. Selon le numéro de version affiché, suivez l'une des deux méthodes suivantes :**
	- **Si la commande** uname -r **affiche le numéro de version 5.0 (ou ultérieure) :**

Le fichier /etc/remote du logiciel serveur contient une entrée hardwire appropriée. Si vous pensez que le fichier a fait l'objet de modifications et que l'entrée hardwire a été modifiée ou supprimée, vérifiez l'entrée par rapport à l'exemple suivant, puis modifiez-la le cas échéant.

**EXEMPLE DE CODE A-1** Entrée hardwire du fichier /etc/remote (version logicielle récente)

```
hardwire:\
    :dv=/dev/term/b:br#9600:el=^C^S^Q^U^D:ie=%$:oe=^D:
```
**Remarque :** si vous souhaitez utiliser le port série A du système Sun à la place du port série B, modifiez cette entrée en remplaçant /dev/term/b par /dev/term/a.

■ **Si la commande** uname -r**affiche un numéro de version antérieur à 5.0 :**

Vérifiez le fichier /etc/remote et ajoutez l'entrée suivante si elle n'existe pas déjà.

**EXEMPLE DE CODE A-2** Entrée hardwire du fichier /etc/remote (ancienne version logicielle)

```
hardwire:\
    :dv=/dev/ttyb:br#9600:el=^C^S^Q^U^D:ie=%$:oe=^D:
```
**Remarque :** si vous souhaitez utiliser le port série A du système Sun à la place du port série B, modifiez cette entrée en remplaçant /dev/ttyb par /dev/ttya.

### Comment procéder ensuite

Le fichier /etc/remote est maintenant configuré correctement. Vous devez poursuivre la connexion tip vers la console système du serveur Sun Fire V440. Reportez-vous aux sections :

■ [« Accès à la console système via une connexion](#page-205-0) tip » à la page 188

Si vous souhaitez rediriger la console système vers ttyb et réinitialiser les paramètres de la console système pour utiliser les ports de gestion série et réseau, reportez-vous à :

■ [« Référence pour les paramètres des variables de configuration OpenBoot de la](#page-217-0)  [console système » à la page 200](#page-217-0)

# <span id="page-209-0"></span>Comment accéder à la console système via un terminal alphanumérique

### Avant de commencer

La procédure suivante suppose que vous accédez à la console système du serveur Sun Fire V440 en connectant le port série d'un terminal alphanumérique au port de gestion série (SERIAL MGT) du serveur Sun Fire V440.

## Comment procéder

**1. Connectez l'une des extrémités du câble série au port série du terminal alphanumérique.**

Utilisez un câble série de simulation modem RJ-45 ou un câble série RJ-45 et une carte de simulation modem. Insérez le câble dans le connecteur du port série du terminal.

- **2. Connectez l'autre extrémité du câble série au port de gestion série du serveur Sun Fire V440.**
- **3. Branchez le cordon d'alimentation du terminal alphanumérique à une prise terre CA.**
- **4. Configurez le terminal comme suit :**
	- 9600 bauds
	- 8 bits
	- Sans parité
	- 1 bit d'arrêt
	- Aucun protocole de connexion

Pour savoir comment configurer votre terminal, consultez la documentation correspondante.

- **5.** *Si vous voulez utiliser ttyb au lieu du port de gestion série***, procédez comme suit :**
	- **a. Redirigez la console système en définissant les variables de configuration OpenBoot.**

À l'invite ok, entrez les commandes suivantes :

```
ok setenv input-device ttyb
ok setenv output-device ttyb
```
**Remarque :** Vous ne pouvez accéder à l'invite sc is et afficher les messages POST que depuis les ports de gestion série ou réseau.

**Remarque :** il existe de nombreuses autres variables de configuration OpenBoot. Même si elles ne déterminent pas le périphérique matériel utilisé comme console système, certaines d'entre elles affectent les tests de diagnostic exécutés et les messages affichés par le système sur la console. Pour plus d'informations, reportezvous à la section [« Contrôle des diagnostics POST » à la page 13.](#page-30-0)

#### **b. Pour appliquer vos modifications, mettez le système hors tension. Tapez :**

#### ok **power-off**

Le système enregistre définitivement le changement de paramètres et s'éteint.

**Remarque :** vous pouvez également mettre le système hors tension à l'aide du bouton d'alimentation du panneau avant.

**c. Connectez le câble série null modem au port** ttyb **du serveur Sun Fire V440.**

Si nécessaire, utilisez l'adaptateur de câble DB-9 ou DB-25 fourni avec le serveur.

#### **d. Mettez le système sous tension.**

Reportez-vous au *Guide d'administration du serveur Sun Fire™ V440* pour des procédures de démarrage.

### Comment procéder ensuite

Vous pouvez exécuter des commandes système et visualiser des messages système sur le terminal alphanumérique. Poursuivez votre procédure d'installation ou de diagnostic, le cas échéant. Lorsque vous avez terminé, entrez la séquence d'échappement du terminal alphanumérique.

Pour plus d'informations sur la connexion et l'utilisation du contrôleur système ALOM, reportez-vous à :

■ *Sun Advanced Lights Out Manager (ALOM) Online Help* 

Si vous souhaitez rediriger la console système vers ttyb et réinitialiser les paramètres de la console système de manière à utiliser les ports de gestion série et réseau, reportez-vous à :

■ « Référence pour les paramètres des variables de configuration OpenBoot de la [console système » à la page 200](#page-217-0)

# <span id="page-212-0"></span>Vérification des réglages du port série sur ttyb

Cette procédure vous permet de vérifier le débit en bauds et autres paramètres du port série utilisés par le serveur Sun Fire V440 pour communiquer avec un périphérique connecté à son port ttyb.

**Remarque :** Le port de gestion série fonctionne toujours à 9 600 bauds, 8 bits sans parité et avec un bit d'arrêt.

### Avant de commencer

Vous devez être connecté au serveur Sun Fire V440, qui doit en outre exécuter l'environnement d'exploitation Solaris.

# Comment procéder

- **1. Ouvrez une fenêtre utilitaire de shell.**
- **2. Tapez :**

# **eeprom | grep ttyb-mode**

**3. Cherchez la sortie suivante :**

ttyb-mode =  $9600, 8, n, 1, -$ 

Cette ligne indique que le port série du serveur Sun Fire V440 est configuré comme suit :

- 9600 bauds
- 8 bits
- Sans parité
- 1 bit d'arrêt
- Aucun protocole de connexion

## Comment procéder ensuite

Pour plus d'informations sur les paramètres du port série, reportez-vous à la page du manuel eeprom. Pour savoir comment définir les variables de configuration OpenBoot, reportez-vous à la section .

■ « Visualisation et définition des variables de configuration OpenBoot » [à la page 58](#page-75-0)

# <span id="page-213-0"></span>Accès à la console système via une moniteur graphique local

### Avant de commencer

Après installation initiale du système, vous pouvez installer un moniteur graphique local et le configurer pour accéder à la console système. Vous *ne pouvez pas* utiliser un terminal graphique local pour effectuer une installation initiale du système ni visualiser des messages d'auto-test à la mise sous tension (POST). Pour plus d'informations sur les options de la console système, reportez-vous à :

■ « A propos de la communication avec le système » à la page 168

Pour installer un moniteur graphique local, vous devez disposer des éléments suivants :

- Une carte de mémoire graphique PCI et un pilote logiciel pris en charge :
	- Une carte adaptateur de mémoire graphique couleur PCI à 8/24 bits (la référence Sun X3768A ou X3769A est prise en charge)
- Un moniteur avec une résolution appropriée pour prendre en charge la carte mémoire graphique
- Un clavier USB compatible Sun ( USB Type 6)
- Une souris USB compatible Sun (souris USB) et un tapis de souris

# Comment procéder

#### **1. Installez la carte graphique dans un emplacement PCI approprié.**

Cette installation doit être effectuée par un technicien qualifié agréé. Pour plus d'informations, reportez-vous au *Sun Fire V440 Server Parts Installation and Removal Guide* ou contactez votre conseiller Sun.

**2. Connectez le câble vidéo du moniteur au port vidéo de la carte graphique.**

Serrez les vis à oreilles pour sécuriser la connexion.

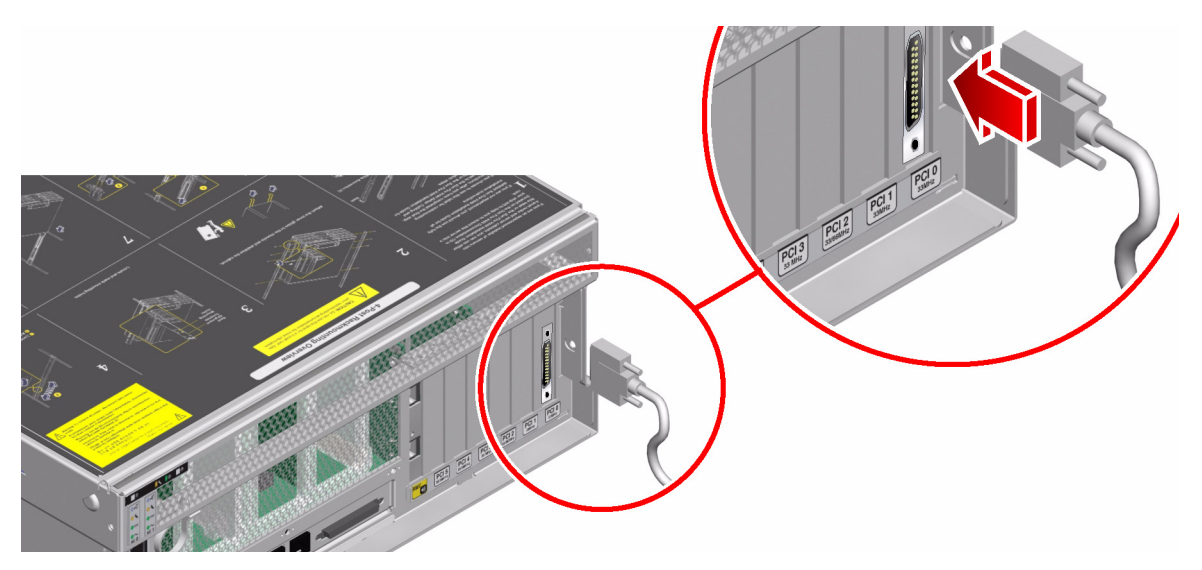

**3. Branchez le cordon d'alimentation du moniteur à une prise terre CA.**

**4. Connectez le câble du clavier USB à un port USB du panneau arrière du serveur Sun Fire V440.**

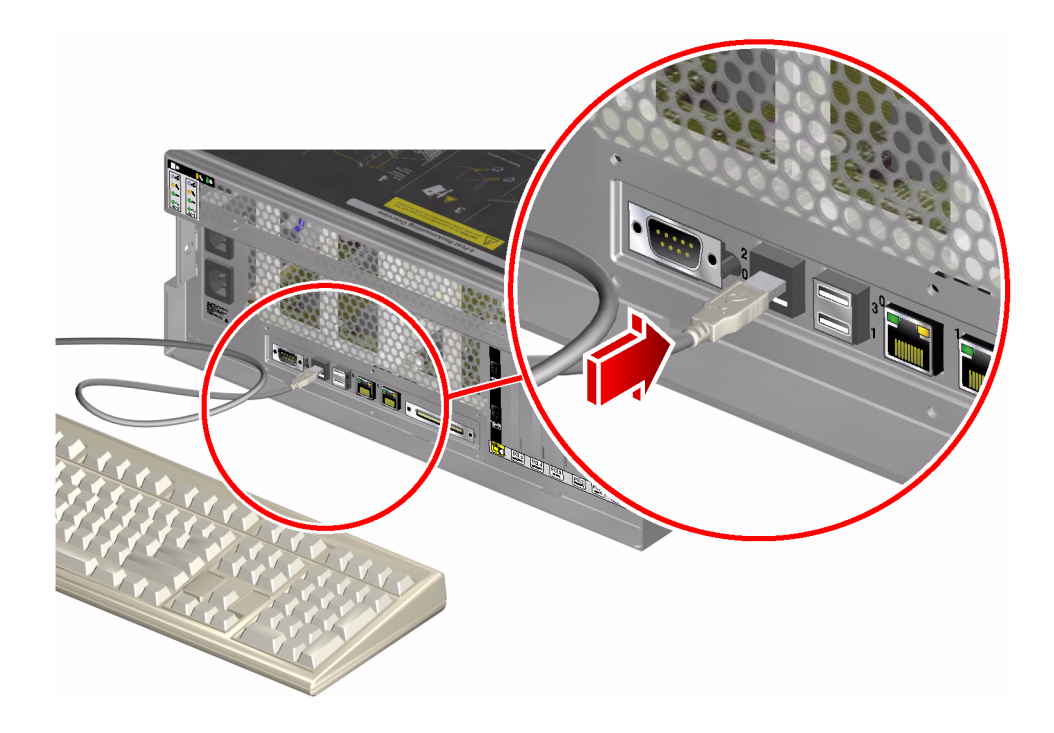
<span id="page-216-2"></span><span id="page-216-0"></span>**5. Connectez le câble de la souris USB à un port USB du panneau arrière du serveur Sun Fire V440.**

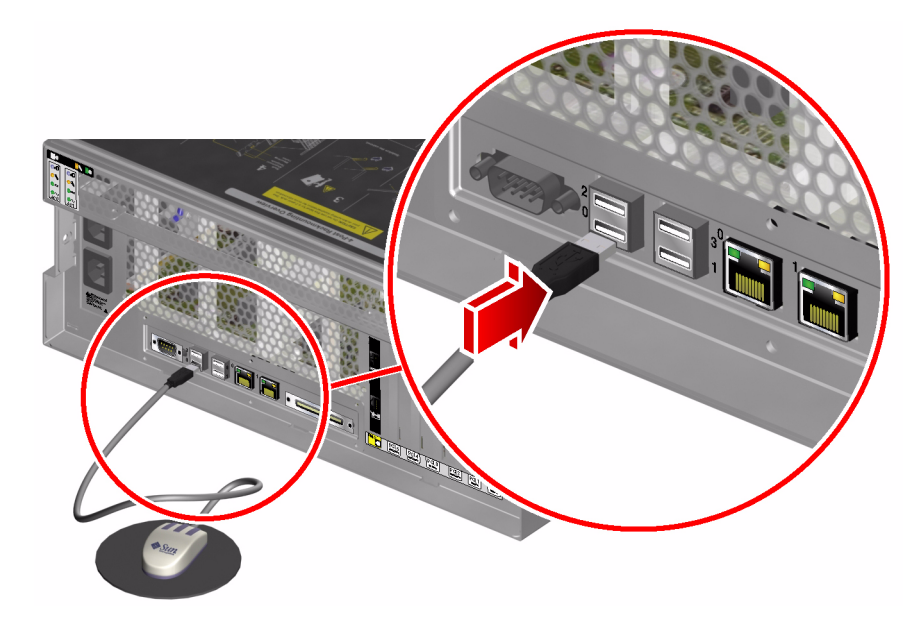

**6. Allez à l'invite** ok

Pour plus d'informations, reportez-vous à la section [« Accès à l'invite](#page-197-0) ok » à la page 180.

**7. Configurez correctement les variables de configuration OpenBoot.**

Sur la console système existante, tapez :

ok **setenv input-device keyboard** ok **setenv output-device screen**

**Remarque :** il existe de nombreuses autres variables de configuration OpenBoot. Même si elles ne déterminent pas le périphérique matériel utilisé comme console système, certaines d'entre elles affectent les tests de diagnostic exécutés et les messages affichés par le système sur la console. Pour plus d'informations, reportezvous à la section [« Contrôle des diagnostics POST » à la page 13.](#page-30-0)

**8. Pour appliquer vos modifications, tapez :**

```
ok reset-all
```
Le système stocke les modifications apportées aux paramètres et est automatiquement initialisé quand la variable OpenBoot auto-boot? est réglée sur true (valeur par défaut).

**Remarque :** vous pouvez également enregistrer les nouveaux paramètres en redémarrant le système à l'aide du bouton d'alimentation du panneau avant.

# Comment procéder ensuite

Vous pouvez exécuter des commandes système et visualiser des messages système sur votre moniteur graphique local. Poursuivez votre procédure d'installation ou de diagnostic, le cas échéant.

Si vous souhaitez rediriger la console système aux ports de gestion série et réseau, reportez-vous à :

■ [« Référence pour les paramètres des variables de configuration OpenBoot de la](#page-217-0)  [console système » à la page 200](#page-217-0)

# <span id="page-217-1"></span><span id="page-217-0"></span>Référence pour les paramètres des variables de configuration OpenBoot de la console système

La console système Sun Fire V440 est dirigée vers les ports de gestion série et réseau (SERIAL MGT et NET MGT) par défaut. Toutefois, vous pouvez rediriger la console système vers le port série DB-9 (ttyb) ou vers un moniteur de graphique local, un clavier et une souris. Vous pouvez également rediriger la console système vers les ports de gestion série et réseau.

Certaines variables de configuration OpenBoot contrôlent les points d'entrée et de sortie de la console système. Le tableau suivant indique comment définir ces variables pour utiliser les ports de gestion série et réseau, ttyb, ou un moniteur graphique local comme connexion à la console système.

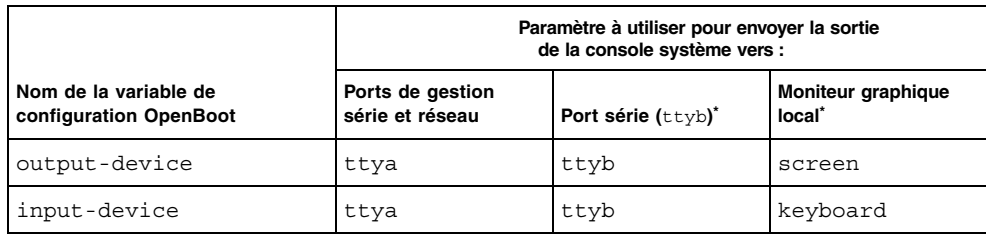

<span id="page-218-1"></span>**TABLEAU A-4** Variables de configuration OpenBoot affectant la console système

<span id="page-218-0"></span>\* les sorties POST sont toujours dirigées vers le port de gestion série dans la mesure où POST ne dispose pas de mécanismes lui permettant de diriger ses sorties vers un moniteur graphique.

Les ports de gestion réseau et série sont représentés dans les variables de configuration OpenBoot comme ttya. Toutefois, le port de gestion série ne fonctionne pas comme une connexion série standard. Si vous souhaitez vous connecter à un périphérique série conventionnel (par exemple, une imprimante) au système, vous devez le connecter à un port ttyb, et *non* au port de gestion série. Reportez-vous au *Guide d'administration du serveur Sun Fire™ V440* pour de plus amples informations.

Il importe de ne pas perdre de vue que l'invite sc> et les messages POST ne sont disponibles que depuis les ports de gestion série ou réseau. Par ailleurs, la commande console du ALOMcontrôle système ne fonctionne pas lorsque la console système est redirigée vers ttyb ou un moniteur graphique local.

Outre les variables de configuration OpenBoot décrites dans le [TABLEAU A-4,](#page-218-1) d'autres variables affectent et déterminent le comportement du système. Ces variables sont présentées plus avant dans la section [« Contrôle des diagnostics POST » à la page 13](#page-30-0).

# Index

## **A**

adresse [bitwalk \(diagnostic POST\), 11](#page-28-0) périphériques I[2C \(tableau\), 52](#page-69-0) [affichage de la bannière système, 138](#page-155-0) [agents, Sun Management Center, 39](#page-56-0) [alimentation de secours, ALOM et, 36](#page-53-0) arborescence des périphériques [collecte de données depuis, 39](#page-56-1) [définition, 17](#page-34-0) [Solaris, affichage, 26](#page-43-0) [arrêt progressif du système, 176,](#page-193-0) [181](#page-198-0) [arrêt, progressivité, avantages, 176,](#page-193-0) [181](#page-198-0) [auto-test à la mise sous tension,](#page-19-0) *voir* POST auto-test intégré (BIST) [compatible IEEE 1275, 17,](#page-34-1) [61,](#page-78-0) [65](#page-82-0) variable test-args[, 18](#page-35-0)

### **B**

Big Admin. [ressources de dépannage, 110](#page-127-0) [site Web, 110](#page-127-1) [BIST,](#page-35-1) *Voir* auto-test intégré [blocage du système d'exploitation, 16](#page-33-0) [« blocages » du système, 16](#page-33-1) blocs de mémoire [physiques et logiques, 46](#page-63-0) [référence POST, 46](#page-63-0)

blocs, mémoire [physiques et logiques, 46](#page-63-0) [référence POST, 46](#page-63-0) [BMC Patrol,](#page-57-0) *Voir* outils de surveillance de fabricants tiers bootmode diag[, commande](#page-112-0)  [\(contrôleur système\), 95](#page-112-0) bounds[, fichier, 120](#page-137-0) break[, commande \(contrôleur système\), 176,](#page-193-1) [177,](#page-194-0) [181](#page-198-1) [Break, touche \(terminal alphanumérique\), 177,](#page-194-1) [181](#page-198-2) [bus IDE, 23](#page-40-0)

### **C**

[câble d'alimentation de la carte du connecteur,](#page-51-0)  isolation des pannes sur des câbles, 34 [câble de données, SCSI, isolation des](#page-52-0)  pannes sur, 35 [câble de lecteur de carte de configuration](#page-52-1)  du système, isolation des pannes sur, 35 [câble du commutateur de contrôle du système,](#page-52-2)  isolation des pannes sur, 35 [câble du lecteur de DVD-ROM, isolation](#page-52-3)  de pannes, 35 [câble du lecteur SCC,](#page-52-4) *reportez-vous à* câble du lecteur de carte de configuration du système câbles [alimentation de la carte du connecteur, 34](#page-51-0) [clavier et souris, 199](#page-216-0) [commutateur de contrôle du système, 35](#page-52-2) [données SCSI, 35](#page-52-0)

[isolation des pannes, 34,](#page-51-1) [42](#page-59-0) [lecteur de carte de configuration du système, 35](#page-52-1) [lecteur de DVD-ROM, 35](#page-52-3) [carte PCI \(Peripheral Component Interconnect\),](#page-213-0)  carte de mémoire graphique, 196 [chemins de périphérique matériel, 20,](#page-37-0) [24](#page-41-0) [circuit répéteur du bus, 3](#page-20-0) [Cisco AS2511-RJ,](#page-202-0) *voir* Serveur de terminaux [clavier, connexion, 198](#page-215-0) cliché de base [activation pour le dépannage, 117](#page-134-0) [test, 120](#page-137-1) [utilisation dans le dépannage, 117](#page-134-1) commande fsck [\(Solaris\), 178](#page-195-0) commande init [\(Solaris\), 176,](#page-193-2) [181](#page-198-3) commande pkginfo [\(Solaris\), 106](#page-123-0) Commande showenvironment [\(contrôleur système\), 95](#page-112-1) [surveillance du serveur, 37](#page-54-0) commande showenvironmen[t](#page-54-1) [\(contrôleur système\), 37](#page-54-1) Commande showenvironment [\(contrôleur système\) affichant des](#page-101-0)  données sur l'environnement, 84 Commande showusers [\(contrôleur système\), 94](#page-111-0) commande showusers [\(contrôleur système\), 37](#page-54-2) commande shutdown [\(Solaris\), 176,](#page-193-3) [181](#page-198-4) commande sync (Solaris) [après la génération d'une réinitialisation XIR, 177](#page-194-2) [test de la configuration des clichés de base, 120](#page-137-2) [utilisation dans le dépannage des blocages](#page-181-0)  du système, 164 commande test [\(tests OpenBoot Diagnostics\), 20](#page-37-1) commande test-all [\(tests OpenBoot](#page-37-2)  [Diagnostics\), 20](#page-37-2) commande uadmin [\(Solaris\), 176](#page-193-4) [Commandes ALOM,](#page-163-0) *Voir* Commandes du contrôleur système commandes du contrôleur système *[Voir aussi](#page-54-3)* ALOM bootmode diag[, 95](#page-112-0) break[, 176,](#page-193-1) [177,](#page-194-0) [181](#page-198-1) console[, 96,](#page-113-0) [176,](#page-193-5) [177,](#page-194-3) [180,](#page-197-1) [181](#page-198-5) consolehistory boot -v[, 96,](#page-113-1) [137,](#page-154-0) [149,](#page-166-0) [161](#page-178-0) consolehistory run -v[, 135,](#page-152-0) [147,](#page-164-0) [158](#page-175-0) poweroff[, 95](#page-112-2)

poweron[, 95](#page-112-3) reset -x[, 177](#page-194-4) séquence d'échappement (#[.\), 84,](#page-101-1) [175,](#page-192-0) [180](#page-197-2) showenvironment[, 84,](#page-101-0) [131](#page-148-0) showenvironment (commande)[, 37](#page-54-0) showfru (commande)[, 88](#page-105-0) showlogs[, 89](#page-106-0) showplatform (commande)[, 37,](#page-54-1) [95](#page-112-1) showusers[, 37,](#page-54-2) [94](#page-111-0) Commandes OpenBoot printenv[, 164](#page-181-1) reset-all[, 199](#page-216-1) show-post-results[, 124](#page-141-0) commandes OpenBoot printenv[, 22](#page-39-0) probe-ide[, 23](#page-40-1) probe-scsi et probe-scsi-all[, 22](#page-39-1) [risques de, 178](#page-195-1) show-devs[, 24](#page-41-1) commandes Solaris df -k[, 118](#page-135-0) dumpadm[, 118](#page-135-1) dumpadm -s[, 119](#page-136-0) fsck[, 178](#page-195-0) init[, 176,](#page-193-2) [181](#page-198-3) iostat -E[, 143,](#page-160-0) [155](#page-172-0) iostat -xtc[, 143,](#page-160-1) [155](#page-172-1) ping[, 163](#page-180-0) pkginfo[, 106](#page-123-0) prtconf[, 26](#page-43-1) prtdiag -v[, 26,](#page-43-2) [131,](#page-148-1) [141,](#page-158-0) [153](#page-170-0) prtfru[, 29](#page-46-0) ps -ef[, 142,](#page-159-0) [154,](#page-171-0) [163](#page-180-1) psrinfo[, 31](#page-48-0) raidctl[, 144](#page-161-0) showrev[, 32](#page-49-0) shutdown[, 176,](#page-193-3) [181](#page-198-4) swap -l[, 118](#page-135-2) sync[, 164,](#page-181-0) [177](#page-194-2) uadmin[, 176](#page-193-4) [commutateur de contrôle du système, changement](#page-179-0)  de positions dans le dépannage, 162 [compatible IEEE 1275, auto-test intégré, 17,](#page-34-1) [61,](#page-78-0) [65](#page-82-0) console système accès via [moniteur graphique local, 196](#page-213-1) [terminal alphanumérique, 192](#page-209-0) tip[, connexion, 188](#page-205-0)

[autres méthodes de configuration, 172](#page-189-0) [définition, 168](#page-185-0) [explication de la configuration par défaut, 168,](#page-185-1) [170](#page-187-0) [journalisation, messages d'erreur, 115](#page-132-0) [messages, 8](#page-25-0) [moniteur graphique local et, 173](#page-190-0) tip[, connexion, 171,](#page-188-0) [188](#page-205-1) [variables de configuration OpenBoot,](#page-217-1)  référence, 200 console[, commande \(contrôleur système\), 96,](#page-113-0)  [176,](#page-193-5) [177,](#page-194-3) [180,](#page-197-1) [181](#page-198-5) [console,](#page-53-1) *Voir* console système consolehistory boot -v, commande (contrôleur système) [utilisation dans le dépannage, 137](#page-154-0) [utilisation dans le dépannage de problèmes](#page-178-0)  d'initialisation, 161 [utilisation dans le dépannage des erreurs](#page-166-1)  Réinitialisation fatale et Exceptions d'état RED, 149 consolehistory run -v, commande (contrôleur système) [utilisation dans le dépannage après une](#page-152-0)  réinitialisation inattendue, 135 [utilisation dans le dépannage de problèmes](#page-175-0)  d'initialisation, 158 [utilisation dans le dépannage des erreurs](#page-164-1)  Réinitialisation fatale et Exceptions d'état RED, 147 contrôleur système *[Reportez-vous également à](#page-26-0)* ALOM [fond de panier SCSI et, 35](#page-52-5) [ignorer les tests diagnostiques et, 16](#page-33-2) [introduction, 9](#page-26-1)

## **D**

[data bitwalk \(diagnostic POST\), 11](#page-28-0) débit en bauds [paramétrage du terminal alphanumérique, 193](#page-210-0) [vérification, 195](#page-212-0) Dépannage [approche systématique, 122](#page-139-0) [avec réponse du système d'exploitation, 129](#page-146-0) [erreurs Réinitialisation fatale, 145](#page-162-0) [exceptions d'état RED, 145](#page-162-1) [informations sur les erreurs, 122](#page-139-1) [Problème d'initialisation, 157](#page-174-0)

[réinitialisation, inattendue, 134](#page-151-0) [Système bloqué, 163](#page-180-2) dépannage [journalisation des erreurs, 115](#page-132-1) [utilisation des variables de configuration, 113](#page-130-0) df -k[, commande \(Solaris\), 118](#page-135-0) [diode électroluminescente,](#page-84-0) *Voir* voyants dumpadm[, commande \(Solaris\), 118](#page-135-1) dumpadm-s[, commande \(Solaris\), 119](#page-136-0)

### **E**

erreurs Réinitialisation fatale [Dépannage, 145](#page-162-0) [réaction à, 127](#page-144-0) error-reset-recovery[, variable, définition](#page-130-1)  [pour le dépannage, 113](#page-130-1) [espace de swap, calcul, 118](#page-135-3) [étapes du processus d'initialisation, 8](#page-25-1) [états d'erreur, système, 126](#page-143-0) [événements de réinitialisation, types de, 15](#page-32-0) exceptions d'état RED [Dépannage, 145](#page-162-1) [réaction à, 127](#page-144-0) Externally Initiated Reset (XIR) Accès à l'invite ok[, 181](#page-198-6) [utilisation dans le dépannage, 113](#page-130-2) [utilisation dans le dépannage des blocages](#page-181-2)  [du système, 164,](#page-181-2) [177](#page-194-5)

## **F**

fichier /etc/remote[, 189](#page-206-0) fichier /etc/remote[, modification, 191](#page-208-0) fichier /etc/syslogd.conf[, 25](#page-42-0) fichier /var/adm/messages [journalisation des erreurs, 25](#page-42-1) [utilisation dans le dépannage après une](#page-157-0)  réinitialisation inattendue, 140 [utilisation dans le dépannage avec réponse](#page-150-0)  du système d'exploitation, 133 fichier journal ALOM, événements [utilisation dans le dépannage, 146](#page-163-1) [utilisation dans le dépannage après une](#page-151-1)  [réinitialisation inattendue, 134](#page-151-1)

[utilisation dans le dépannage avec réponse](#page-147-0)  du système d'exploitation, 130 [utilisation dans le dépannage de problèmes](#page-174-1)  d'initialisation, 157 fichier journal ALOM, exécutions [utilisation dans le dépannage après une](#page-152-1)  réinitialisation inattendue, 135 [utilisation dans le dépannage de problèmes](#page-175-1)  d'initialisation, 158 [utilisation dans le dépannage des erreurs](#page-164-2)  Réinitialisation fatale et Exceptions d'état RED, 147 fichier journal ALOM, initialisations [utilisation dans le dépannage après une](#page-154-1)  réinitialisation inattendue, 137 [utilisation dans le dépannage de problèmes](#page-178-1)  d'initialisation, 161 [utilisation dans le dépannage des erreurs](#page-166-2)  Réinitialisation fatale et Exceptions d'état RED, 149 [fichiers journaux, 25,](#page-42-2) [39](#page-56-2) fonction de reprise automatique du système [activation, variables de configuration](#page-131-0)  OpenBoot, 114 [garantir la fiabilité, 16](#page-33-3) [utilisation dans le dépannage, 114](#page-131-1) [fréquence d'horloge \(UC\), 31](#page-48-1) [fréquence du processeur, affichage, 31](#page-48-1)

#### **G**

gestion des patchs [logiciel, 111](#page-128-0) [microprogramme, 111](#page-128-1) [gestion des patchs des logiciels, 111](#page-128-2) [gestion des patchs des microprogrammes, 111](#page-128-3) ALOM (Advanced Lights Out Manager, Gestionnaire avancé hors courant) *[Voir aussi](#page-53-2)* contrôleur système Gestionnaire avancé hors courant (Advanced Lights Out Manager) [accès à la console système, 115](#page-132-2) [isolation des pannes SCC et, 35](#page-52-6) [isolation des pannes sur des câbles, 34](#page-51-2) [notification par e-mail et, 36](#page-53-3) [seuils d'avertissement signalés par, 85,](#page-102-0) [87](#page-104-0)

[surveillance du système avec, 36,](#page-53-4) [83](#page-100-0) [utilisation dans le dépannage, 115](#page-132-3) [visite guidée de, 83](#page-100-1) go[, commande \(OpenBoot\), 178](#page-195-2)

## **H**

[H/W under test](#page-29-0), *Voir* interprétation des messages d'erreur Hardware Diagnostic Suite [à propos du test du système, 44](#page-61-0) [module supplémentaire Sun Management](#page-57-1)  Center, 40 [HP Openview,](#page-57-2) *Voir* outils de surveillance de fabricants tiers

#### **I**

I2[C, adresses de périphériques \(tableau\), 52](#page-69-0) [informels, outils de diagnostic, 2,](#page-19-1) [25](#page-42-3) [initialisation de la mémoire, 139](#page-156-0) [Initialisation du PROM OpenBoot, 138](#page-155-1) [Install Check Tool de Sun, 111](#page-128-4) [Integrated Drive Electronics,](#page-40-2) *Voir* bus IDE interprétation des messages d'erreur [POST, 11](#page-28-1) tests I2[C, 21](#page-38-0) [tests OpenBoot Diagnostics, 21](#page-38-1) [interruption du logiciel d'environnement](#page-195-3)  d'exploitation, 178 invite ok [méthodes d'accès, 176,](#page-193-6) [180](#page-197-3) [risques lors de l'exécution des commandes](#page-195-4)  depuis, 178 invite sc> [méthodes d'accès, 175](#page-192-1) relation à l'invite ok[, 179](#page-196-0) iostat -E, commande (Solaris) [utilisation dans le dépannage après une](#page-160-0)  réinitialisation inattendue, 143 utilisation dans le dépannage des erreurs [Réinitialisation fatale et Exceptions d'état](#page-172-0)  RED, 155

iostat -xtc, commande (Solaris) [utilisation dans le dépannage après une](#page-160-1) 

[réinitialisation inattendue, 143](#page-160-1) utilisation dans le dépannage des erreurs [Réinitialisation fatale et Exceptions d'état](#page-172-1)  RED, 155 isolation des pannes [à l'aide de l'outil POST, 12,](#page-29-1) [69](#page-86-0) [à l'aide des voyants système, 66](#page-83-0) [outils selon les RI \(tableau\), 33](#page-50-0) [procédures, 57](#page-74-0) [tests OpenBoot Diagnostics, 21,](#page-38-2) [71](#page-88-0)

## **J**

[numéros « J », 11,](#page-28-2) [47](#page-64-0) [journalisation des erreurs, 147](#page-164-3)

### **L**

[L1-A, séquence de touches, 181](#page-198-7) [lecteur SCC,](#page-52-4) *reportez-vous à* lecteur de carte de configuration du système [logiciel d'environnement d'exploitation,](#page-195-3)  interruption, 178

#### **M**

[maîtresse, UC, 9,](#page-26-2) [11](#page-28-3) [Matériel, dépannage, 121](#page-138-0) [mécanisme de surveillance matérielle, utilisation](#page-130-3)  dans le dépannage, 113 mémoire système [détermination de la quantité, 26](#page-43-3) [identification des modules, 46](#page-63-0) messages d'erreur [OpenBoot Diagnostics, interprétation, 21](#page-38-1) [POST, interprétation, 11](#page-28-1) [Messages OpenBoot Diagnostics, 139](#page-156-1) Microprogramme *[Voir aussi](#page-26-3)* Microprogramme OpenBoot microprogramme [corruption de, 16](#page-33-4) [système \(schéma\), 9](#page-26-4) mode Diagnostic [objectif, 8](#page-25-2)

mode diagnostic [configuration du serveur, 61](#page-78-1) [moniteur, connexion, 196](#page-213-2)

#### **N**

niveaux d'exécution [explication, 175](#page-192-2) invite ok [et, 175](#page-192-2) numéro d'unité (probe-scsi[\), 23](#page-40-3) numéro de destination (probe-scsi[\), 23](#page-40-4)

#### **O**

[OBDIAG,](#page-36-0) *Voir* tests OpenBoot Diagnostics [OpenBoot, microprogramme, 57](#page-74-1) [OpenBoot, microprogrammes, 9,](#page-26-5) [78,](#page-95-0) [99](#page-116-0) outils de diagnostic [informels, 2,](#page-19-1) [25](#page-42-3) [récapitulatif \(tableau\), 2](#page-19-2) [tâches exécutées, 5](#page-22-0) Outils de diagnostic informels *[Voir aussi](#page-83-0)* Voyants [outils de surveillance de fabricants tiers, 40](#page-57-3)

#### **P**

pannes, isolation [à l'aide de l'outil POST, 12,](#page-29-1) [69](#page-86-0) [outils selon les RI \(tableau\), 33](#page-50-0) [tests OpenBoot Diagnostics, 21,](#page-38-2) [71](#page-88-0) parité [paramétrage du terminal alphanumérique, 193](#page-210-1) [vérification, 195](#page-212-1) patchs détermination avec showrev[, 32](#page-49-1) [installé, 32](#page-49-1) [périphérique de swap, enregistrement du cliché de](#page-134-2)  base, 117 [périphérique matériel, chemins, 20,](#page-37-0) [24](#page-41-0) [périphériques SCSI, diagnostics des problèmes, 22](#page-39-2) [Périphériques USB \(Universal Serial Bus\),](#page-38-3)  exécution des auto-tests OpenBoot [Diagnostics, 21](#page-38-3)

périphériques, arborescence [collecte de données depuis, 39](#page-56-1) [définition, 17](#page-34-0) ping[, commande \(Solaris\), utilisation dans le](#page-180-0)  [dépannage d'un système bloqué, 163](#page-180-0) port de gestion réseau (NET MGT) [accès au contrôleur système ALOM et console](#page-196-1)  système, 179 [connexion de la console système par défaut, 171](#page-188-1) port de gestion série (SERIAL MGT) [accès au contrôleur système ALOM et console](#page-196-2)  système, 179 [connexion de la console système par défaut, 171](#page-188-1) [définition, 168](#page-185-2) [périphériques permettant d'accéder à la console](#page-185-2)  système, 168 tip[, connexion, 188](#page-205-2) [utilisation, 182](#page-199-0) [port série, connexion au, 193](#page-210-2) [position du commutateur, utilisation dans le](#page-180-3)  dépannage des blocages du système, 163 [POST \(auto-test à la mise sous tension\)](#page-19-3) [contrôle, 13](#page-30-1) [critère de réussite, 10](#page-27-0) [décodage des termes, 12](#page-29-2) [définition, 9](#page-26-6) [exécution, 69](#page-86-1) [isolation des pannes au-delà des unités](#page-29-3)  interchangeables sur site, 12 [maîtresse, UC, 11](#page-28-4) [messages d'erreur, interprétation, 11](#page-28-1) [messages d'initialisation, 137](#page-154-2) [objectif, 10](#page-27-0) [problèmes persistants et, 10](#page-27-1) [quand exécuter l'outil, 15](#page-32-1) [restrictions liées à l'affichage du message, 15](#page-32-2) [service de réparation et, 12](#page-29-4) poweroff[, commande \(contrôleur système\), 95](#page-112-2) poweron[, commande \(contrôleur système\), 95](#page-112-3) printenv, commande (OpenBoot) [description, 22](#page-39-0) [utilisation dans le dépannage des blocages du](#page-181-1)  système, 164 probe-ide[, commande \(OpenBoot\), 23,](#page-40-1) [177](#page-194-6) probe-scsi et probe-scsi-all [, commandes](#page-39-3)  [\(OpenBoot\), 22,](#page-39-3) [177](#page-194-7) [problème intermittent, 10,](#page-27-2) [41,](#page-58-0) [45](#page-62-0)

[Procédures de dépannage, 121](#page-138-1) [processus d'initialisation, synthèse des étapes, 8](#page-25-1) PROM d'initialisation [fonction, 9](#page-26-7) [illustration, 10](#page-27-3) prtconf[, commande \(Solaris\), 26](#page-43-1) prtdiag-v, commande (Solaris) [définition, 26](#page-43-2) [utilisation dans le dépannage, 123](#page-140-0) [utilisation dans le dépannage après une](#page-158-0)  réinitialisation inattendue, 141 [utilisation dans le dépannage avec réponse du](#page-148-1)  système d'exploitation, 131 utilisation dans le dépannage des erreurs [Réinitialisation fatale et Exceptions d'état](#page-170-0)  RED, 153 prtfru[, commande \(Solaris\), 29](#page-46-0) ps -ef, commande (Solaris) [utilisation dans le dépannage après une](#page-159-0)  réinitialisation inattendue, 142 [utilisation dans le dépannage des blocages du](#page-180-1)  système, 163 utilisation dans le dépannage des erreurs [Réinitialisation fatale et Exceptions d'état](#page-171-0)  RED, 154

#### psrinfo[, commande \(Solaris\), 31](#page-48-0)

#### **R**

raidctl[, commande \(Solaris\), utilisation dans le](#page-161-0)  [dépannage après une réinitialisation](#page-161-0)  inattendue, 144 [réinitialisation manuelle du système, 178,](#page-195-5) [181](#page-198-8) [réinitialisation, inattendue, 129](#page-146-1) [réinitialisation, manuelle du système, 178,](#page-195-5) [181](#page-198-8) reset -x[, commande \(contrôleur système\), 177](#page-194-4) reset-all[, commande \(OpenBoot\), 199](#page-216-1) révision logiciel, affichage avec showrev[, 32](#page-49-2) révision matériel, affichage avec showrev[, 32](#page-49-3) révision, logiciel et matériel, affichage avec showrev[, 32](#page-49-3)

#### **S**

savecore[, répertoire, 120](#page-137-3)

[SCC,](#page-52-1) *reportez-vous à* Carte de configuration du système [SEAM \(Sun Enterprise Authentication](#page-61-1)  Mechanism), 44 [SERIAL MGT,](#page-188-2) *Voir* port de gestion série [serveur de terminaux, 185](#page-202-1) [service de réparation, fonctions POST et, 12](#page-29-4) [seuils d'avertissement signalés par ALOM, 85,](#page-102-0) [87](#page-104-0) [seuils, avertissement signalé par ALOM, 85,](#page-102-0) [87](#page-104-0) show-devs[, commande \(OpenBoot\), 24](#page-41-1) showenvironment, commande (contrôleur système) [utilisation dans le dépannage avec réponse](#page-148-0)  du système d'exploitation, 131 showfru[, commande \(contrôleur système\), 88](#page-105-0) showlogs, commande (contrôleur système) [utilisation dans la surveillance du système, 89](#page-106-0) [utilisation dans le dépannage, 146](#page-163-2) [utilisation dans le dépannage après une](#page-151-2)  réinitialisation inattendue, 134 [utilisation dans le dépannage avec réponse](#page-147-1)  du système d'exploitation, 130 [utilisation dans le dépannage de problèmes](#page-174-2)  d'initialisation, 157 show-obdiag-results[, commande,](#page-141-1)  [utilisation dans le dépannage, 124](#page-141-1) show-post-results[, commande \(OpenBoot\),](#page-141-0)  [utilisation dans le dépannage, 124](#page-141-0) showrev[, commande \(Solaris\), 32](#page-49-0) [souris, connexion, 199](#page-216-2) [SRS Net Connect, 112](#page-129-0) [Sun Explorer Data Collector, 112](#page-129-1) Sun Management Center [agents, 78](#page-95-1) [génération de rapports avec, 40](#page-57-4) [serveurs et consoles, 78](#page-95-2) [suivi informel des systèmes, 39](#page-56-3) [surveillance, 78](#page-95-3) [visite guidée de, 78](#page-95-4) [Sun Remote Services Net Connect, 112](#page-129-0) [Sun Validation and Test Suite,](#page-58-1) *Voir* SunVTS [SunMC,](#page-95-5) *Voir* Sun Management Center SunSolve Online [ressources de dépannage, 110](#page-127-2) [site Web, 110](#page-127-3)

SunVTS [test du système, 42,](#page-59-1) [100](#page-117-0) [test sous contrainte, 42](#page-59-2) [vérification de l'installation, 104](#page-121-0) [visite guidée de, 100](#page-117-1) surchauffe, détermination avec prtdiag[, 29](#page-46-1) surveillance du système [avec le contrôleur système ALOM, 36,](#page-53-4) [83](#page-100-0) [avec Sun Management Center, 78](#page-95-3) [commandes OpenBoot, 22,](#page-39-4) [98](#page-115-0) [commandes Solaris, 25,](#page-42-4) [97](#page-114-0) [notification par e-mail et, 36](#page-53-5) swap -l[, commande \(Solaris\), 118](#page-135-2) [système d'exploitation, blocage, 16](#page-33-0) [système, « blocages », 16](#page-33-1)

#### **T**

[termes, résultats de diagnostic \(tableau\), 55](#page-72-0) terminal alphanumérique [accès à la console système et, 192](#page-209-0) [débit en bauds, vérification, 195](#page-212-2) [terminal, vérification du débit en bauds, 195](#page-212-2) test du système [à l'aide de SunVTS, 42,](#page-59-1) [100](#page-117-0) [Hardware Diagnostic Suite, 44](#page-61-0) Test sous contrainte *[Voir aussi](#page-59-3)* Test du système test sous contrainte [Sun VTS, utilisation, 42](#page-59-3) tests de diagnostic [activation, 61](#page-78-2) [disponibilité pendant le processus d'initialisation](#page-50-1)  (tableau), 33 [ignorer, 15](#page-32-3) [ignorer temporairement, 16,](#page-33-5) [63](#page-80-0) [terminologie liée aux résultats \(tableau\), 55](#page-72-0) tests OpenBoot Diagnostics [chemins de périphérique matériel, 20](#page-37-0) commande test[, 20](#page-37-1) commande test-all[, 20](#page-37-2) [contrôle, 18](#page-35-2) [description, 17](#page-34-2) [description \(tableau\), 50](#page-67-0) exécution à partir de l'invite ok[, 20](#page-37-3) [menu interactif, 19](#page-36-1)

[messages d'erreur, interprétation, 21](#page-38-1) [objectif et portée, 17](#page-34-3) [quand exécuter l'outil, 15](#page-32-4) tip[, connexion, 171,](#page-188-0) [188](#page-205-0) [Tivoli Enterprise Console,](#page-57-5) *Voir* outils de surveillance de fabricants tiers

## **U**

UC (unité centrale) [affichage d'informations, 31](#page-48-1) [maîtresse, 9,](#page-26-2) [11](#page-28-3) [numérotation des modules de processeurs, 49](#page-66-0) [unité centrale,](#page-48-2) *Voir* UC Unité interchangeable sur site [frontières entre les unités interchangeables](#page-30-2)  sur site, 13 [non isolée par des outils de test du système](#page-59-4)  (tableau), 42 unité interchangeable sur site couverte par différents outils de diagnostic (tableau), 33, [41](#page-58-2) [données enregistrées dans SEEPROM, 31](#page-48-3) [fabricant, 31](#page-48-4) [liste hiérarchique, 29](#page-46-2) [niveau de révision du matériel, 31](#page-48-4) [non isolée par des outils d'isolation des pannes](#page-51-3)  (tableau), 34 [POST et, 13](#page-30-3) [référence, 31](#page-48-4) [unité interchangeable sur site,](#page-30-4) *Voir* FRU utilitaire pkgadd[, 106](#page-123-1)

#### **V**

variable auto-boot? [affectation, 175](#page-192-3) [définition pour OpenBoot Diagnostics, 14](#page-31-0) [utilisation dans le dépannage de problèmes](#page-179-1)  d'initialisation, 162 Variable boot-device[, utilisation dans le](#page-179-2)  [dépannage des problèmes d'initialisation, 162](#page-179-2) Variable diag-device[, utilisation dans le](#page-179-3)  [dépannage des problèmes d'initialisation, 162](#page-179-3) variable diag-level [affectation, 14](#page-31-1) [définition pour les tests OpenBoot](#page-35-3)  Diagnostics, 18 [utilisation dans le dépannage des blocages](#page-181-3)  du système, 164 variable diag-script[, 14](#page-31-2) variable diag-switch? [affectation, 14](#page-31-3) [utilisation dans le dépannage des blocages](#page-181-4)  du système, 164 variable input-device[, 15](#page-32-5) variable obdiag-trigger [affectation, 15](#page-32-6) [utilisation dans le dépannage des blocages](#page-181-5)  du système, 164 variable output-device[, 15](#page-32-7) variable post-trigger [affectation, 15](#page-32-8) [utilisation dans le dépannage des blocages](#page-181-6)  du système, 164 variable test-args[, 18](#page-35-4) variable test-args[, mots clés \(tableau\), 18](#page-35-5) variables de configuration OpenBoot [activation de l'ASR, 114](#page-131-2) affichage avec printenv[, 22](#page-39-5) auto-boot ?[, 14](#page-31-0) diag-level[, 14](#page-31-1) diag-script[, 14](#page-31-2) diag-switch?[, 14](#page-31-3) input-device[, 15](#page-32-5) obdiag-trigger[, 15](#page-32-6) [objectif, 10,](#page-27-4) [13](#page-30-5) output-device[, 15](#page-32-7) [paramètres de la console système, 200](#page-217-1) post-trigger[, 15](#page-32-8) [tableau, 14](#page-31-4) [vérification du débit en bauds, 195](#page-212-3) [voyant Activité \(unité de disque\), 68](#page-85-0) [voyant Activité du système \(système\), 67](#page-84-1) [voyant Alimentation/Activité \(lecteur de DVD-](#page-85-1)ROM), 68 [voyant du DVD-ROM, isolation de pannes](#page-85-2)  à l'aide de, 68 [voyant Localisation \(système\), 59,](#page-76-0) [67](#page-84-2)

voyant Maintenance requise [alimentation, 68](#page-85-3) [système, 67](#page-84-3) [unité de disque, 68](#page-85-4) [voyant Mise sous tension/OK \(bloc](#page-85-5)  d'alimentation), 68 voyant Prêt au retrait [alimentation, 67](#page-84-4) [unité de disque, 68](#page-85-6) [voyant Veille disponible \(bloc d'alimentation\), 68](#page-85-7) voyants [Activité \(unité de disque\), 68](#page-85-0) [activité du système \(système\), 67](#page-84-1) [Alimentation/Activité \(lecteur de DVD-](#page-85-1)ROM), 68 [isolation de pannes à l'aide des, 66](#page-83-0) [Localisation \(système\), 59,](#page-76-0) [67](#page-84-2) Maintenance requise [système, 67](#page-84-3) [unité de disque, 68](#page-85-4) maintenance requise [alimentation, 68](#page-85-3) [Mise sous tension/OK \(bloc d'alimentation\), 68](#page-85-5) Prêt au retrait [alimentation, 67](#page-84-4) [unité de disque, 68](#page-85-6) [utilisation dans le dépannage, 124](#page-141-2) [Veille disponible \(bloc d'alimentation\), 68](#page-85-7) [voyants des unités de disque, isolation des pannes](#page-85-8)  à l'aide des, 68 [voyants système, isolation des pannes à l'aide](#page-83-0)  [des, 66,](#page-83-0) [67](#page-84-5) [vue logique \(Sun Management Center\), 39](#page-56-4) [vue physique \(Sun Management Center\), 39](#page-56-4)

# **X**

[XIR,](#page-130-4) *voir* externally initiated reset